スマートフォン版施設予約サービス 操作説明書

ドキュメント概要

本ドキュメントは施設予約サービスの操作について記述したものです。 なお、自治体によっては画面の表示内容、メッセージが異なる場合があります。

### 発行履歴

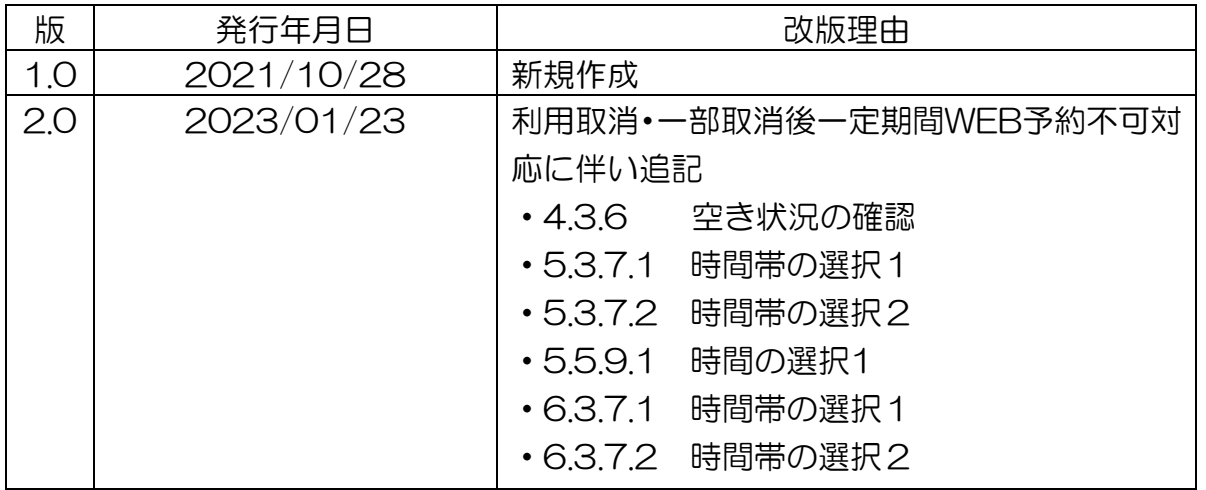

目次

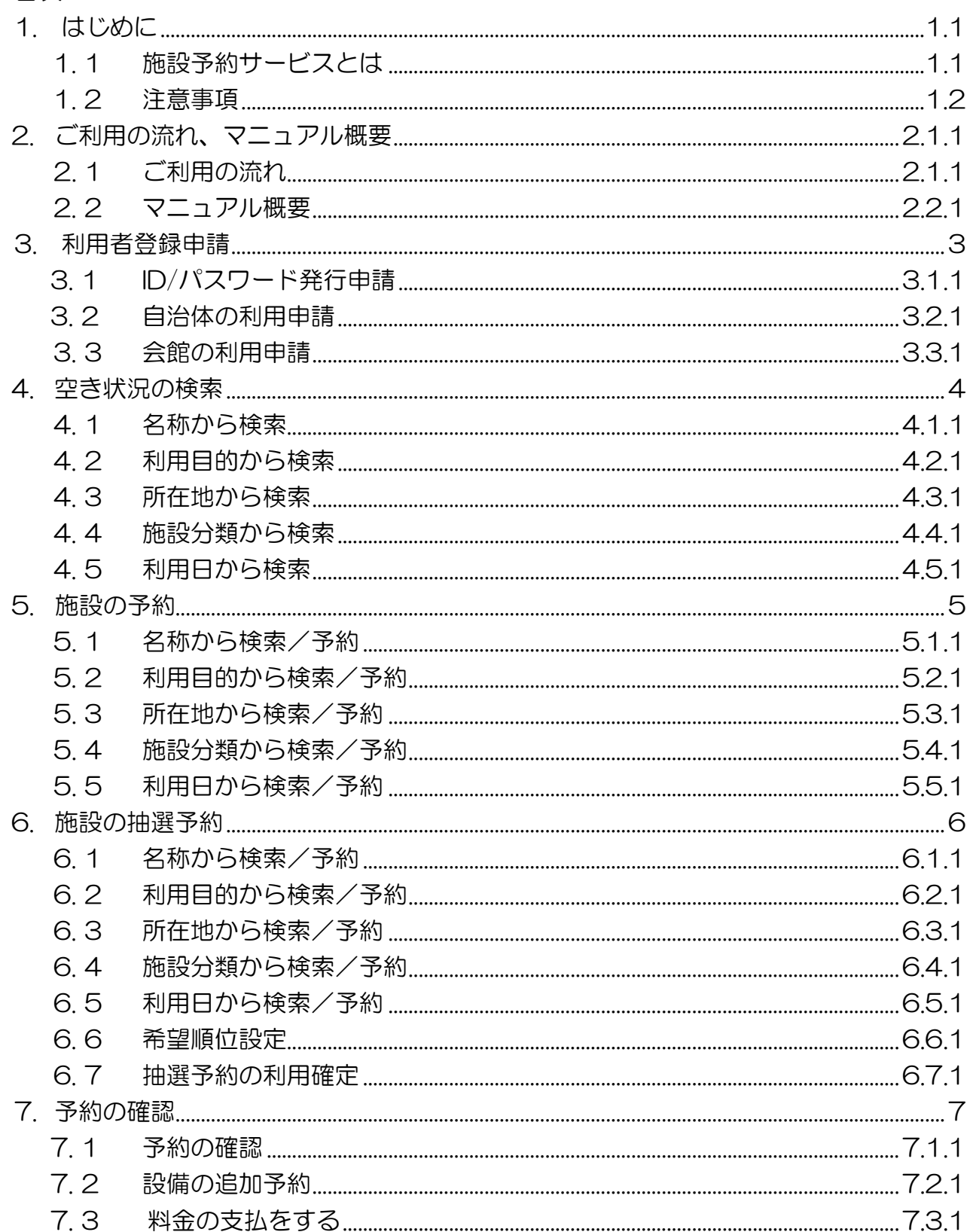

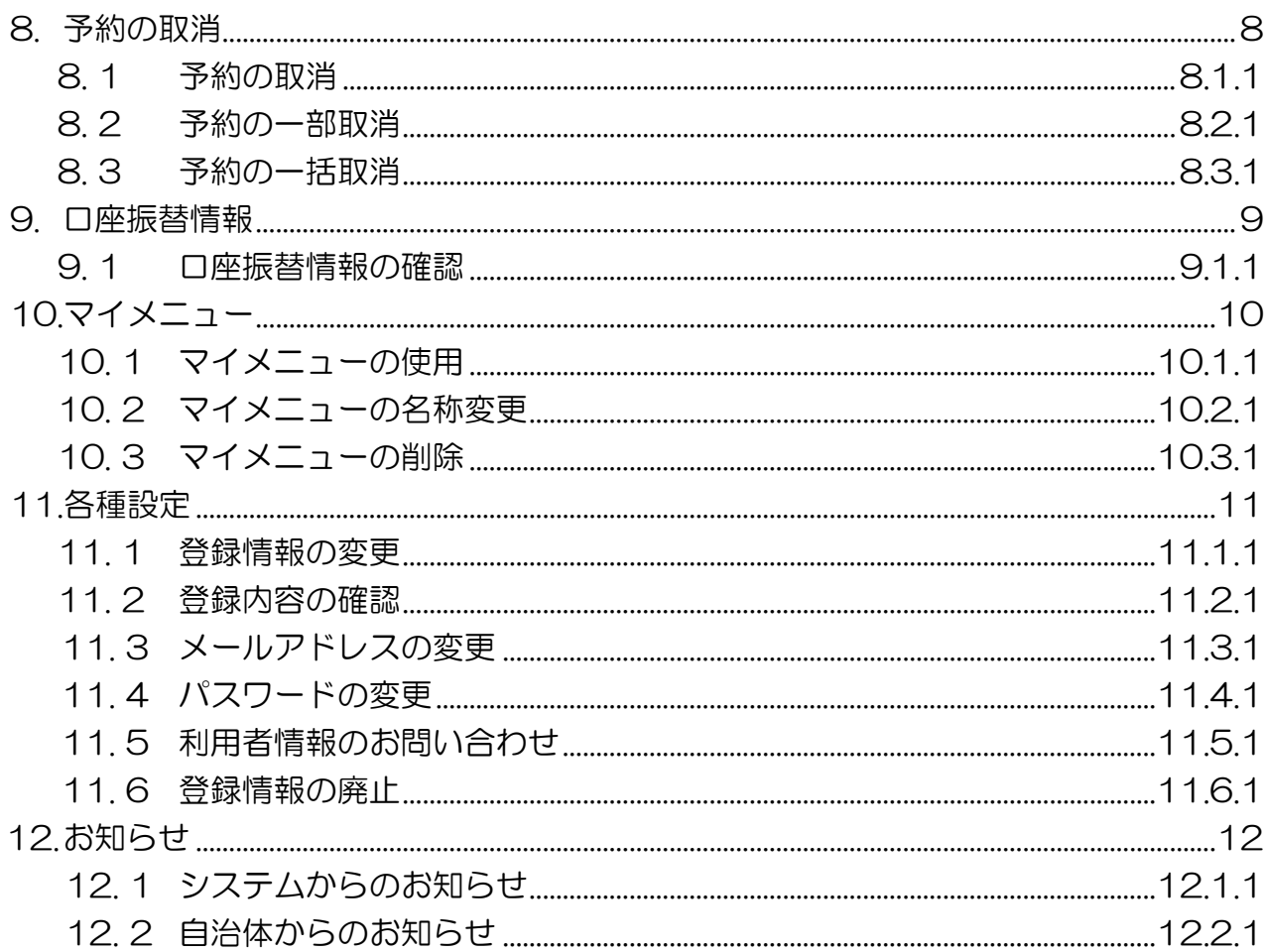

# <span id="page-4-0"></span>1. はじめに

### 1.1 施設予約サービスとは

1. 「施設予約サービス」は、パソコンや、携帯電話・スマートフォンから施設の空き状況 の照会や、施設利用の申込をすることができるサービスです。

施設の空き状況の照会や施設の案内はどなたでもご利用できますが、施設利用の申込を 行う場合は、事前に利用者登録が必要となります。

利用者登録の手順は 3. [利用者登録申請](#page-11-0) をご覧ください。

2. 「施設予約サービス」では、下図のように物理的な建物などの単位を「会館」として、 その中に含まれる部屋を「施設」として取り扱います。

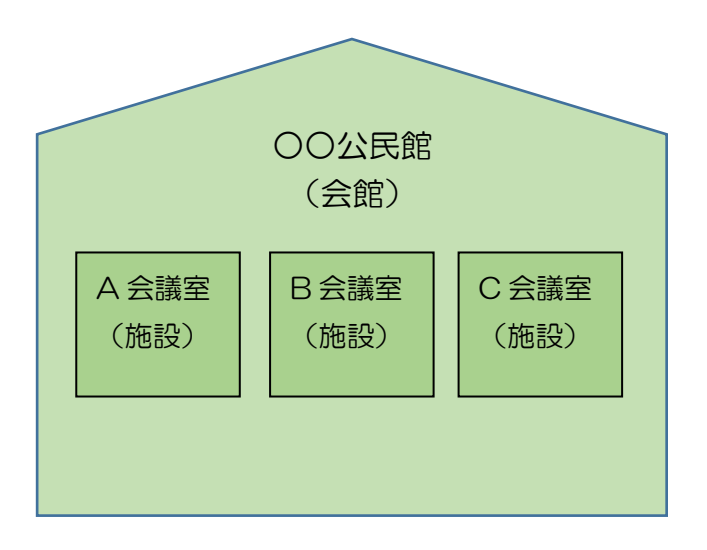

### <span id="page-5-0"></span>1.2 注意事項

- 1. ブラウザの「戻る」「進む」「更新」ボタンは使用できません。画面内に表示されている ボタンを使用してください。
- 2. ブラウザのタブ機能を利用し、複数タブにて同時に接続する使用では、動作保証は 行っておりません。
- 3. 「施設予約サービス」を利用するには、以下の動作環境が必要です。

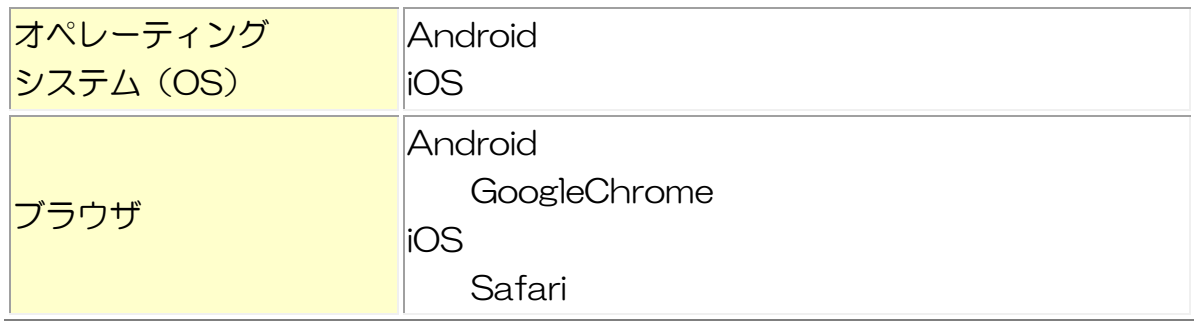

4. メール受信拒否の設定を行っていると結果通知メールが受信できません。以下の ドメインからのメール受信を許可するように設定変更してください。

ドメイン名: pa-reserve.jp

# <span id="page-6-0"></span>2. ご利用の流れ、マニュアル概要

# 2.1 ご利用の流れ

2.1.1 利用者登録の流れ

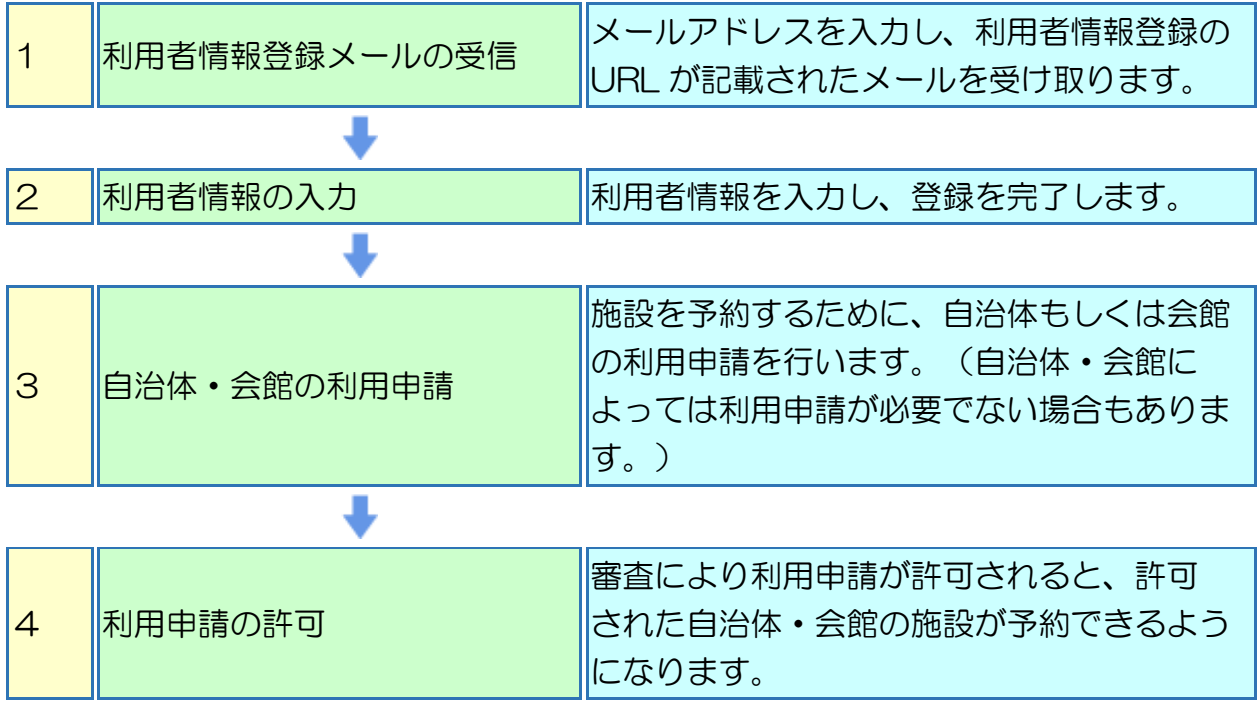

### 2.1.2 予約の流れ

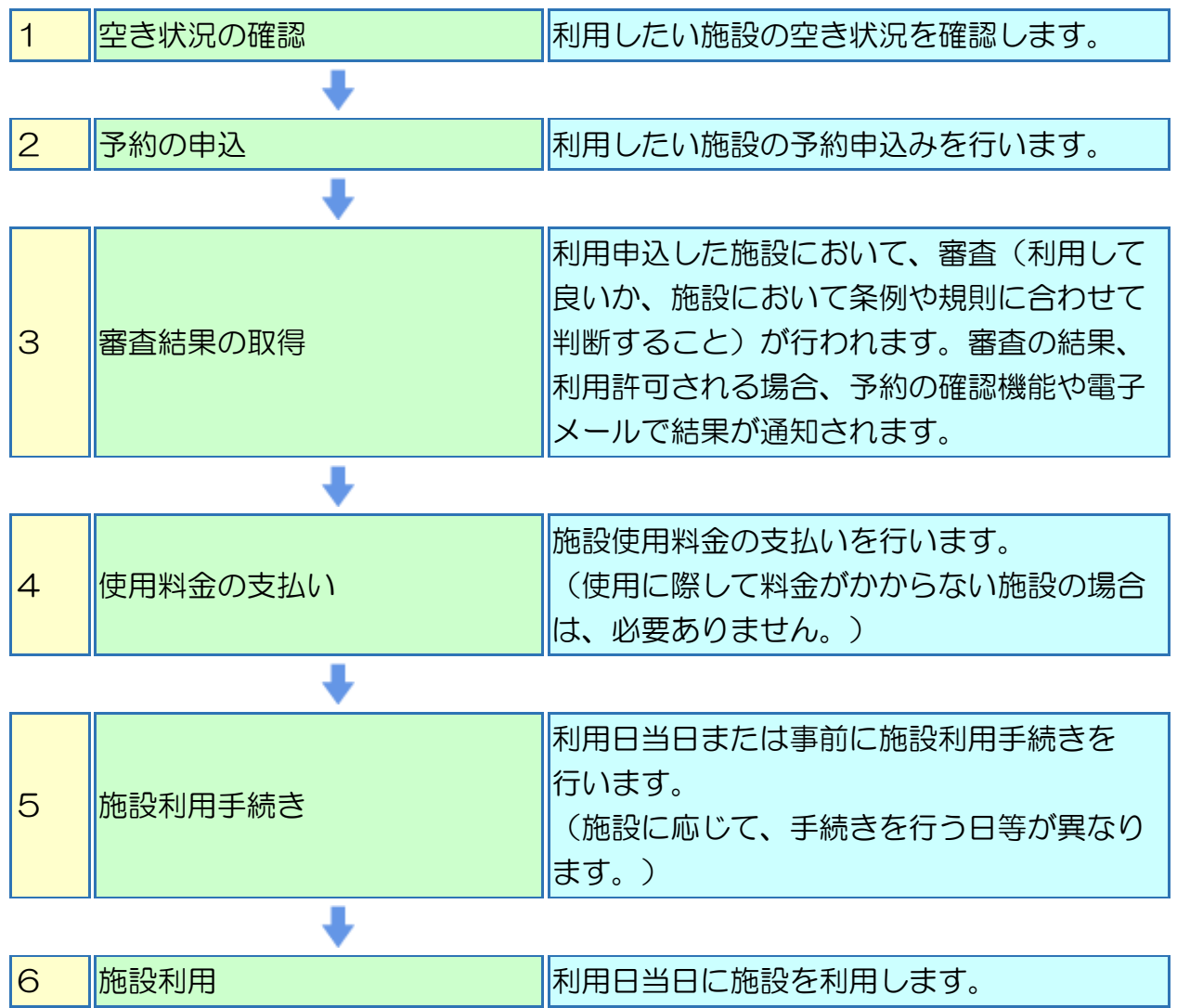

## 2.1.3 抽選予約の流れ

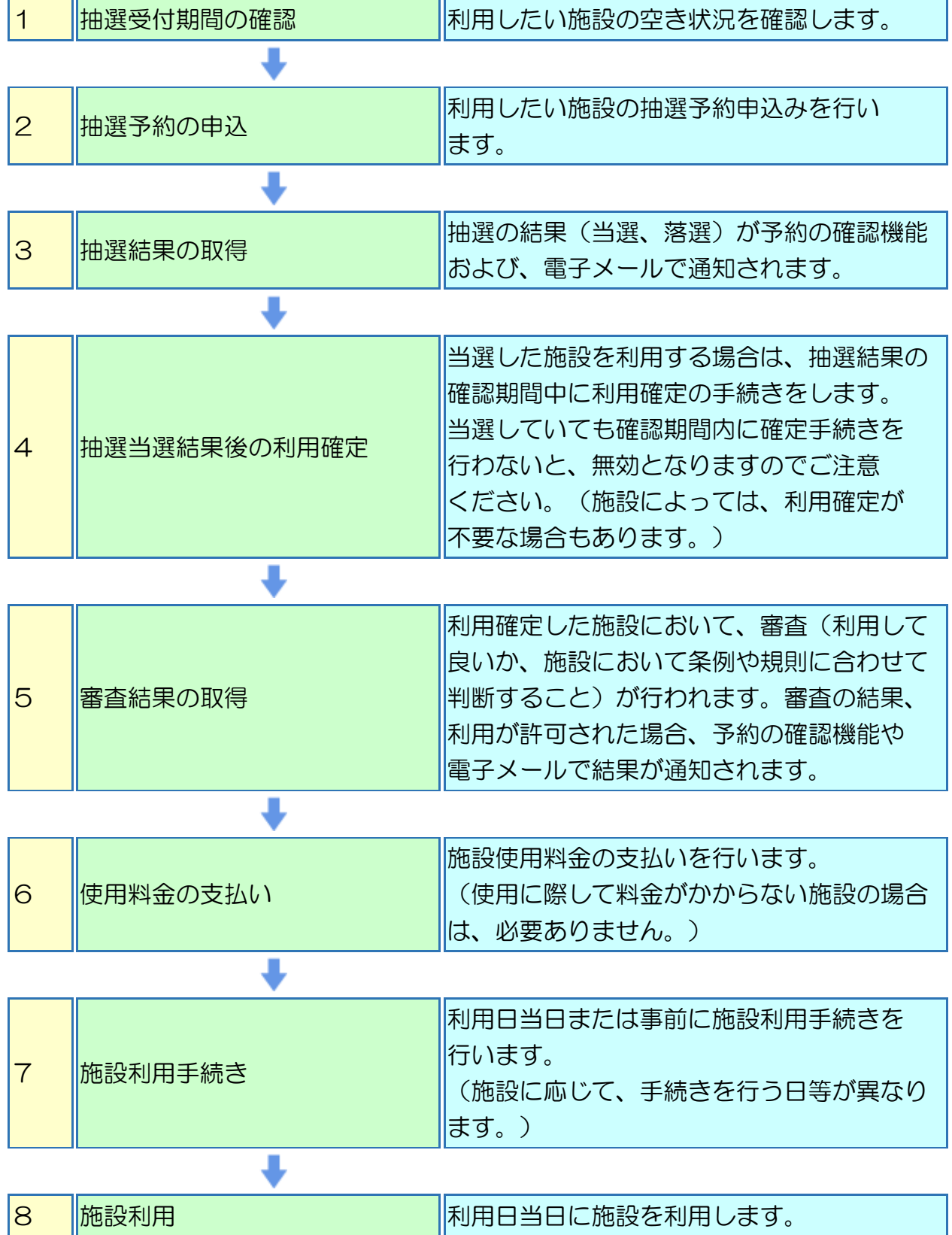

## <span id="page-9-0"></span>2.2 マニュアル概要

#### 2.2.1 表示の説明

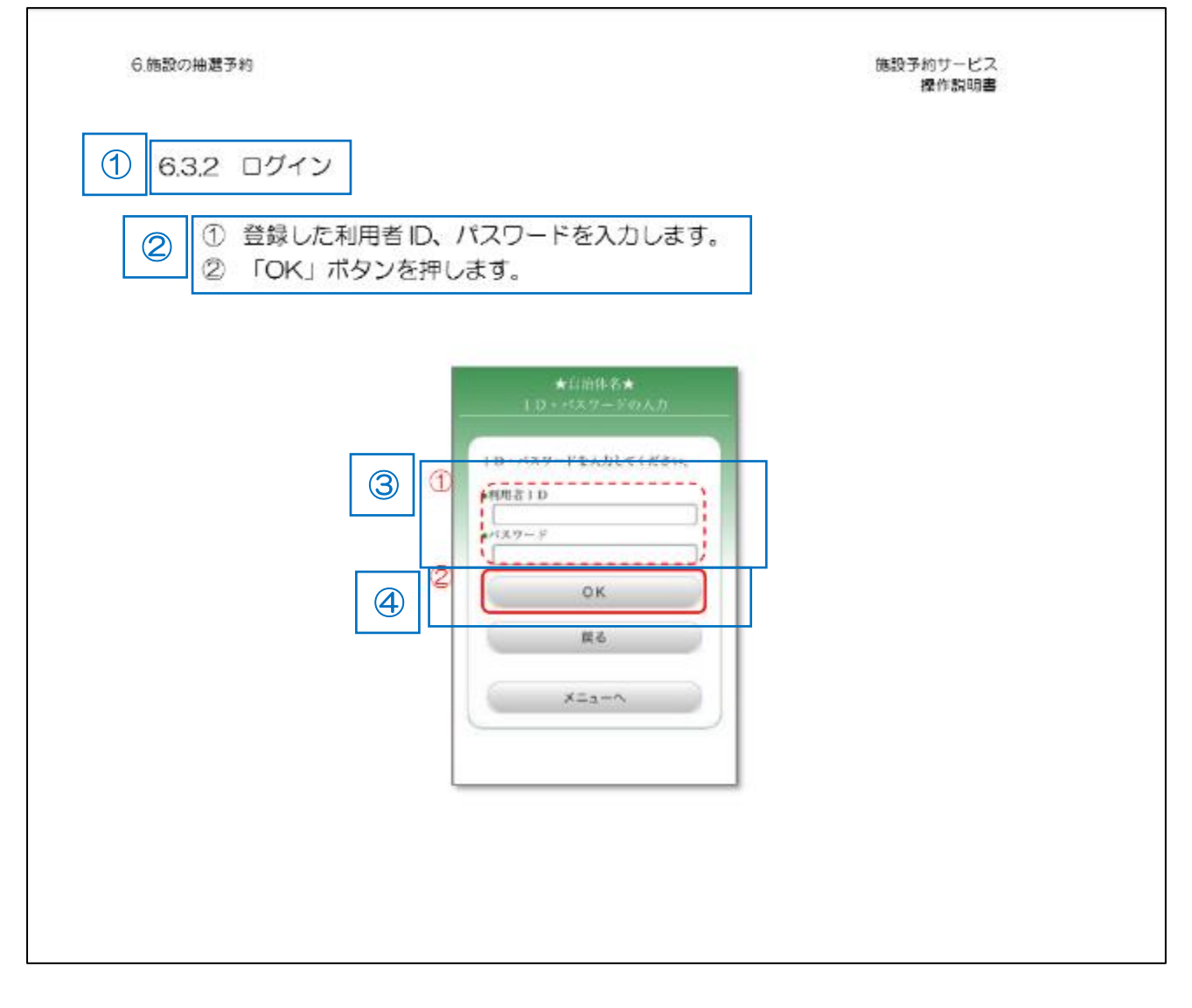

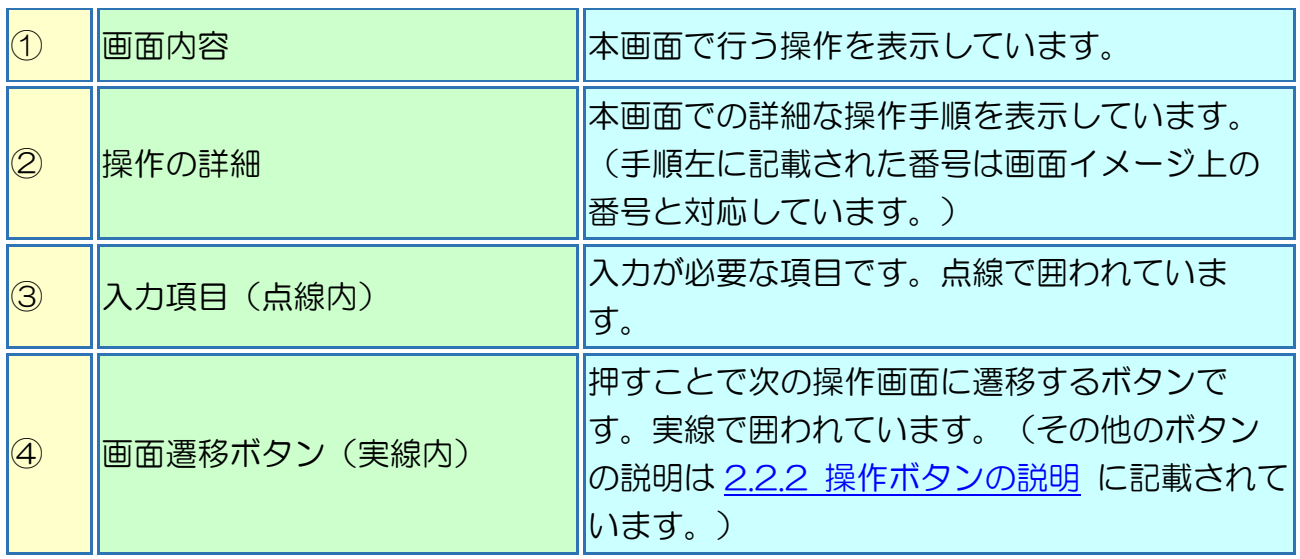

## <span id="page-10-0"></span>2.2.2 操作ボタン等の説明

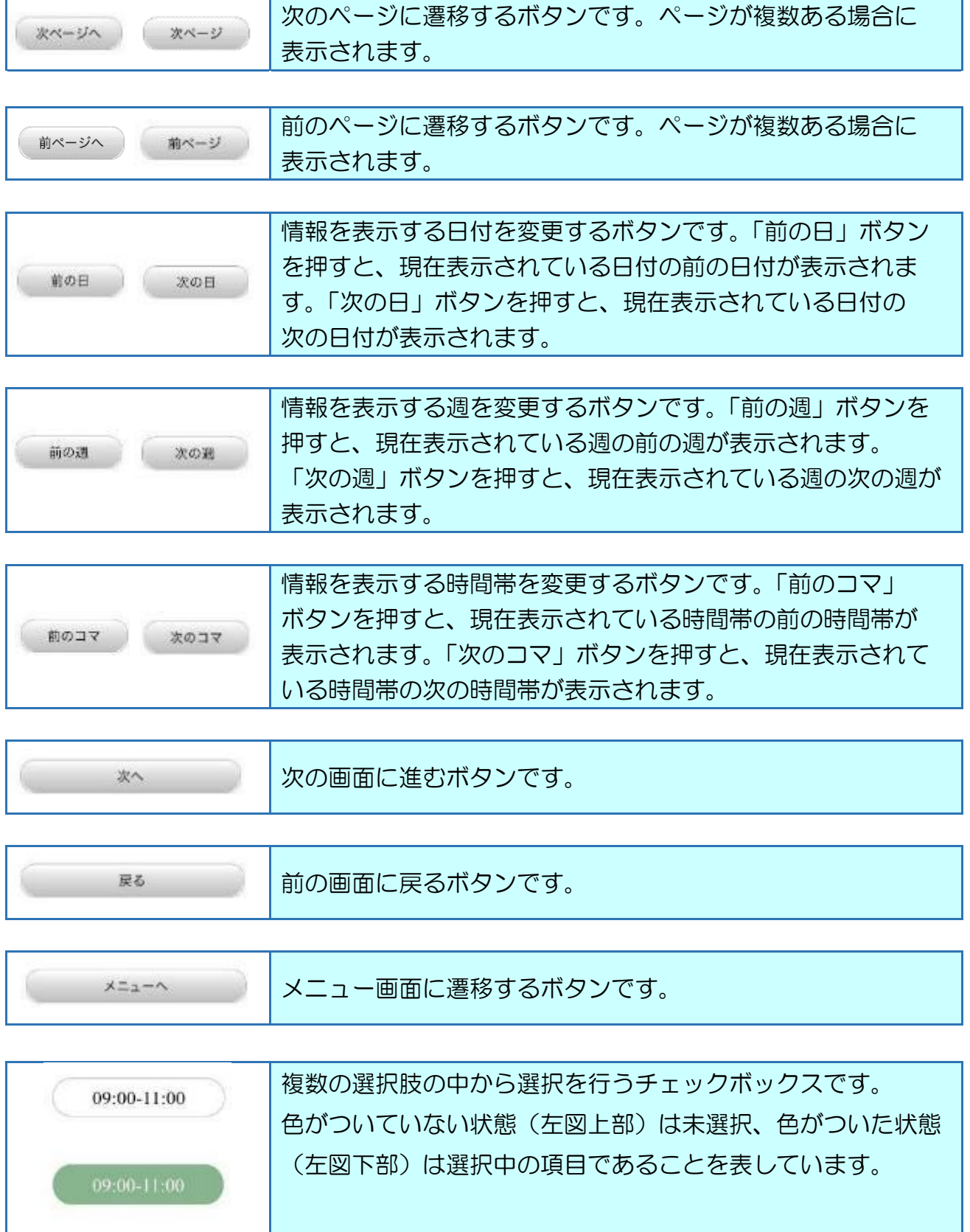

# <span id="page-11-0"></span>3.利用者登録申請

施設予約サービスを利用する際に必要となる個人または団体の利用者情報を登録します。 利用者情報登録後、自治体・会館に対して施設の利用許可を申請します。

## <span id="page-12-0"></span>3.1 ID/パスワード発行申請

ログインに必要な ID/パスワード、利用者情報を登録します。

#### 3.1.1 メニュー選択

① 「ID/パスワード発行申請」ボタンを押します。

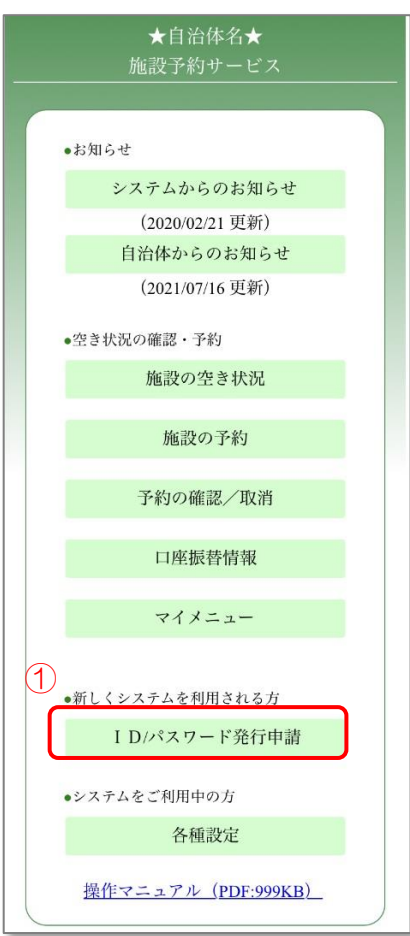

3.1.2 利用者登録用 URL の送信

- ① メールアドレスを入力します。
- ② 「OK」ボタンを押します。

入力したメールアドレス宛に「施設予約サービスからのお知らせ」メールが送信 されます。メール本文に記載されている URL をブラウザで開きます。

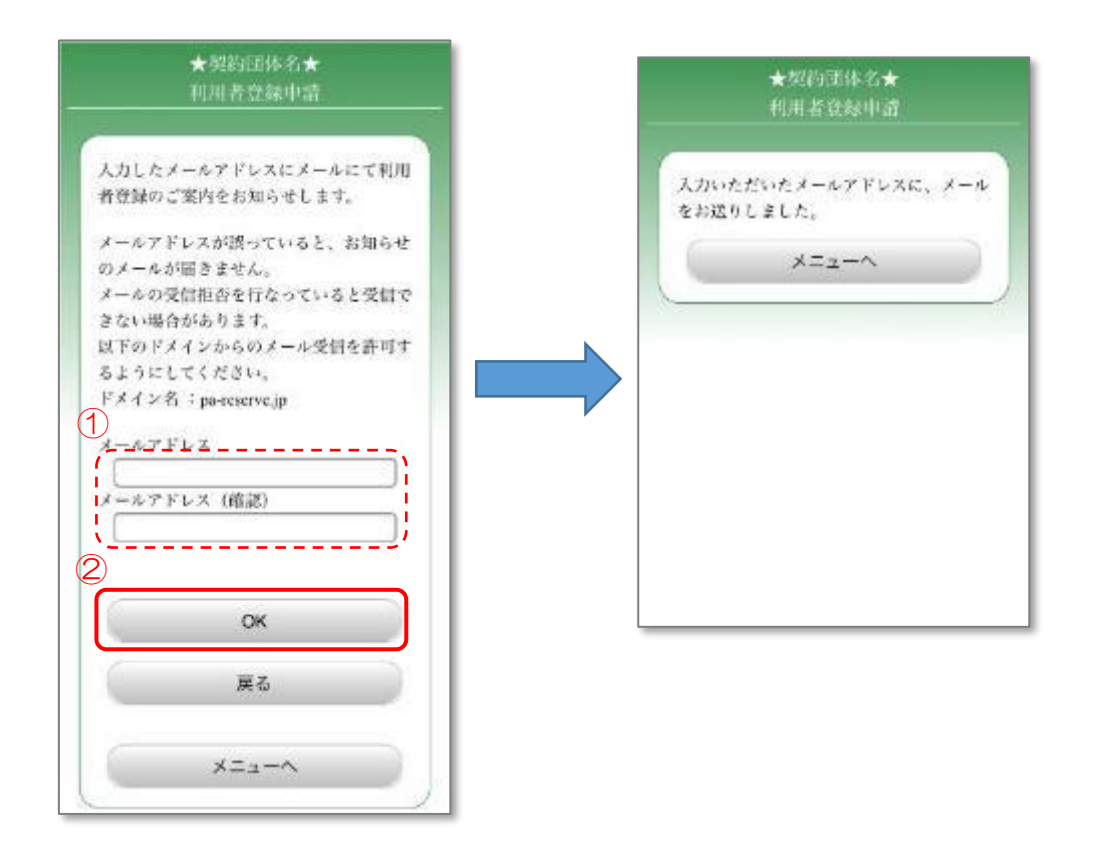

#### 3.1.3 団体区分の選択

① 「個人登録」ボタンまたは「団体登録」ボタンを押します。

個人の方は「個人登録」、団体及び法人の方は「団体登録」を選択します。 「団体登録」を選択した場合は、3.1.5.1 [利用団体情報の入力](#page-21-0) に進みます。

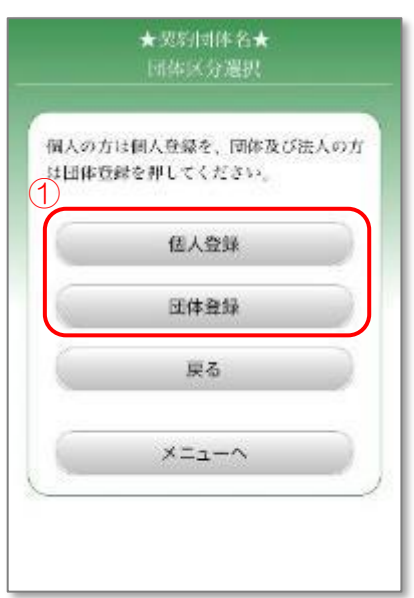

- <span id="page-15-0"></span>※「個人登録」を選択した場合
	- 3.1.4.1 利用者情報の入力1
		- ① 利用者 ID、氏名カナ、氏名、郵便番号を入力します。
		- ② 住所、電話番号を入力します。
		- ③ 「次ページへ」ボタンを押します。

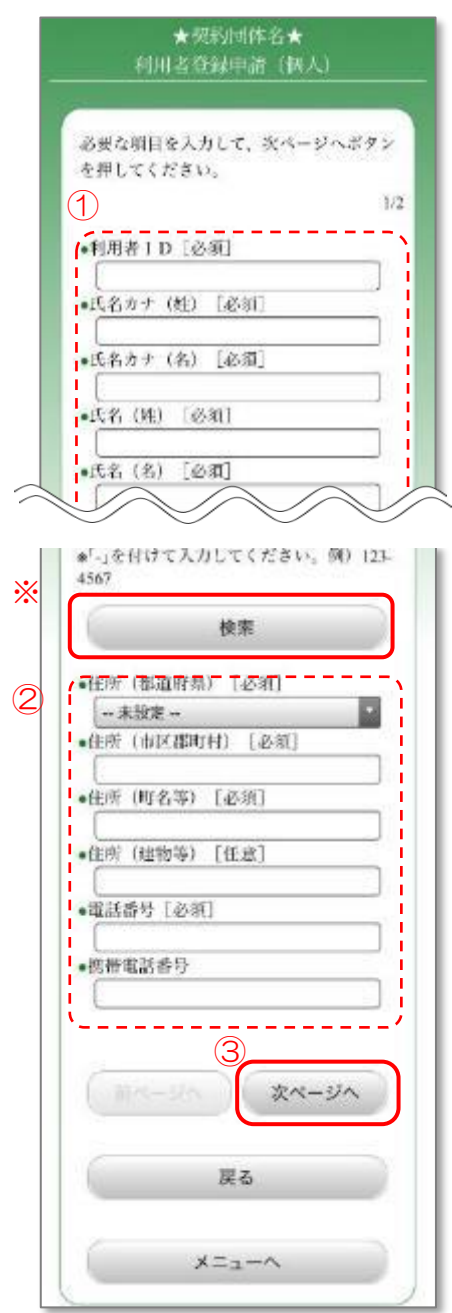

3.1.4.1

※「検索」ボタンを押すと、郵便番号から住所を検索することができます。

- ① 郵便番号を入力します。(郵便番号の先頭の一部でも検索できます)
- ② 「郵便番号検索」ボタンを押します。
- ③ 表示された郵便番号の一覧から目的の番号を選択します。

検索後、3.1.4.1 [利用者情報の入力](#page-15-0) 1 に戻ります。

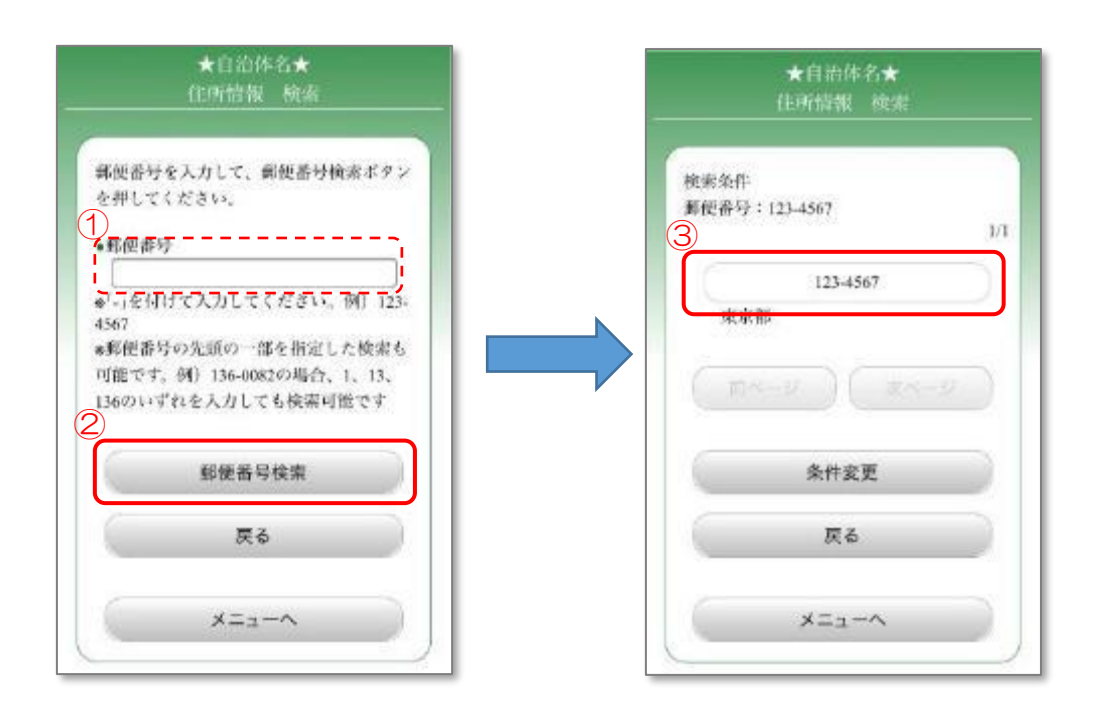

※ご利用の自治体によっては、住所情報検索ができない場合があります。

#### 3.1.4.2 利用者情報の入力2

- ① 勤務先または学校の情報、パスワード、本人確認のための質問・回答を 入力します。
- ② 「次ページへ」ボタンを押します。

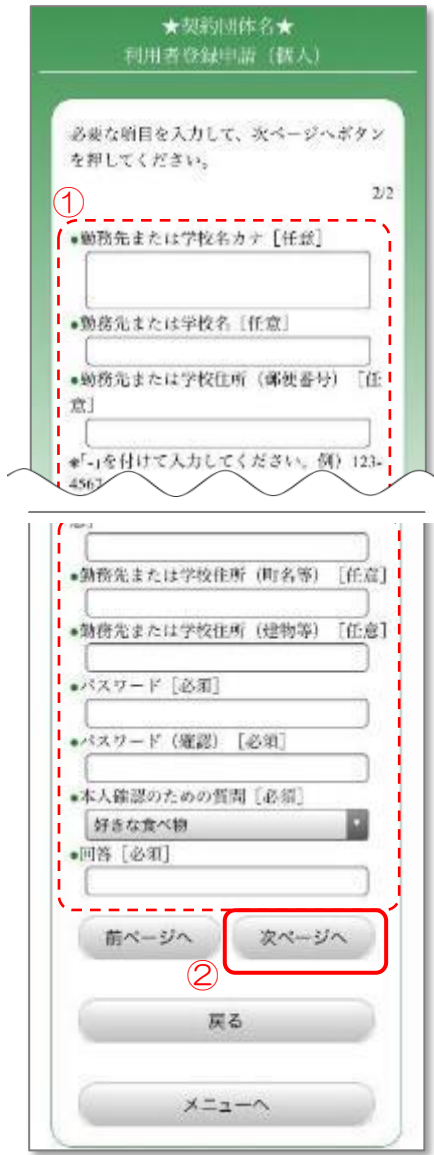

### 3.1.4.3 入力内容の確認

① 内容を確認後、「次へ」ボタンを押します。 入力しなおす場合は、「戻る」ボタンを押します。

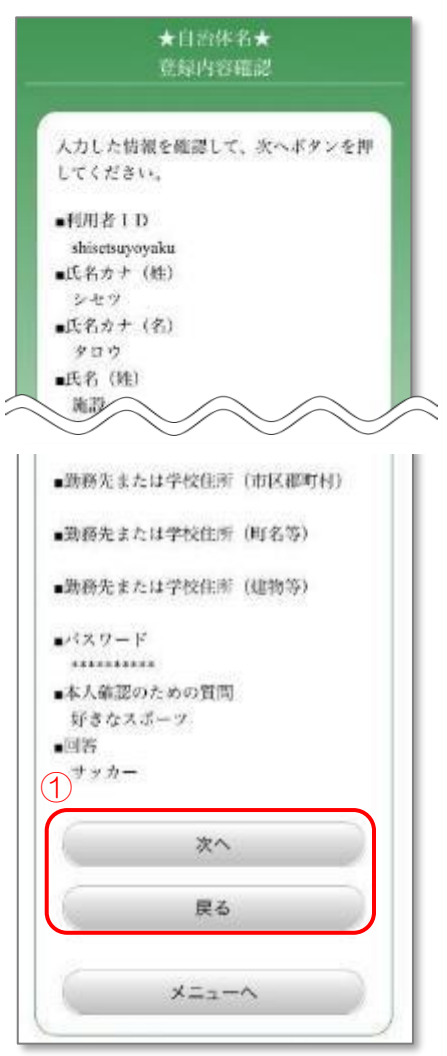

#### 3.1.4.4 利用規約の確認

① 利用規約をお読みいただき、同意される場合は「同意する」ボタンを押します。

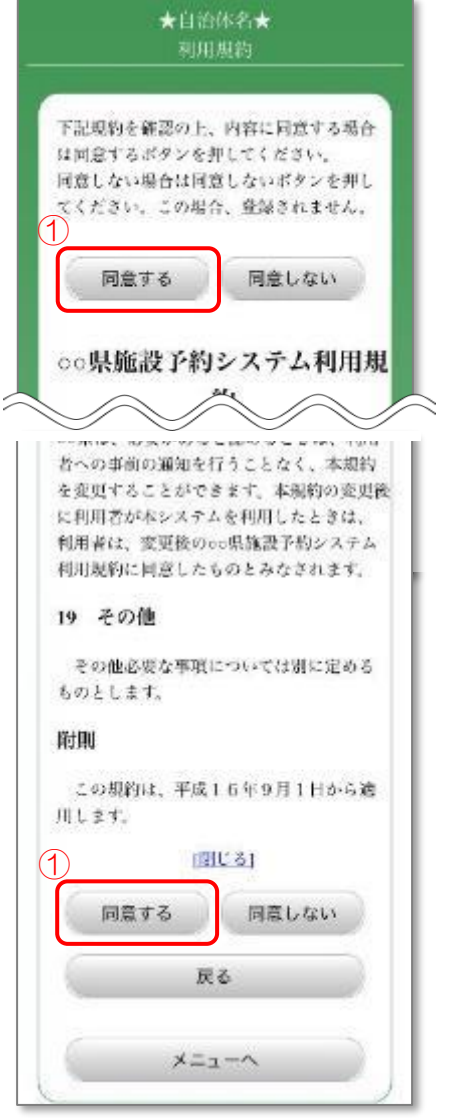

※ご利用の自治体によっては、表示されない場合があります。

3.1.4.5 登録完了

① 登録の可否を確認し、「はい」を押します。

「登録完了」画面が表示されれば、ID/パスワード発行申請は完了です。 利用者 ID とパスワードは忘れないようご注意ください。

施設によっては、予約を行う前に 3.2 [自治体の利用申請](#page-28-0) 3.3 [会館の利用申請](#page-33-0) を行う必要があります。

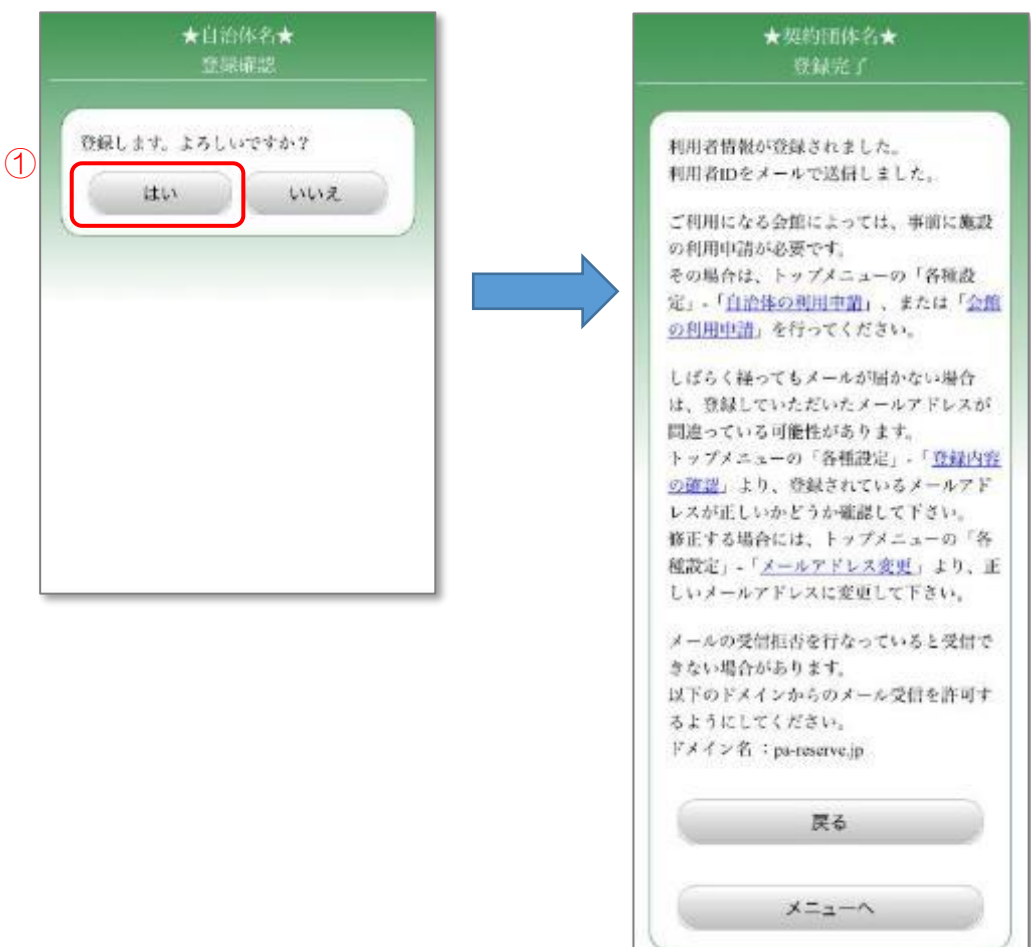

<span id="page-21-0"></span>※「団体登録」を選択した場合

3.1.5.1 利用団体情報の入力

- ① 利用者 ID、 団体名カナ、団体名、郵便番号を入力します。
- ② 住所、電話番号を入力します。 団体と代表者の連絡先が同じ場合は、「コピー」ボタンを押すことで、 連絡先を次ページの代表者連絡先にコピーすることができます。
- ③ 「次ページへ」ボタンを押します。

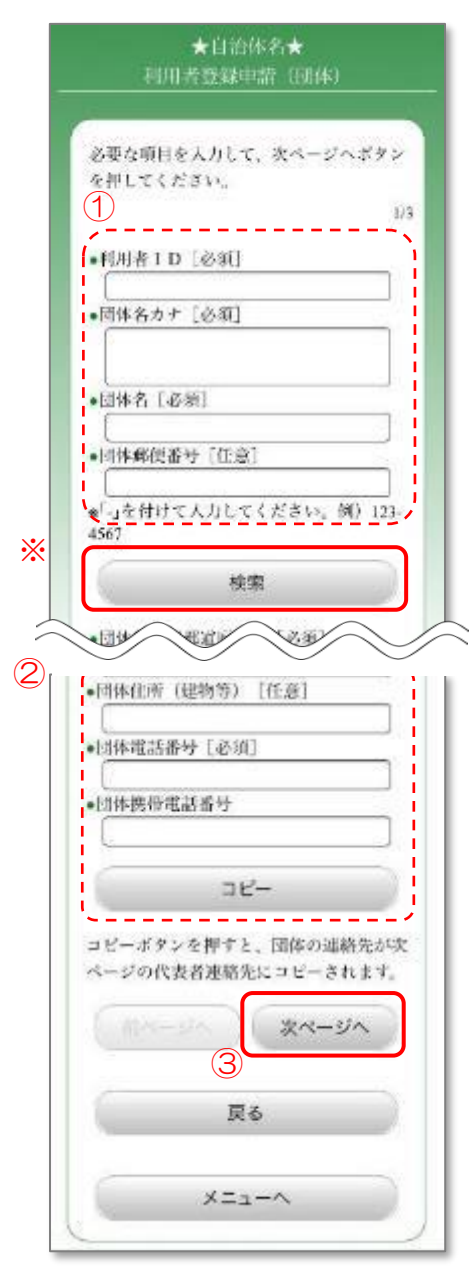

3.1.5.1

※「検索」ボタンを押すと、郵便番号から住所を検索することができます。

- ① 郵便番号を入力します。(郵便番号の先頭の一部でも検索できます)
- ② 「郵便番号検索」ボタンを押します。
- ③ 表示された郵便番号の一覧から目的の番号を選択します。

検索後、3.1.5.1 [利用団体情報の入力](#page-21-0) に戻ります。

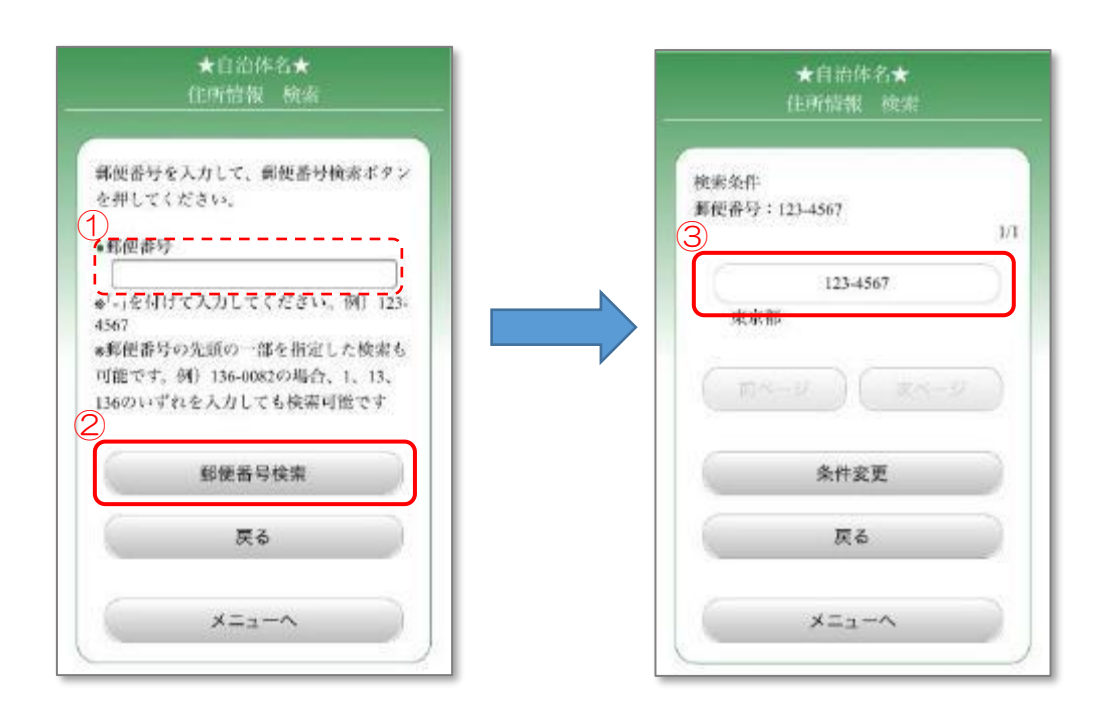

※ご利用の自治体によっては、住所情報検索ができない場合があります。

#### 3.1.5.2 代表者情報の入力

- ① 代表者氏名カナ、代表者氏名、代表者住所、代表者連絡先を入力します。 代表者と責任者の氏名および連絡先が同じ場合は、「コピー」ボタンを 押すことで、氏名および連絡先を次ページの責任者の氏名および連絡先に コピーすることができます。
- ② 「次ページへ」ボタンを押します。

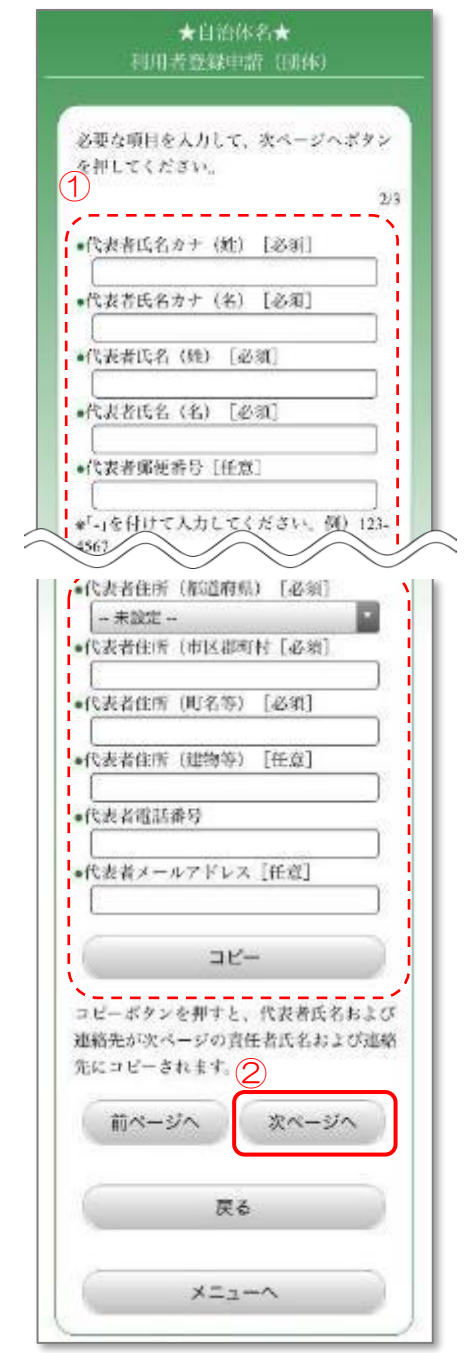

#### 3.1.5.3 責任者情報の入力

- ① 責任者氏名カナ、責任者氏名、責任者住所、責任者連絡先、パスワード、 利用人数、本人確認のための質問・回答を入力します。
- ② 「次ページへ」ボタンを押します。

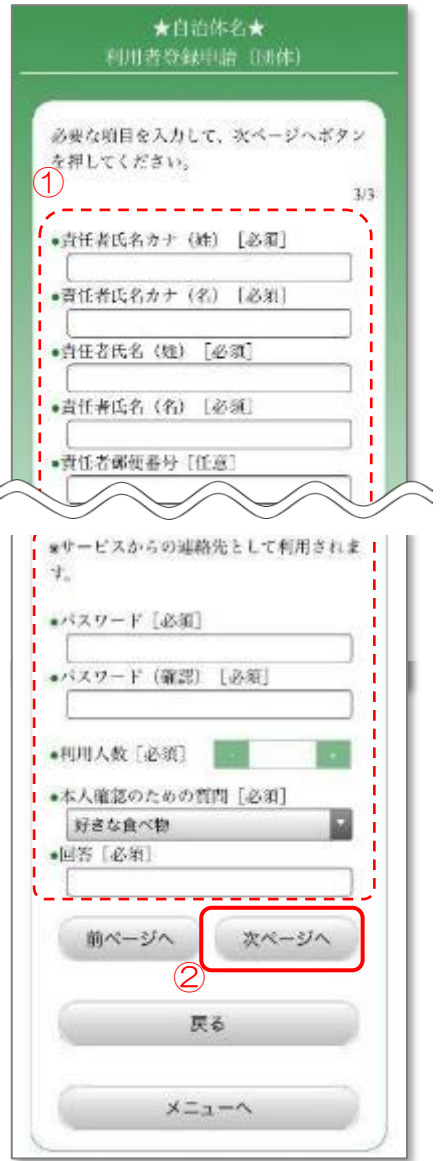

### 3.1.5.4 入力内容の確認

① 内容を確認後、「次へ」ボタンを押します。 入力しなおす場合は、「戻る」ボタンを押します。

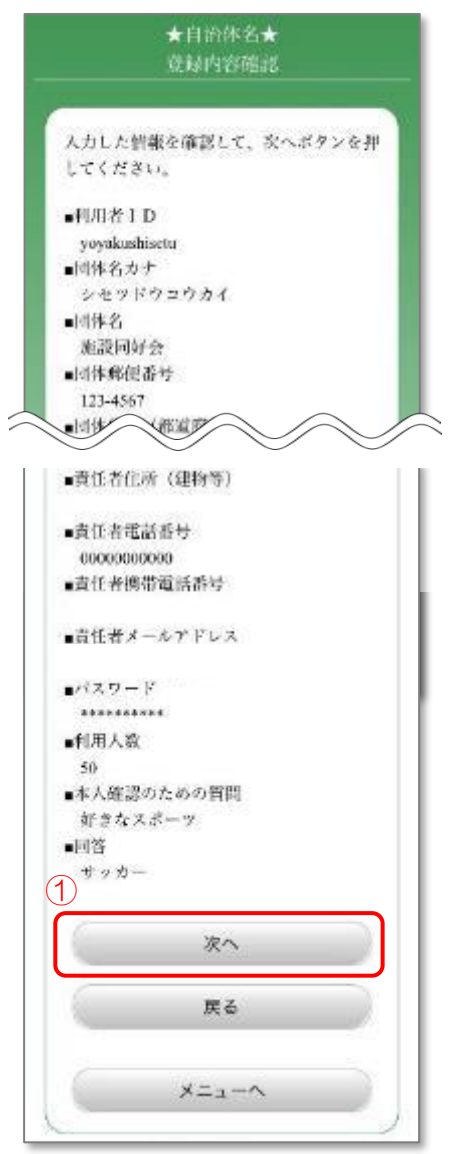

#### 3.1.5.5 利用規約の確認

① 利用規約をお読みいただき、同意される場合は「同意する」ボタンを押します。

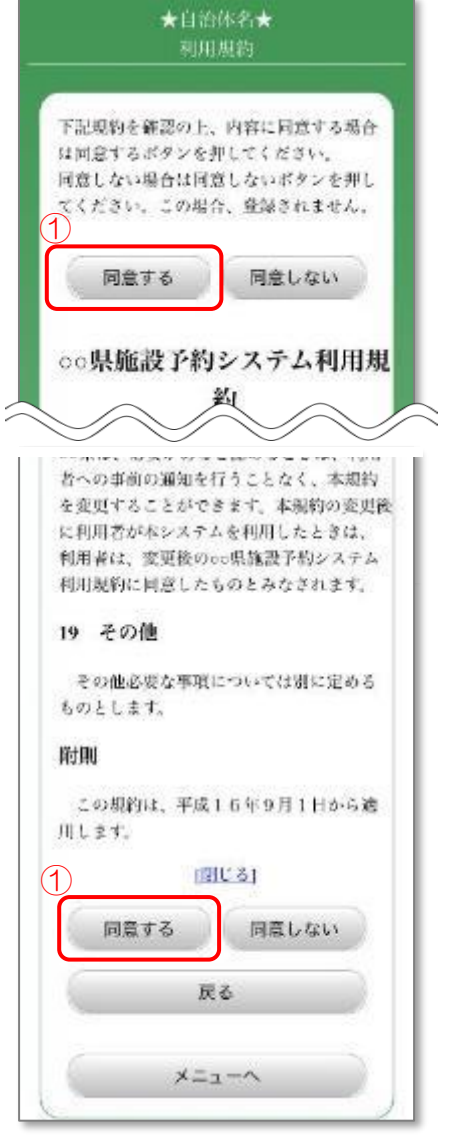

※ご利用の自治体によっては、表示されない場合があります。

3.1.5.6 登録完了

① 登録の可否を確認し、「はい」を押します。

「登録完了」画面が表示されれば、ID/パスワード発行申請は完了です。 利用者 ID とパスワードは忘れないようにご注意ください。

白治体・施設によっては、予約を行う前に 3.2 [自治体の利用申請](#page-28-0) 3.3 [会館の利用申請](#page-33-0) を行う必要があります。

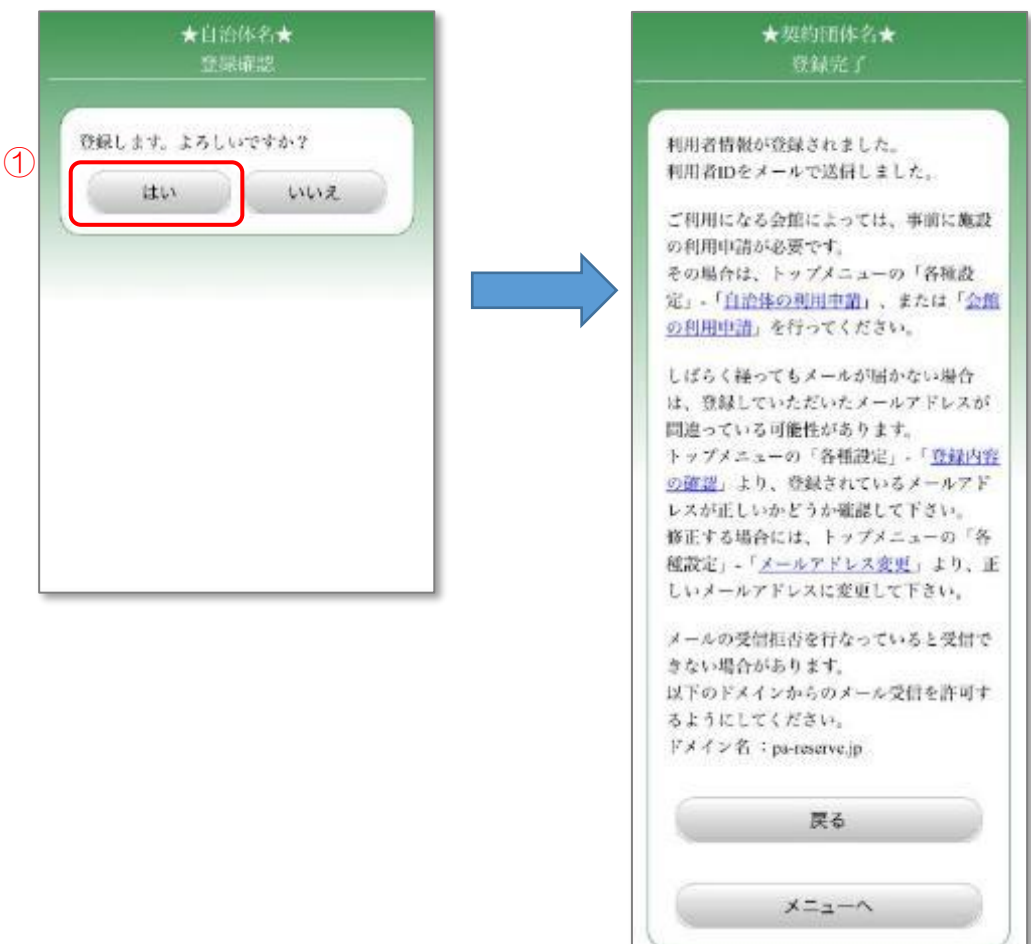

#### <span id="page-28-0"></span>3.2 自治体の利用申請

施設の予約を行うために、自治体に施設の利用申請を行います。

- 3.2.1 メニュー選択1
	- ① 「各種設定」ボタンを押します。

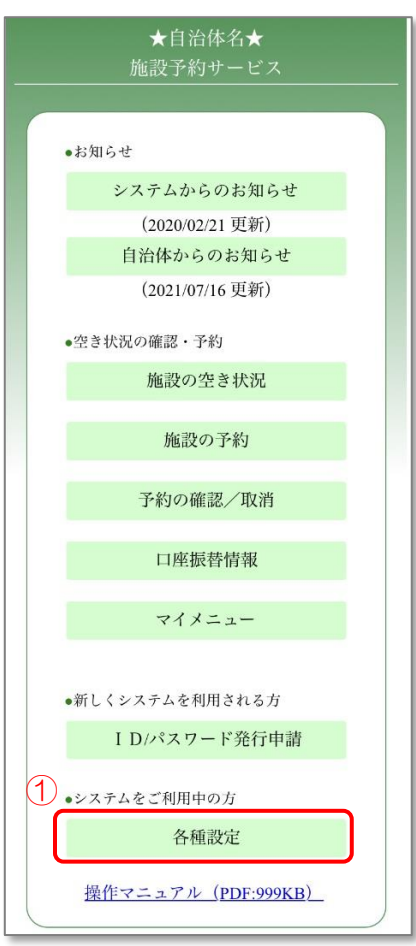

### 3.2.2 メニュー選択2

① 「自治体の利用申請」ボタンを押します。

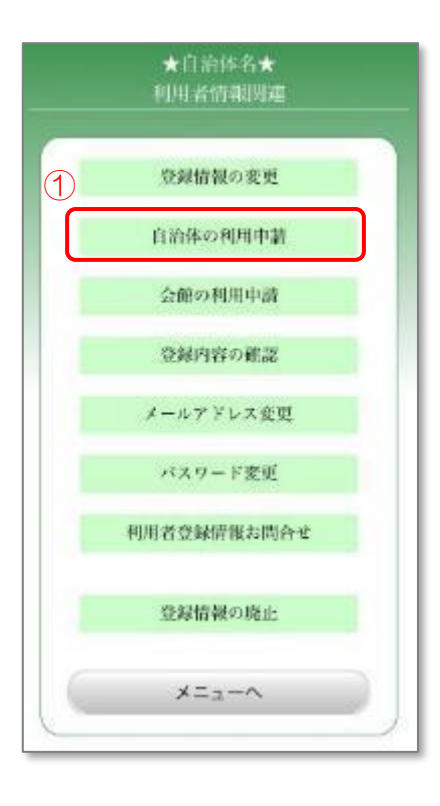

### 3.2.3 ログイン

- ① 登録した利用者 ID、パスワードを入力します。
- ② 「OK」ボタンを押します。

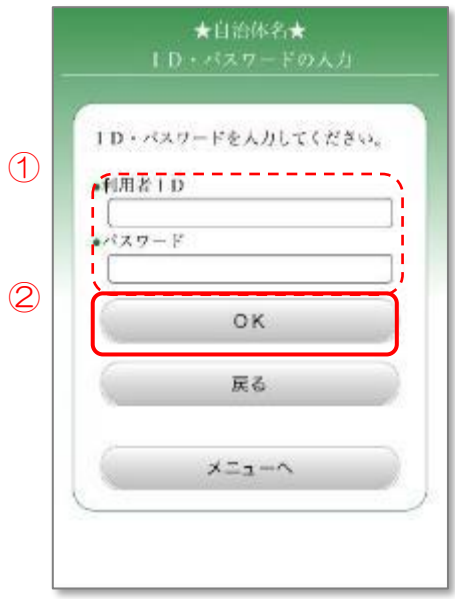

#### 3.2.4 自治体の選択

- ① 利用申請を行う自治体を選択します。
- ② 「申請」ボタンを押します。

 ※すでに選択されている自治体は、現在利用可能な自治体です。 選択を解除して「申請」ボタンを押すと、その自治体の施設が予約 できなくなりますので、ご注意ください。

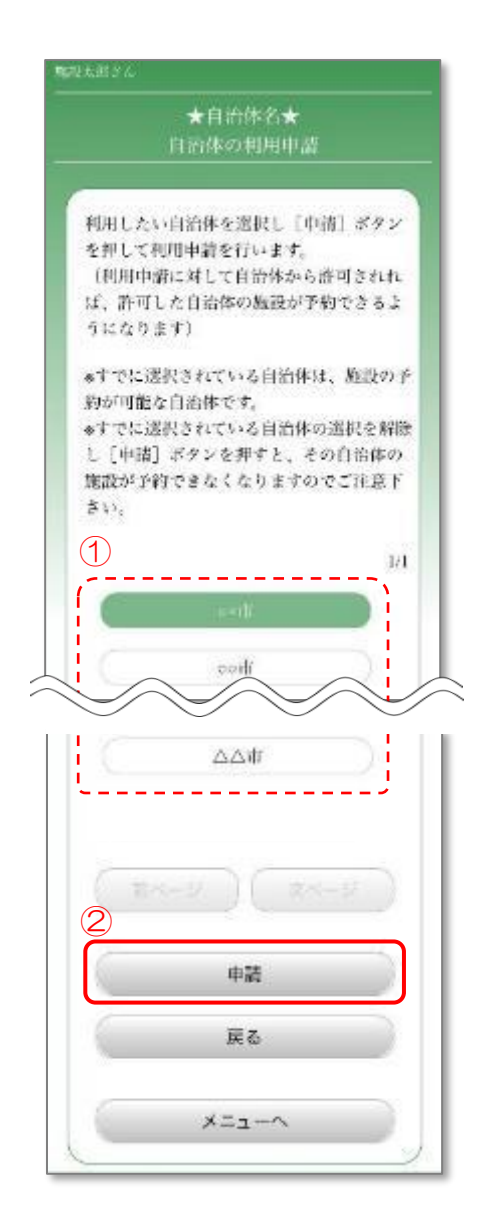

#### 3.2.5 申請完了

自治体の利用申請が完了しました。

利用申請が許可されると、許可された自治体の施設を予約できるようになります。

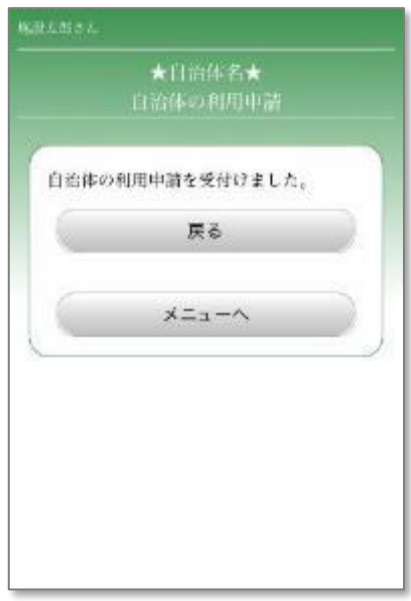

#### <span id="page-33-0"></span>3.3 会館の利用申請

施設の予約を行うために、会館の利用申請を行います。

- 3.3.1 メニュー選択1
	- ① 「各種設定」ボタンを押します。

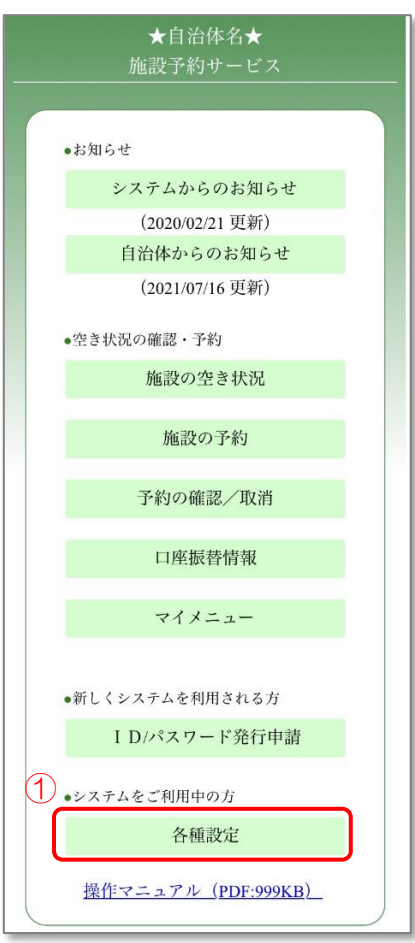

# 3.3.2 メニュー選択2

① 「会館の利用申請」ボタンを押します。

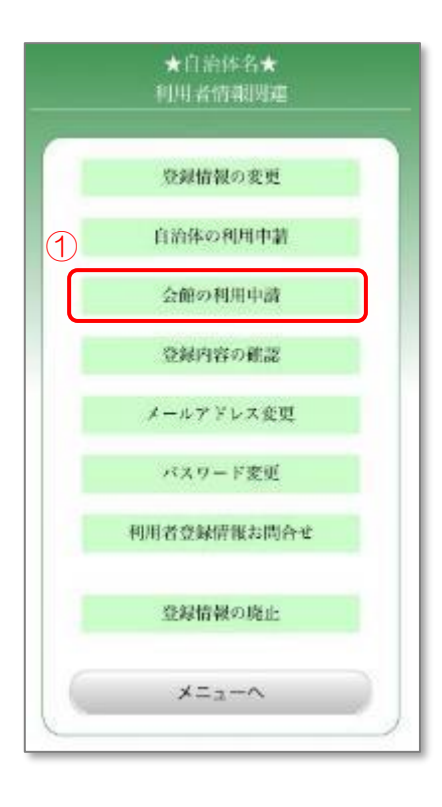

### 3.3.3 ログイン

- ① 登録した利用者 ID、パスワードを入力します。
- ② 「OK」ボタンを押します。

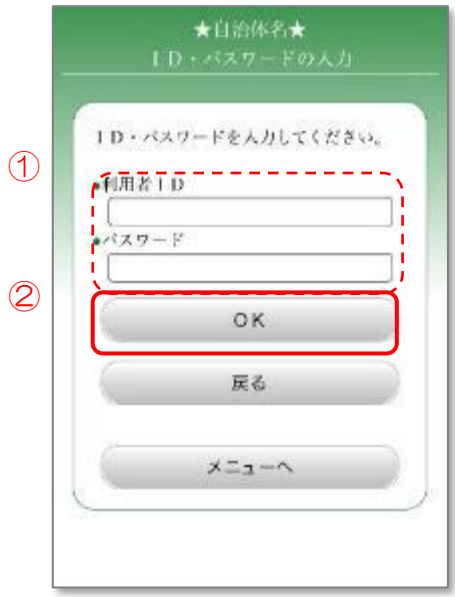
#### 3.3.4 検索方法の選択

- ① 「会館検索」を押します。
- ② 検索方法を選択します。選択した検索方法によって以下のページに進みます。
	- 「名称から検索」→ 3.3.5.1 [会館名称の入力。](#page-37-0) 「利用目的から検索」→ 3.3.6.1 [利用目的の選択。](#page-42-0)
	- 「所在地から検索」→ 3.3.7.1 [会館所在地の選択。](#page-47-0)
	- 「施設分類から検索」→ 3.3.8.1 [施設分類の選択。](#page-51-0)

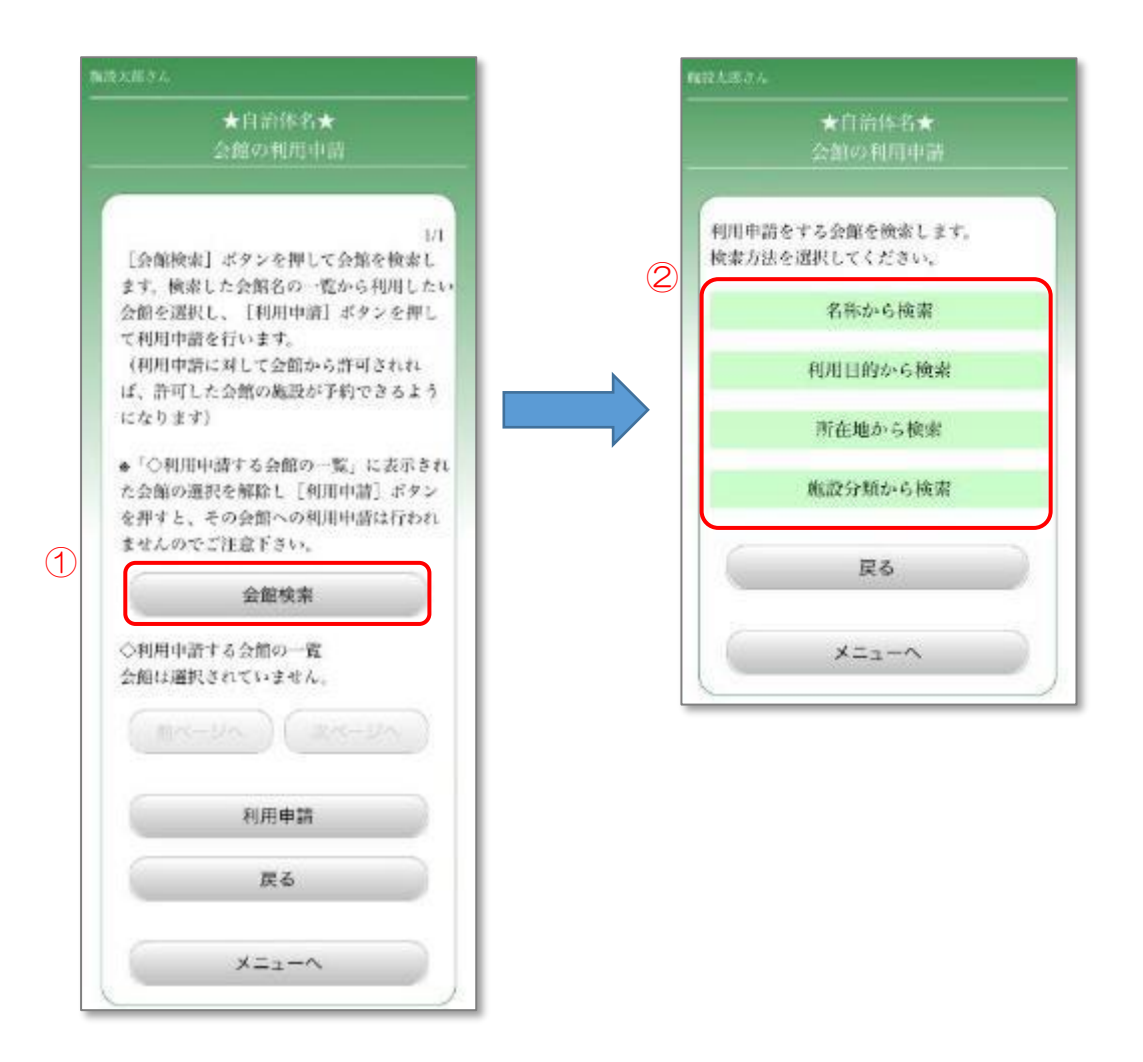

<span id="page-37-0"></span>※「名称から検索」を選択した場合

# 3.3.5.1 会館名称の入力

- ① 申請を行う会館名称を入力します。(会館名称の一部でも検索できます)
- ② 「次へ」ボタンを押します。

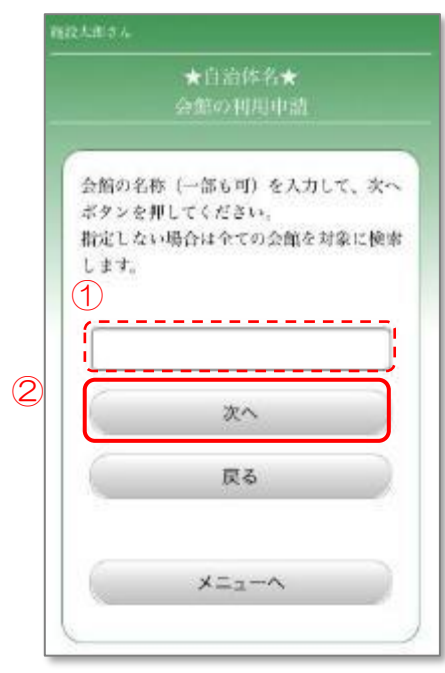

# 3.3.5.2 会館所在地の選択

- ① 申請を行う会館の所在地を選択します。
- ② 「次へ」ボタンを押します。

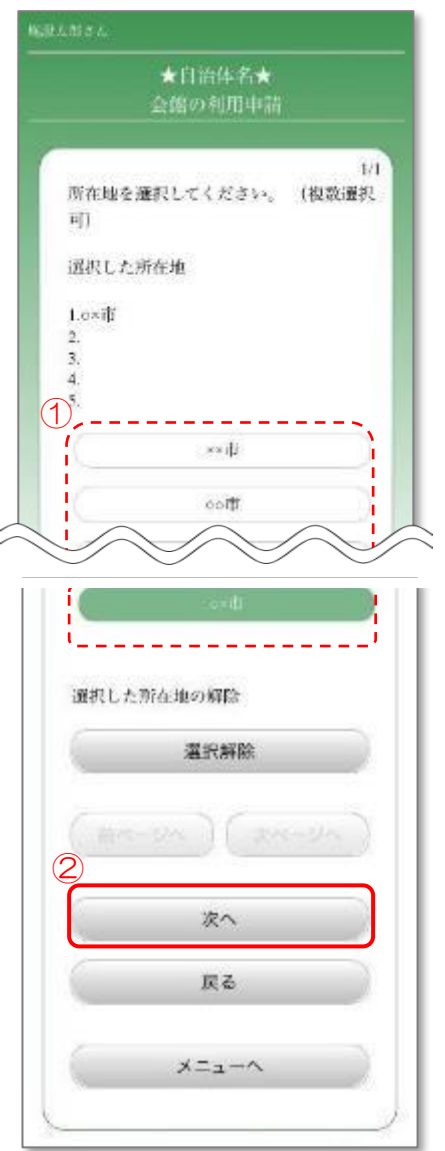

3.3.5.3 会館の選択

- ① 検索結果から、申請を行う会館を選択します。
	- ※「案内」ボタンを押すと、会館情報を確認することができます。 会館情報を確認後、「OK」ボタンを押すと、元の画面に戻ります。

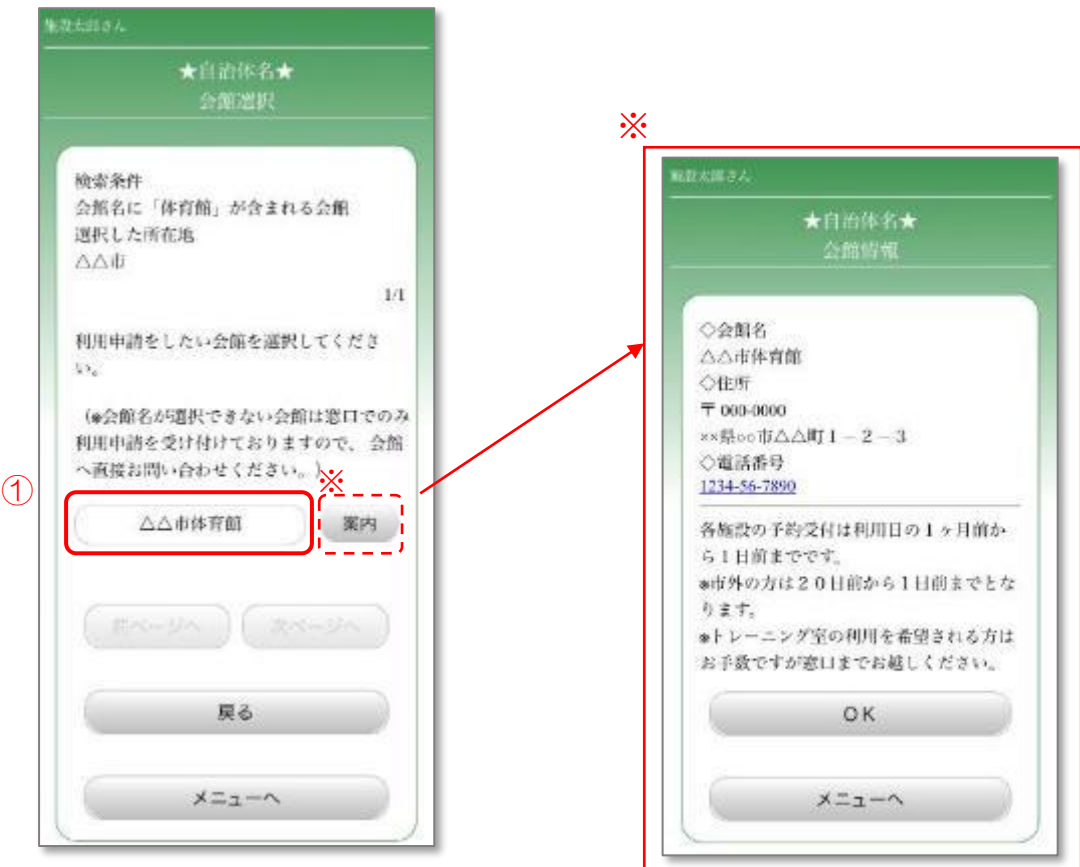

# 3.3.5.4 会館の利用申請

- ① 申請を行う会館が選択されていることを確認します。
- ② 「利用申請」ボタンを押します。

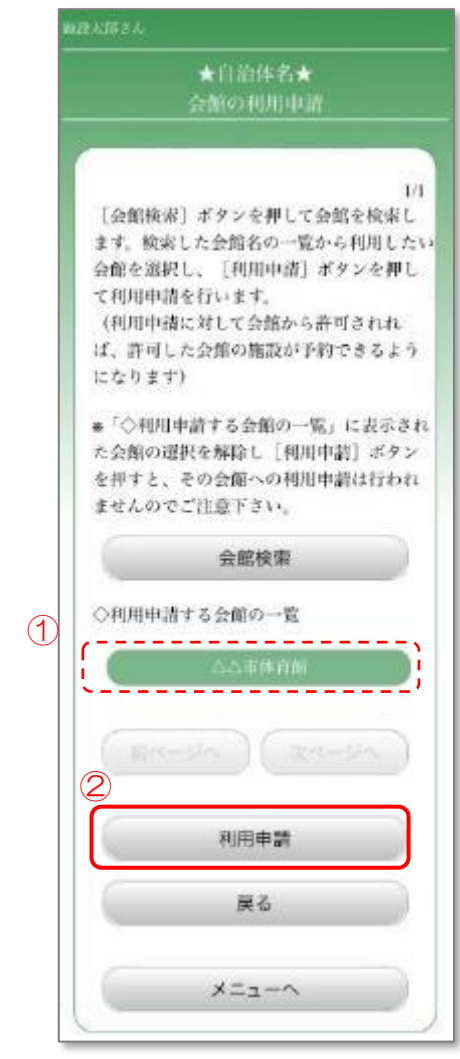

#### 3.3.5.5 会館の利用申請完了

① 申請の可否を確認し、「はい」ボタンを押します。

会館の利用申請が完了しました。

利用申請が許可されると、許可された会館の施設を予約できるようになります。

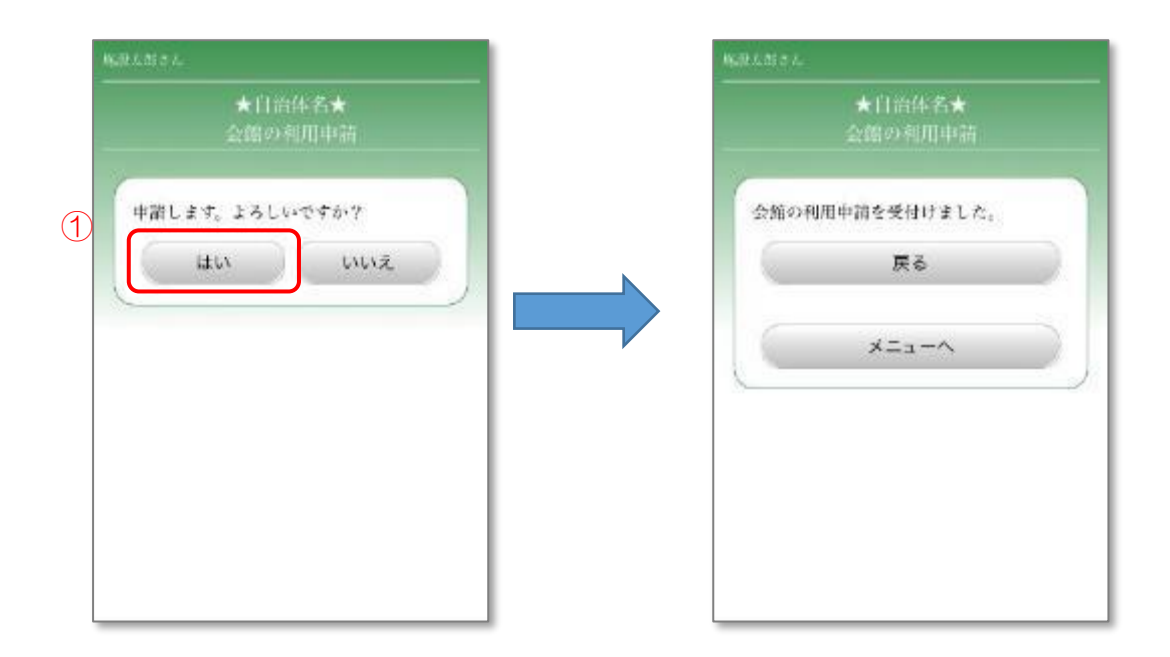

- <span id="page-42-0"></span>※「利用目的から検索」を選択した場合 3.3.6.1 利用目的の選択
	- ① 会館を利用する目的を選択します。

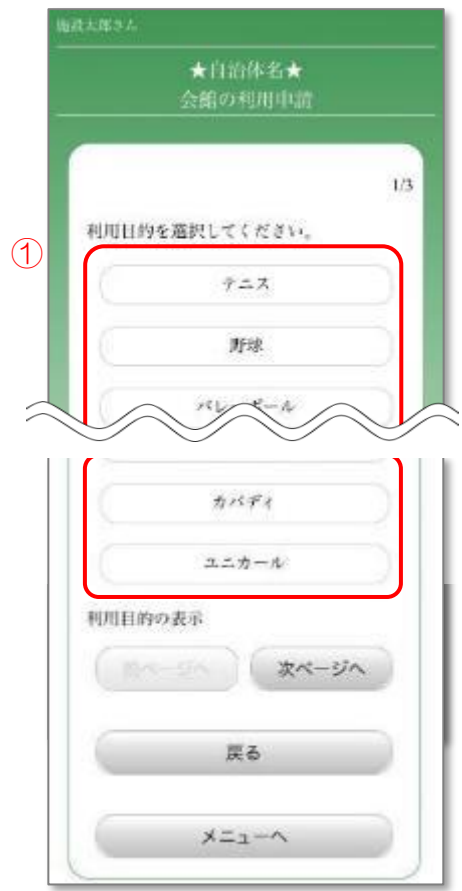

# 3.3.6.2 会館所在地の選択

- ① 申請を行う会館の所在地を選択します。
- ② 「次へ」ボタンを押します。

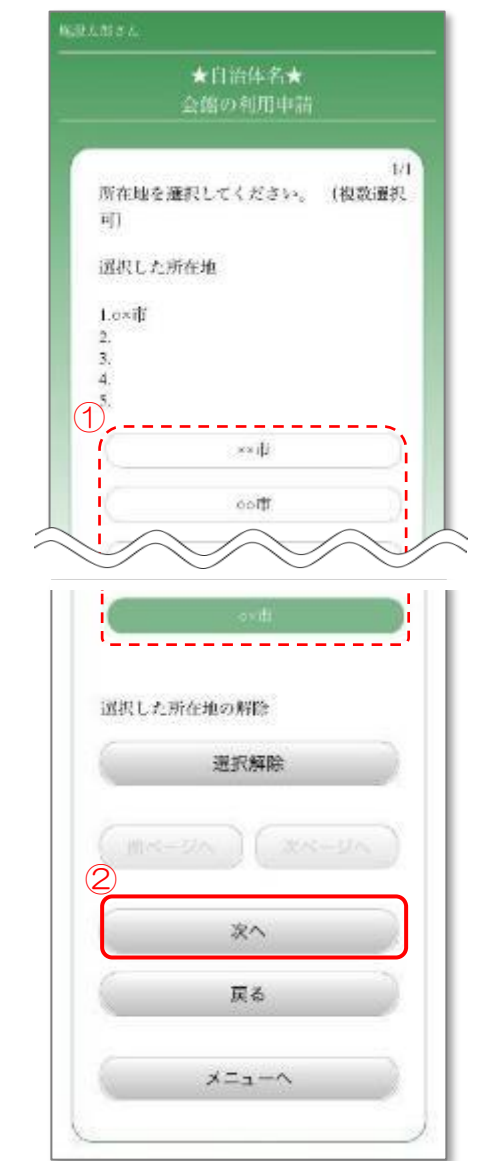

3.3.6.3 会館の選択

- ① 検索結果から、申請を行う会館を選択します。
	- ※「案内」ボタンを押すと、会館情報を確認することができます。 会館情報確認後、「OK」ボタンを押すと、元の画面に戻ります。

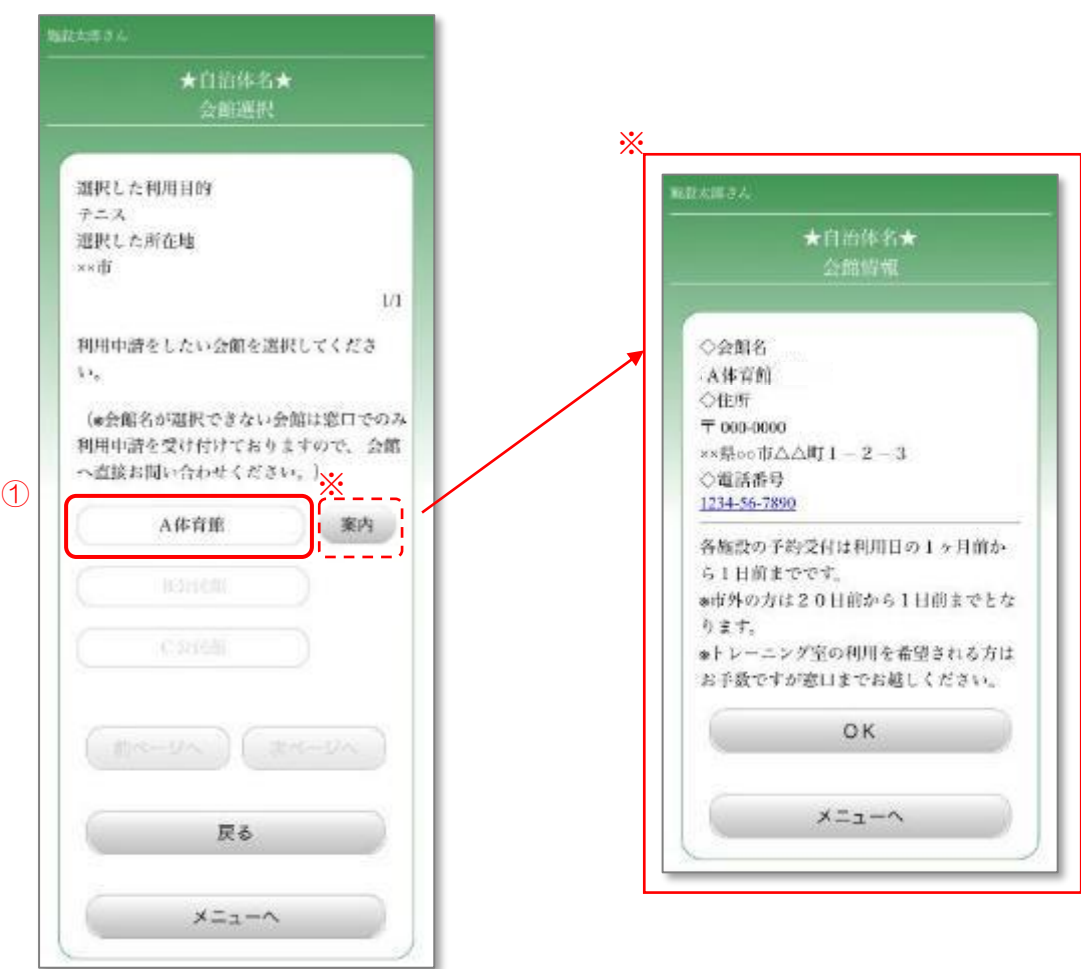

# 3.3.6.4 会館の利用申請

- ① 申請を行う会館が選択されていることを確認します。
- ② 「利用申請」ボタンを押します。

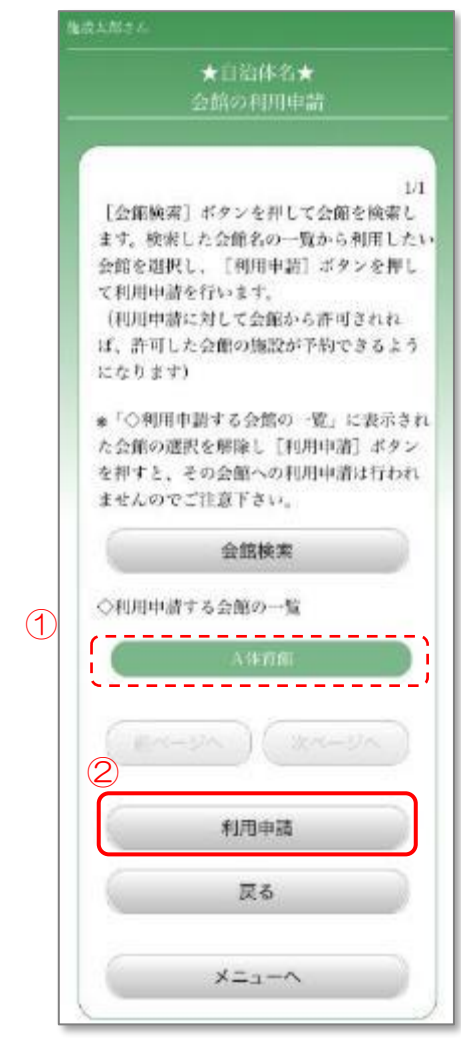

#### 3.3.6.5 会館の利用申請完了

① 申請の可否を確認し、「はい」ボタンを押します。

会館の利用申請が完了しました。

利用申請が許可されると、許可された会館の施設を予約できるようになります。

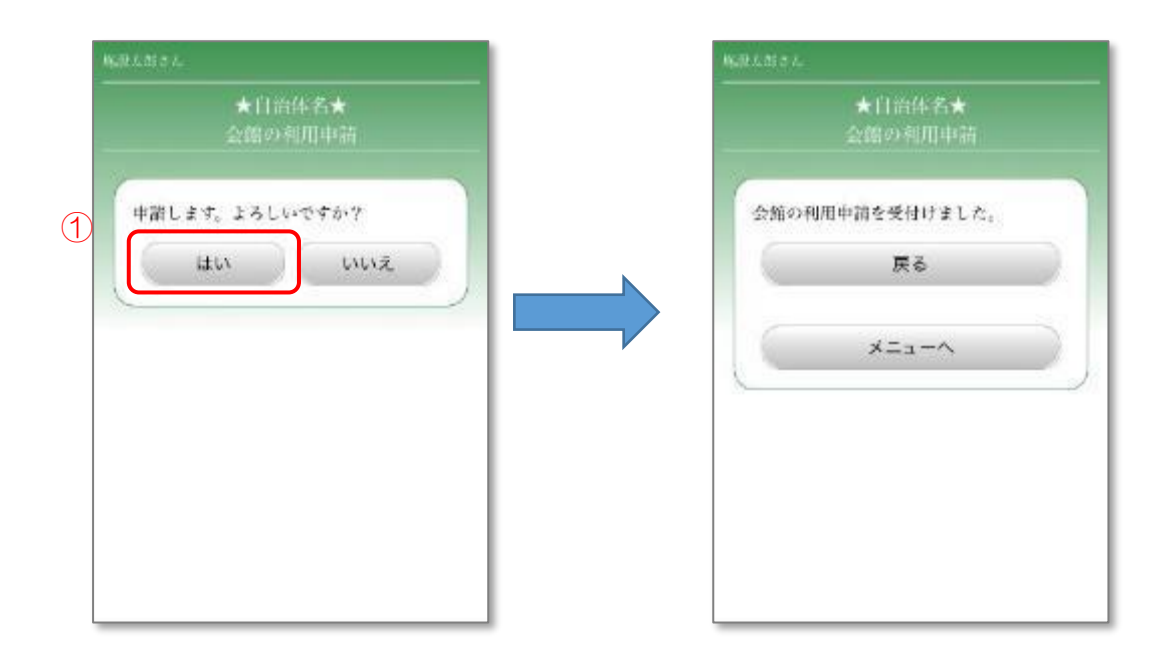

<span id="page-47-0"></span>※「所在地から検索」を選択した場合 3.3.7.1 会館所在地の選択

- ① 申請を行う会館の所在地を選択します。
- ② 「次へ」ボタンを押します。

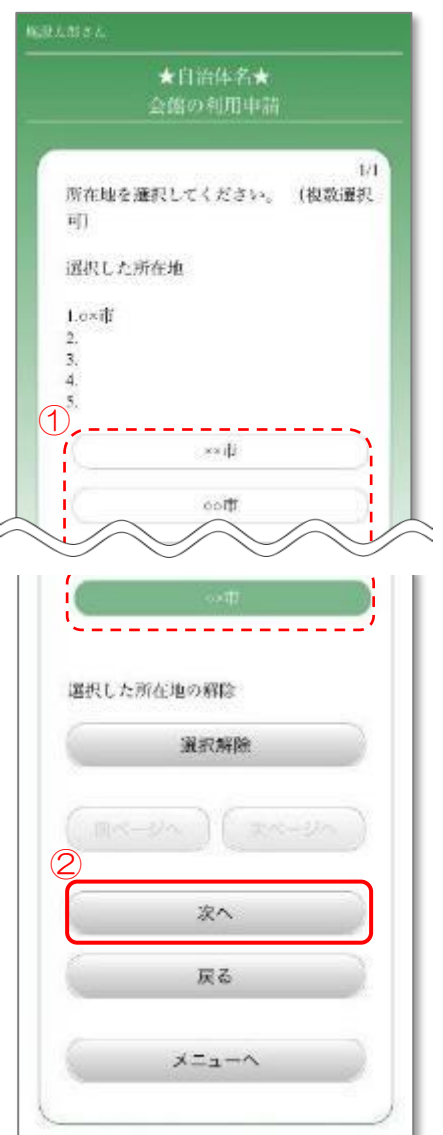

3.3.7.2 会館の選択

- ① 検索結果から、申請を行う会館を選択します。
	- ※「案内」ボタンを押すと、会館情報を確認することができます。 会館情報確認後、「OK」ボタンを押すと、元の画面に戻ります。

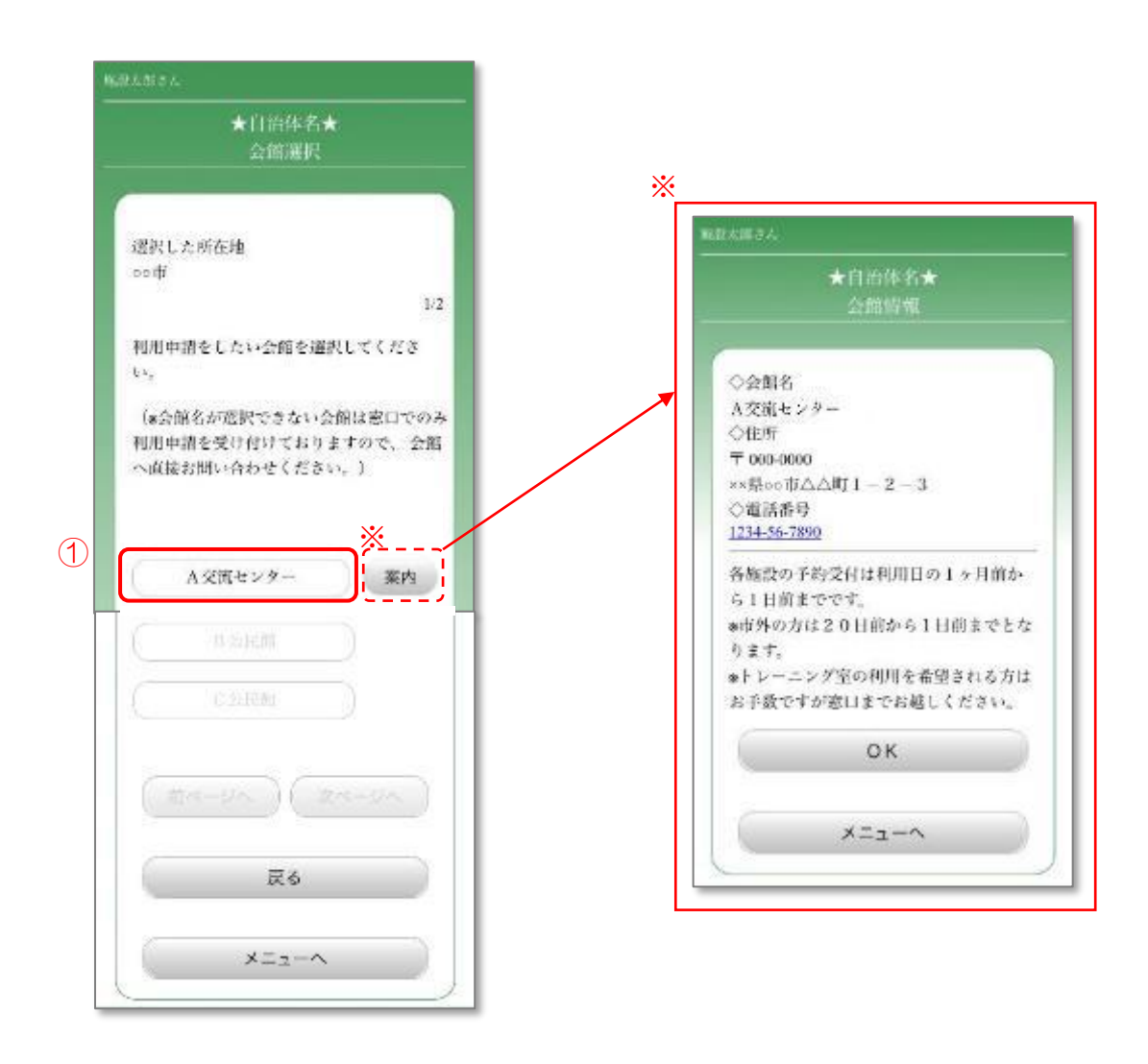

# 3.3.7.3 会館の利用申請

- ① 申請を行う会館が選択されていることを確認します。
- ② 「利用申請」ボタンを押します。

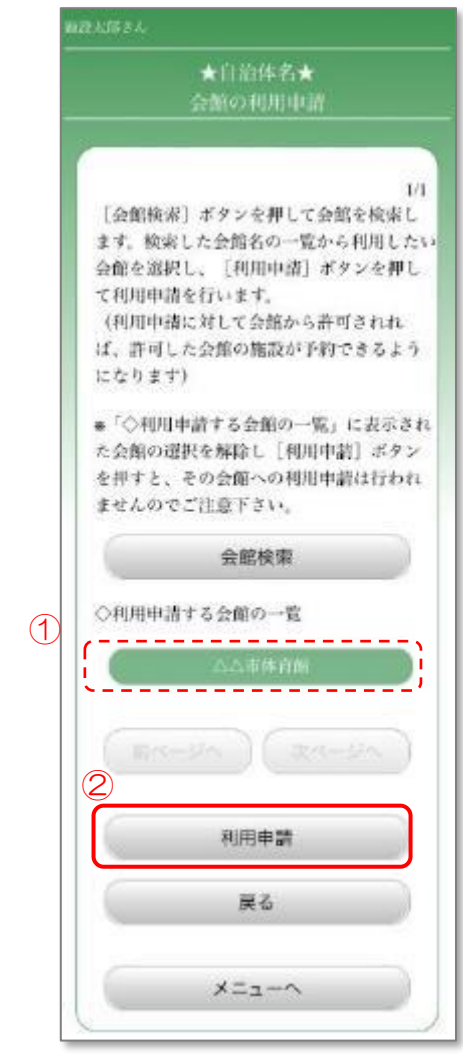

#### 3.3.7.4 会館の利用申請完了

① 申請の可否を確認し、「はい」ボタンを押します。

会館の利用申請が完了しました。

利用申請が許可されると、許可された会館の施設を予約できるようになります。

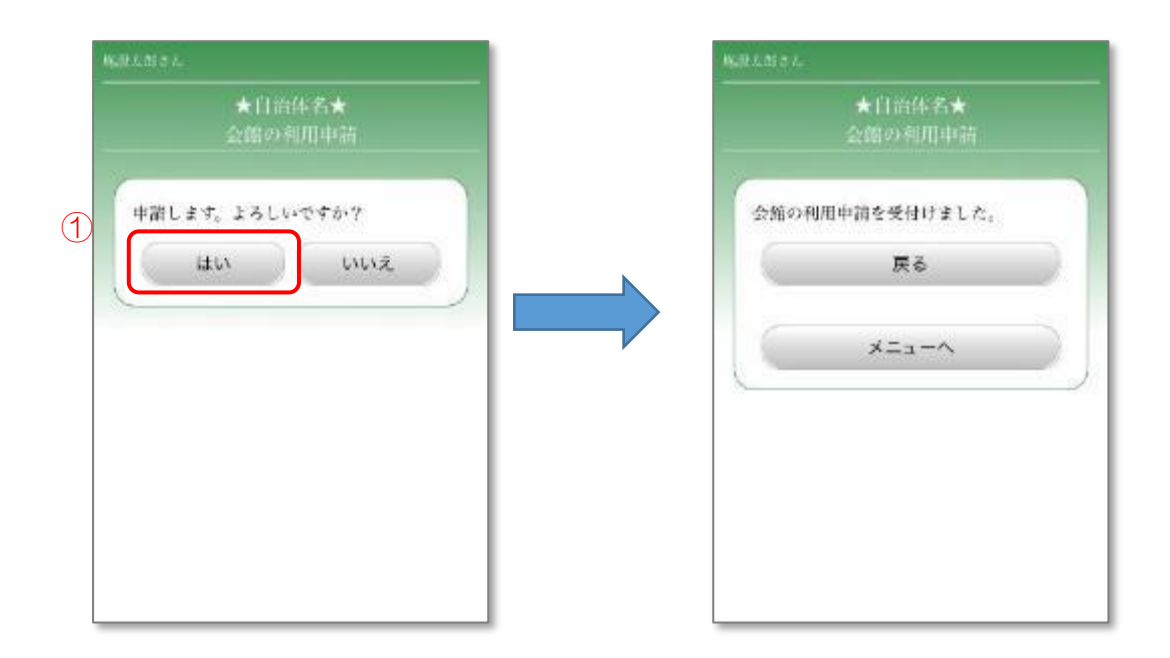

- <span id="page-51-0"></span>※「施設分類から検索」を選択した場合 3.3.8.1 施設分類の選択
	- ① 申請を行う会館の施設分類(公民館・体育館など)を入力します。
	- ② 「次へ」ボタンを押します。

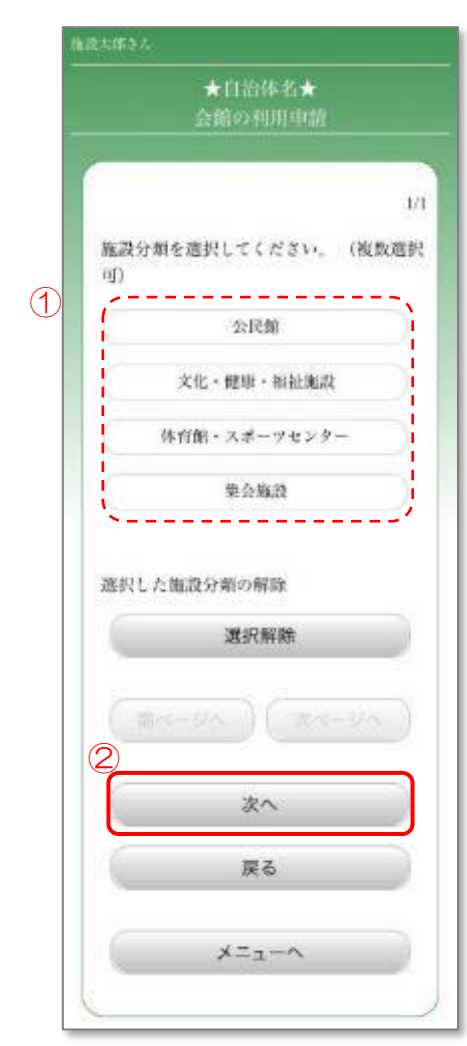

# 3.3.8.2 会館所在地の選択

- ① 申請を行う会館の所在地を選択します。
- ② 「次へ」ボタンを押します。

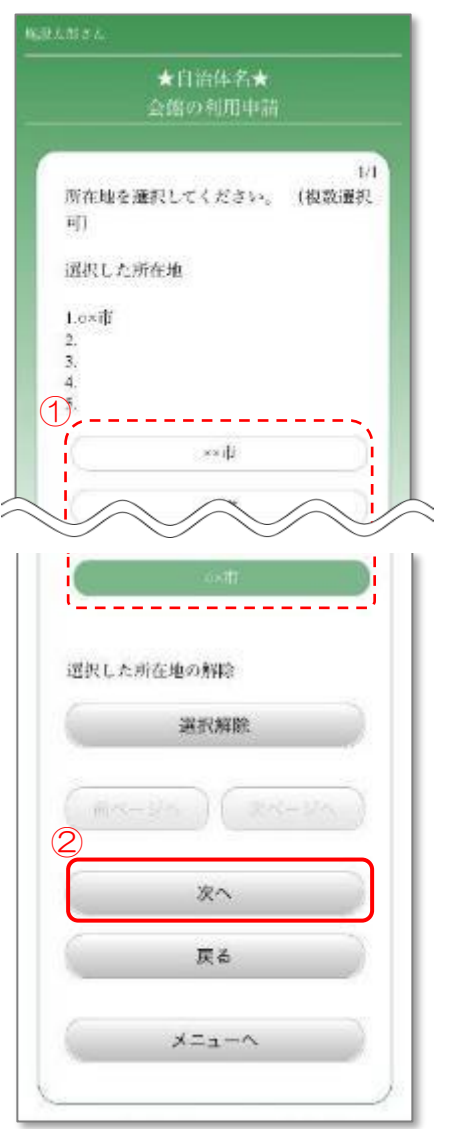

3.3.8.3 会館の選択

- ① 検索結果から、申請を行う会館を選択します。
	- ※「案内」ボタンを押すと、会館情報を確認することができます。 会館情報確認後、「OK」ボタンを押すと、元の画面に戻ります。

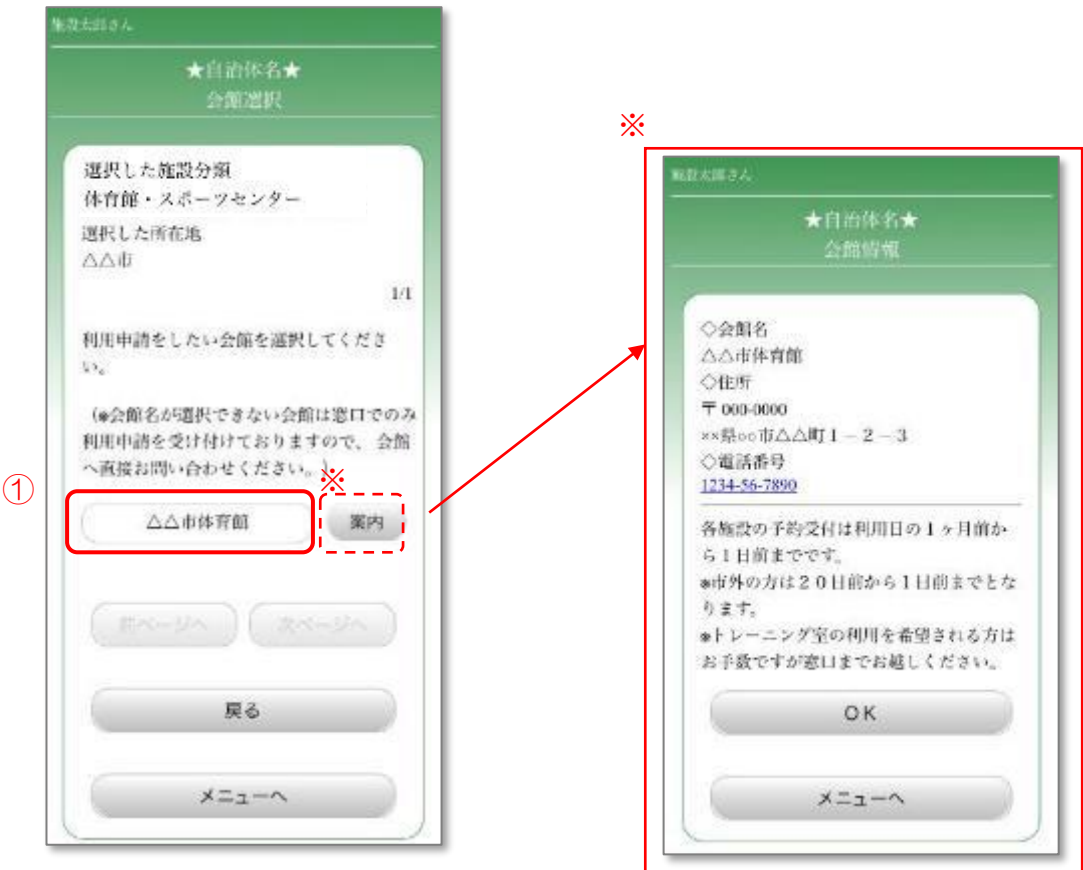

# 3.3.8.4 会館の利用申請

- ① 申請を行う会館が選択されていることを確認します。
- ② 「利用申請」ボタンを押します。

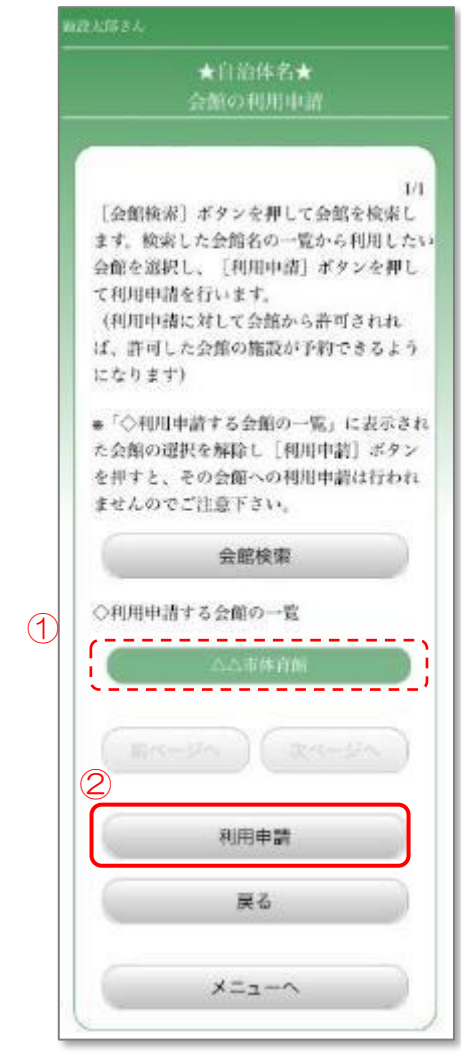

#### 3.3.8.5 会館の利用申請完了

① 申請の可否を確認し、「はい」ボタンを押します。

会館の利用申請が完了しました。

利用申請が許可されると、許可された会館の施設を予約できるようになります。

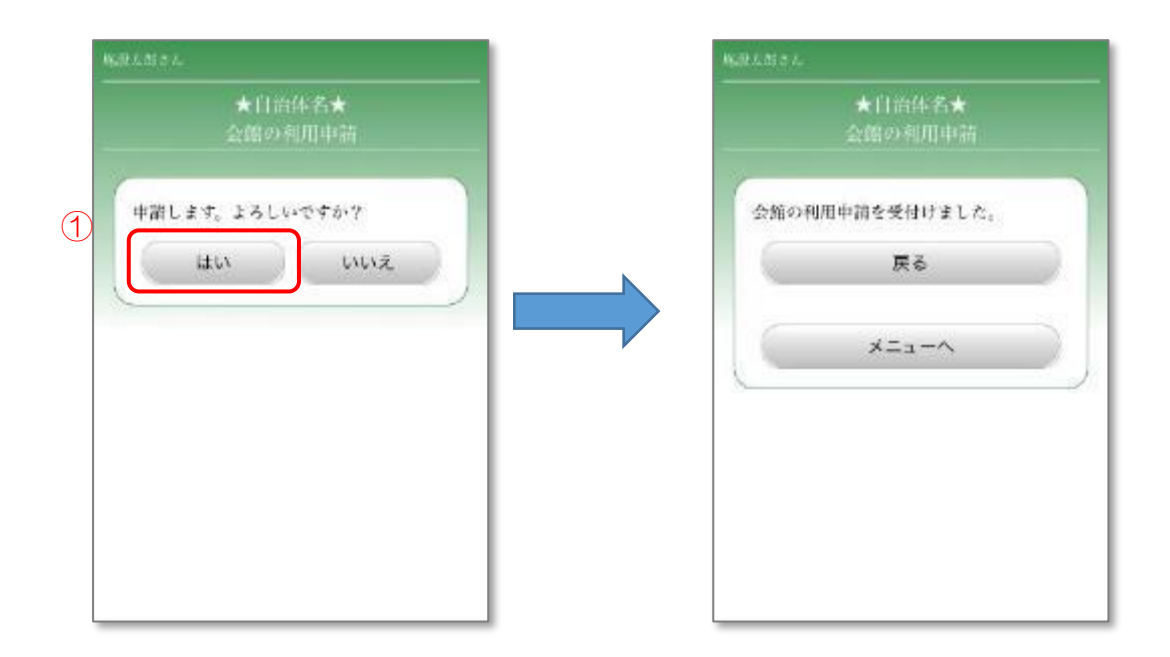

# 4. 空き状況の検索

施設の空き状況を確認し、空いている日時に予約を行います。

# 4.1 名称から検索

名称から会館を検索し、空き状況の確認を行います。

# 4.1.1 メニュー選択

① 「施設の空き状況」ボタンを押します。

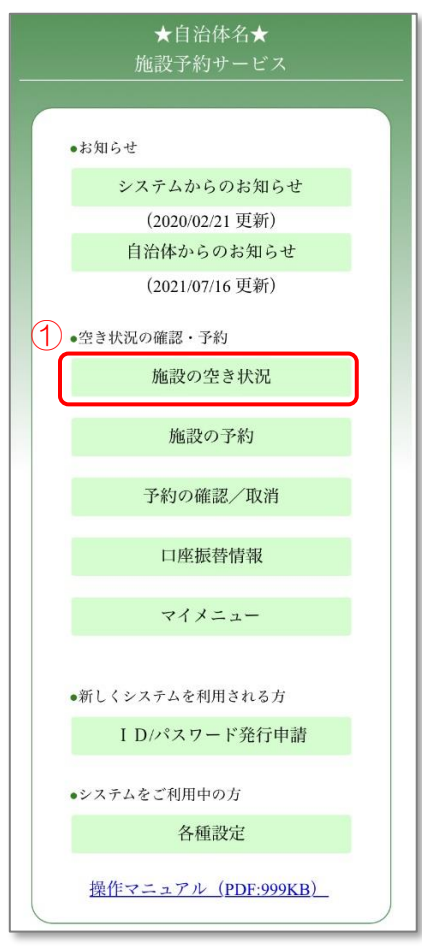

# 4.1.2 検索方法の選択

① 「名称から検索」ボタンを押します。

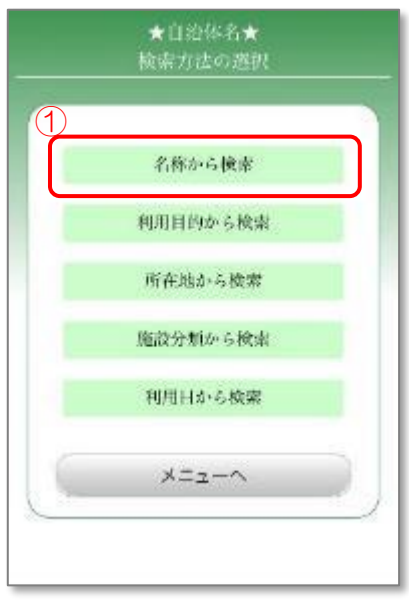

#### 4.1.3 名称の入力

- ① 会館名称を入力します。(会館名称の一部でも検索できます)
- ② 「次へ」ボタンを押します。

4.3.3 [所在地による検索](#page-65-0) に進みます。

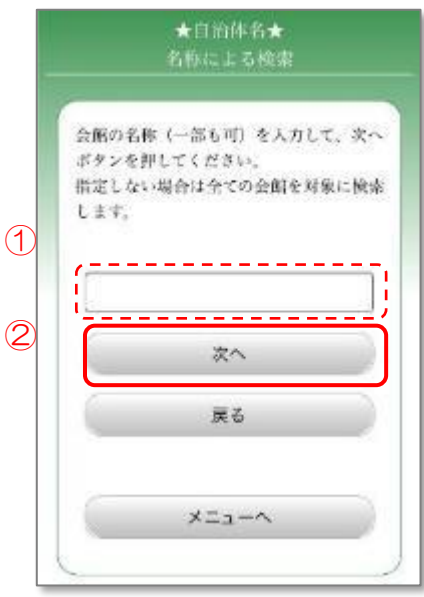

# 4.2 利用目的から検索

利用目的から会館を検索し、空き状況の確認を行います。

# 4.2.1 メニュー選択

① 「施設の空き状況」ボタンを押します。

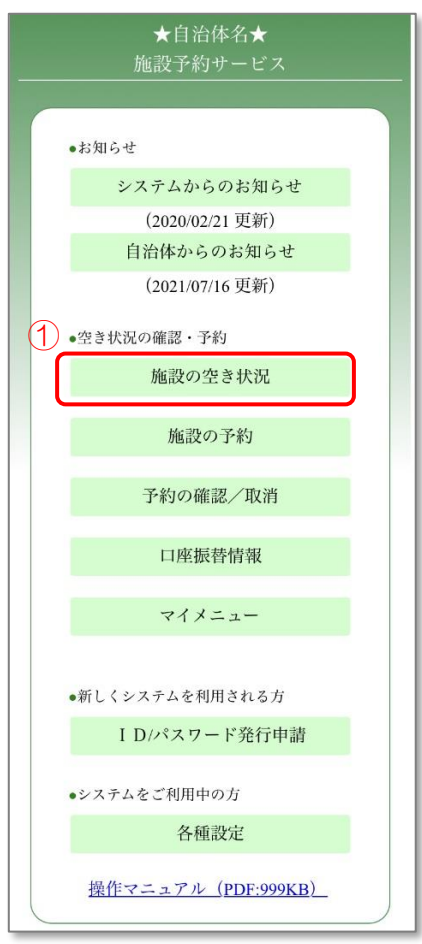

# 4.2.2 検索方法の選択

① 「利用目的から検索」ボタンを押します。

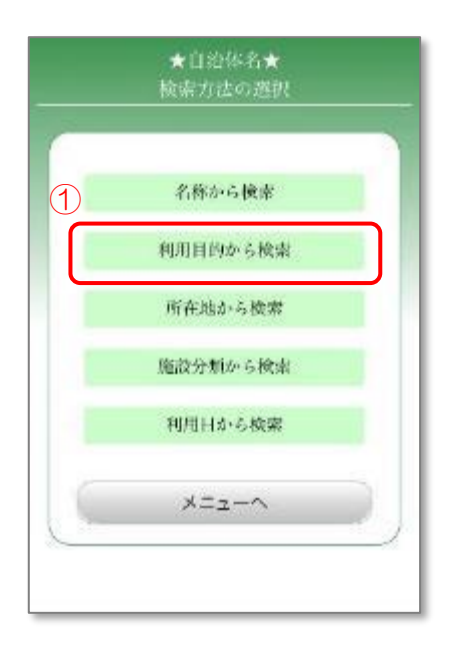

# 4.2.3 利用目的の選択

① 施設を利用する目的を選択します。

4.3.3 [所在地による検索](#page-65-0) に進みます。

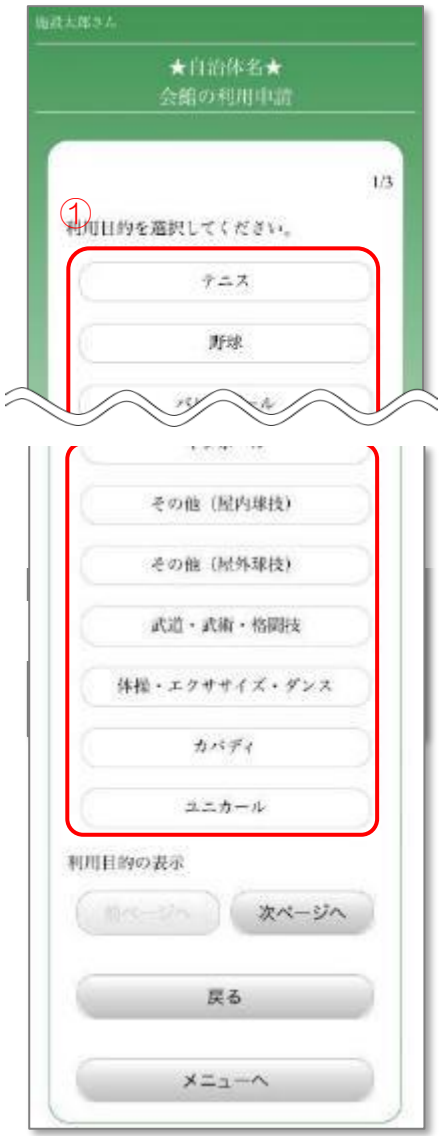

# 4.3 所在地から検索

所在地から会館を検索し、空き状況の確認を行います。

#### 4.3.1 メニュー選択

① 「施設の空き状況」ボタンを押します。

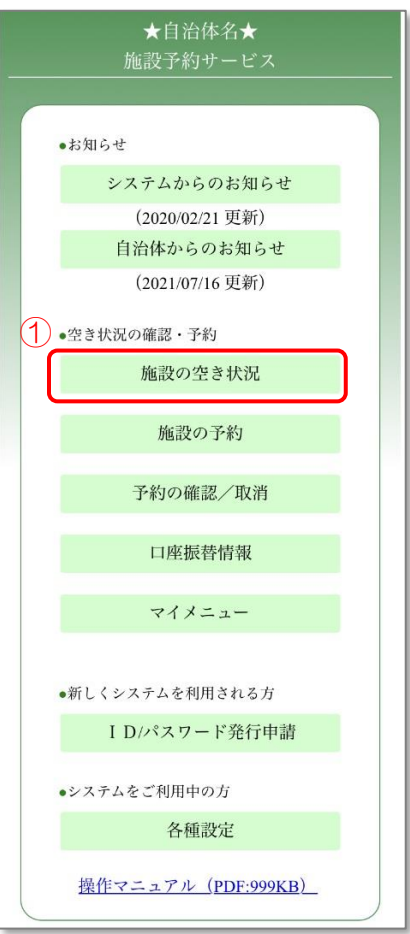

# 4.3.2 検索方法の選択

① 「所在地から検索」ボタンを押します。

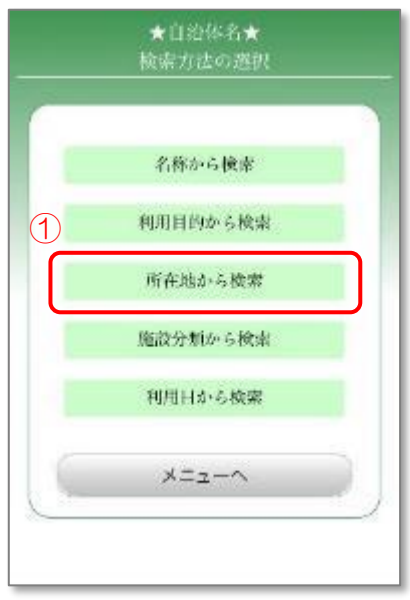

# <span id="page-65-0"></span>4.3.3 会館所在地の選択

- ① 検索したい会館の所在地を選択します。(5つまで複数選択できます)
- ② 「次へ」ボタンを押します。

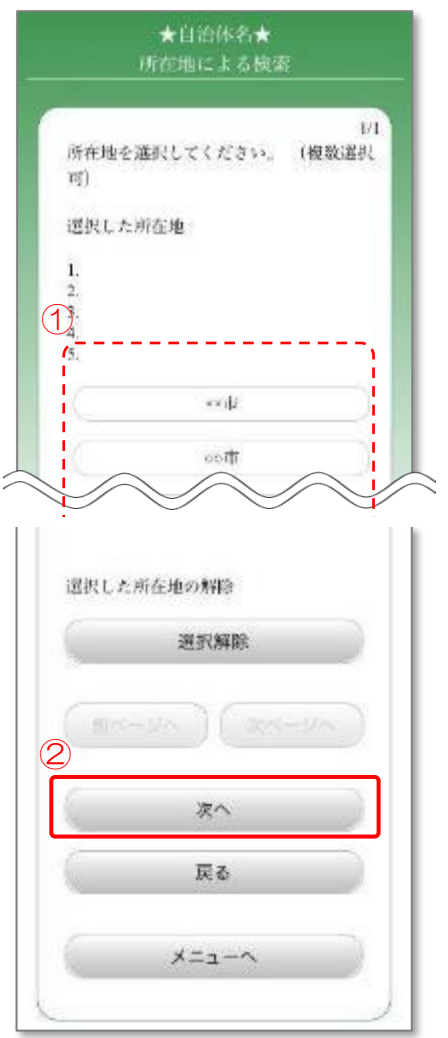

# 4.3.4 会館の選択

- ① 表示された候補から会館を選択します。
	- ※「案内」ボタンを押すと、会館情報を確認することができます。 会館情報を確認後、「OK」ボタンを押すと、元の画面に戻ります。

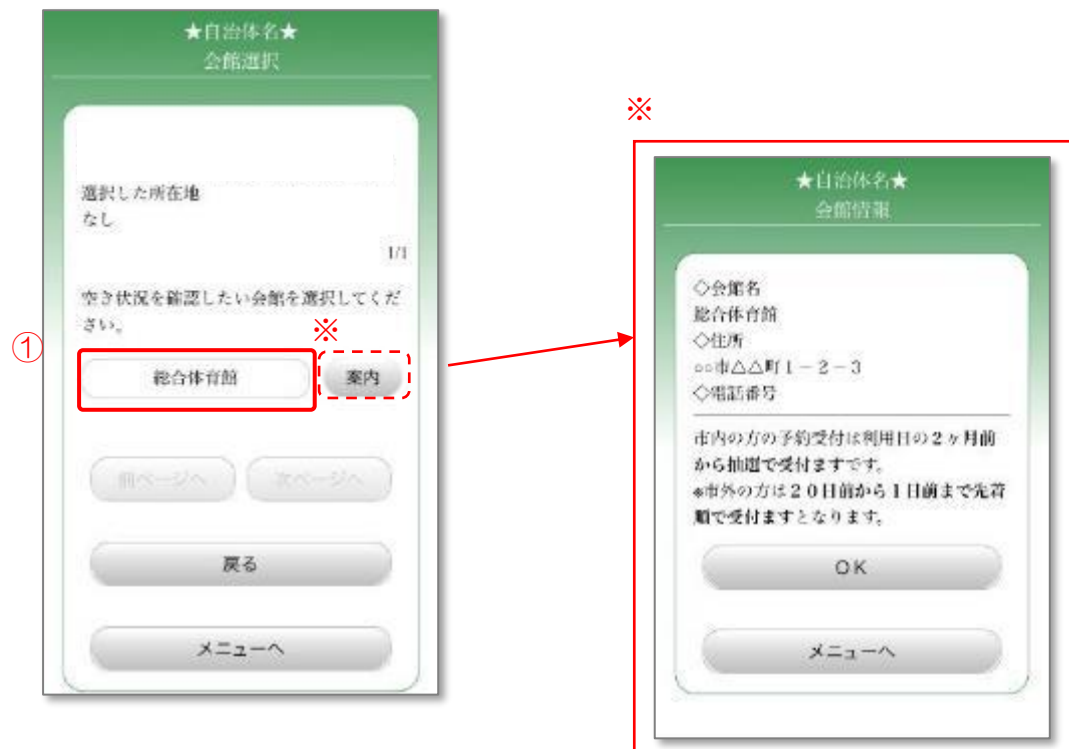

# 4.3.5 日付・施設の選択

- ① 空き状況を確認する日付を選択します。
- ② 施設を選択します。
- ③ 「OK」ボタンを押します。

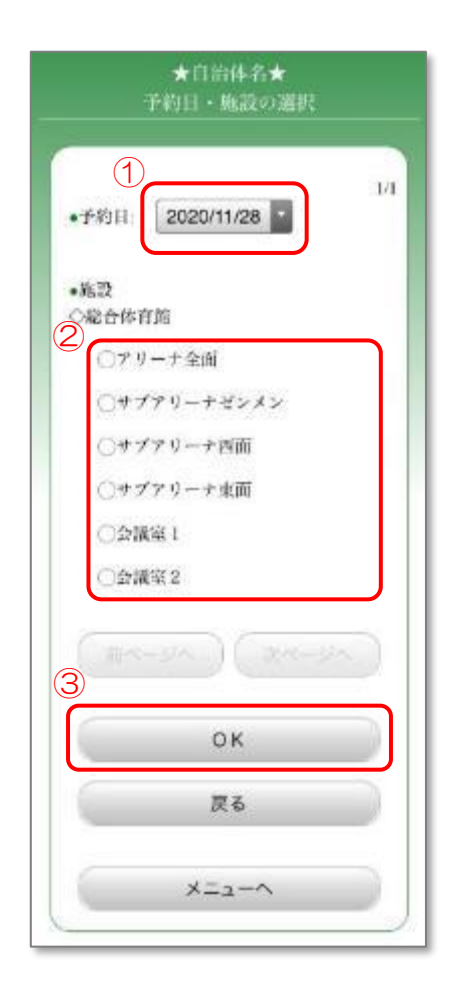

#### 4.3.6 空き状況の確認

- ① 施設の空き状況を確認します。 左側に「〇」が表示されている時間帯は予約ができます。 「×」が表示されている時間帯は予約ができません。 「8」が表示されている時間帯の予約は電話受付のみとなります。 会館に直接ご連絡ください。
- ② 続けて予約を行う場合は、「予約画面へ」ボタンを押します。
	- ※「会館情報」ボタンを押すと、会館情報を確認することができます。 会館情報を確認後、「OK」ボタンを押すと、元の画面に戻ります。

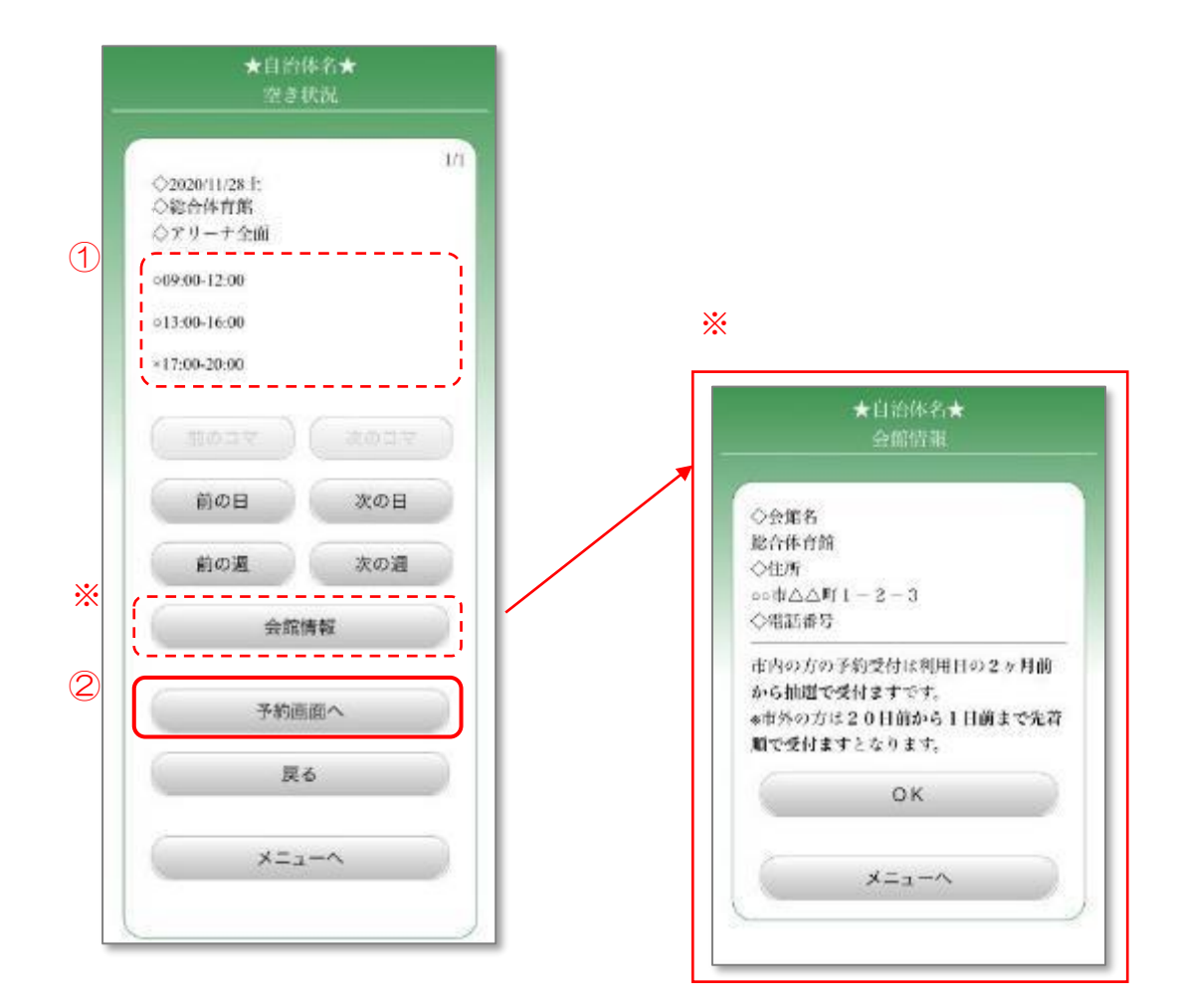

# 4.3.7 ログイン

- ① 登録した利用者 ID、パスワードを入力します。
- ② 「OK」ボタンを押します。 5.5.9.1 [時間の選択](#page-109-0) 1 に進みます。

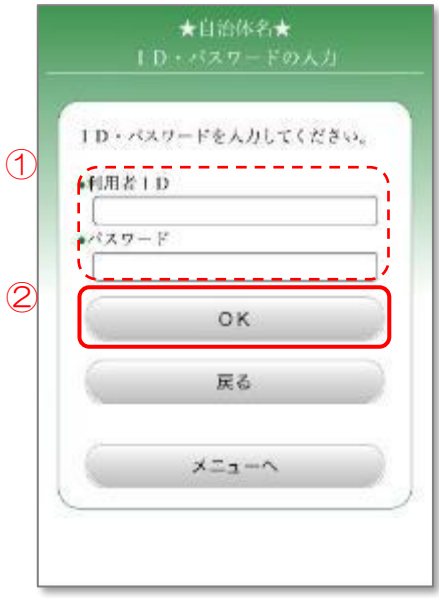

### 4.4 施設分類から検索

施設の分類から会館を検索し、空き状況の確認を行います。

#### 4.4.1 メニュー選択

① 「施設の空き状況」ボタンを押します。

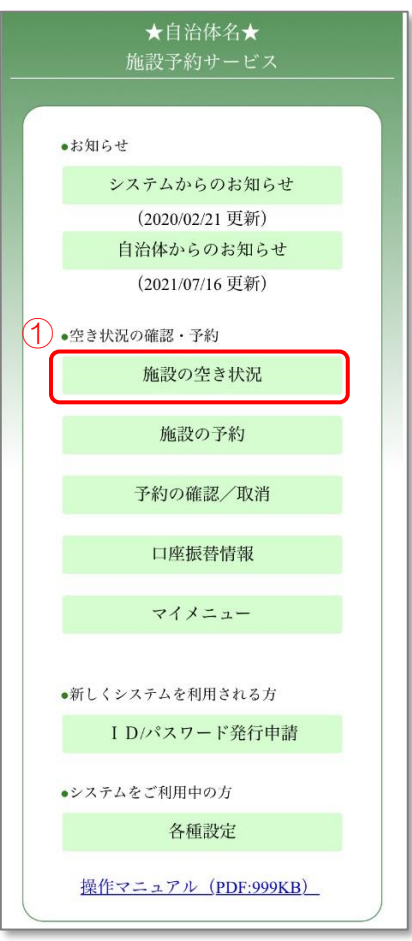

# 4.4.2 検索方法の選択

① 「施設分類から検索」ボタンを押します。

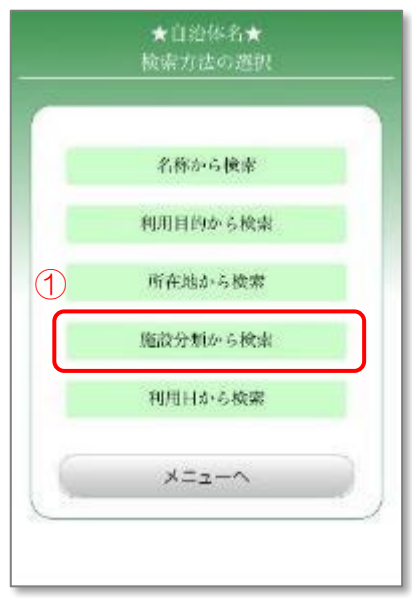
## 4.4.3 施設分類の選択

- ① 該当する施設分類を選択します。
- ② 「次へ」ボタンを押します。

4.3.3 [所在地による検索](#page-65-0) に進みます。

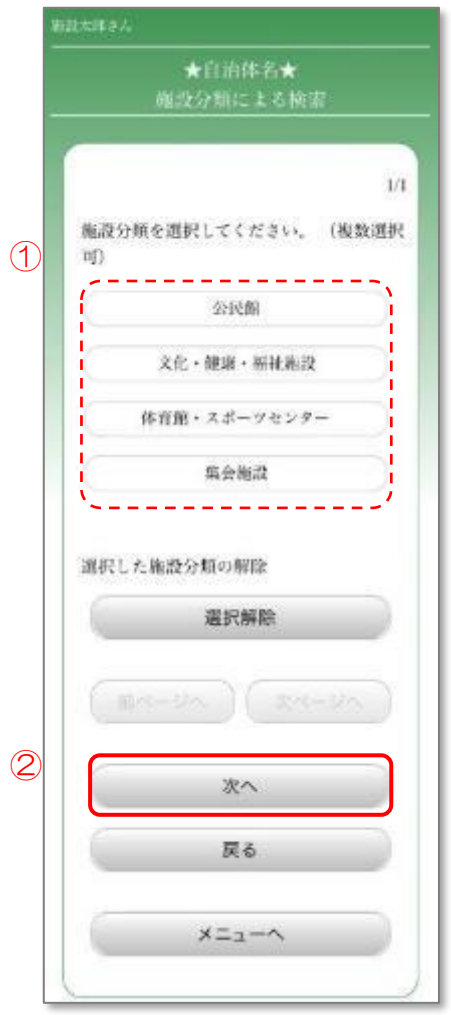

# 4.5 利用日から検索

利用日などから会館を検索し、空き状況の確認を行います。

#### 4.5.1 メニュー選択

① 「施設の空き状況」ボタンを押します。

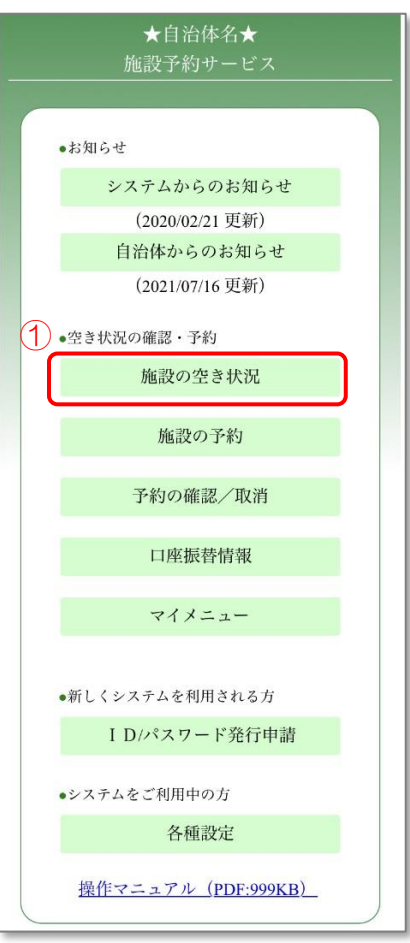

# 4.5.2 検索方法の選択

① 「利用日から検索」ボタンを押します。

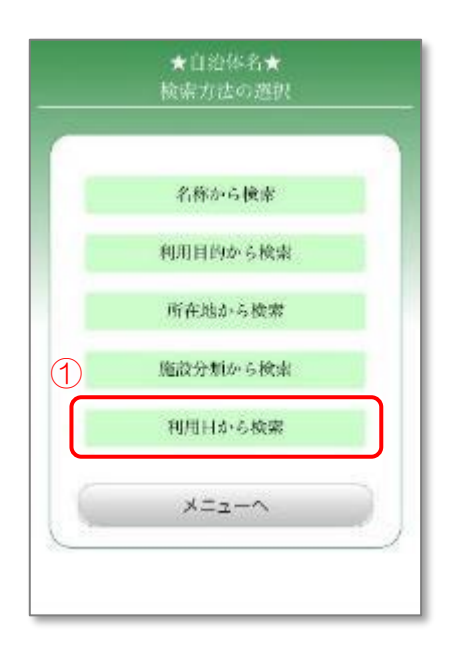

#### 4.5.3 検索条件の設定

- ① 空き状況を検索する期間を設定します。
- ② 曜日を選択します。
	- 例:任意の週の土曜日の空き状況を検索する場合

→上段「第1」~「第5」までを選択したまま、下段「土」以外の選択を 解除します。

③ 駐車場の有無を選択します。

「無し」「有り」の両方を選択するか、両方の選択を外すことで、駐車場の有無 に関わらず検索をすることができます。

④ 「次へ」ボタンを押します。

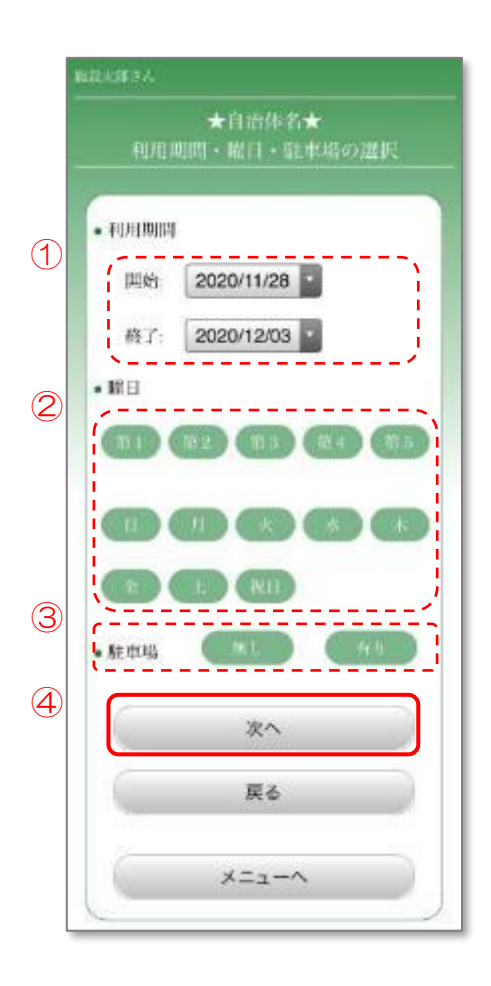

# 4.5.4 利用目的の選択

① 施設を利用する目的を選択します。

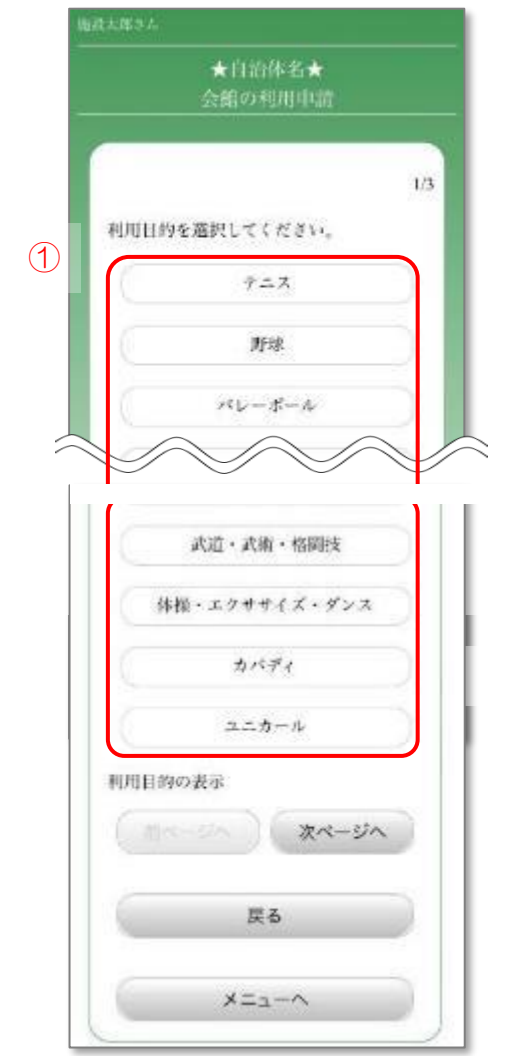

# 4.5.5 施設分類の設定

- ① 該当する施設分類を選択します。(任意)
- ② 「次へ」ボタンを押します。

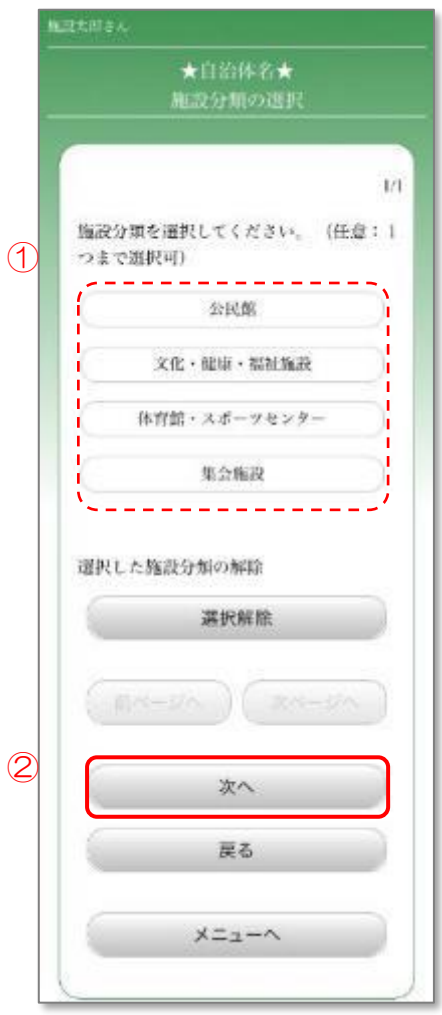

# 4.5.6 会館所在地の設定

- ① 会館の所在地を選択します。(5つまで選択できます)
- ② 「次へ」ボタンを押します。

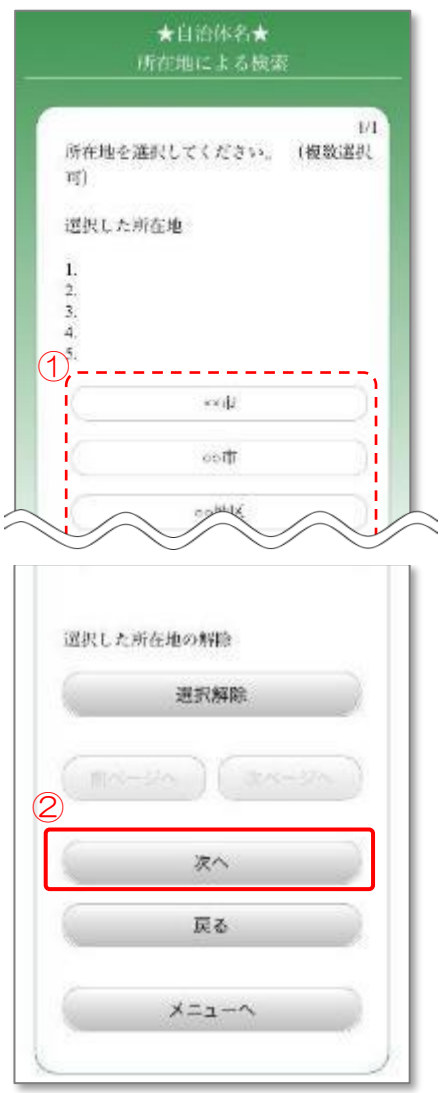

#### 4.5.7 空き状況の確認(日付)

- ① 予約が可能な日付を確認します。 左側に「〇」が表示され、選択ができる日付は予約ができます。 「×」が表示されている日付は予約ができません。
- ② このまま予約を行う場合は、日付を選択後「予約画面へ」ボタンを押し、 5.5.9.1 [時間の選択](#page-109-0) 1 に進みます。

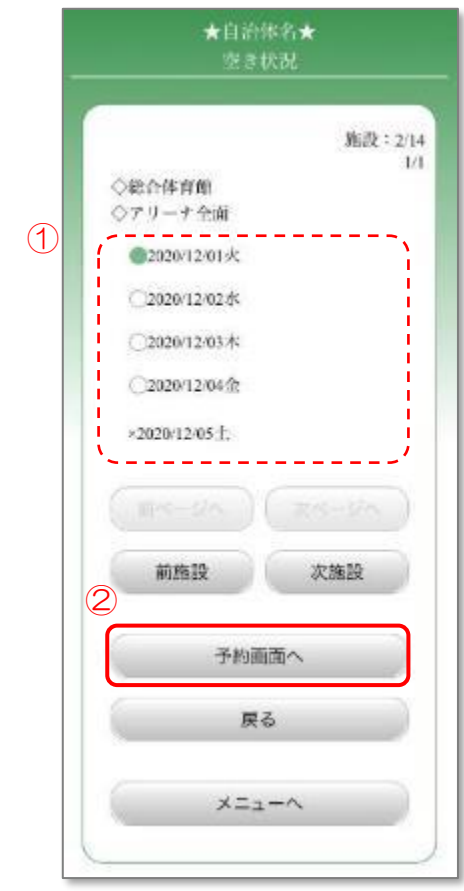

# 5. 施設の予約

施設を検索し、施設や設備の予約を行います。

# 5.1 名称から検索/予約

名称から会館を検索し、予約を行います。

# 5.1.1 メニュー選択

① 「施設の予約」ボタンを押します。

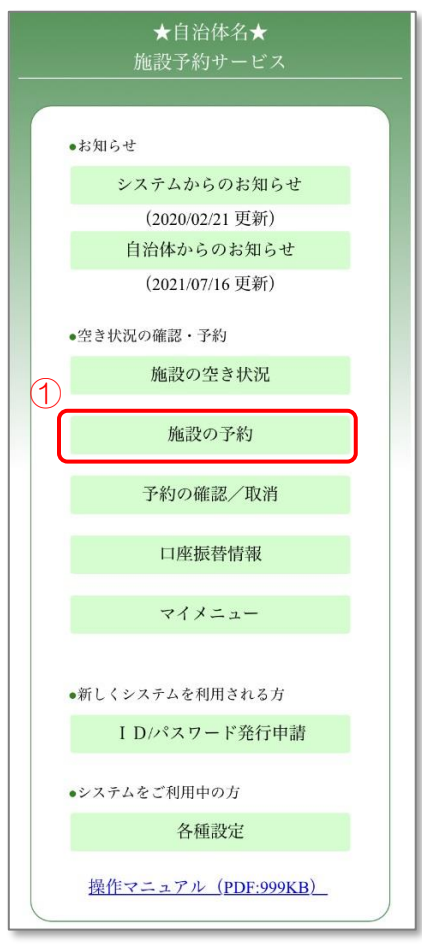

# 5.1.2 ログイン

- ① 登録した利用者 ID、パスワードを入力します。
- ② 「OK」ボタンを押します。

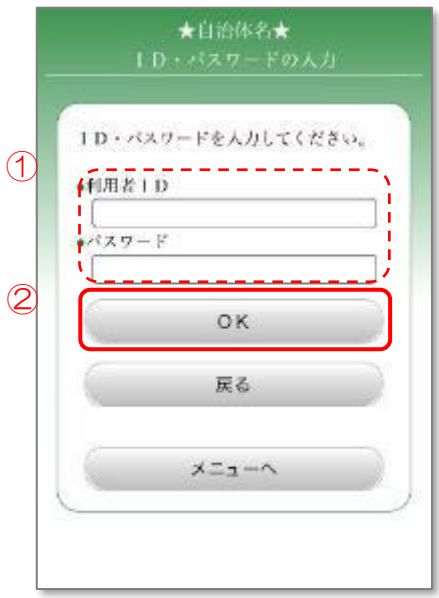

# 5.1.3 検索/予約方法の選択

① 「名称から検索/予約」ボタンを押します。

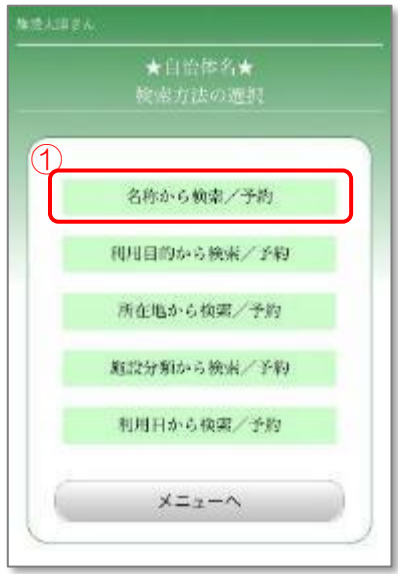

- 5.1.4 名称の入力
	- ① 会館名称を入力します。(会館名称の一部でも検索できます)
	- ② 「次へ」ボタンを押します。

5.3.4 [所在地の選択](#page-92-0) に進みます。

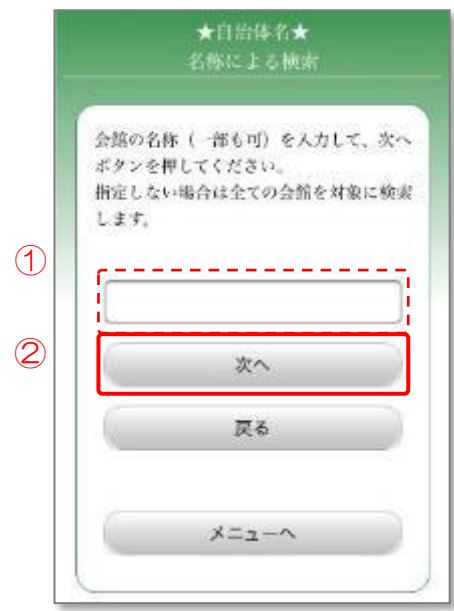

# 5.2 利用目的から検索/予約

利用目的から会館を検索し、予約を行います。

## 5.2.1 メニュー選択

① 「施設の予約」ボタンを押します。

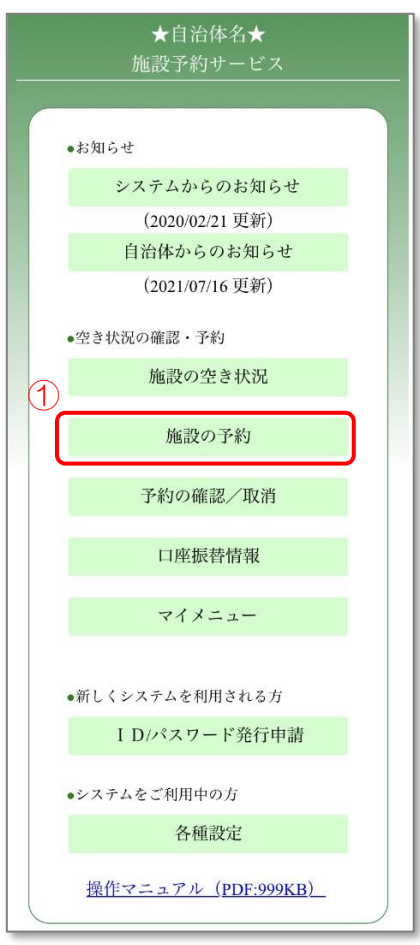

# 5.2.2 ログイン

- ① 登録した利用者 ID、パスワードを入力します。
- ② 「OK」ボタンを押します。

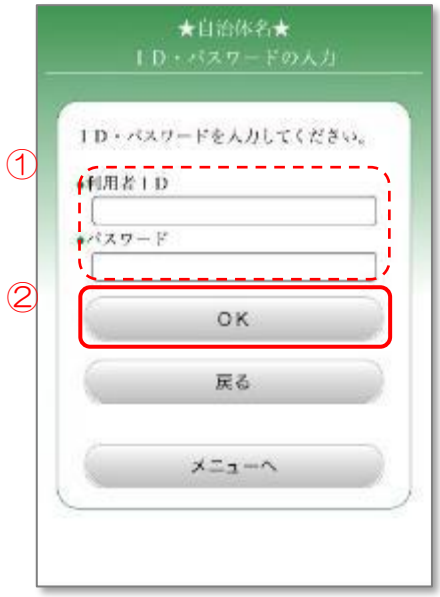

# 5.2.3 検索/予約方法の選択

① 「利用目的から検索/予約」ボタンを押します。

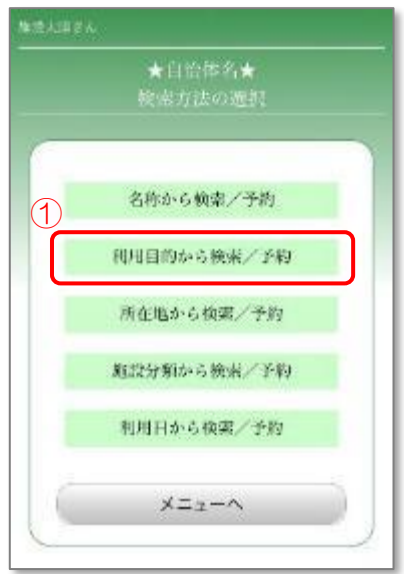

# 5.2.4 利用目的の選択

① 施設を利用する目的を選択します。

5.3.4 [所在地の選択](#page-92-0) に進みます。

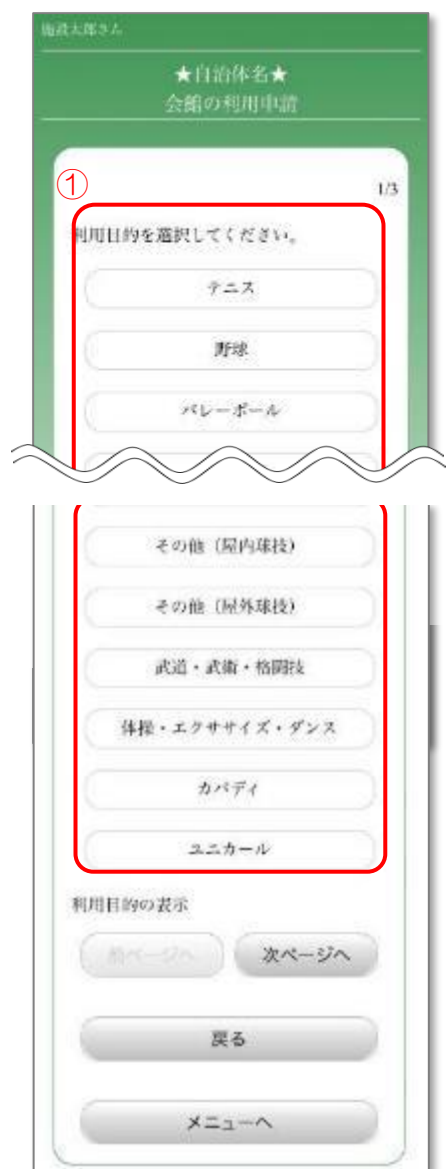

# 5.3 所在地から検索/予約

所在地から会館を検索し、予約を行います。

## 5.3.1 メニュー選択

① 「施設の予約」ボタンを押します。

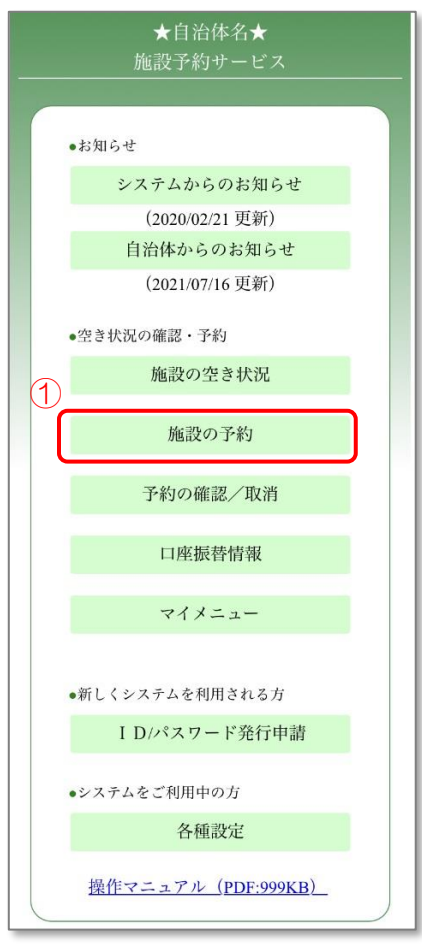

# 5.3.2 ログイン

- ① 登録した利用者 ID、パスワードを入力します。
- ② 「OK」ボタンを押します。

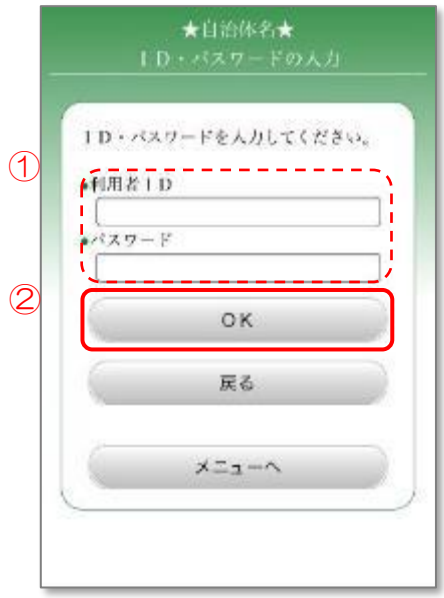

# 5.3.3 検索方法の選択

① 「所在地から検索/予約」ボタンを押します。

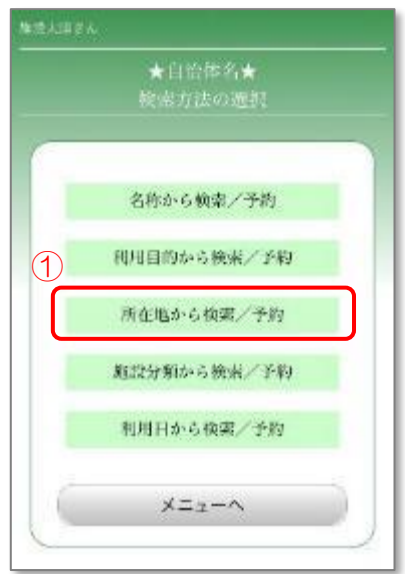

# <span id="page-92-0"></span>5.3.4 会館所在地の選択

- ① 検索する会館の所在地を選択します。(5つまで複数選択できます)
- ② 「次へ」ボタンを押します。

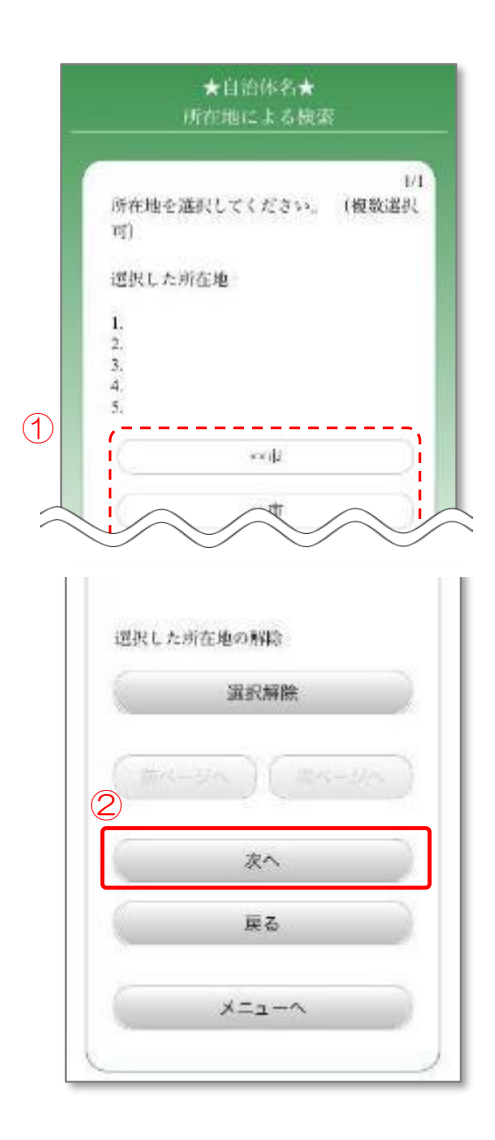

#### 5.3.5 会館の選択

- ① 表示された候補から会館を選択します。
	- ※「案内」ボタンを押すと、会館情報を確認することができます。 会館情報を確認後、「OK」ボタンを押すと、元の画面に戻ります。

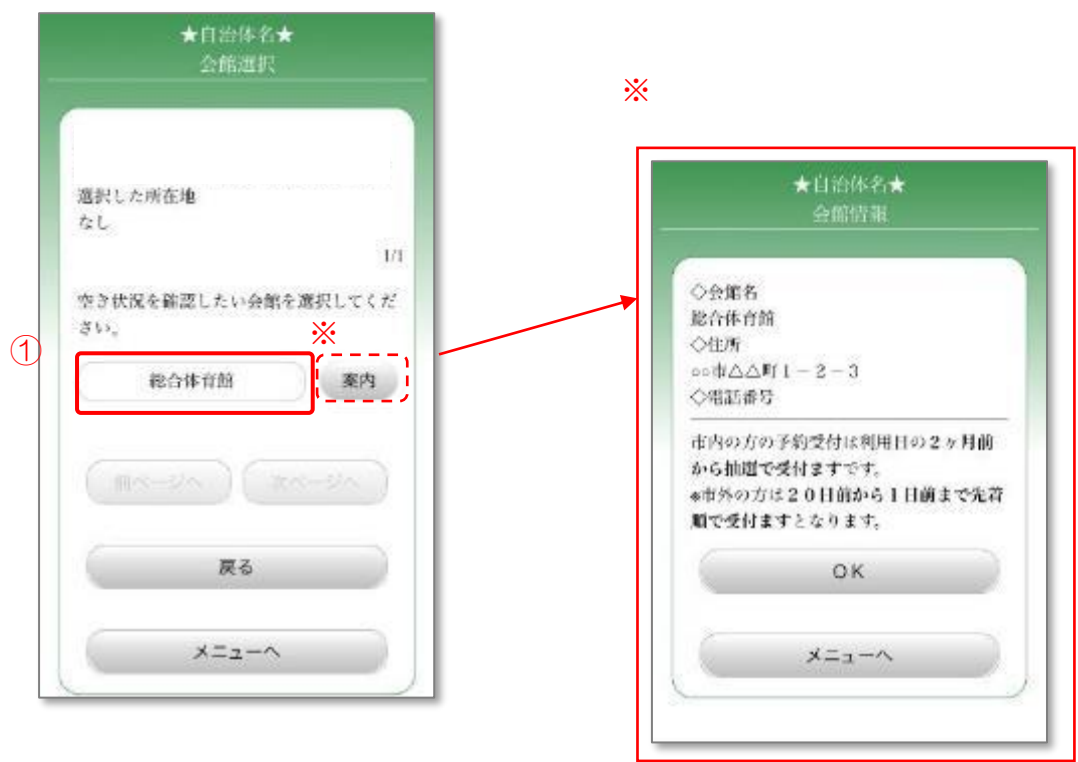

# 5.3.6 日付・施設の選択

- ① 予約を行う日付を選択します。
- ② 予約を行う施設を選択します。
- ③ 「OK」ボタンを押します。

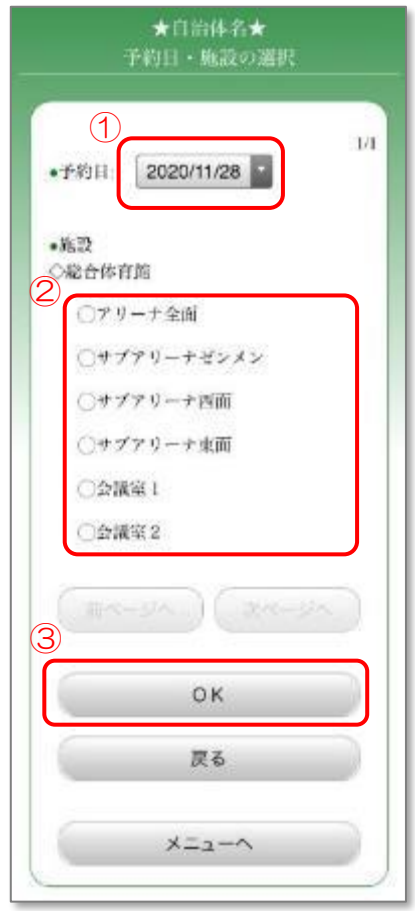

#### ※通常の施設の場合

- 5.3.7.1 時間帯の選択1
	- ① 予約を行う時間帯を選択します。(複数選択可) 左側に「×」が表示されている時間帯は予約ができません。 「8」が表示されている時間帯の予約は電話受付のみとなります。 会館に直接ご連絡ください。
	- ② 「予約する」ボタンを押します。 5.5.10 [利用者情報の確認](#page-112-0) に進みます。
		- ※「会館情報」ボタンを押すと、会館情報を確認することができます。 会館情報を確認後、「OK」ボタンを押すと、元の画面に戻ります。

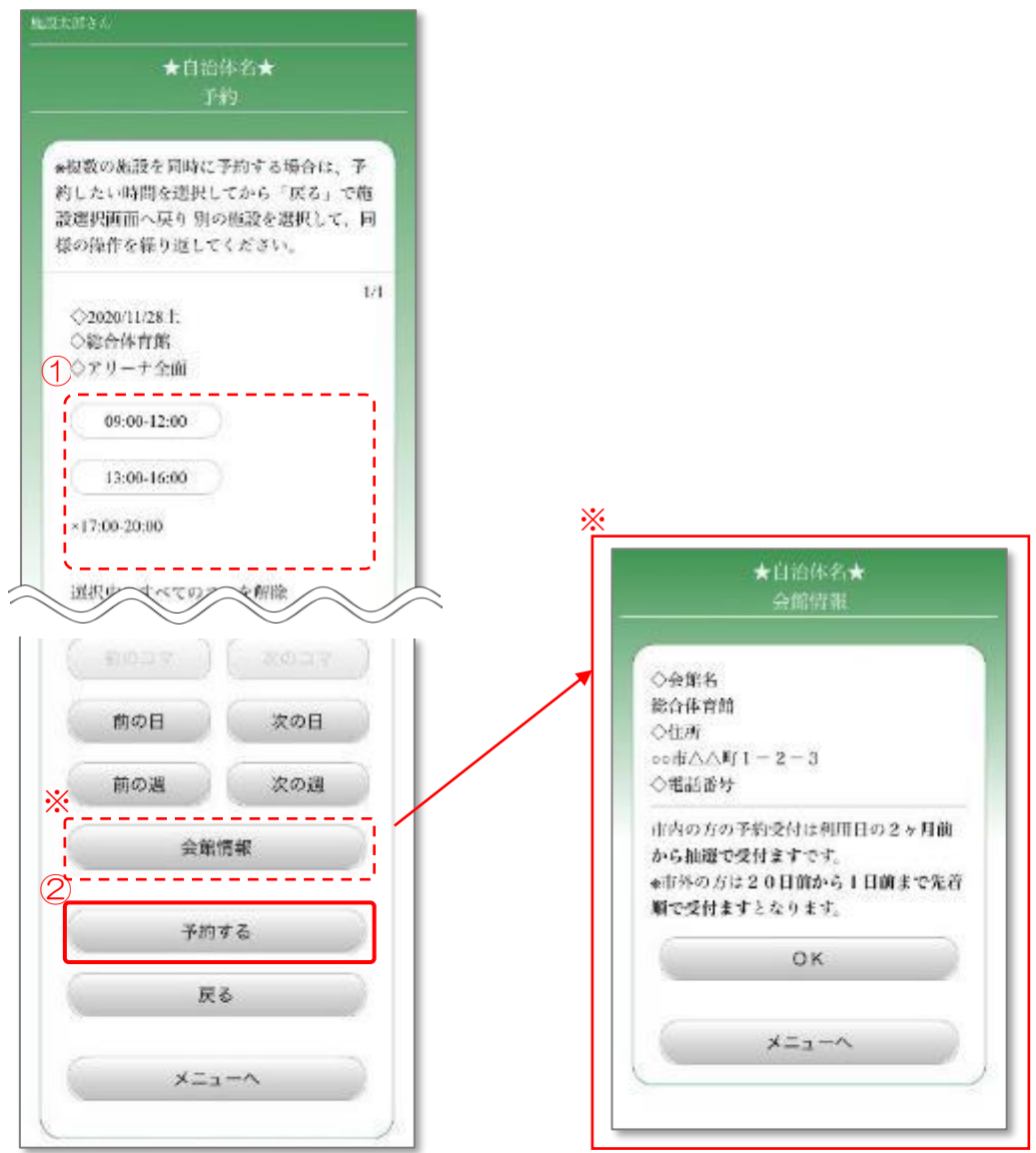

※面施設の場合

5.3.7.2 時間帯の選択 2

- ① 予約をする場所を選択します。予約数画面が表示されない場合、④に進みます。 左側に「×」が表示されている時間帯は予約ができません。 「8」が表示されている時間帯の予約は電話受付のみとなります。 会館に直接ご連絡ください。
- ② 予約数を選択します。
- ③ 「OK」ボタンを押します。
- ④ 「予約する」ボタンを押します。 5.5.10 [利用者情報の確認](#page-112-0) に進みます。

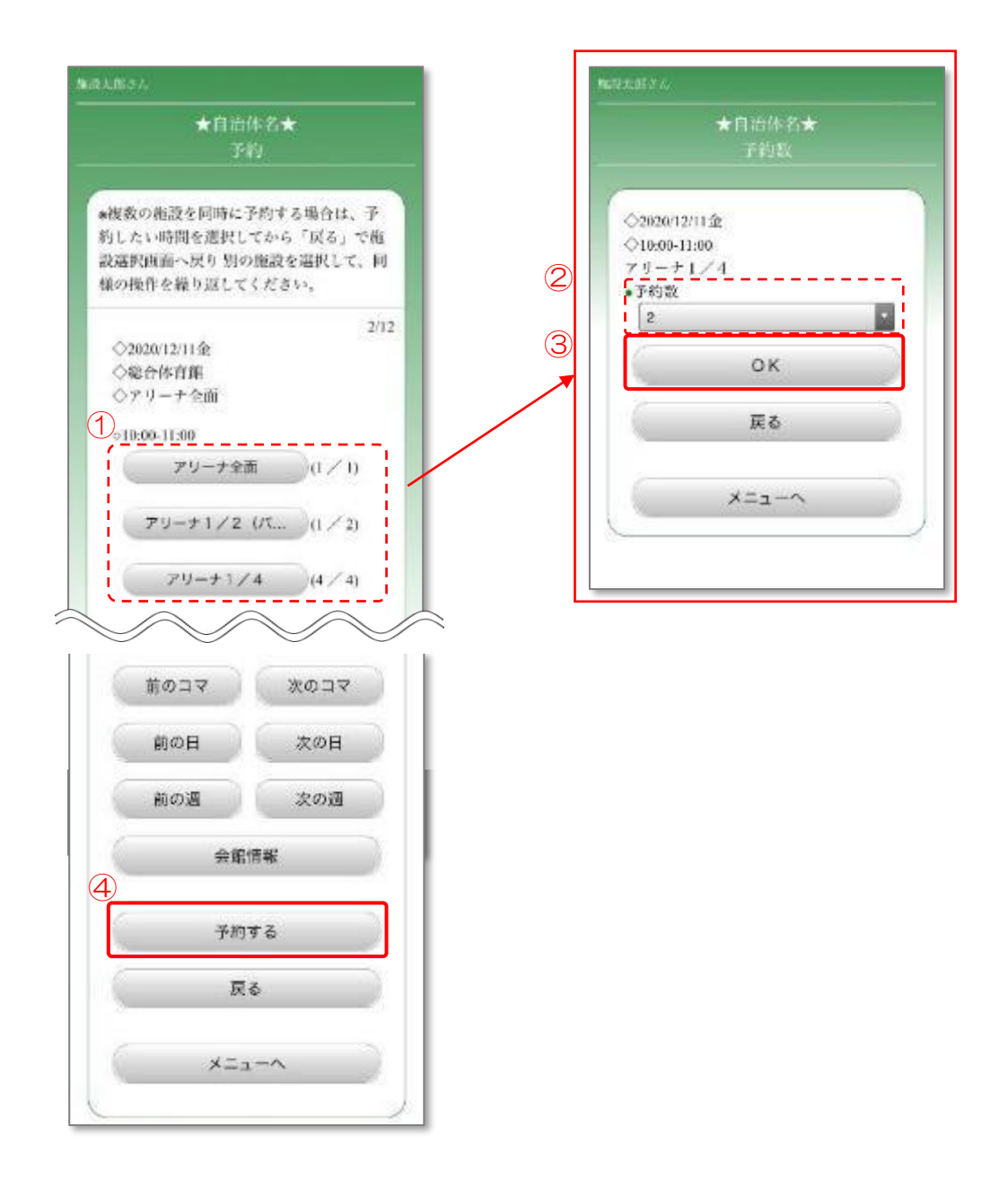

## 5.4 施設分類から検索/予約

施設の分類(体育館・公民館等)から会館を検索し、予約を行います。

#### 5.4.1 メニュー選択

① 「施設の予約」ボタンを押します。

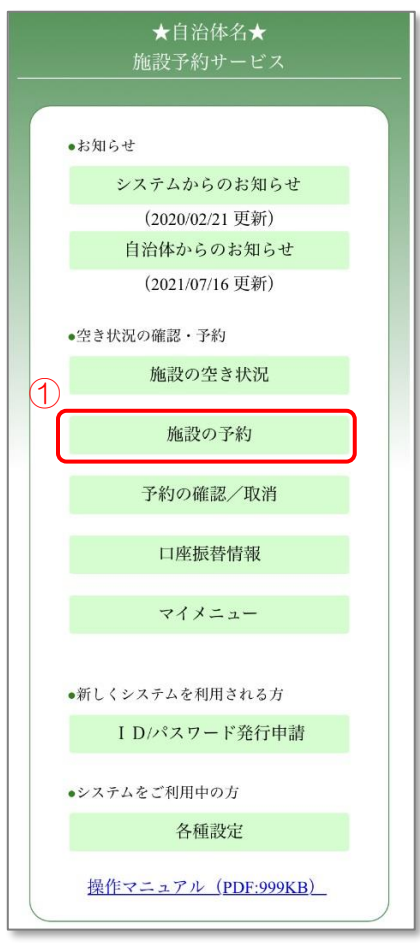

# 5.4.2 ログイン

- ① 登録した利用者 ID、パスワードを入力します。
- ② 「OK」ボタンを押します。

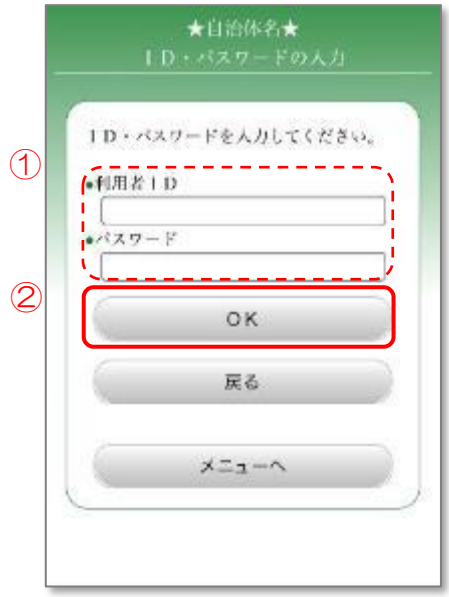

## 5.4.3 検索方法の選択

① 「施設分類から検索/予約」ボタンを押します。

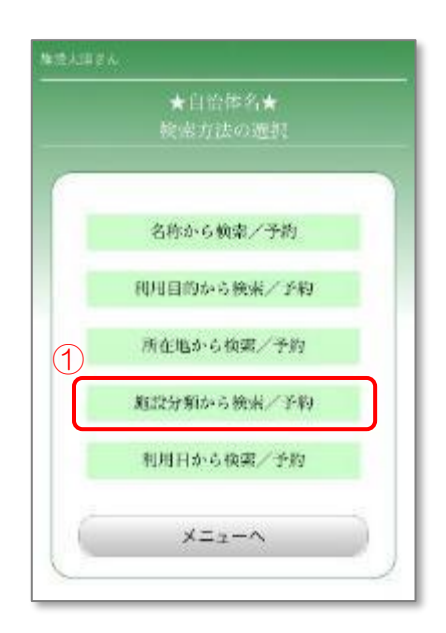

# 5.4.4 施設分類の選択

- ① 該当する施設分類を選択します。
- ② 「次へ」ボタンを押します。

5.3.4 [所在地の選択](#page-92-0) に進みます。

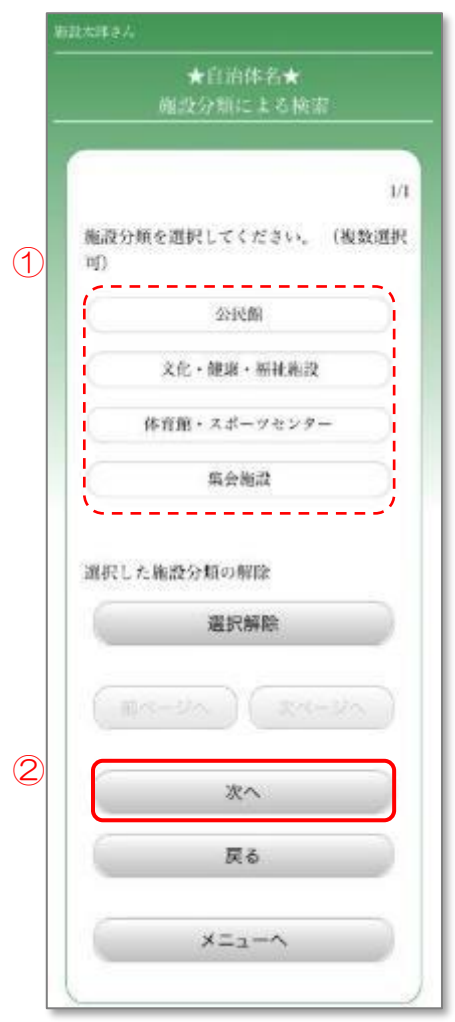

# 5.5 利用日から検索/予約

利用予定日から会館を検索し、予約を行います。

#### 5.5.1 メニュー選択

① 「施設の予約」ボタンを押します。

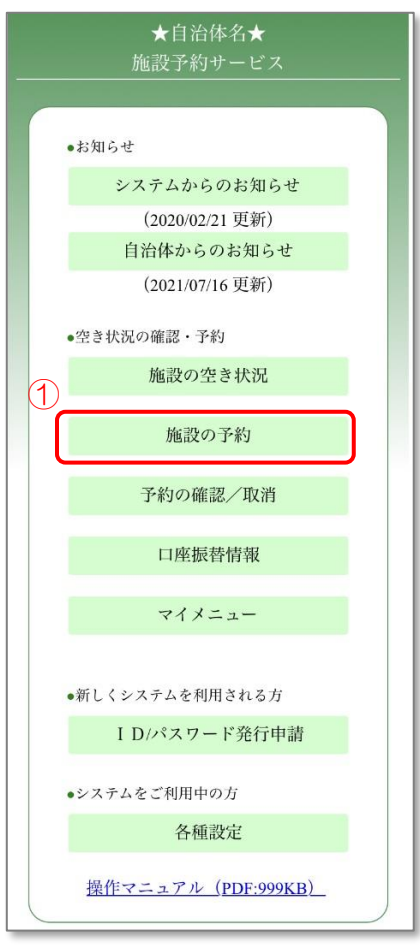

# 5.5.2 ログイン

- ① 登録した利用者 ID、パスワードを入力します。
- ② 「OK」ボタンを押します。

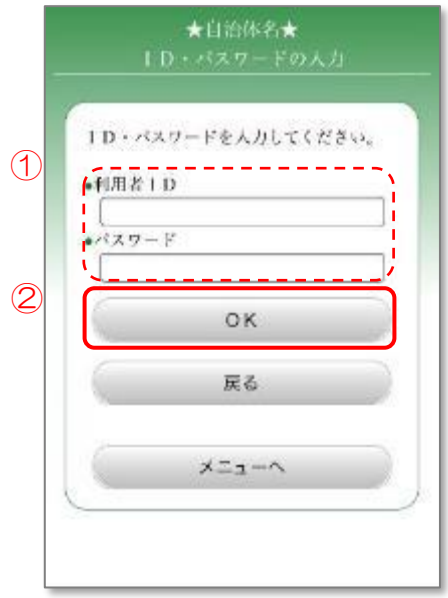

## 5.5.3 検索方法の選択

① 「利用日から検索/予約」ボタンを押します。

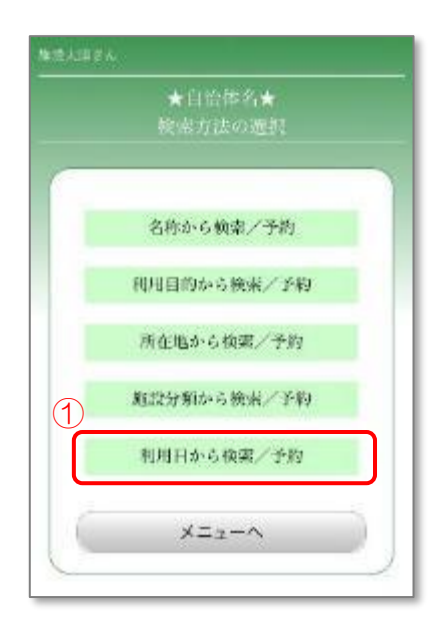

- 5.5.4 検索条件の設定
	- ① 空き状況を検索する期間を設定します。
	- ② 曜日を選択します。
		- 例:任意の週の土曜日の空き状況を検索する場合

→上段「第1」~「第5」までを選択したまま、下段「土」以外の選択を 解除します。

- ③ 駐車場の有無を選択します。 「無し」「有り」の両方を選択するか、両方の選択を外すことで、駐車場の有無 に関わらず検索をすることができます。
- ④ 「次へ」ボタンを押します。

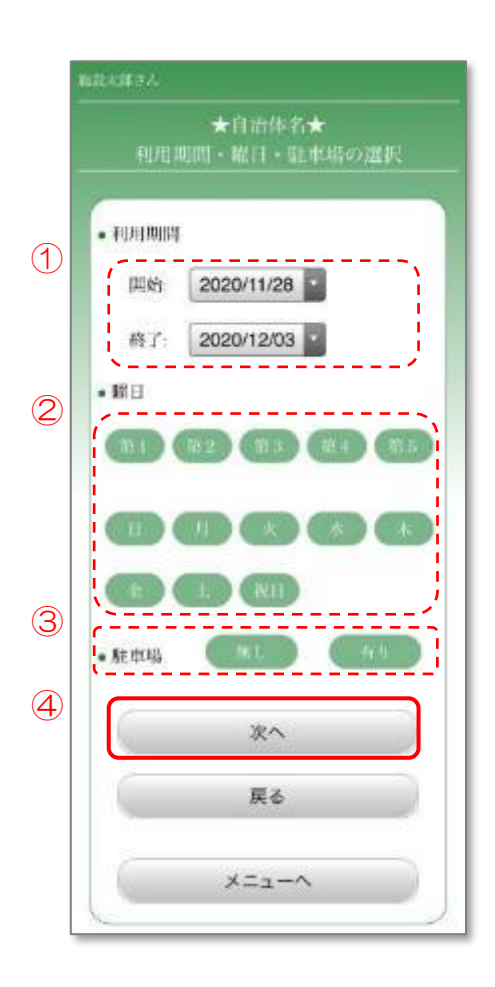

# 5.5.5 利用目的の選択

① 施設を利用する目的を選択します。

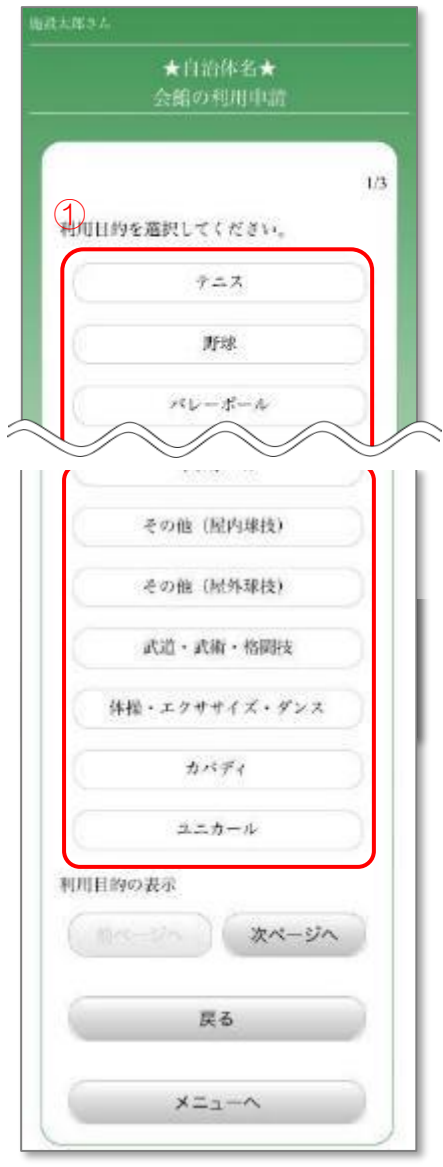

# 5.5.6 施設分類の選択

- ① 該当する施設分類を選択します。(任意)
- ② 「次へ」ボタンを押します。

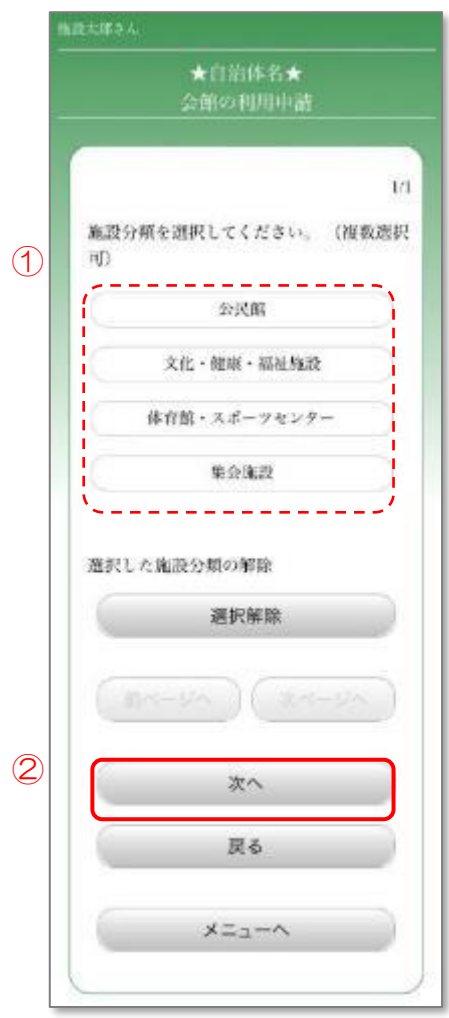

# 5.5.7 会館所在地の選択

- ① 検索する会館の所在地を選択します。(必須・5つまで選択できます)
- ② 「次へ」ボタンを押します。

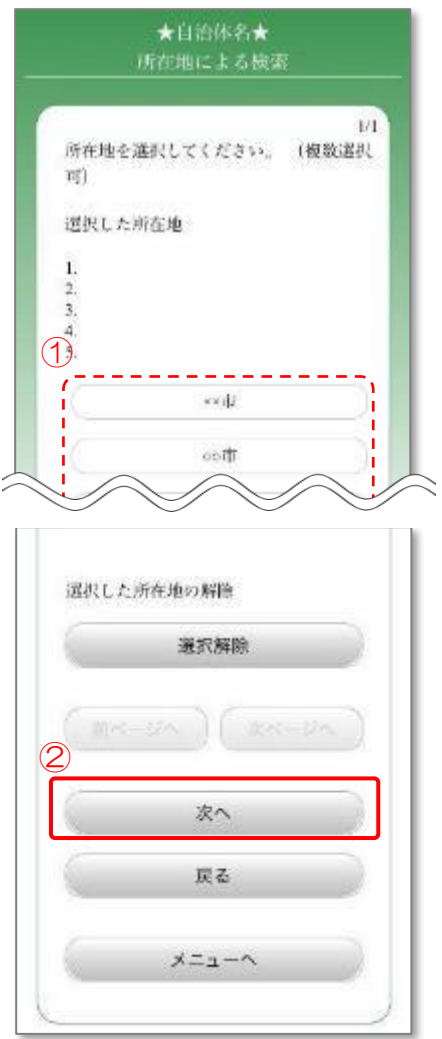
#### 5.5.8 日付の選択

- ① 予約が可能な日付を確認し、予約を行う日付を選択します。 左側に「〇」が表示され、選択ができる日付は予約ができます。 「×」が表示されている日付は予約ができません。
- ② 続いて予約を行う場合は、日付を選択後「予約画面へ」ボタンを押します。
	- ※「前施設」「次施設」を押すことで、検索条件に合った他の施設の空き状況 を確認することができます。

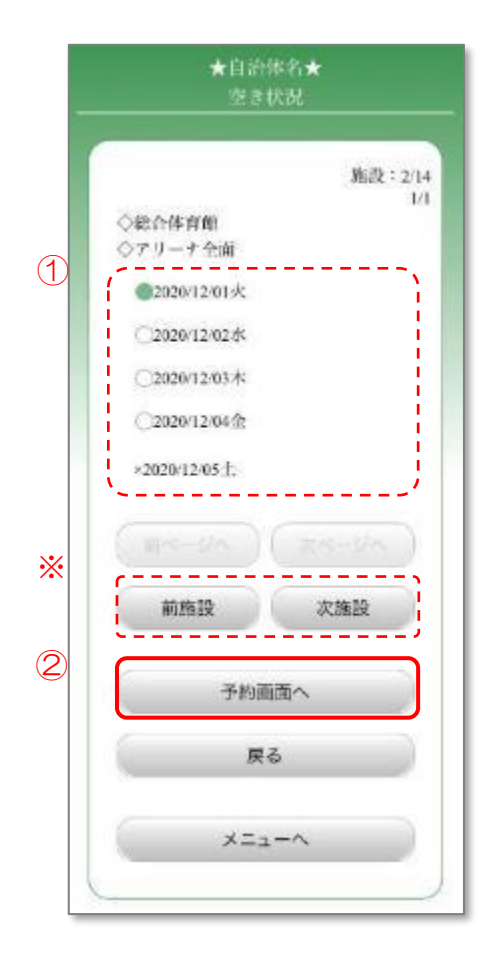

#### ※通常の施設の場合

- 5.5.9.1 時間の選択 1
	- ① 予約を行う時間帯を選択します。(複数選択可) 左側に「×」が表示されている時間帯は予約ができません。 「8」が表示されている時間帯は電話受付のみとなります。 会館に直接ご連絡ください。
	- ② 別の施設に変更する場合は「施設選択へ」ボタンを押します。 5.5.9.3 [施設の選択](#page-111-0) に進みます。

表示中の施設の予約を行う場合は「予約する」ボタンを押します。 5.5.10 [利用者情報の確認](#page-112-0) に進みます。

※「会館情報」ボタンを押すと、会館情報を確認することができます。 会館情報を確認後、「OK」ボタンを押すと、元の画面に戻ります。

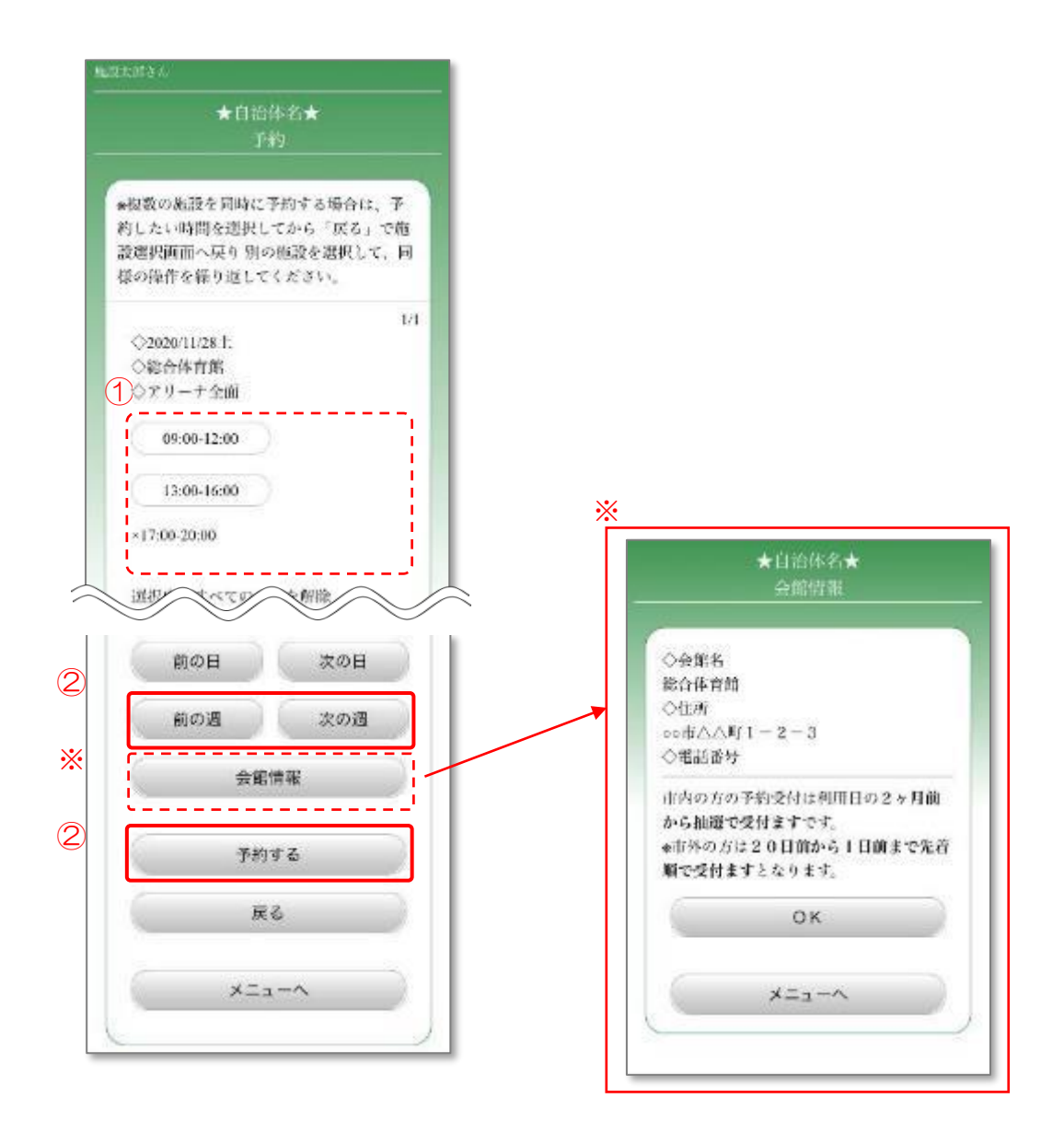

※面施設の場合

5.5.9.2 時間の選択 2

- ① 予約する場所を選択します。予約数画面が表示されない場合は、④に進みます。
- ② 予約数を選択します。
- ③ 「OK」ボタンを押します。
- ④ 「予約する」ボタンを押します。 5.5.10 [利用者情報の確認](#page-112-0) に進みます。

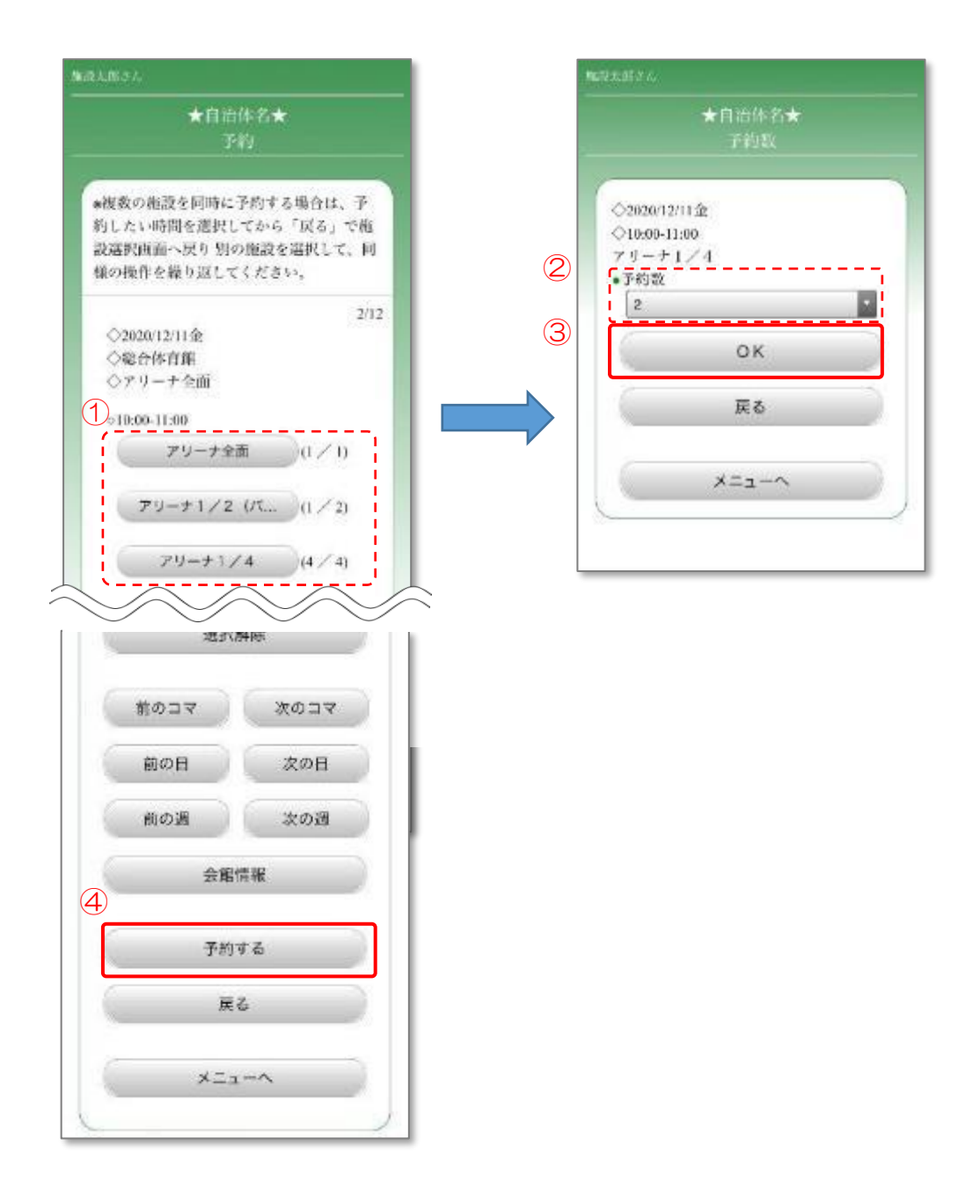

#### <span id="page-111-0"></span>5.5.9.3 施設の選択

- ① 予約を行う日付を選択します。
- ② 予約を行う施設を選択します。
- ③ 「OK」ボタンを押します。

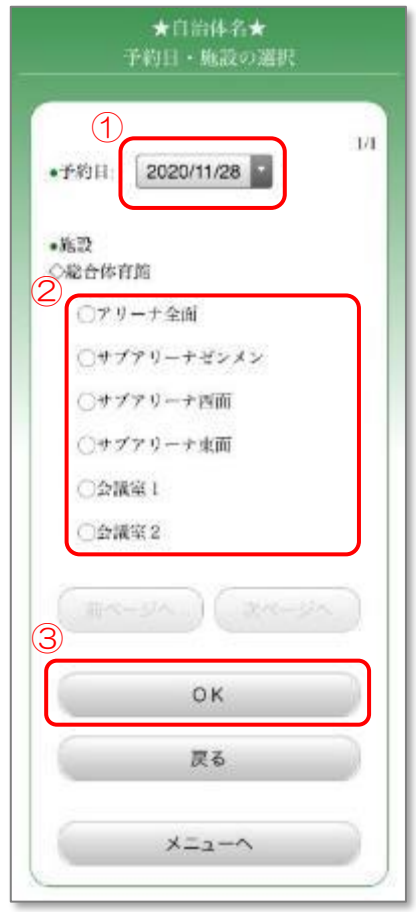

## <span id="page-112-0"></span>5.5.10 利用者情報の確認

- ① 利用者情報を確認します。
- ② 情報に変更がある場合、対象の項目を変更します。 「次画面へ」ボタンが表示されている場合、「次画面へ」ボタンを押し、 項目を入力します。
- ③ 「次へ」ボタンを押します。

※「検索」ボタンの説明は次ページにあります。

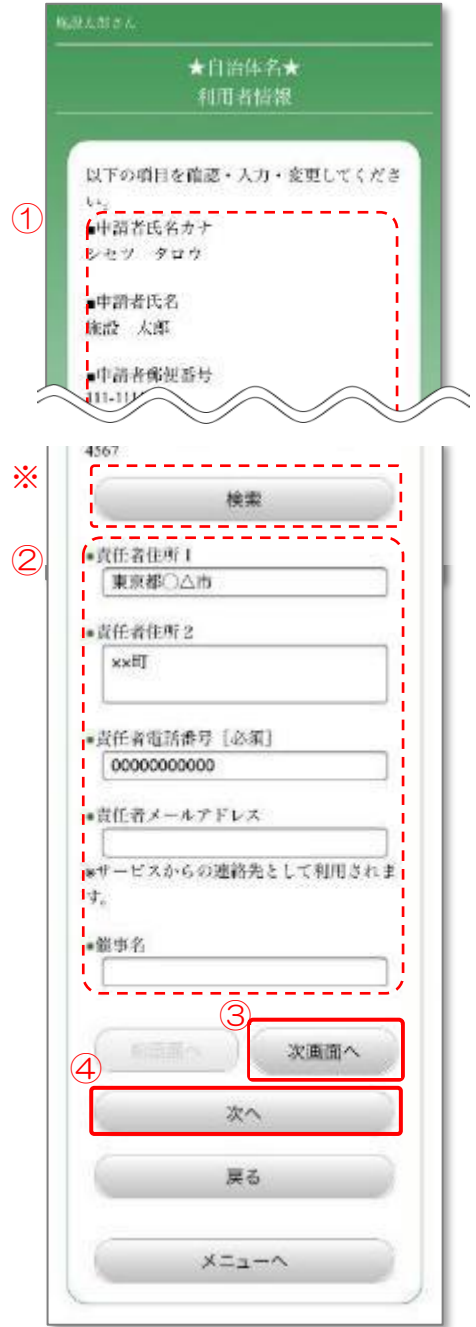

※「検索」ボタンを押すと、郵便番号から住所を検索することができます。

- ① 郵便番号を入力します。(郵便番号の先頭の一部でも検索できます)
- ② 「郵便番号検索」ボタンを押します。
- ③ 表示された郵便番号の一覧から目的の番号を選択します。

検索後、5.5.10 [利用者情報の確認](#page-112-0) に戻ります。

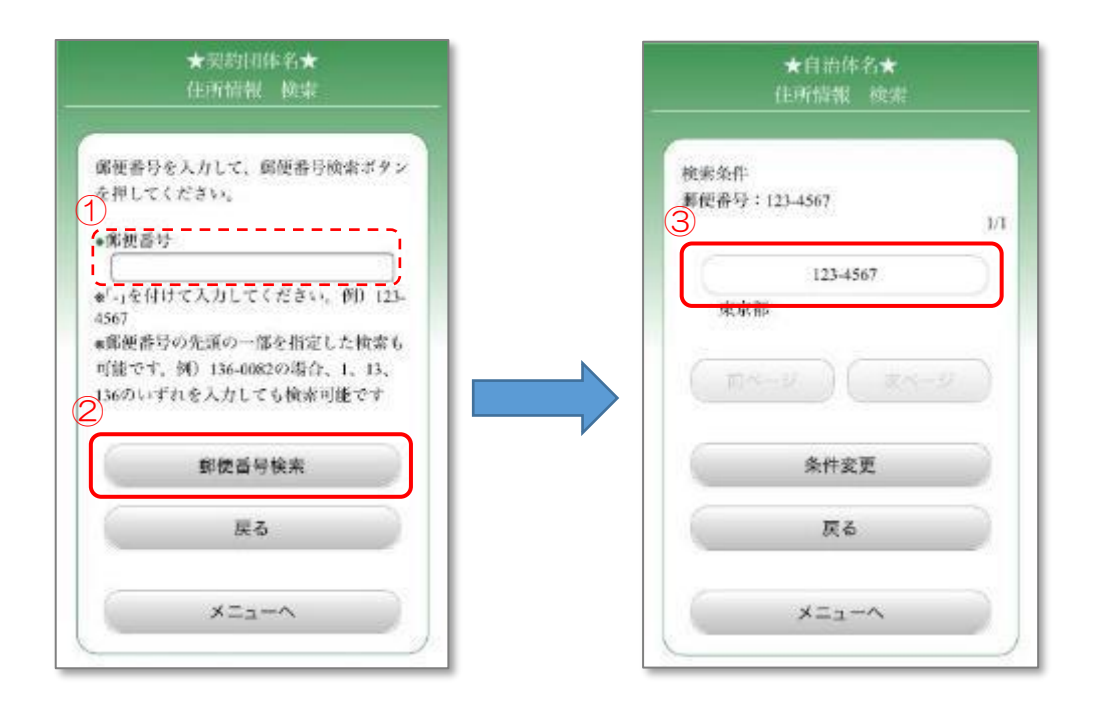

※ご利用の自治体によっては、住所情報検索ができない場合があります

<span id="page-114-0"></span>5.5.11利用目的・付帯設備の選択

- ① 利用目的を変更する場合は、「利用目的の変更」ボタンを押します。 5.5.11.1 [利用目的の変更](#page-115-0) に進みます。
- ② 利用する人数を選択します。 詳細設定を行う場合はボタンを押し、 [5.5.11.2](#page-116-0) 人数設定 に進みます。
- ③ 設備を予約する場合は、「付帯設備の予約」ボタンを押します。 5.5.11.3 [付帯設備の予約](#page-117-0) に進みます。
- ④ 「料金確認」ボタンを押すことで利用料を確認できます。 [5.5.11.4](#page-118-0) 料金確認 に進みます。
- ⑤ 「予約確認へ」ボタンを押します。5.5.12 [予約の確認](#page-119-0) に進みます。

 ※複数の時間帯の予約を行う場合、「次ページへ」ボタンを押し、他の時間帯も 設定してください。

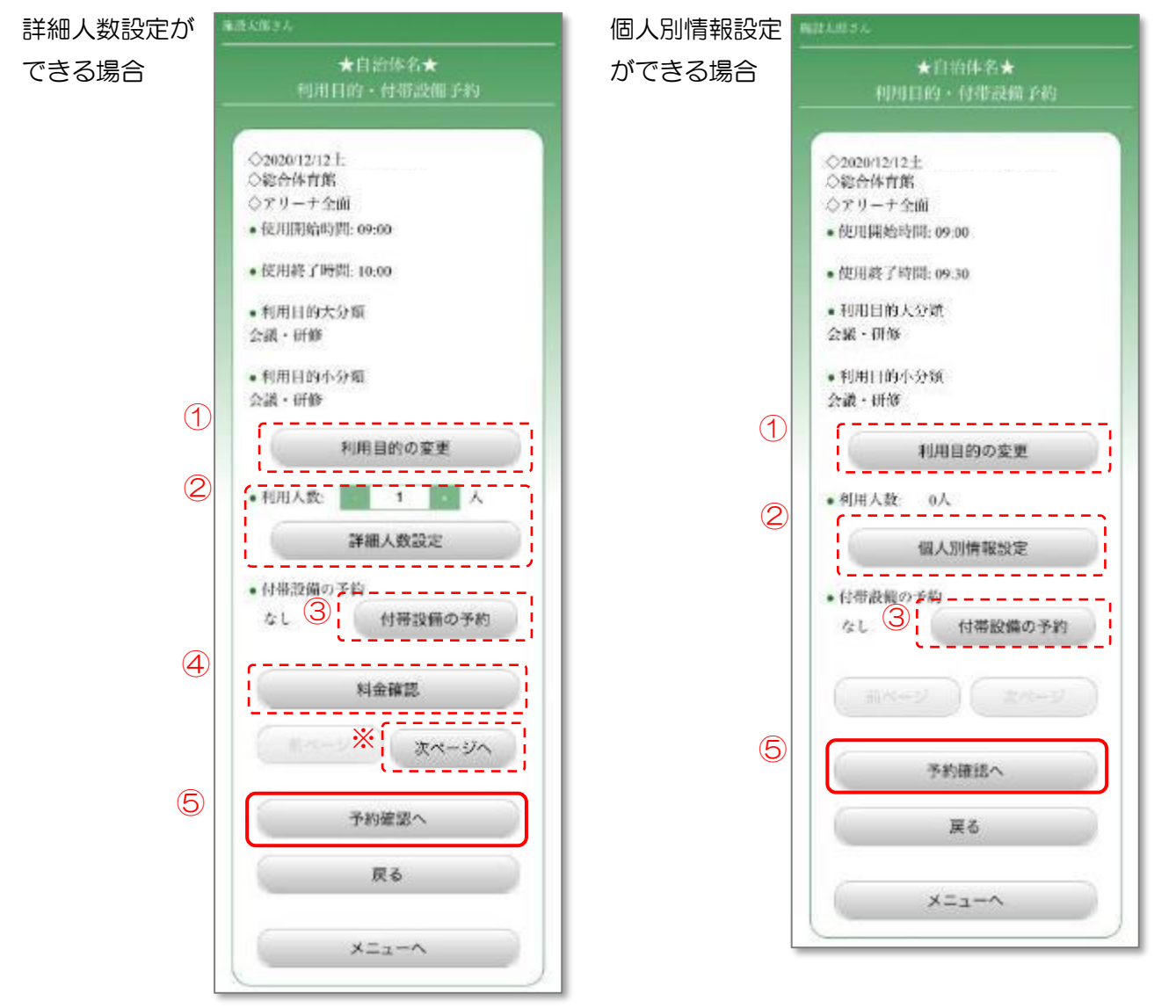

<span id="page-115-0"></span>5.5.11.1 利用目的の変更

- ① 表示された利用目的(大分類)の中から、実際の利用に合った目的を 選択します。
- ② 利用目的(小分類)を選択します。

選択後、5.5.11 [利用目的・付帯設備の選択](#page-114-0) に戻ります。

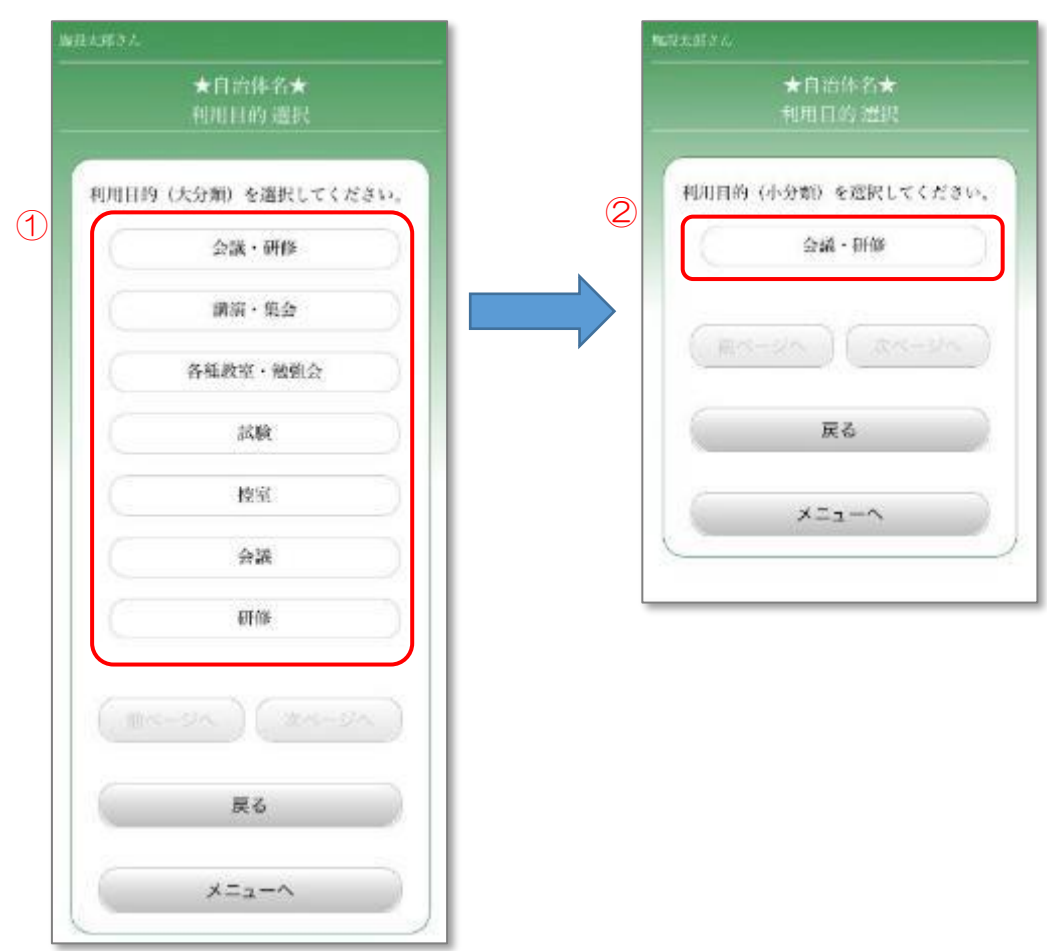

# <span id="page-116-0"></span>5.5.11.2 人数設定

- ① 各項目の人数を設定します。「+」「-」で設定するか、直接入力します。
- ② 「確定する」ボタンを押します。 また、「コピー」ボタンを押すことで、他の時間帯や施設に同じ利用人数を設 定することができます。

5.5.11 [利用目的・付帯設備の選択](#page-114-0) に戻ります。

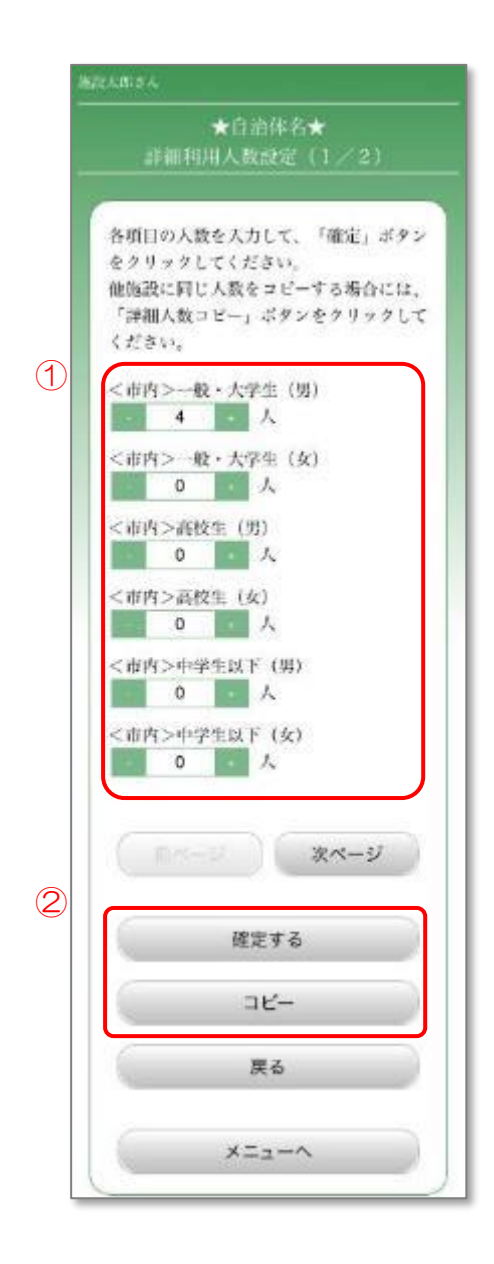

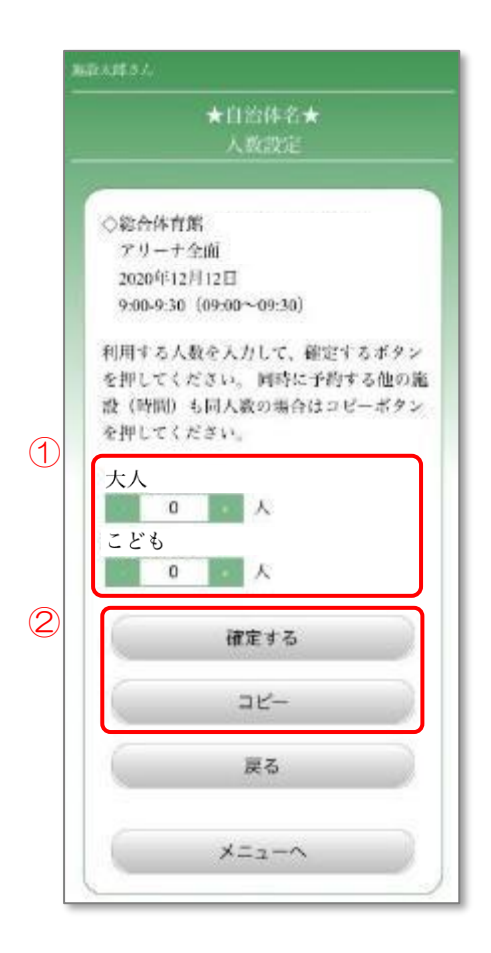

<span id="page-117-0"></span>5.5.11.3 付帯設備の予約

- ① 予約する設備の絞り込みを行う場合は、単品設備かセット設備かを指定する 「区分」と、設備の「分類」を選択します。 初期表示では、すべての単品設備が表示されています。
- ② 「①」で区分と分類を変更した場合、「表示条件の変更」ボタンを押します。
- ③ 追加する設備の数量・時間を選択します。
- ④ 「確定」ボタンを押します。他の時間帯でも同じ設備を予約する場合、 「コピー」ボタンを押すことで、他の時間帯に同じ設備を設定することが できます。

5.5.11 [利用目的・付帯設備の選択](#page-114-0) に戻ります。

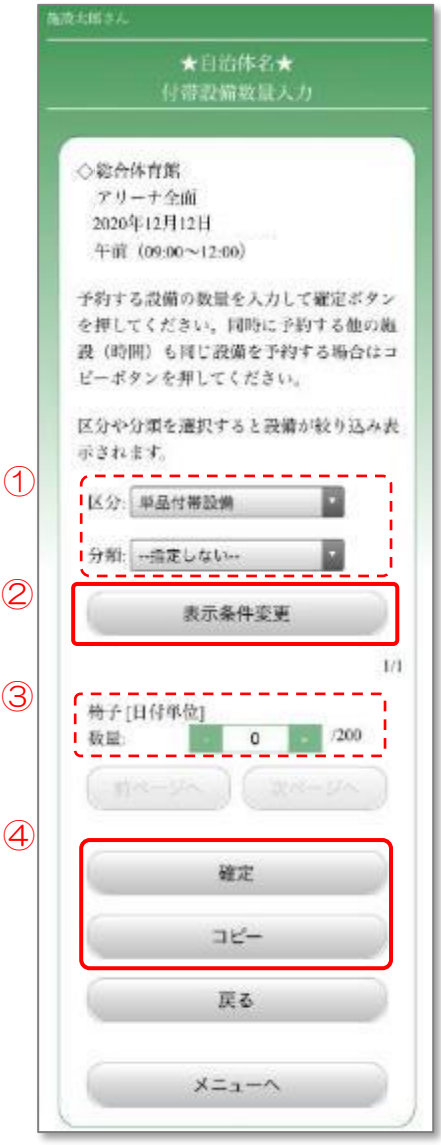

#### <span id="page-118-0"></span>5.5.11.4 料金の確認

- ① 概算での使用料金を確認します。
- ② このまま予約を進める場合は「予約確認へ」ボタンを押します。 5.5.12 [予約の確認](#page-119-0) に進みます。
- ③ 前の画面に戻る場合は、「利用人数設定へ戻る」ボタンを押します。 5.5.11 [利用目的・付帯設備の選択](#page-114-0) に戻ります。

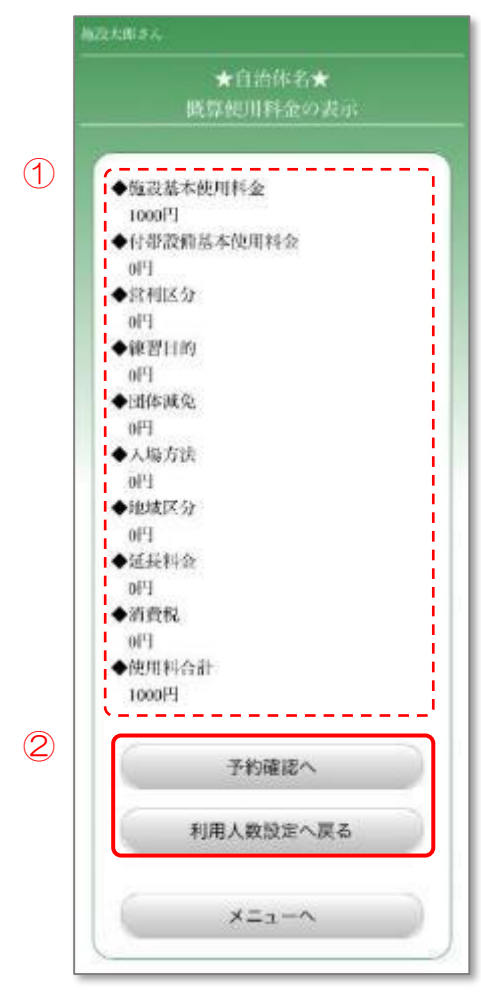

# <span id="page-119-0"></span>5.5.12 予約の確認

- ① 予約内容を確認します。
- ② 予約内容に誤りがなければ、「予約実行」ボタンを押します。 誤りがあった場合、「戻る」ボタンを押し、入力しなおします。

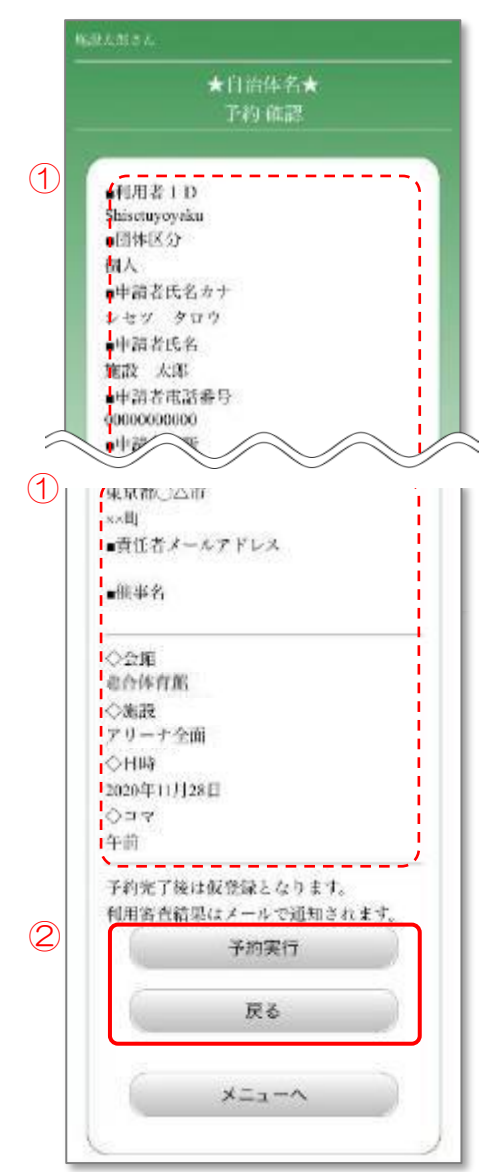

#### 5.5.13 予約完了

予約が完了しました。

- ① 続けて予約を行う場合は、「続けて予約する」ボタンを押します。
	- ※「お気に入りに登録する」ボタンを押すことで、今回予約した会館の予約を、 マイメニューに登録することができます。 [マイメニュー](#page-223-0)機能については、10.マイメニュー をご覧ください。

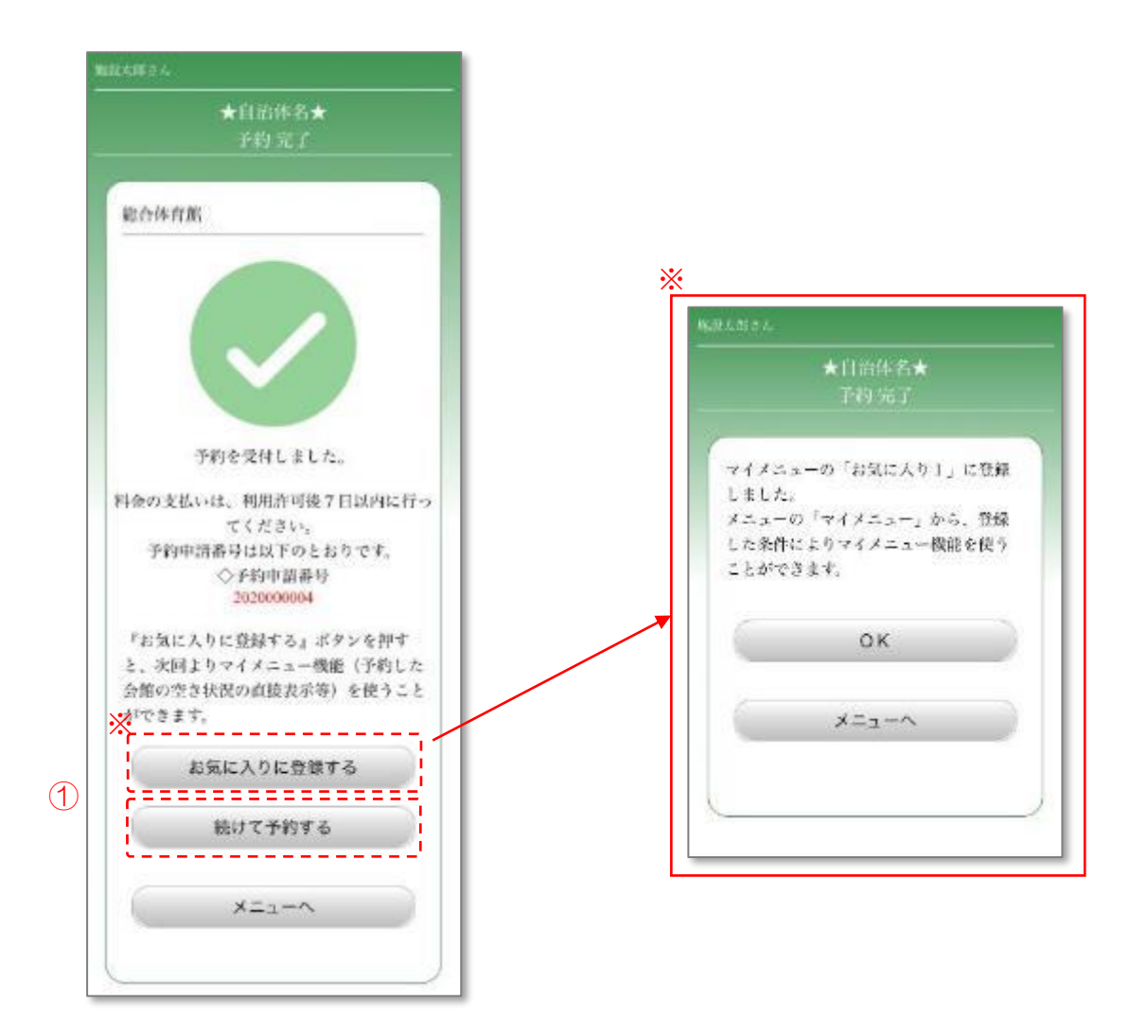

# 6. 施設の抽選予約

施設を検索し、抽選予約を行います。

## 6.1 名称から検索/予約

名称から会館を検索し、予約を行います。

## 6.1.1 メニュー選択

① 「施設の予約」ボタンを押します。

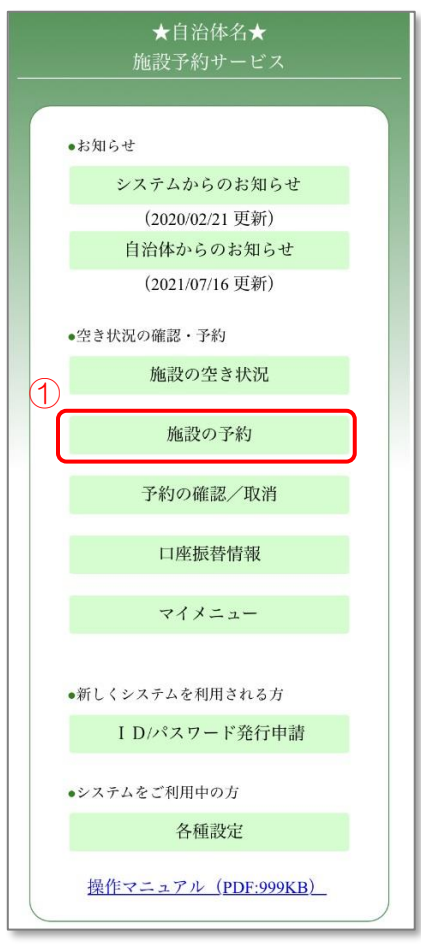

# 6.1.2 ログイン

- ① 登録した利用者 ID、パスワードを入力します。
- ② 「OK」ボタンを押します。

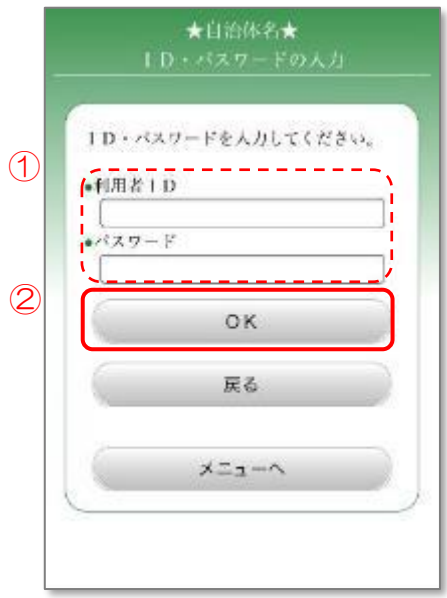

# 6.1.3 検索/予約方法の選択

① 「名称から検索/予約」ボタンを押します。

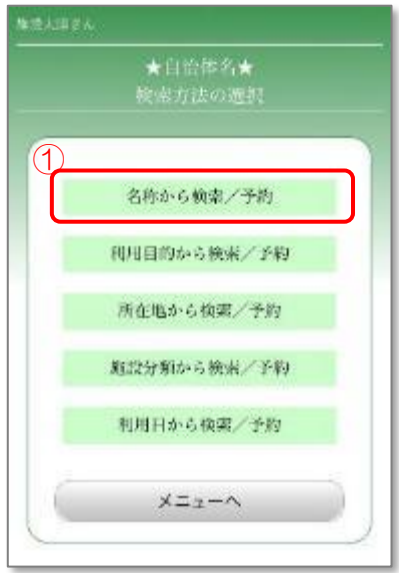

- 6.1.4 名称の入力
	- ① 会館名称を入力します。(会館名称の一部でも検索できます)
	- ② 「次へ」ボタンを押します。

6.3.4 [会館所在地の選択](#page-133-0) に進みます。

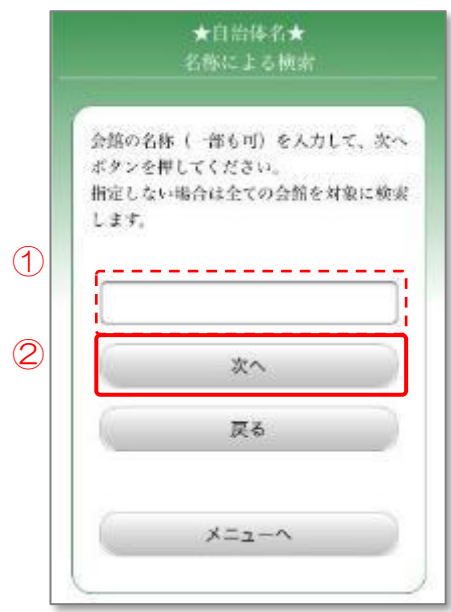

# 6.2 利用目的から検索/予約

利用目的から会館を検索し、予約を行います。

#### 6.2.1 メニュー選択

① 「施設の予約」ボタンを押します。

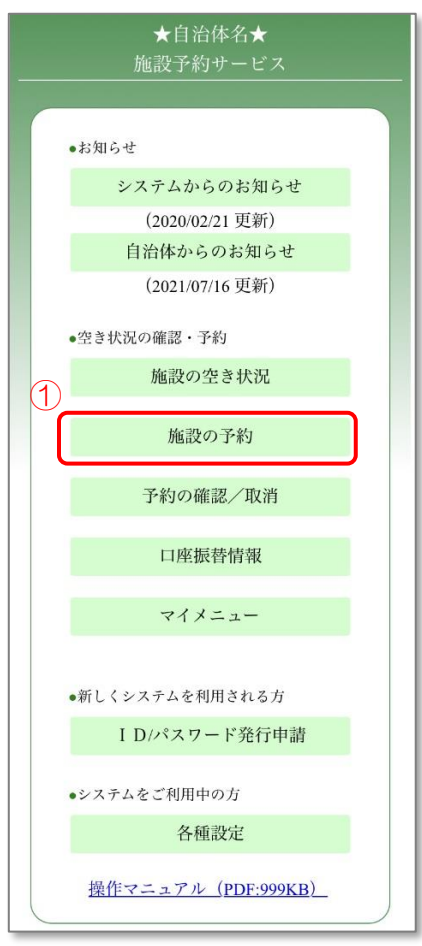

# 6.2.2 ログイン

- ① 登録した利用者 ID、パスワードを入力します。
- ② 「OK」ボタンを押します。

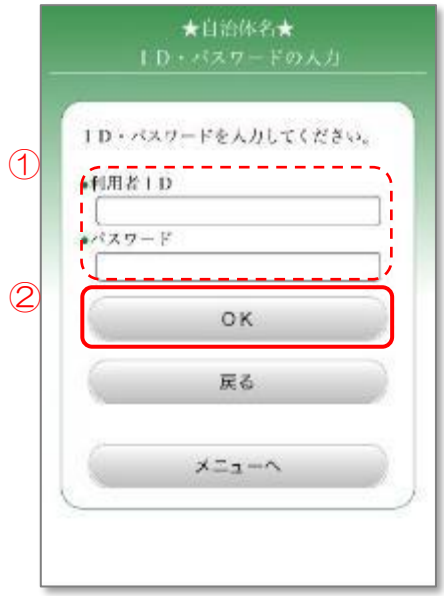

## 6.2.3 検索/予約方法の選択

① 「利用目的から検索/予約」ボタンを押します。

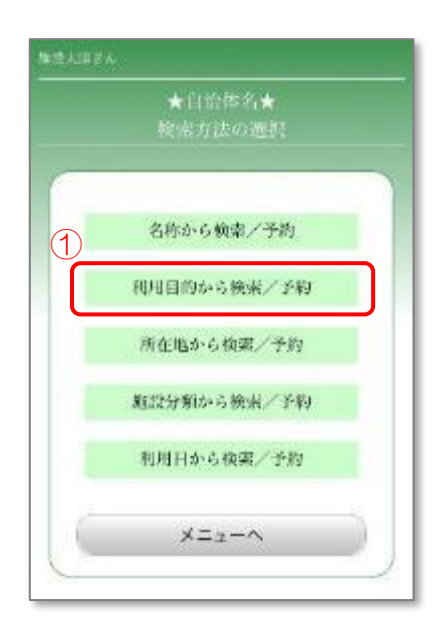

## 6.2.4 利用目的の選択

① 施設を利用する目的を選択します。

6.3.4 [会館所在地の選択](#page-133-0) に進みます。

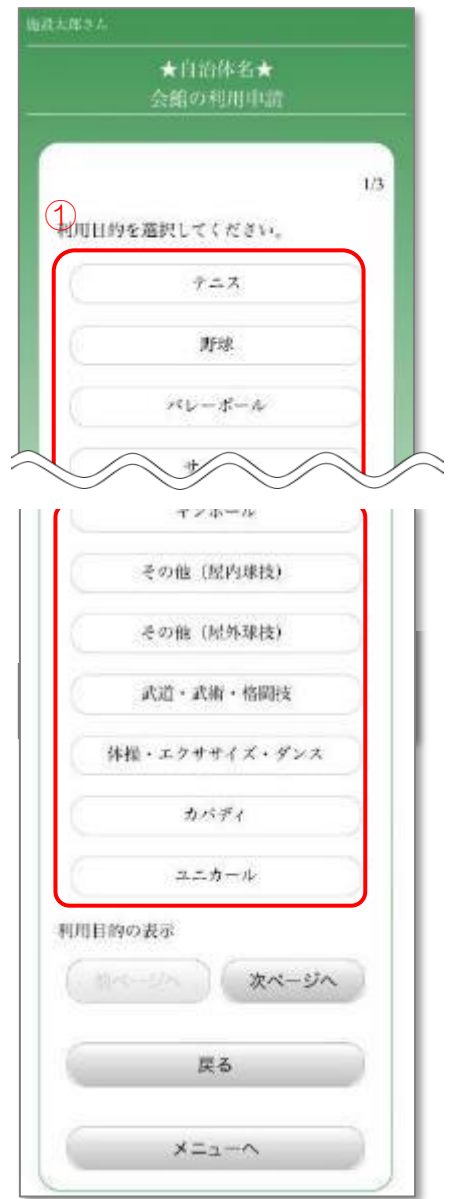

## 6.3 所在地から検索/予約

所在地から会館を検索し、予約を行います。

#### 6.3.1 メニュー選択

① 「施設の予約」ボタンを押します。

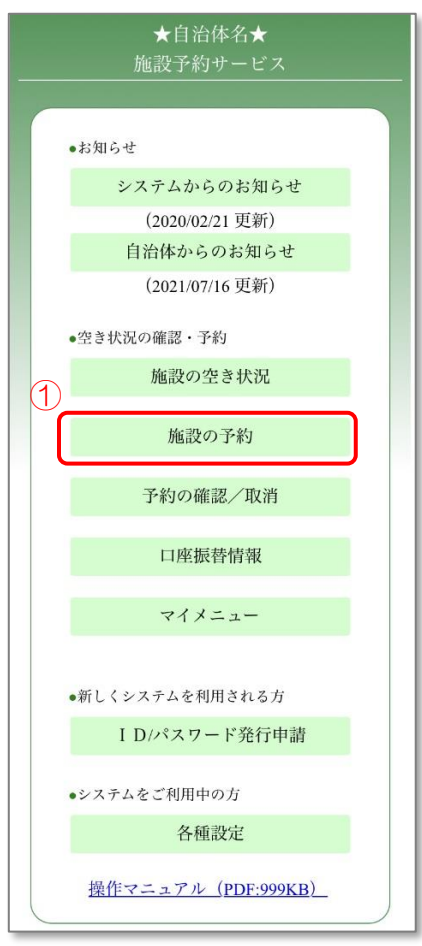

# 6.3.2 ログイン

- ① 登録した利用者 ID、パスワードを入力します。
- ② 「OK」ボタンを押します。

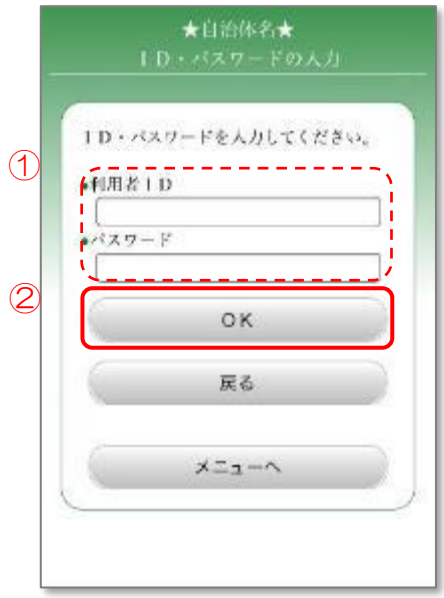

#### 6.3.3 検索方法の選択

① 「所在地から検索/予約」ボタンを押します。

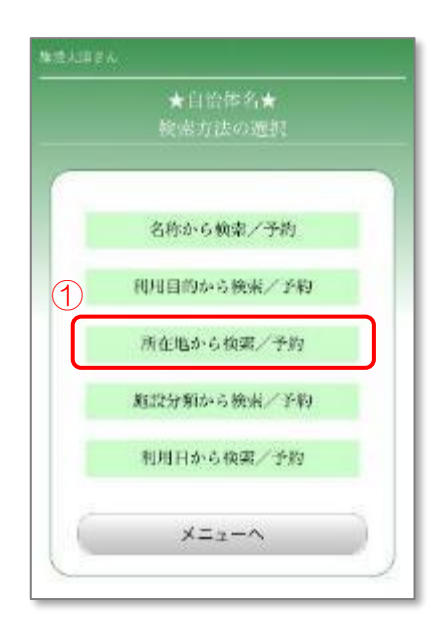

## <span id="page-133-0"></span>6.3.4 会館所在地の選択

- ① 検索する会館の所在地を選択します。(5つまで複数選択できます)
- ② 「次へ」ボタンを押します。

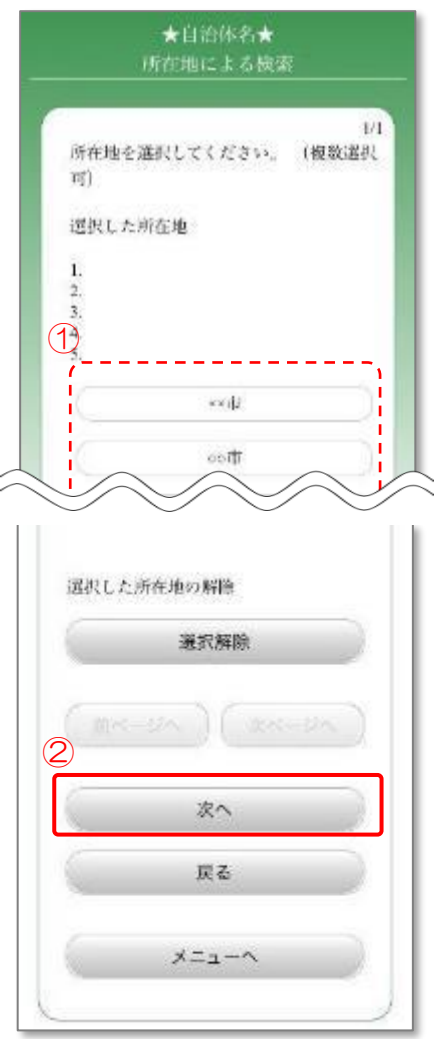

#### 6.3.5 会館の選択

- ① 表示された候補から会館を選択します。
	- ※「案内」ボタンを押すと、会館情報を確認することができます。 会館情報を確認後、「OK」ボタンを押すと、元の画面に戻ります。

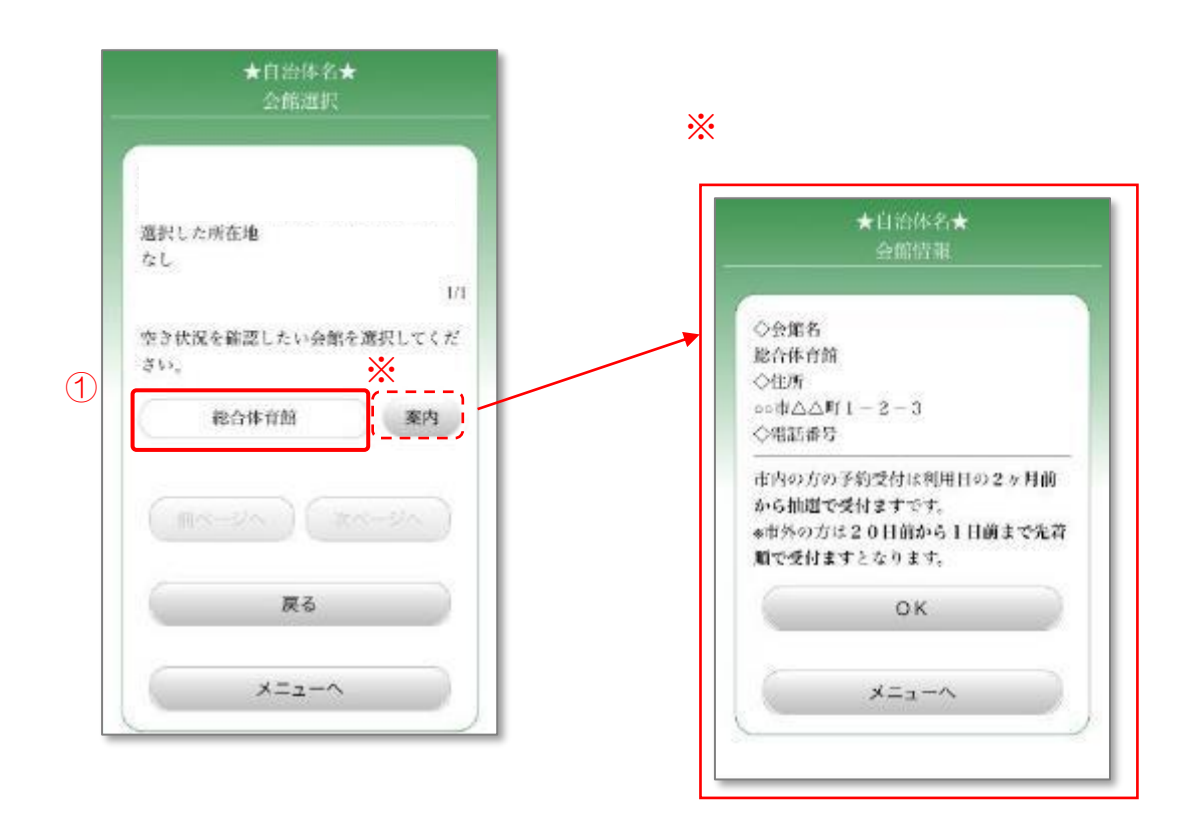

## 6.3.6 日付・施設の選択

- ① 予約を行う日付を選択します。
- ② 予約を行う施設を選択します。
- ③ 「OK」ボタンを押します。

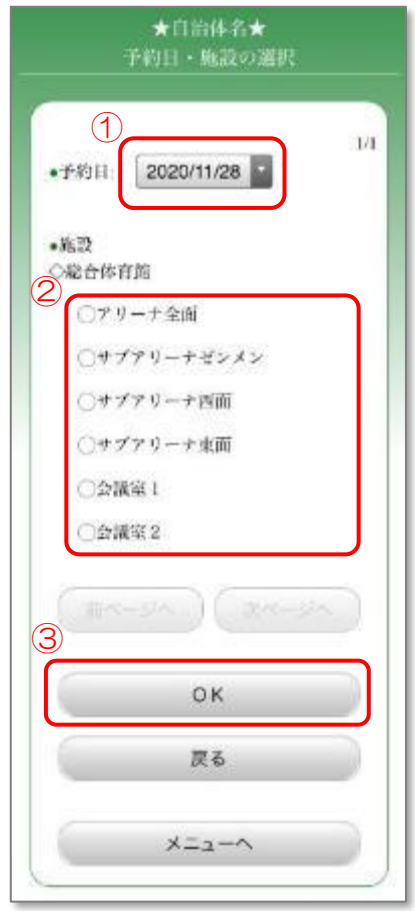

#### ※通常の施設の場合

- 6.3.7.1 時間帯の選択1
	- ① 予約を行う時間帯を選択します。(複数選択可) 左側に「×」が表示されている時間帯は予約ができません。 「8」が表示されている時間帯は電話受付のみとなります。 会館に直接ご連絡ください。
	- ② 「予約する」ボタンを押します。
		- 6.5.10 [利用者情報の確認](#page-153-0) に進みます。
			- ※「会館情報」ボタンを押すと、会館情報を確認することができます。 会館情報を確認後、「OK」ボタンを押すと、元の画面に戻ります。

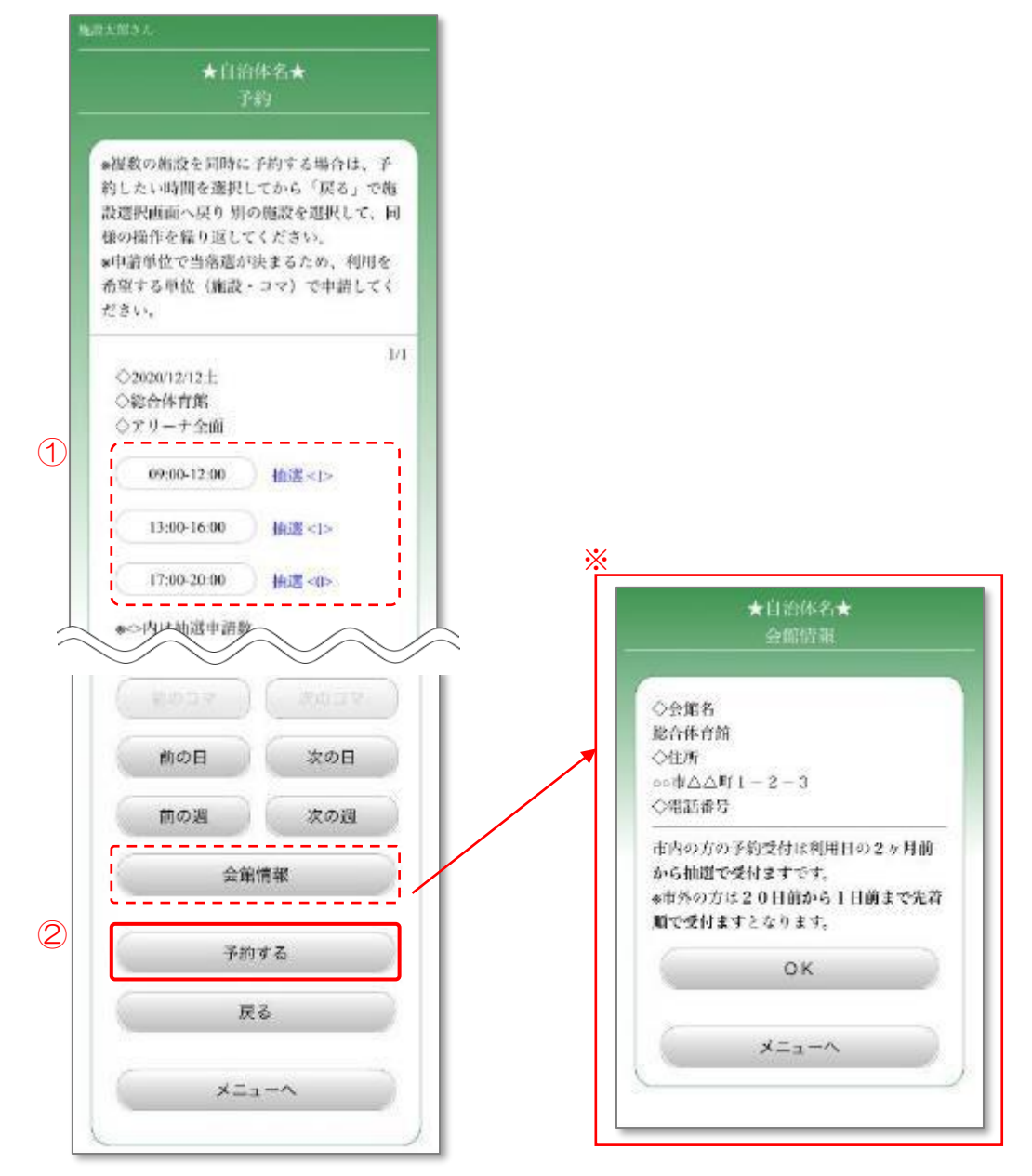

※面施設の場合

6.3.7.2 時間帯の選択 2

- ① 予約する場所を選択します。予約数画面が表示されない場合は、④に進みます。 左側に「×」が表示されている時間帯は予約ができません。 「8」が表示されている時間帯は電話受付のみとなります。 会館に直接ご連絡ください。
- ② 予約数を選択します。
- ③ 「OK」ボタンを押します。
- ④ 「予約する」ボタンを押します。 6.5.10 [利用者情報の確認](#page-153-0) に進みます。

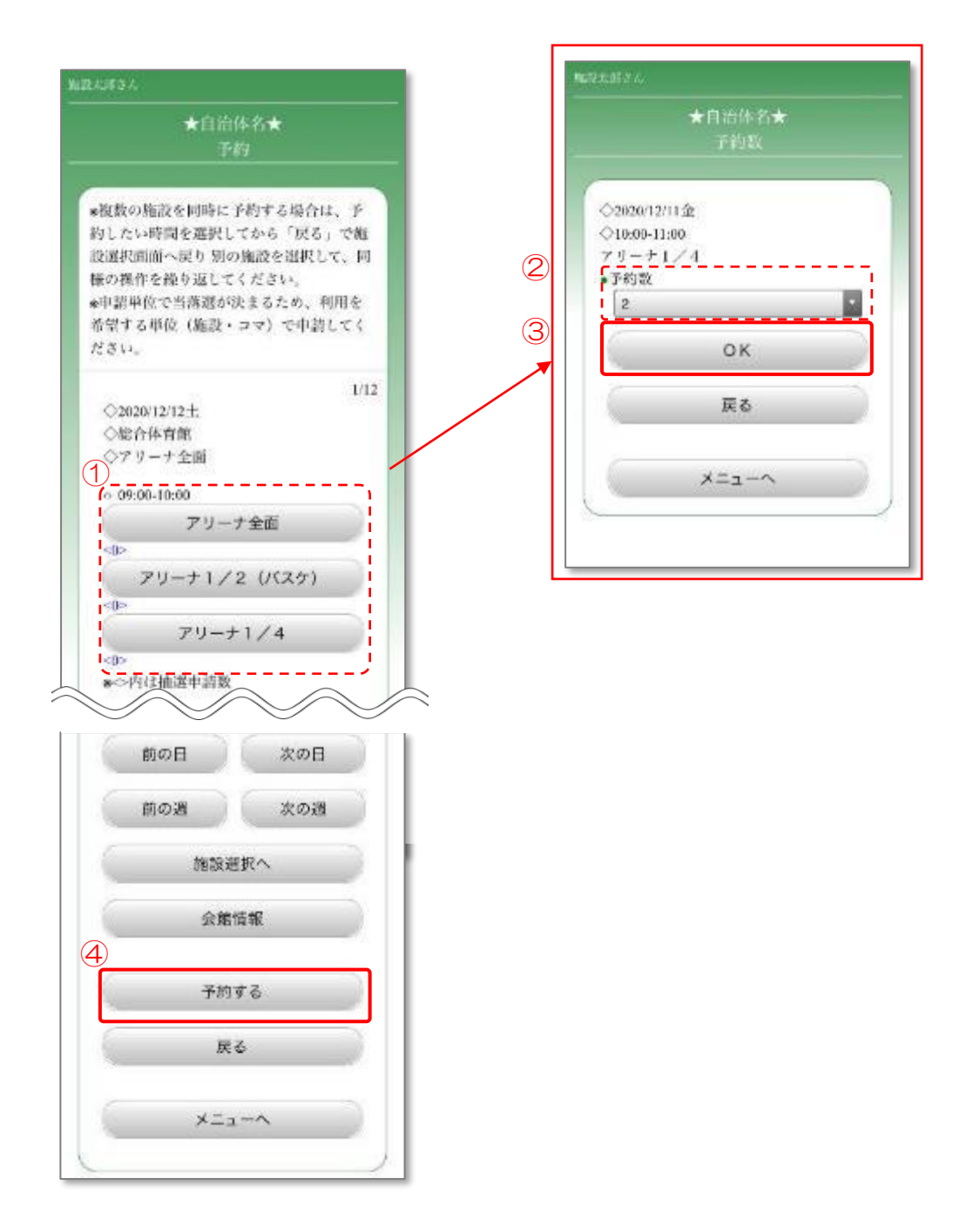

### 6.4 施設分類から検索/予約

施設の分類(体育館・公民館等)から会館を検索し、予約を行います。

#### 6.4.1 メニュー選択

① 「施設の予約」ボタンを押します。

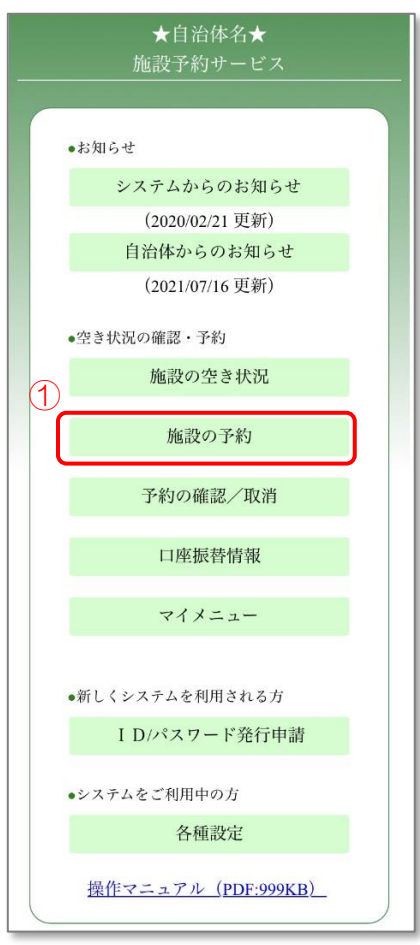

# 6.4.2 ログイン

- ① 登録した利用者 ID、パスワードを入力します。
- ② 「OK」ボタンを押します。

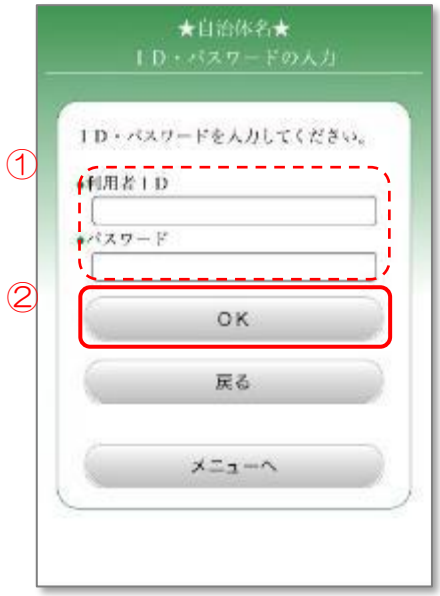

#### 6.4.3 検索方法の選択

① 「施設分類から検索/予約」ボタンを押します。

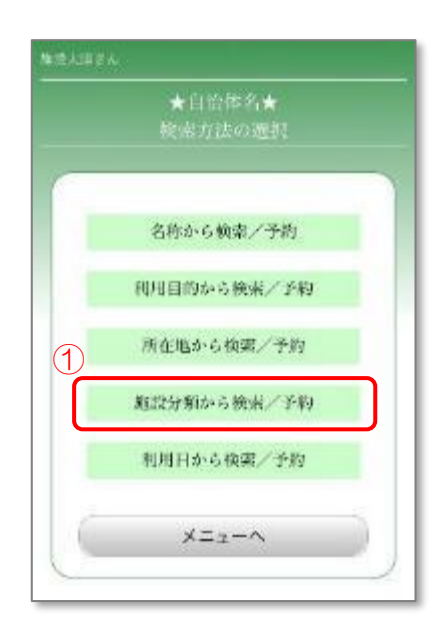

## 6.4.4 施設分類の選択

- ① 該当する施設分類を選択します。
- ② 「次へ」ボタンを押します。

6.3.4 [会館所在地の選択](#page-133-0) に進みます。

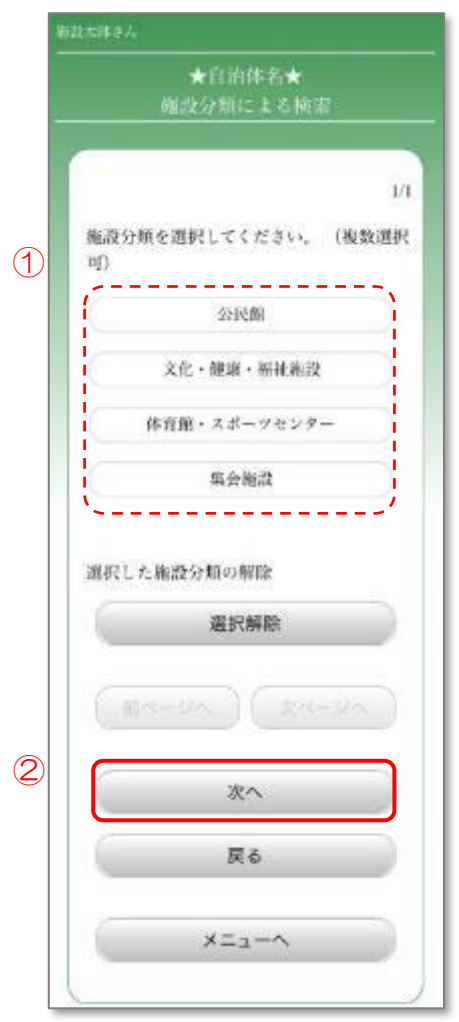

## 6.5 利用日から検索/予約

利用予定日から会館を検索し、予約を行います。

#### 6.5.1 メニュー選択

① 「施設の予約」ボタンを押します。

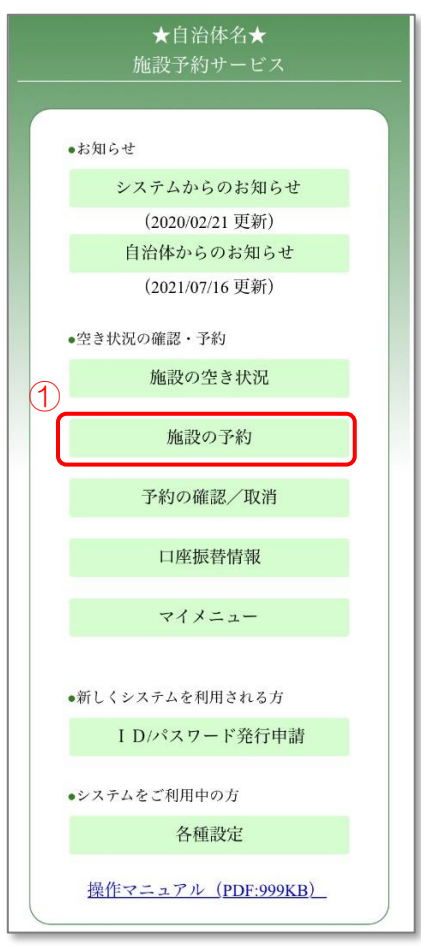

# 6.5.2 ログイン

- ① 登録した利用者 ID、パスワードを入力します。
- ② 「OK」ボタンを押します。

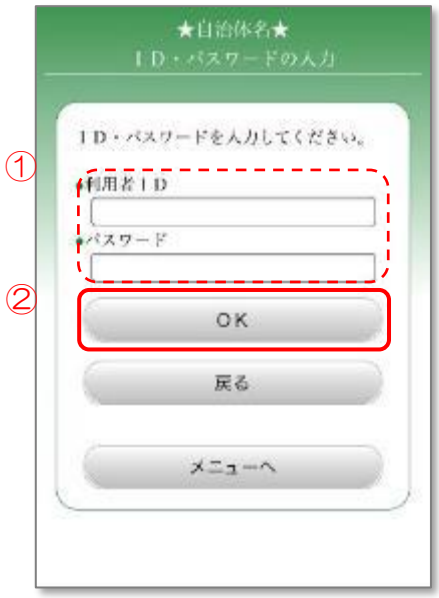
#### 6.5.3 検索方法の選択

① 「利用日から検索/予約」ボタンを押します。

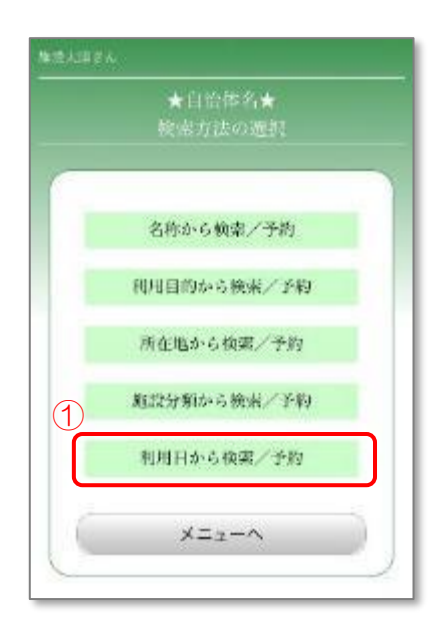

- 6.5.4 検索条件の設定
	- ① 空き状況を検索する期間を設定します。
	- ② 曜日を選択します。
		- 例:任意の週の土曜日の空き状況を検索する場合 →上段「第1」~「第5」までを選択したまま、下段「土」以外の選択を 解除します。
	- ③ 駐車場の有無を選択します。 「無し」「有り」の両方を選択するか、両方の選択を外すことで、駐車場の有無 に関わらず検索をすることができます。
	- ④ 「次へ」ボタンを押します。

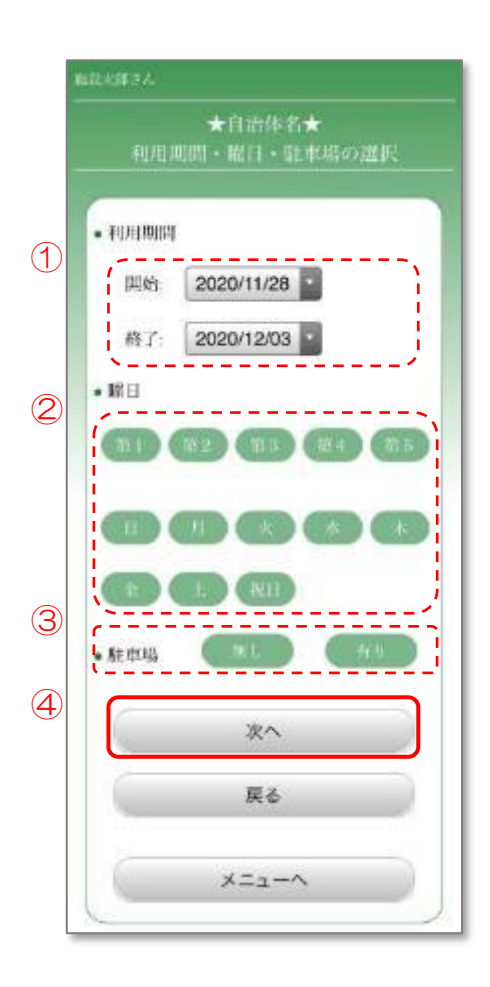

# 6.5.5 利用目的の選択

① 施設を利用する目的を選択します。

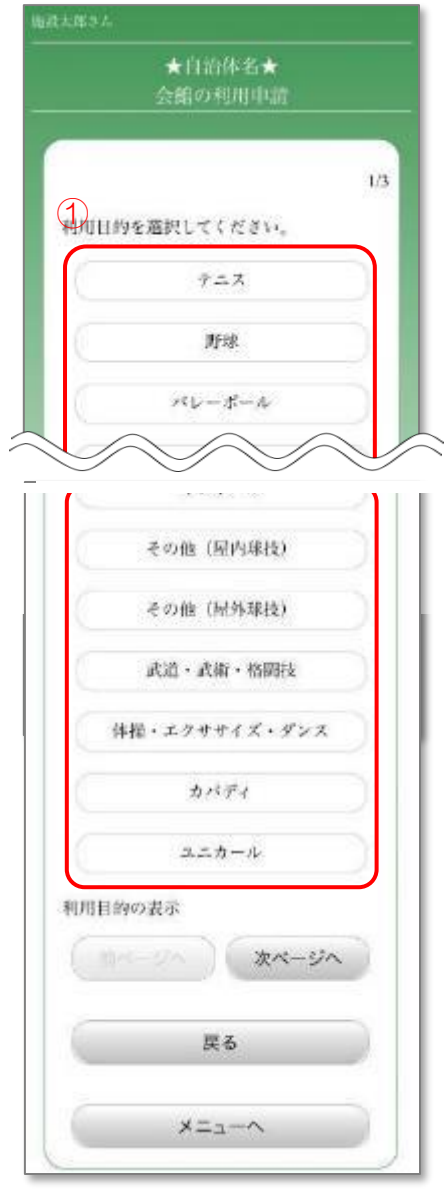

# 6.5.6 施設分類の選択

- ① 該当する施設分類を選択します。(任意)
- ② 「次へ」ボタンを押します。

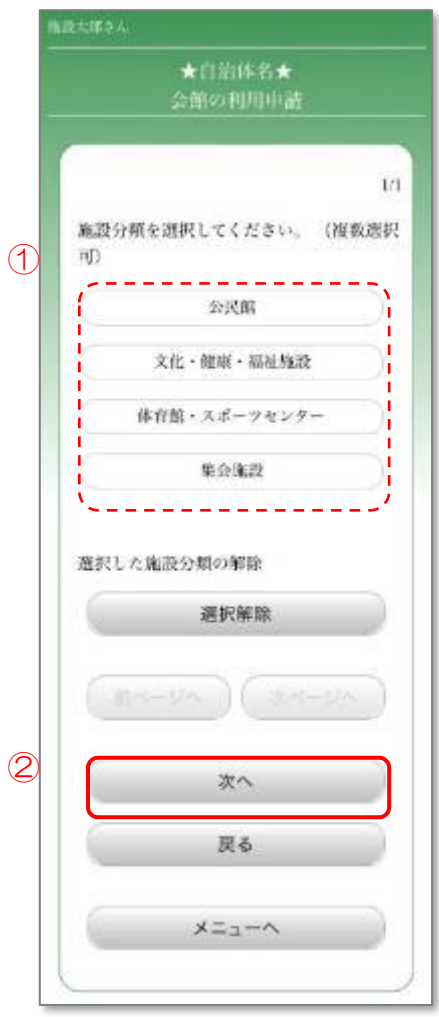

# 6.5.7 会館所在地の選択

- ① 検索する会館の所在地を選択します。(必須・5つまで選択できます)
- ② 「次へ」ボタンを押します。

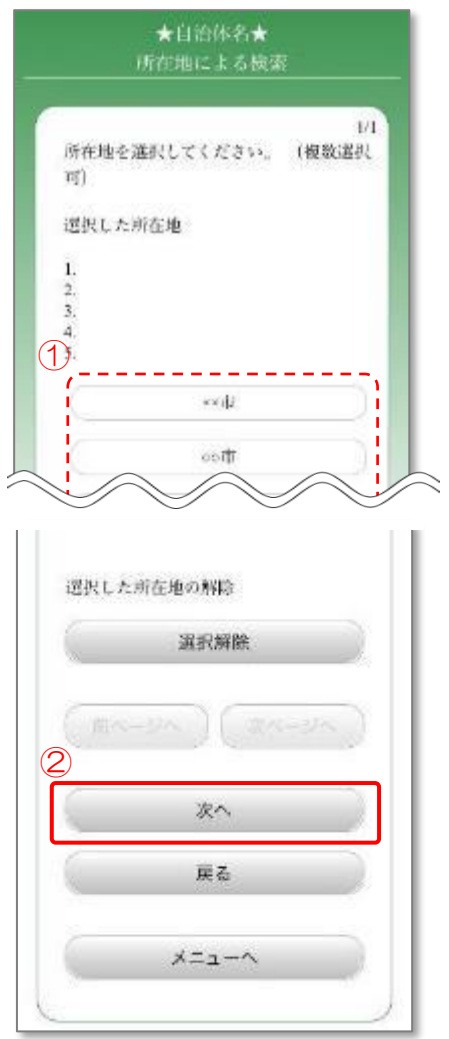

#### 6.5.8 日付の選択

- ① 予約が可能な日付を確認し、予約を行う日付を選択します。 左側に「〇」が表示され選択ができる日付は予約ができます。 「×」が表示されている日付は予約ができません。
- ② 続いて予約を行う場合は、日付を選択後「予約画面へ」ボタンを押します。
	- ※「前施設」「次施設」を押すことで、検索条件に合った他の施設の空き状況 を確認することができます。

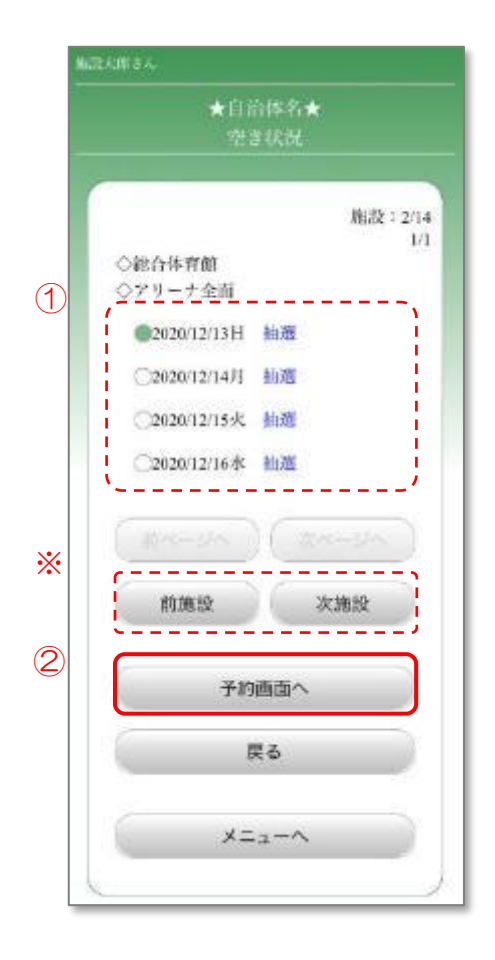

※通常の施設の場合

- 6.5.9.1 時間の選択 1
	- ① 予約を行う時間帯を選択します。(複数選択可) 右側に「抽選」と書かれた時間帯で、抽選予約を行うことができます。 ※抽選予約と通常の予約を同時に行うことはできません。
	- ② 別の施設に変更する場合は「施設選択へ」ボタンを押します。

6.5.9.3 [施設の選択](#page-152-0) に進みます。

- ③ 表示中の施設の予約を行う場合は「予約する」ボタンを押します。 6.5.10 [利用者情報の確認](#page-153-0) に進みます。
	- ※「会館情報」ボタンを押すと、会館情報を確認することができます。 会館情報を確認後、「OK」ボタンを押すと、元の画面に戻ります。

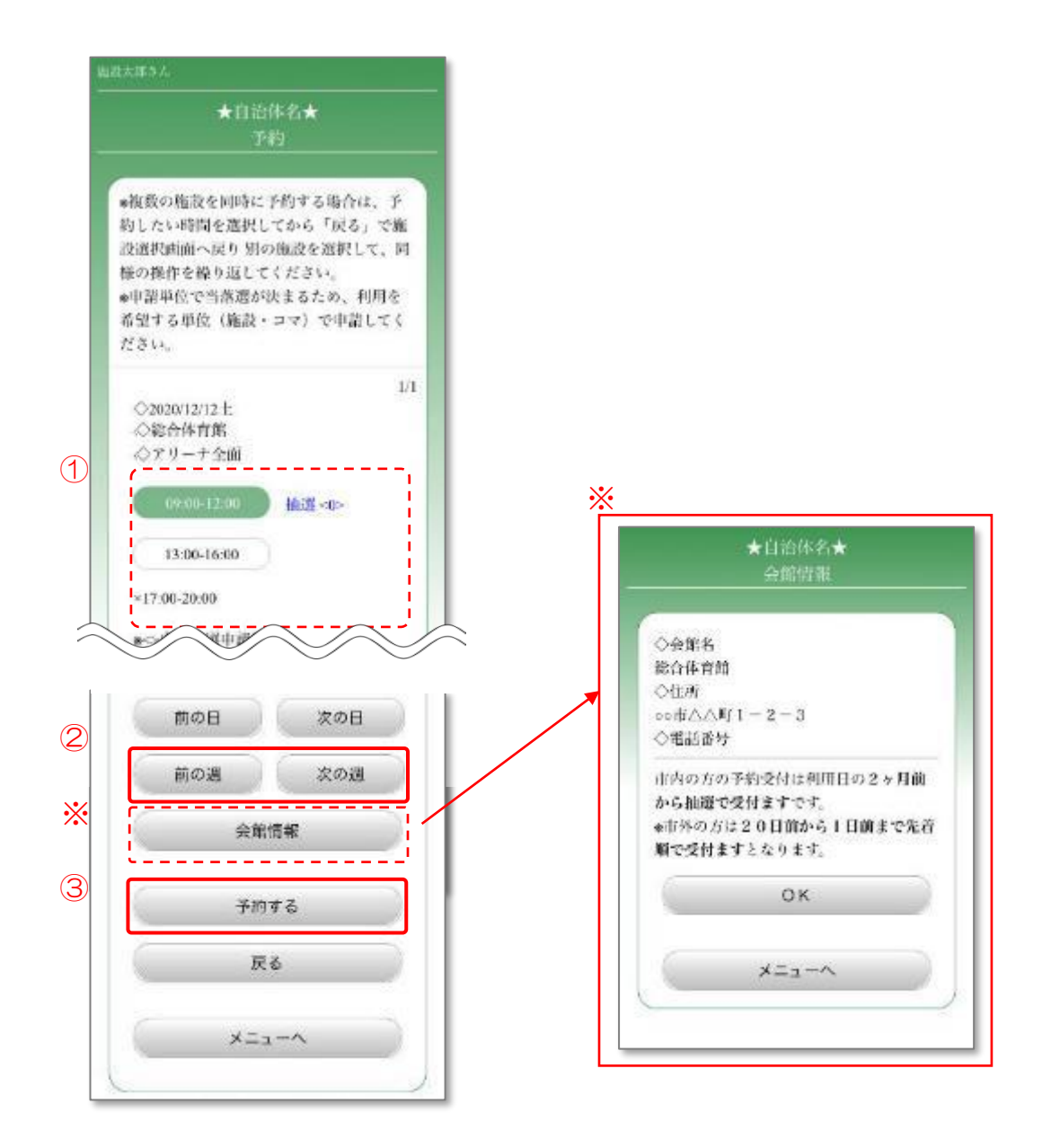

※面施設の場合

6.5.9.2 時間の選択 1

- ① 予約する場所を選択します。予約数画面が表示されない場合は、④に進みます。
- ② 予約数を選択します。
- ③ 「OK」ボタンを押します。
- ④ 「予約する」ボタンを押します。 6.5.10 [利用者情報の確認](#page-153-0) に進みます。

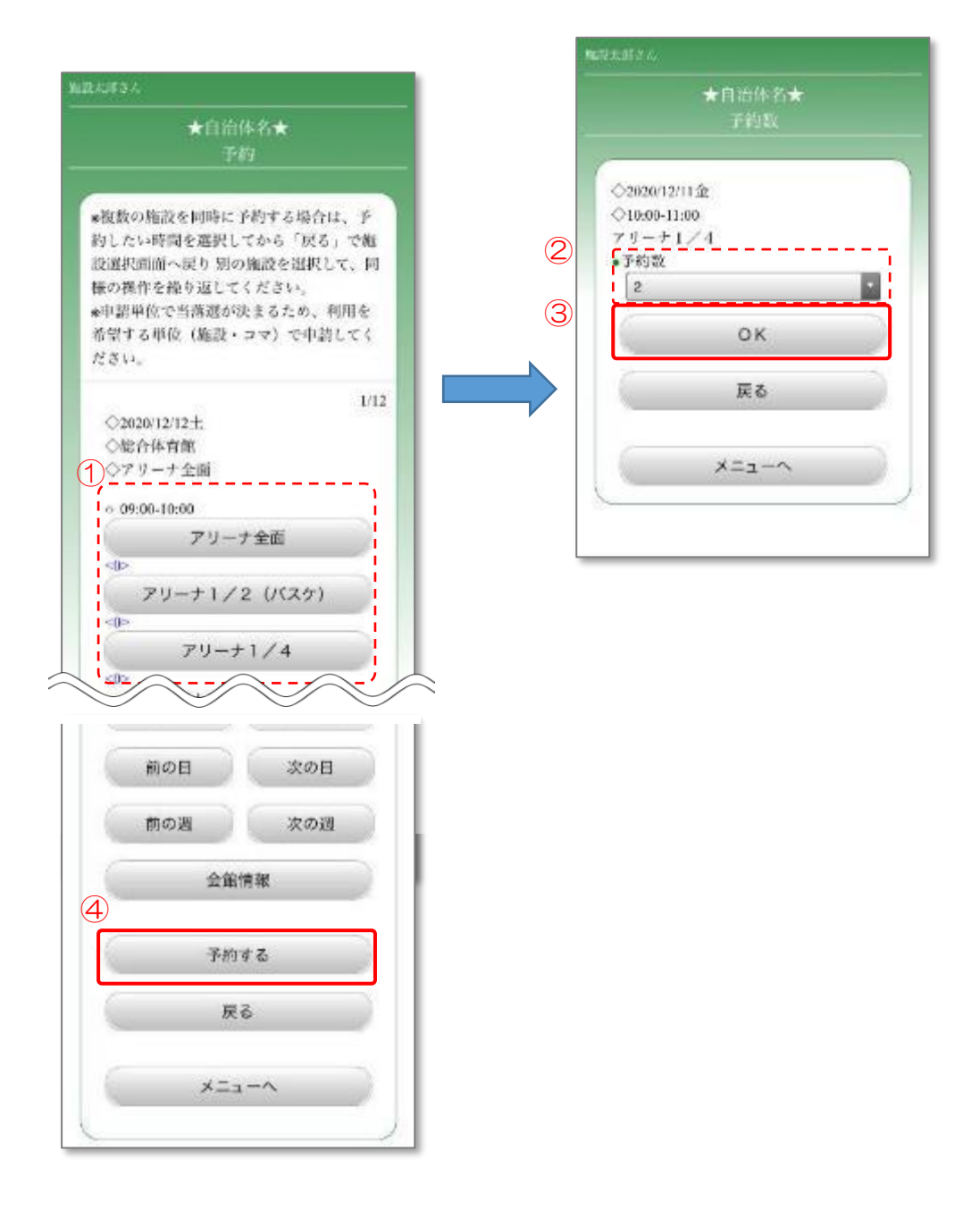

#### <span id="page-152-0"></span>6.5.9.3 施設の選択

- ① 予約を行う日付を選択します。
- ② 予約を行う施設を選択します。
- ③ 「OK」ボタンを押します。

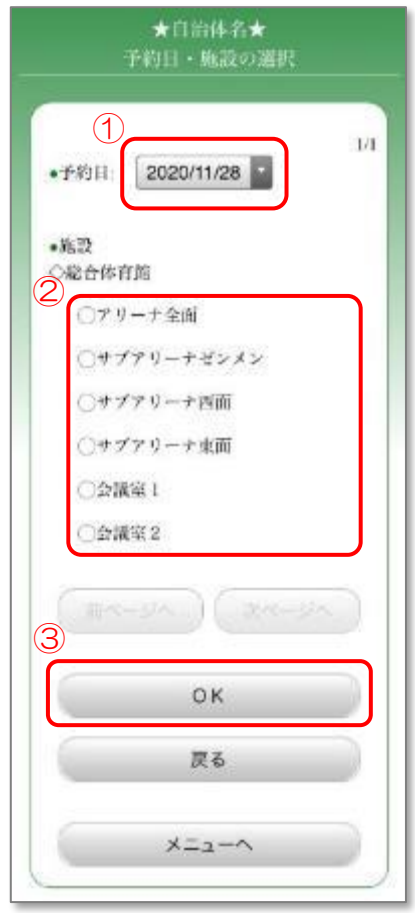

#### <span id="page-153-0"></span>6.5.10 利用者情報の確認

- ① 利用者情報を確認します。
- ② 情報に変更がある場合、対象の項目を変更します。 「次画面へ」ボタンが表示されている場合、「次画面へ」ボタンを押し、 項目を入力します。
- ③ 「次へ」ボタンを押します。

※「検索」ボタンの説明は次ページにあります。

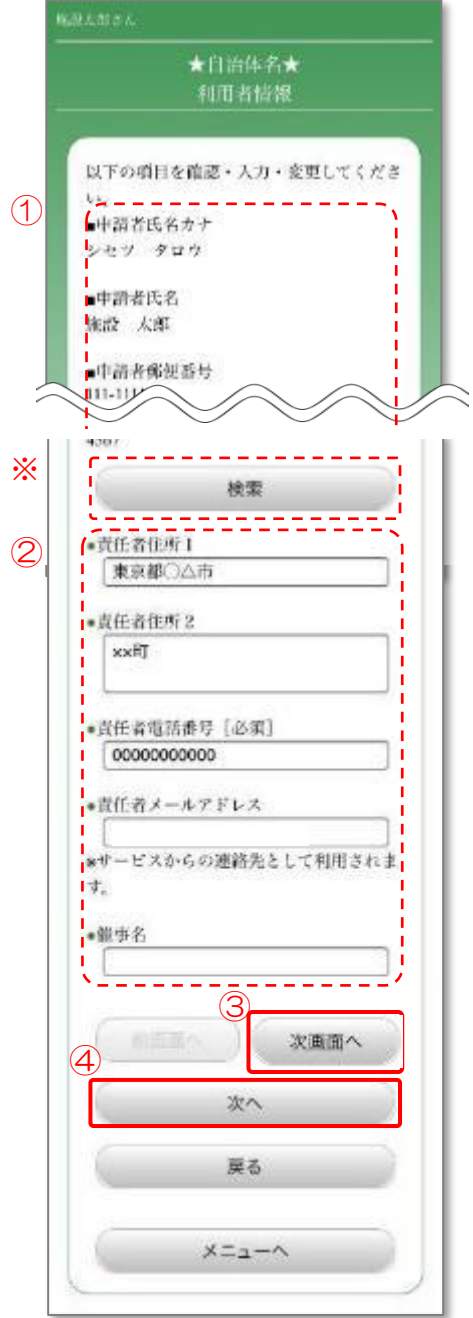

6.5.10

※「検索」ボタンを押すと、郵便番号から住所を検索することができます。

- ① 郵便番号を入力します。(郵便番号の先頭の一部でも検索できます)
- ② 「郵便番号検索」ボタンを押します。
- ③ 表示された郵便番号の一覧から目的の番号を選択します。

検索後、6.5.10 [利用者情報の確認](#page-153-0) に戻ります。

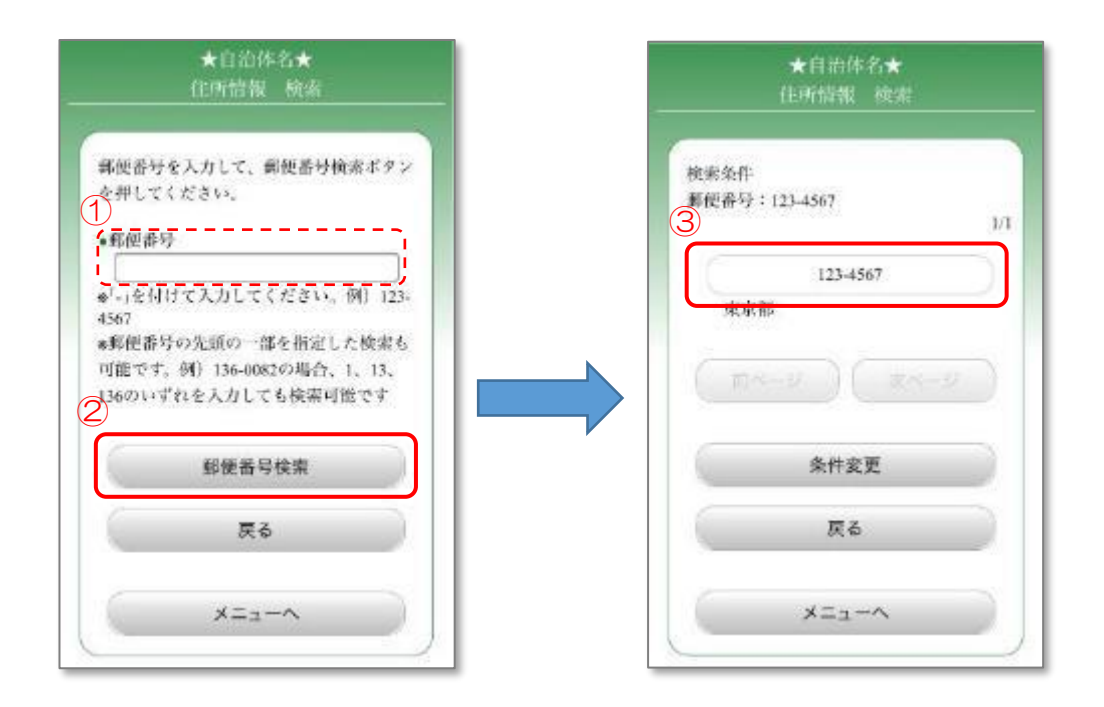

※ご利用の自治体によっては、住所情報検索ができない場合があります

<span id="page-155-0"></span>6.5.11 利用目的・利用人数の選択

- ① 利用目的を変更する場合は、「利用目的の変更」ボタンを押します。 6.5.11.1 [利用目的の変更](#page-156-0) に進みます。
- ② 利用する人数を選択します。 詳細設定を行う場合は、「詳細人数設定」ボタンか「個人別情報設定」ボタン を押し、 [6.5.11.2](#page-157-0) 人数設定 に進みます。
- ③ 「予約確認へ」ボタンを押します。 6.5.12 [予約の確認](#page-158-0) に進みます。
	- ※複数の時間帯の予約を行う場合、「次ページへ」ボタンを押し、他の時間帯も 設定してください。

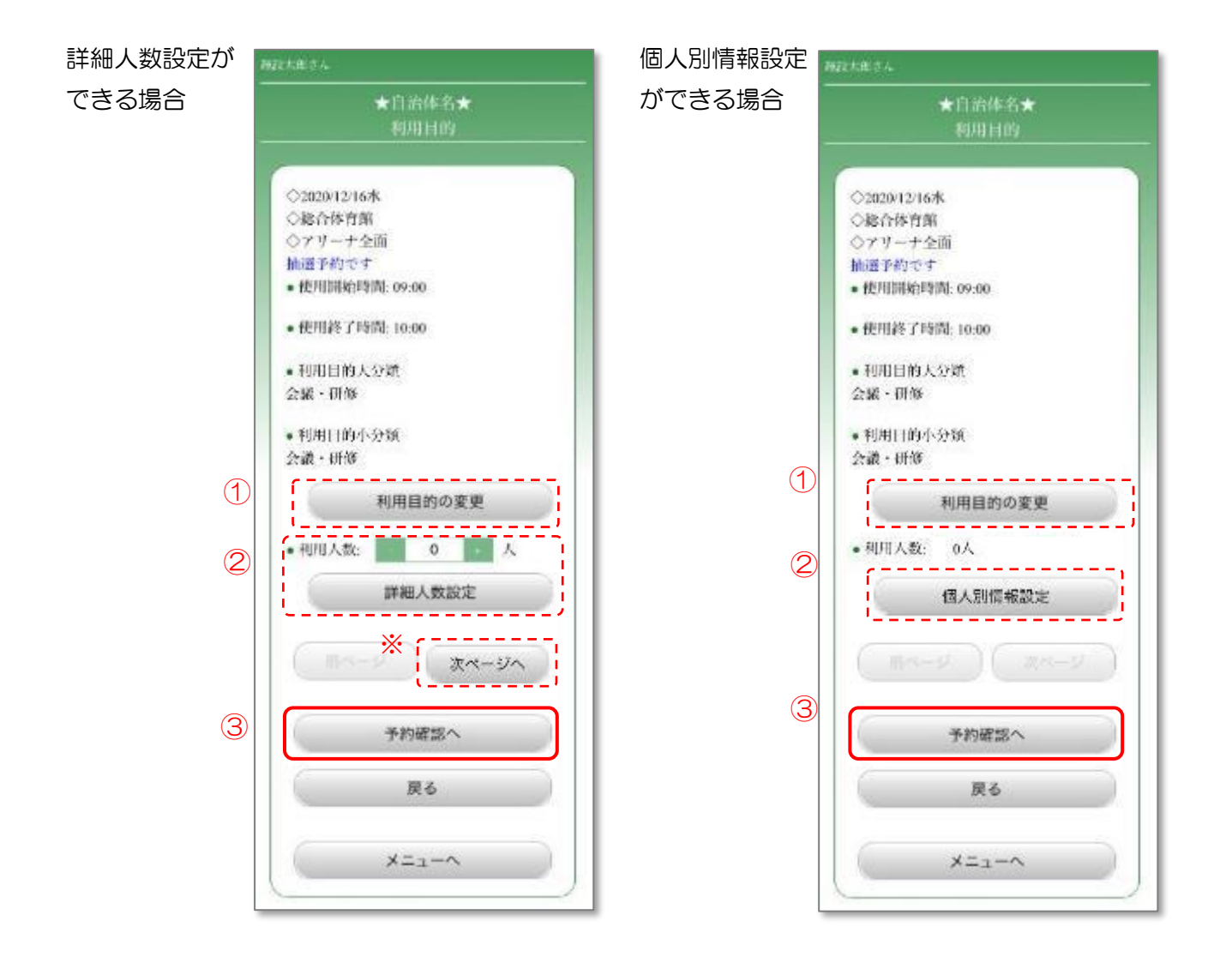

<span id="page-156-0"></span>6.5.11.1 利用目的の変更

- ① 表示された利用目的(大分類)の中から、実際の利用に合った目的を 選択します。
- ② 利用目的(小分類)を選択します。

選択後、6.5.11 [利用目的・利用人数の選択](#page-155-0) に戻ります。

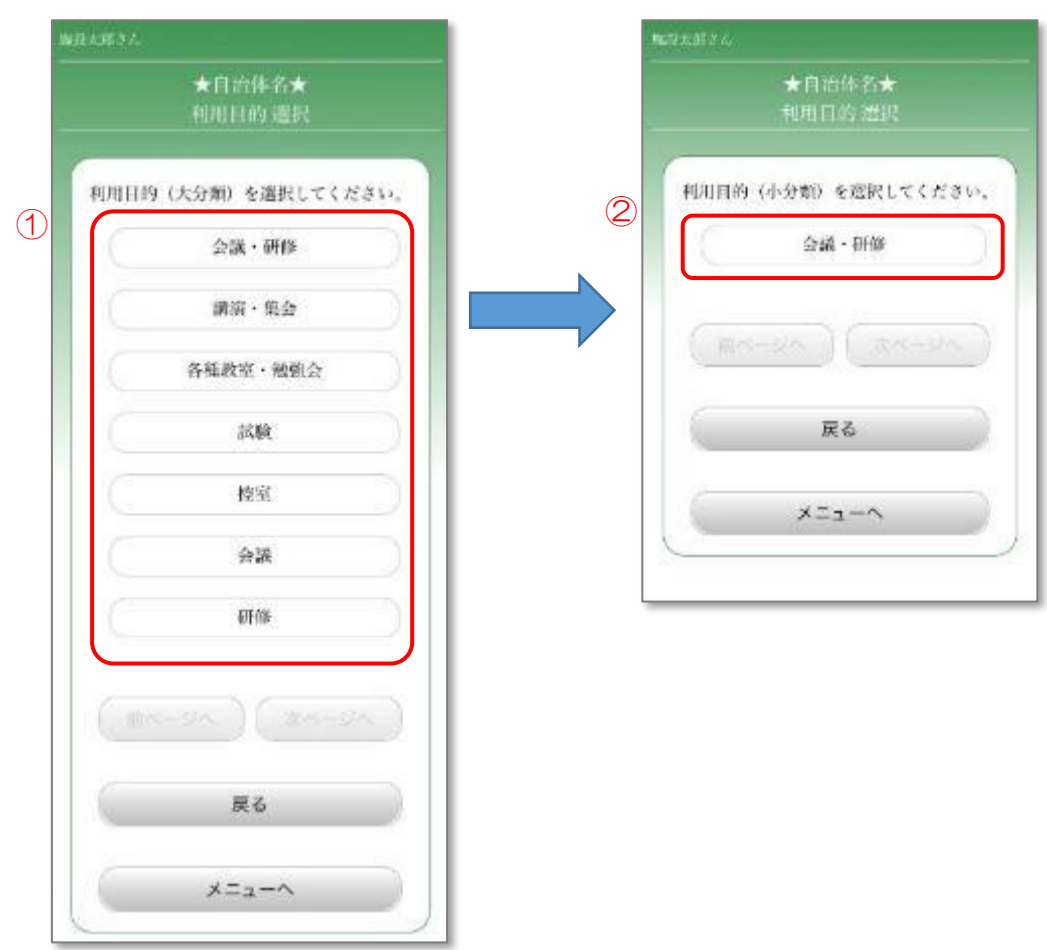

#### <span id="page-157-0"></span>6.5.11.2 人数設定

- ① 各項目の人数を選択します。「+」「-」で選択するか、直接入力します。
- ② 「確定」ボタンを押します。 また、「コピー」ボタンを押すことで、他の時間帯や施設に同じ利用人数を 設定することができます。

6.5.11 [利用目的・利用人数の選択](#page-155-0) に戻ります。

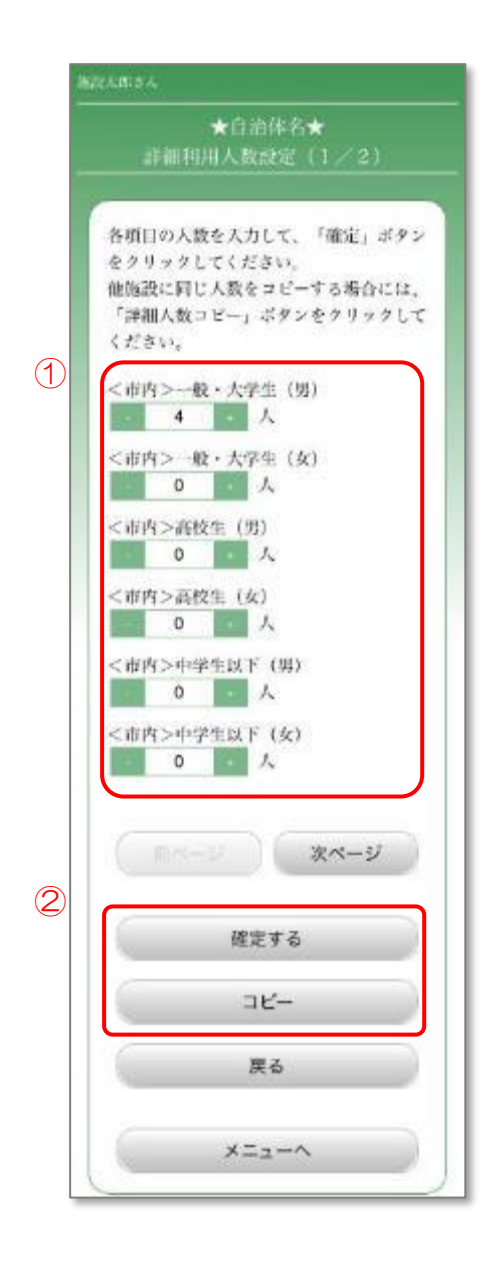

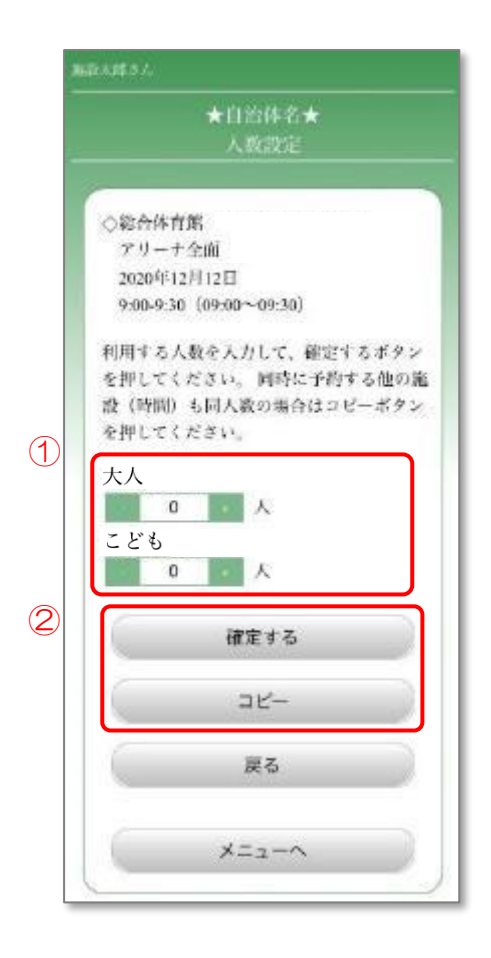

#### <span id="page-158-0"></span>6.5.12 予約の確認

- ① 予約内容を確認します。
- ② 予約内容に誤りがなければ、「予約実行」ボタンを押します。 誤りがあった場合、「戻る」ボタンを押し、入力しなおします。

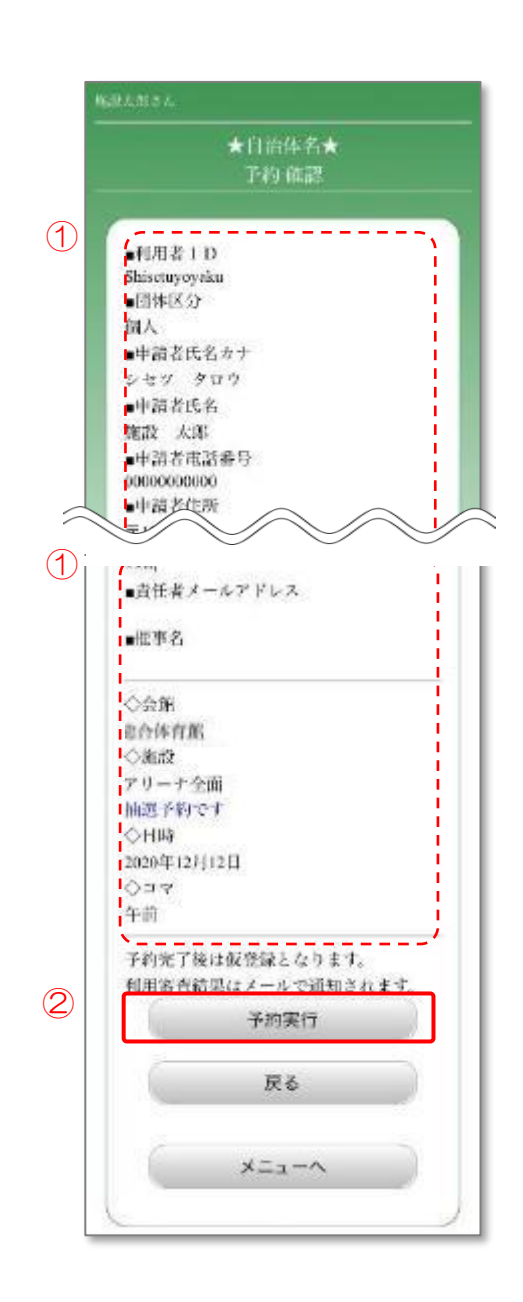

6.5.13 抽選予約完了

予約が完了しました。

① 続けて抽選予約を行う場合は、「続けて予約する」ボタンを押します。

※「お気に入りに登録する」ボタンを押すことで、今回抽選予約した会館の 予約を、マイメニューに登録することができます。 マイメニュー機能については、10.[マイメニュー](#page-223-0) をご覧ください。

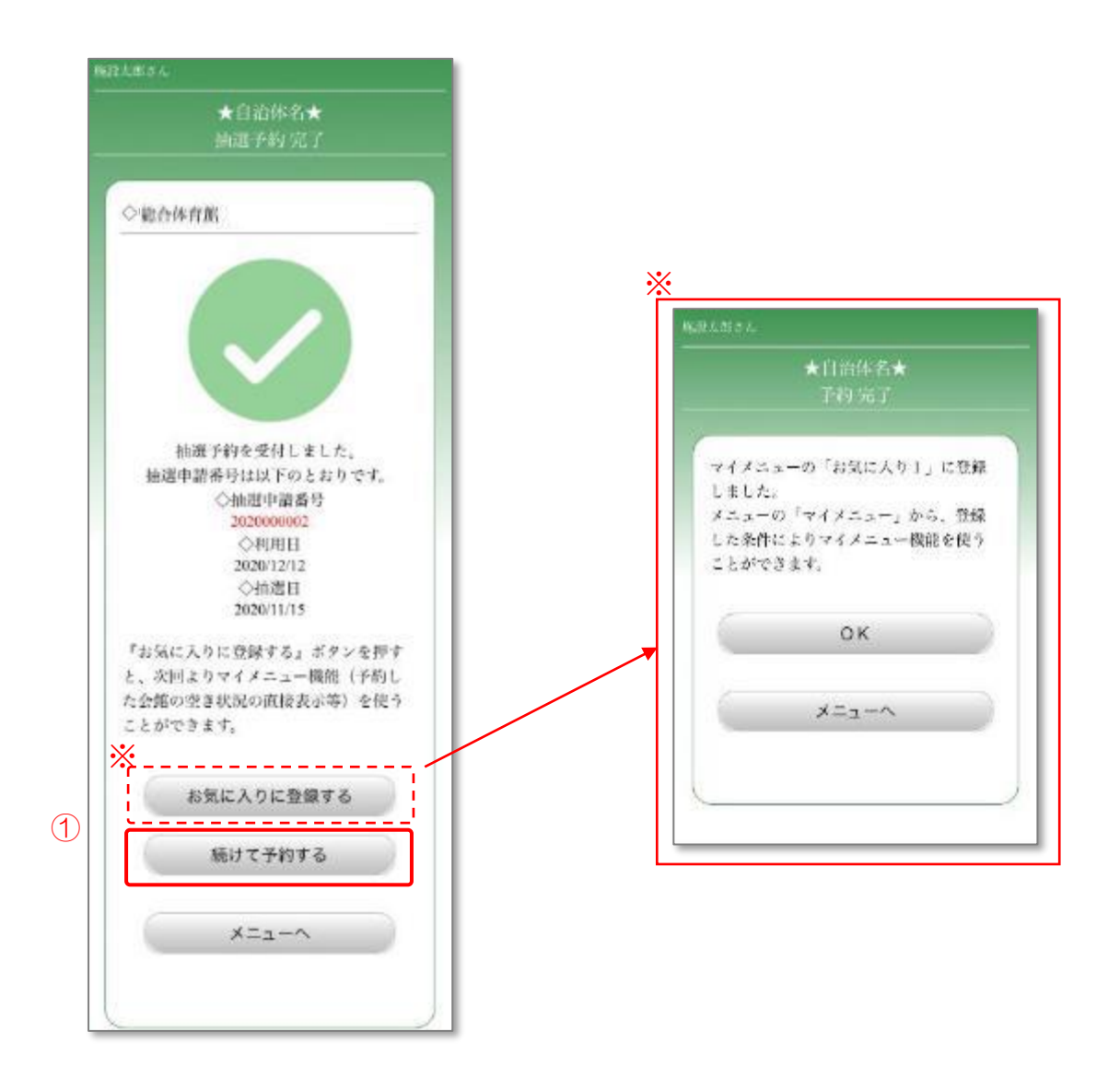

#### 6.6 希望順位設定

抽選の際の希望順位を設定します。 ※ご利用の自治体によっては設定ができない場合があります。

# 6.6.1 メニュー選択

① 「予約の確認/取消」ボタンを押します。

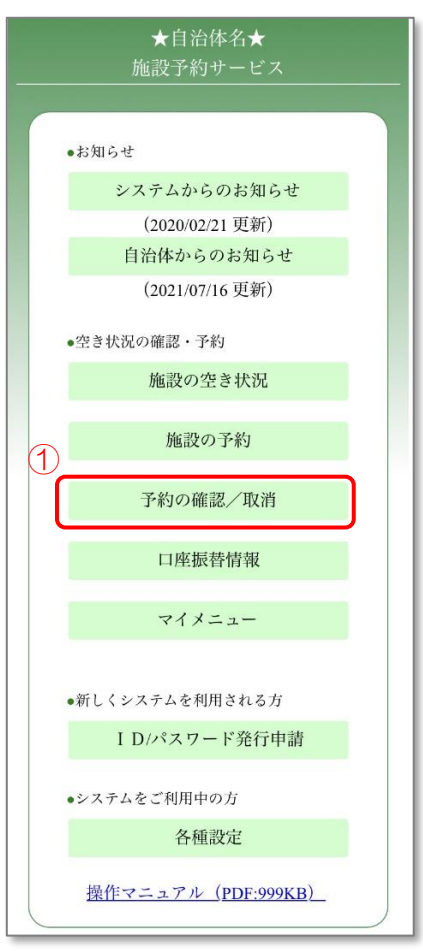

# 6.6.2 ログイン

- ① 登録した利用者 ID、パスワードを入力します。
- ② 「OK」ボタンを押します。

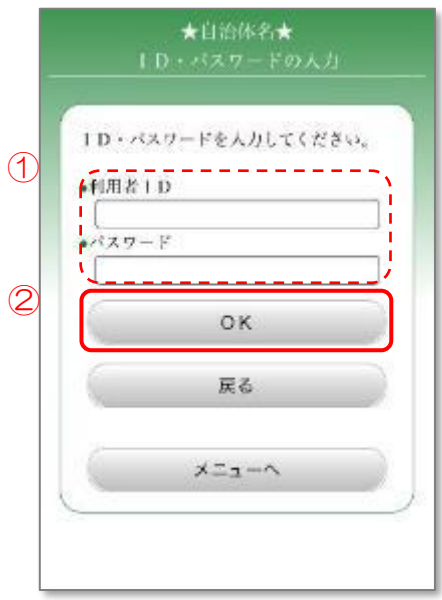

# 6.6.3 利用日の選択

- ① 希望順位設定を行う利用日を選択します。
- ② 「希望順位設定」ボタンを押します。

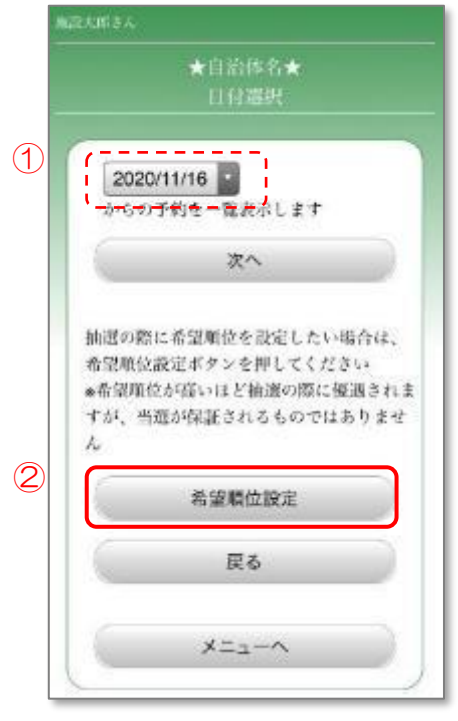

# 6.6.4 希望順位を設定する予約の選択

- ① 候補の中から希望順位設定を行う予約を選択します。
- ② 「次へ」ボタンを押します。

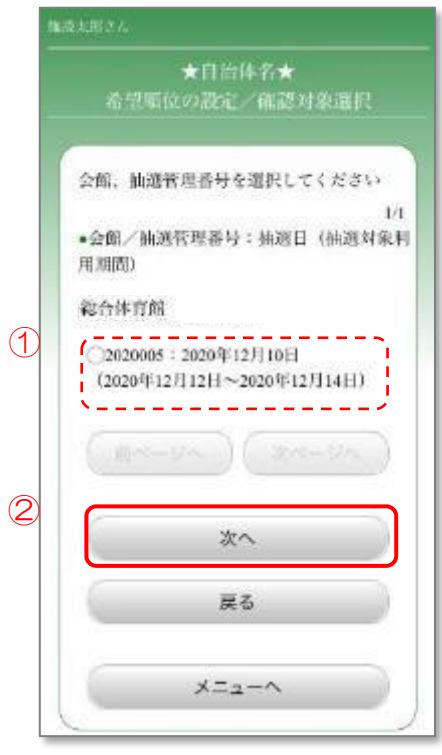

#### 6.6.5 希望順位の設定

- ① 抽選予約の中から希望順位を第3希望まで設定します。
- ② 「更新」ボタンを押します。

※予約の詳細を確認したい場合は、7.1 [予約の確認](#page-173-0) をご覧ください。

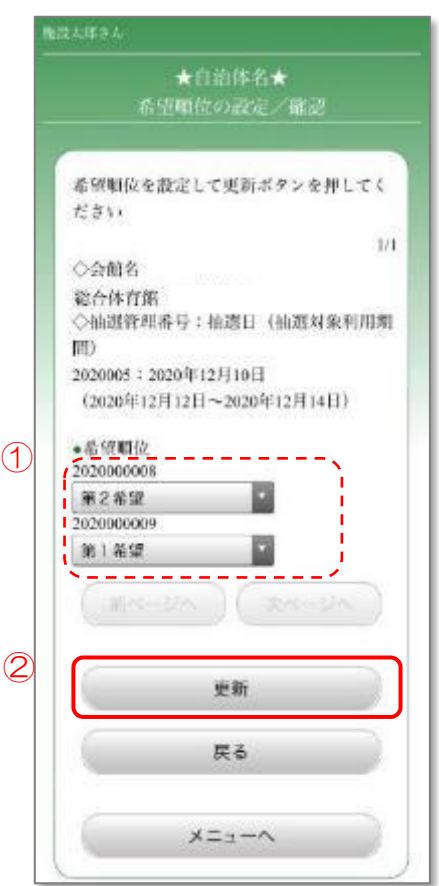

#### 6.6.6 希望順位設定の確認・更新

① 希望順位の設定を確認し、「はい」ボタンを押します。

希望順位の設定が完了しました。

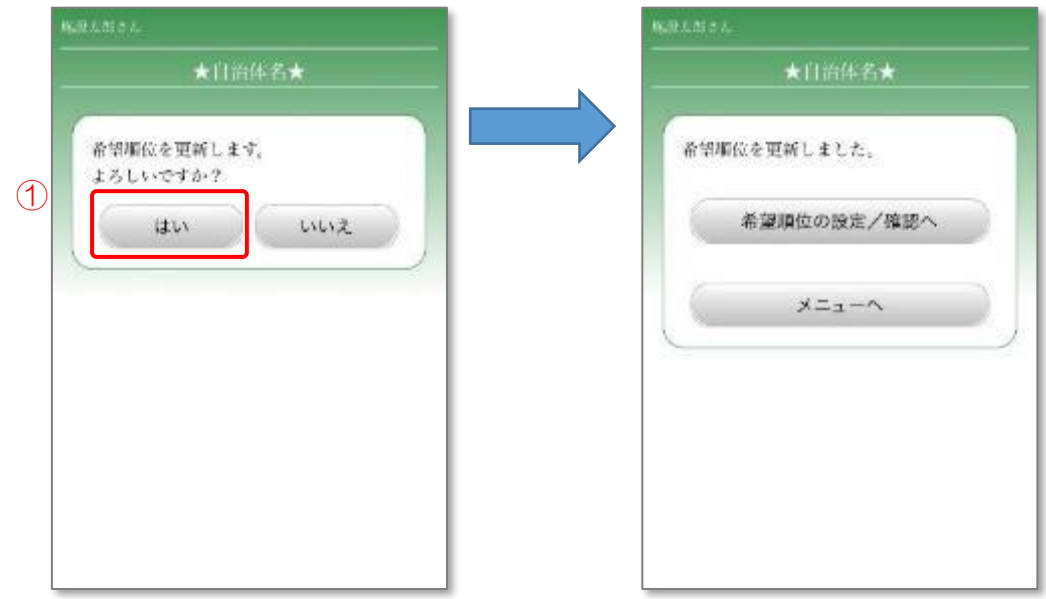

#### 6.7 抽選予約の利用確定

当選した抽選予約の利用を確定させます。

#### 6.7.1 メニュー選択

① 「予約の確認/取消」ボタンを押します。

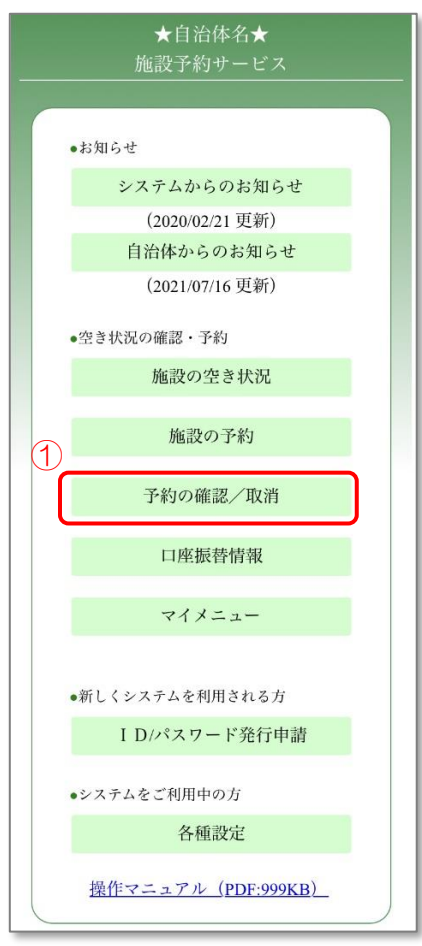

# 6.7.2 ログイン

- ① 登録した利用者 ID、パスワードを入力します。
- ② 「OK」ボタンを押します。

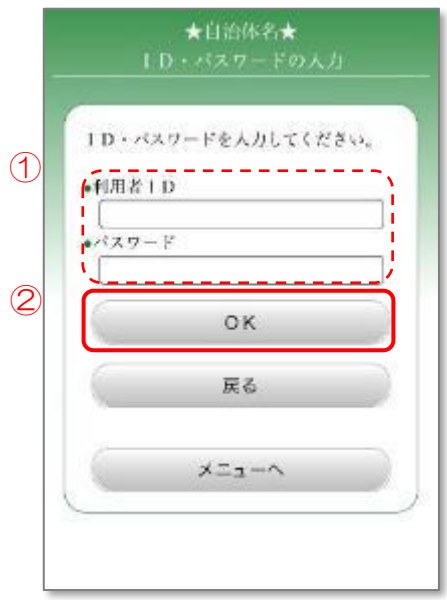

# 6.7.3 利用日の選択

- ① 予約の確認を行う利用日を選択します。
- ② 「次へ」ボタンを押します。

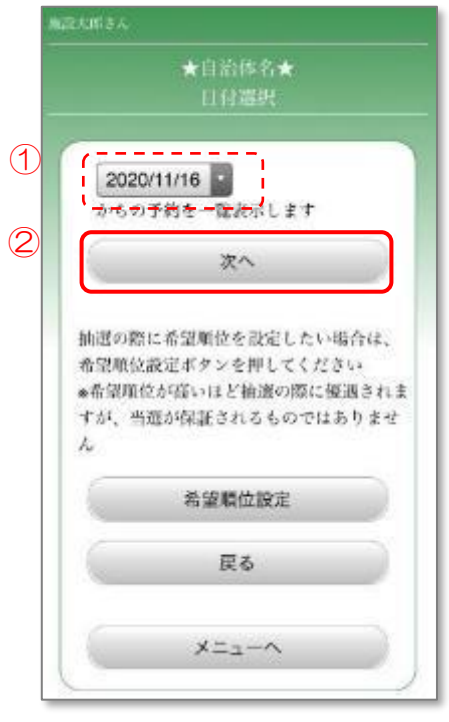

# 6.7.4 条件の指定

- ① 予約の種類を選択します。 随時予約(通常の予約)の仮予約は、審査が行われる前の予約です。 本予約は、審査によりご利用が確定した予約です。
- ② 予約を表示する順序を選択します。
- ③ 予約した施設の分類を選択します。(任意)
- ④ 「次へ」ボタンを押します。

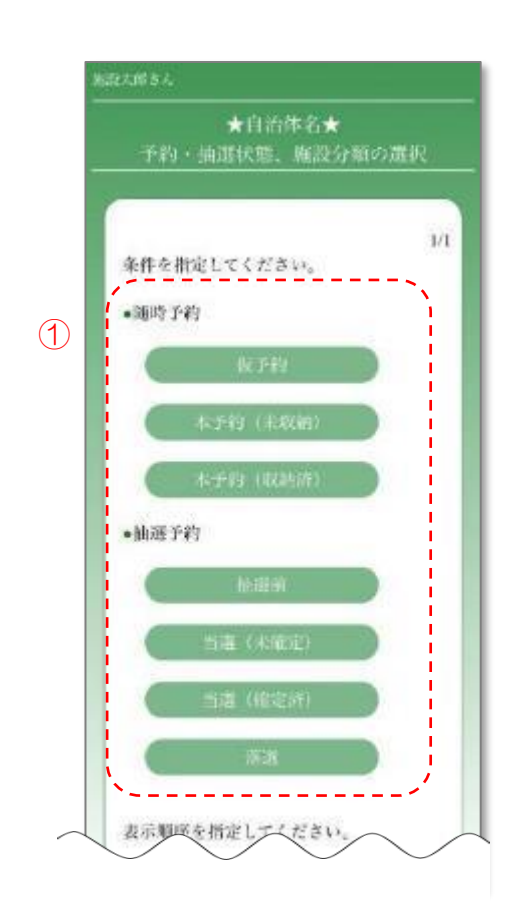

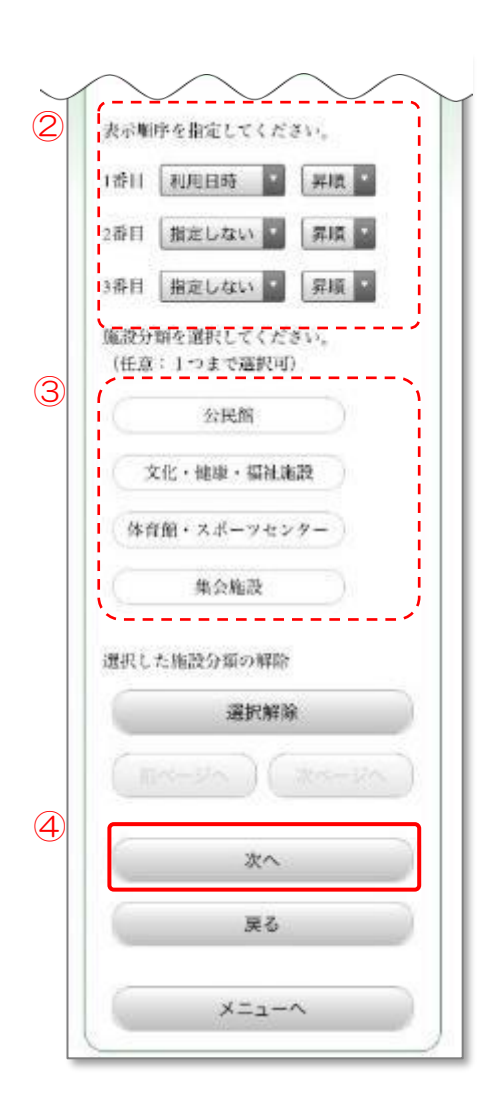

#### 6.7.5 予約の選択

- ① 利用を確定する予約を選択します。 申請番号の右側に「当選未確定」と表記された予約が、利用確定の対象となる 予約です。
- ② 「利用確定」ボタンを押します。

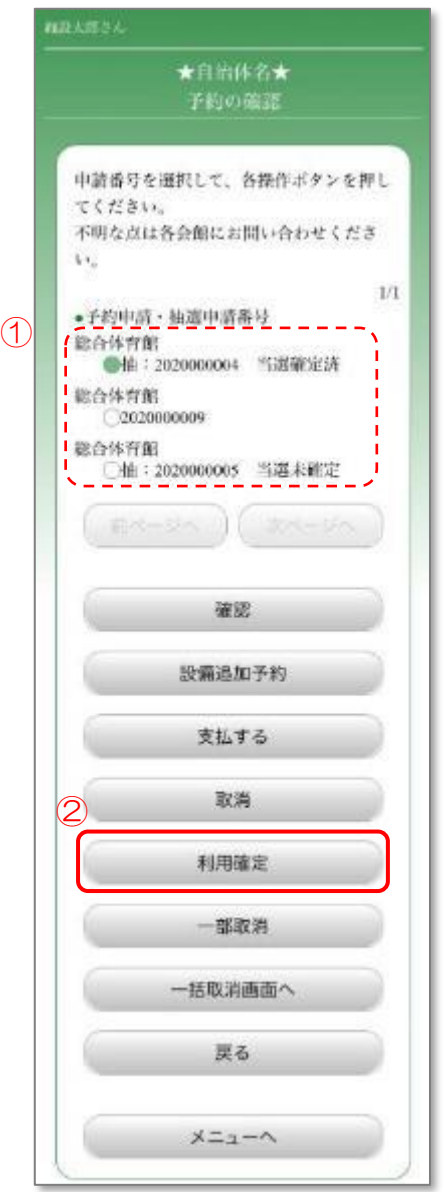

# 6.7.6 利用の確定

① 「はい」を押します。

利用確定が完了しました。

確定後は抽選申請番号とは別に、予約申請番号が割り振られます。

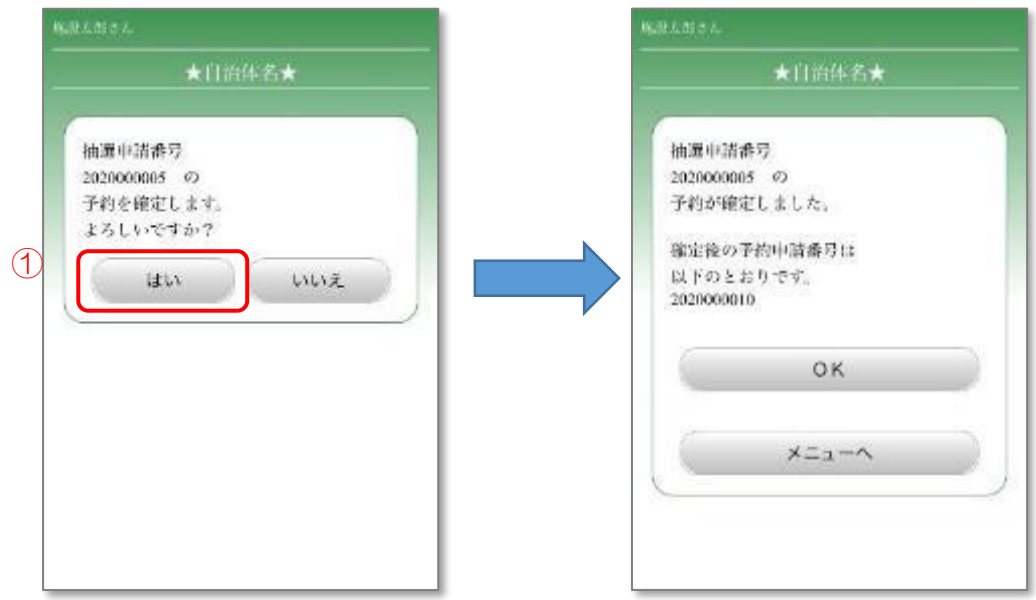

# 7. 予約の確認

予約の詳細を確認し、変更や料金の支払を行います。

# <span id="page-173-0"></span>7.1 予約の確認

予約の内容を確認します。

- 7.1.1 メニュー選択
	- ① 「予約の確認/取消」ボタンを押します。

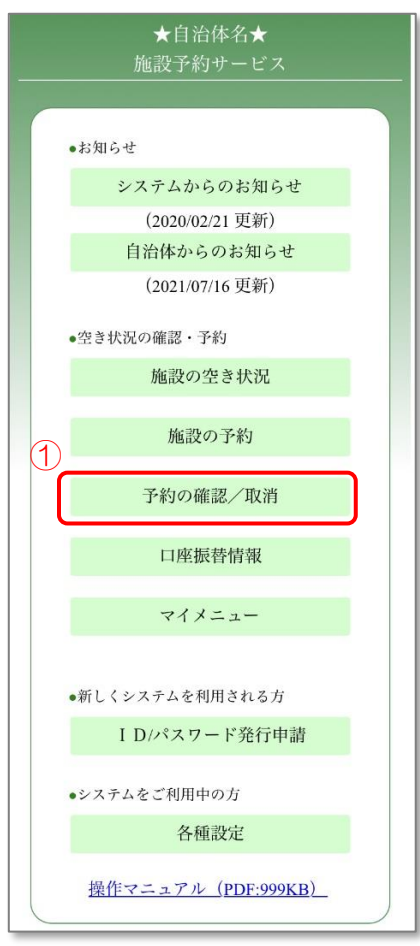

# 7.1.2 ログイン

- ① 登録した利用者 ID、パスワードを入力します。
- ② 「OK」ボタンを押します。

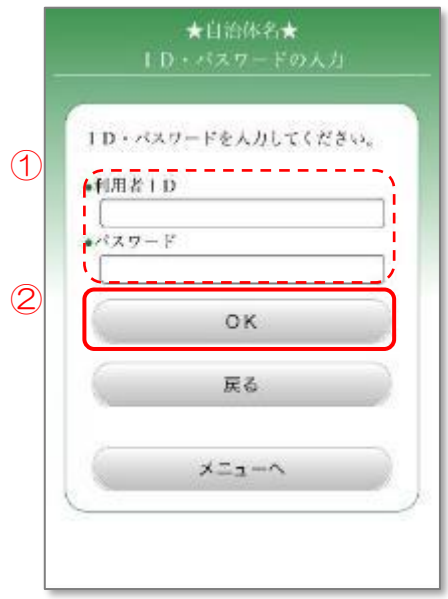

# 7.1.3 利用日の選択

- ① 確認を行う予約の利用日を選択します。
- ② 「次へ」ボタンを押します。

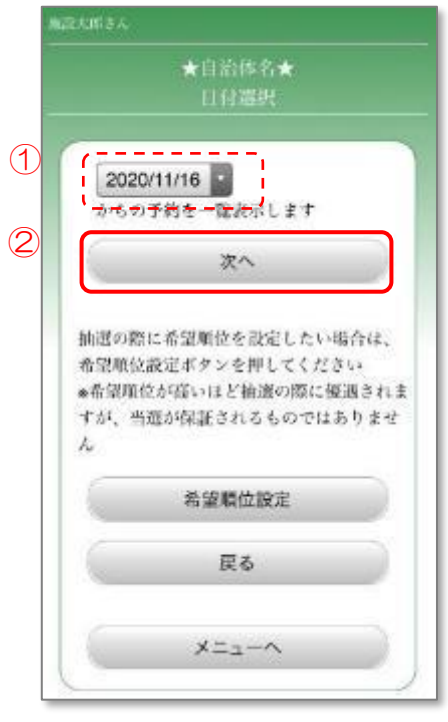

# 7.1.4 条件の指定

- ① 予約の種類を選択します。 随時予約(通常の予約)の仮予約は、審査が行われる前の予約です。 本予約は、審査によりご利用が確定した予約です。
- ② 予約を表示する順序を選択します。
- ③ 予約した施設の分類を選択します。(任意)
- ④ 「次へ」ボタンを押します。

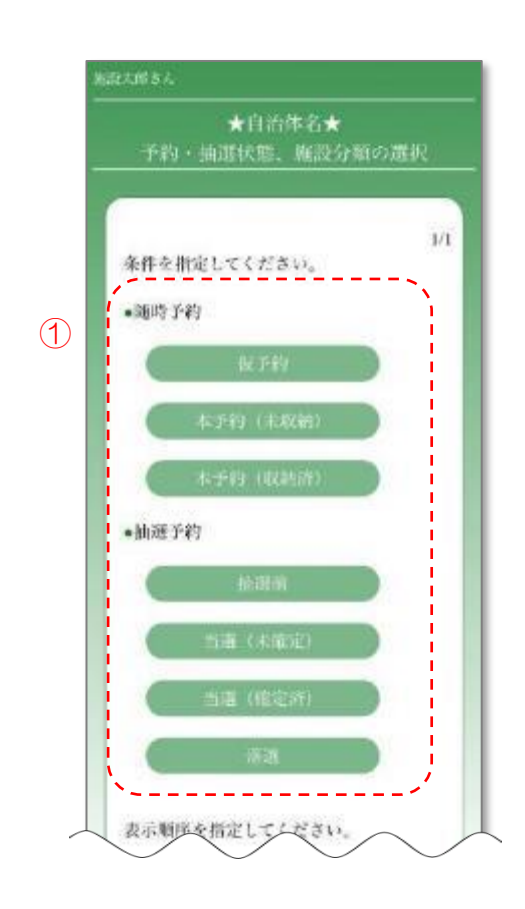

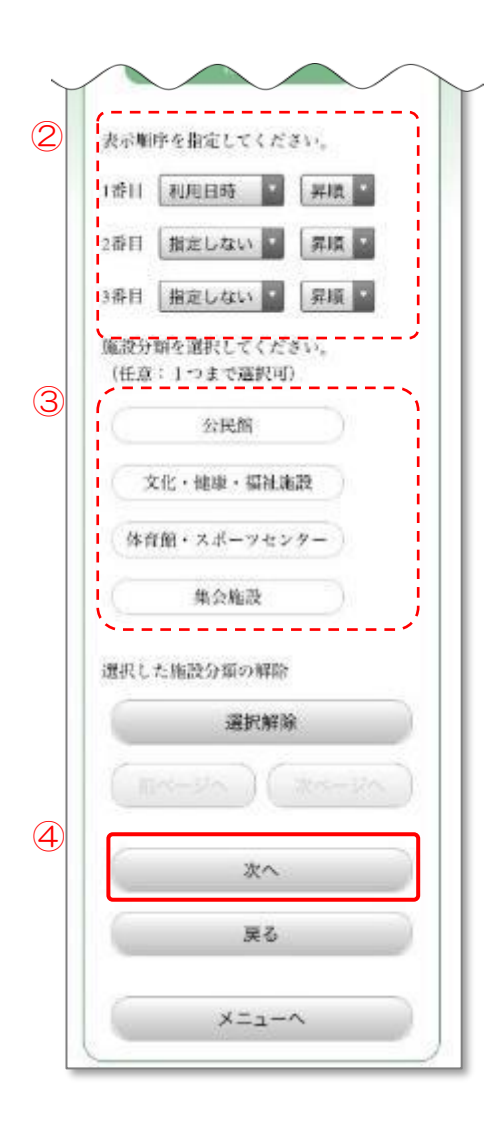

# 7.1.5 予約の選択

- ① 確認を行う予約を選択します。
- ② 「確認」ボタンを押します。

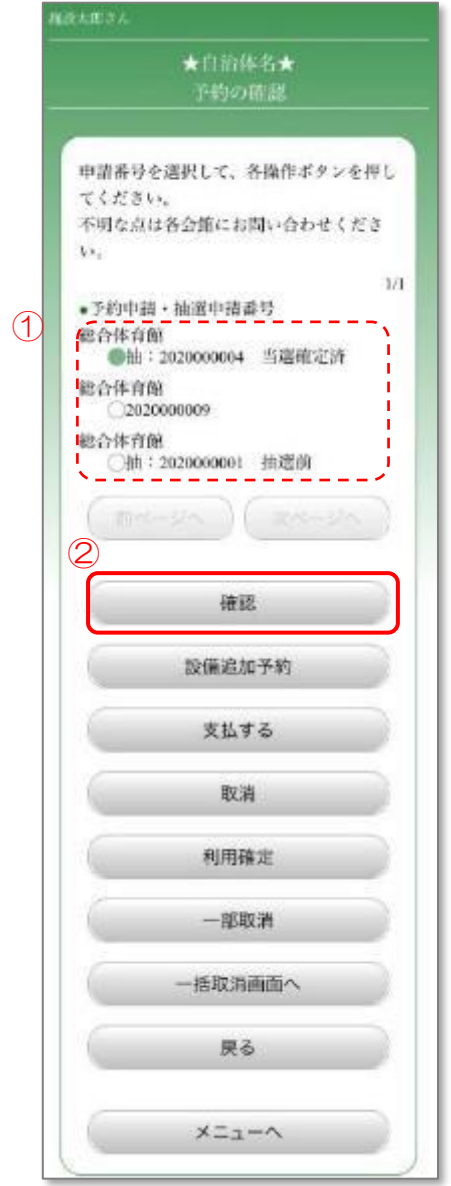

# 7.1.6 予約の確認

- ① 人数を確認する場合は、確認を行う時間帯を選択し、「詳細人数設定」ボタンも しくは「個人別情報確認」ボタンを押します。 7.1.7.1 [利用人数の確認](#page-179-0) に進みます。
- ② 予約した設備を確認する場合は、「付帯設備確認」ボタンを押します。 7.1.7.2 [付帯設備の確認](#page-180-0) に進みます。
- ③ 料金を確認する場合は、「料金」ボタンを押します。 7.1.7.3 [料金の確認](#page-181-0) に進みます。

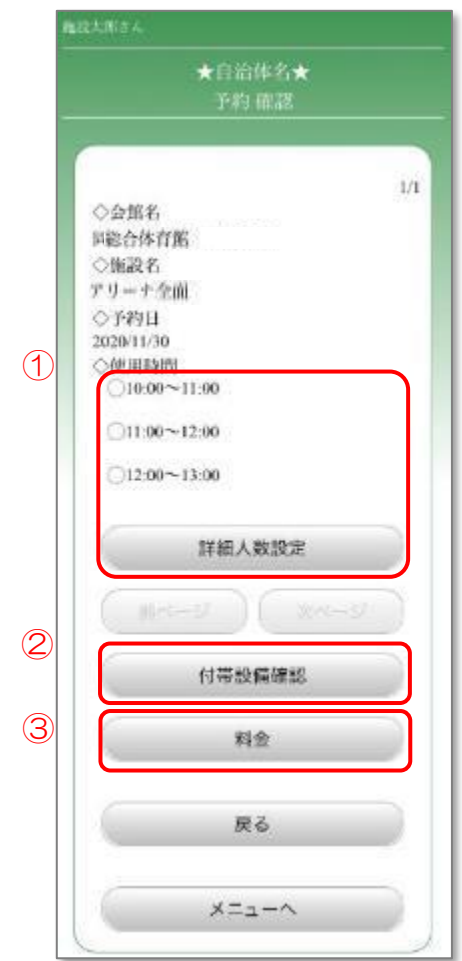

# <span id="page-179-0"></span>7.1.7.1 利用人数の確認

① 項目ごとの利用人数を確認します。

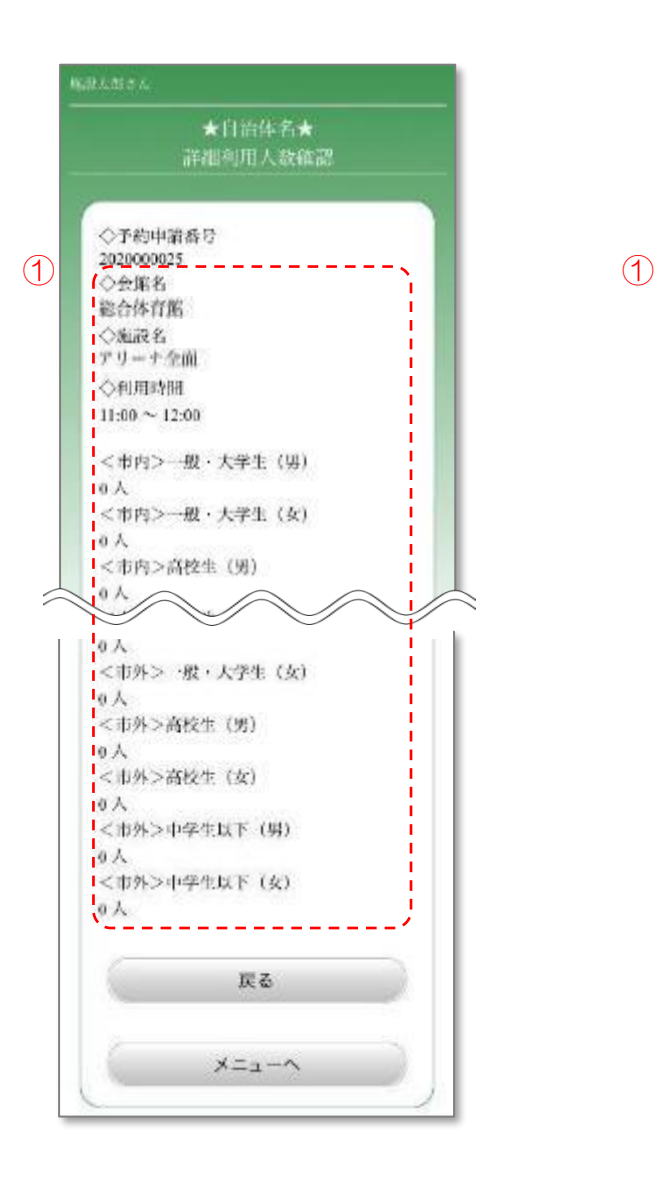

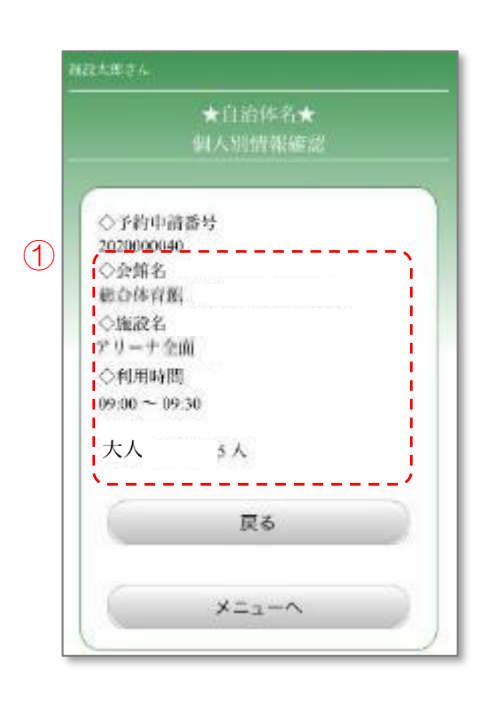
# 7.1.7.2 付帯設備の確認

① 予約した設備を確認します。

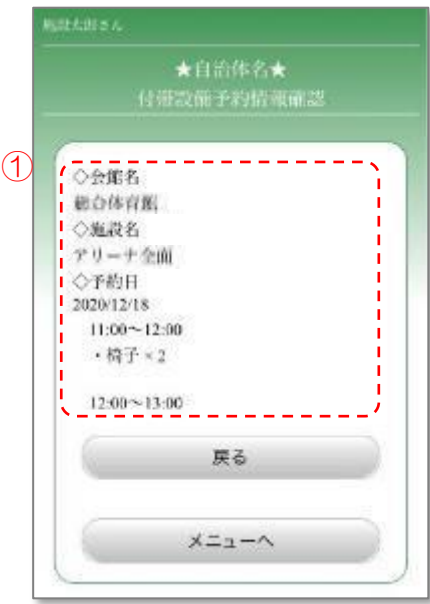

# 7.1.7.3 料金の確認

① 利用料金を確認します。

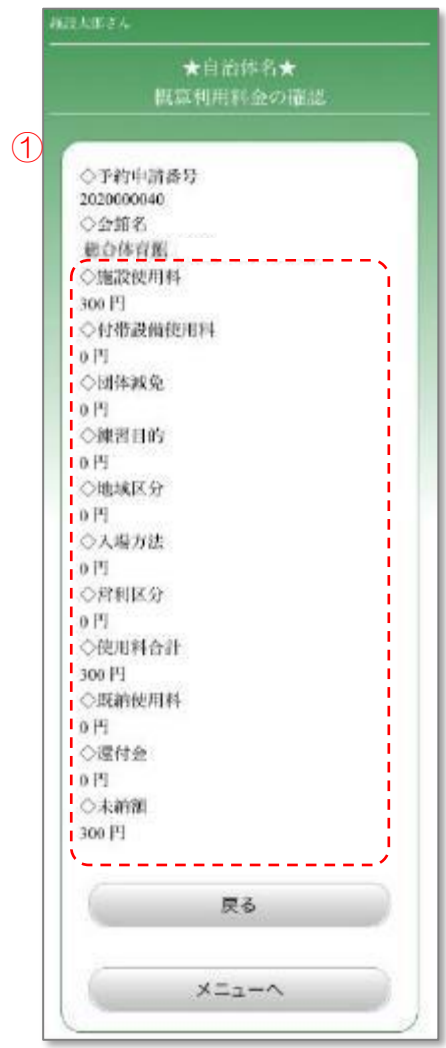

# 7.2 設備の追加予約

付帯設備を追加で予約します。

- 7.2.1 メニュー選択
	- ① 「予約の確認/取消」ボタンを押します。

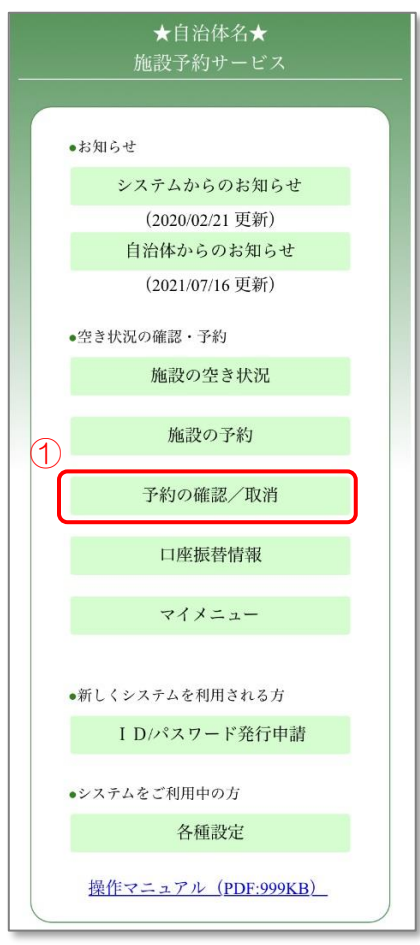

# 7.2.2 ログイン

- ① 登録した利用者 ID、パスワードを入力します。
- ② 「OK」ボタンを押します。

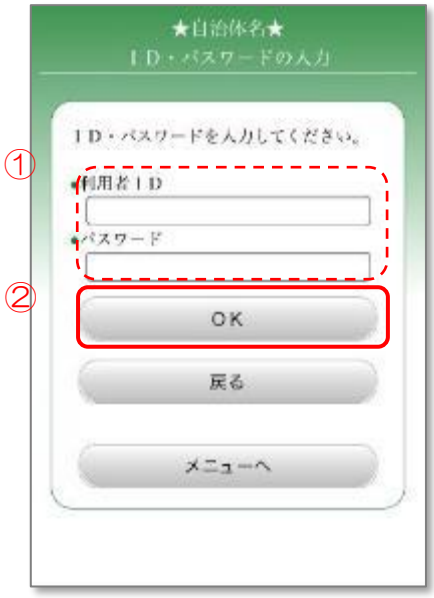

# 7.2.3 利用日の選択

- ① 設備の追加を行う予約の利用日を選択します。
- ② 「次へ」ボタンを押します。

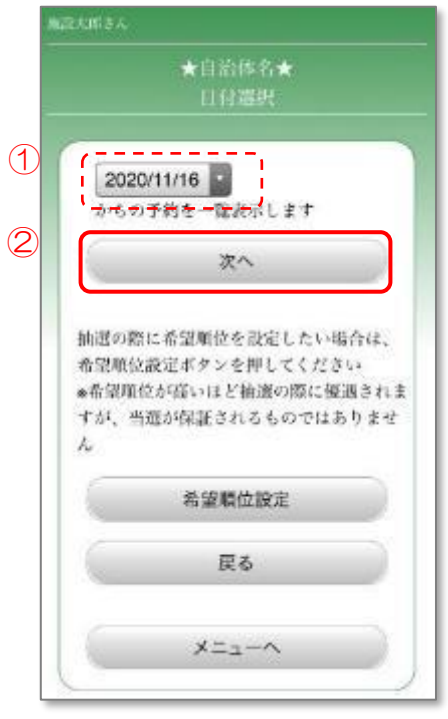

### 7.2.4 条件の指定

- ① 予約の種類を選択します。 随時予約(通常の予約)の仮予約は、審査が行われる前の予約です。 本予約は、審査によりご利用が確定した予約です。
- ② 予約を表示する順序を選択します。
- ③ 予約した施設の分類を選択します。(任意)
- ④ 「次へ」ボタンを押します。

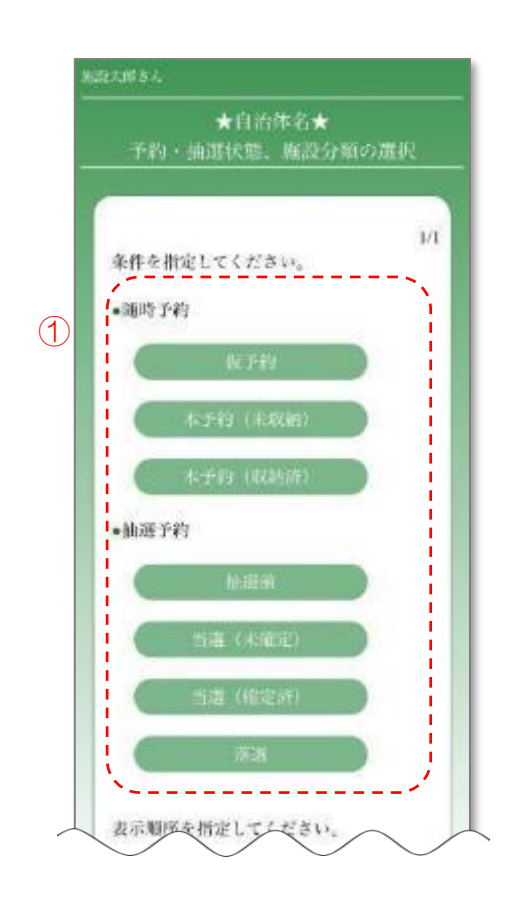

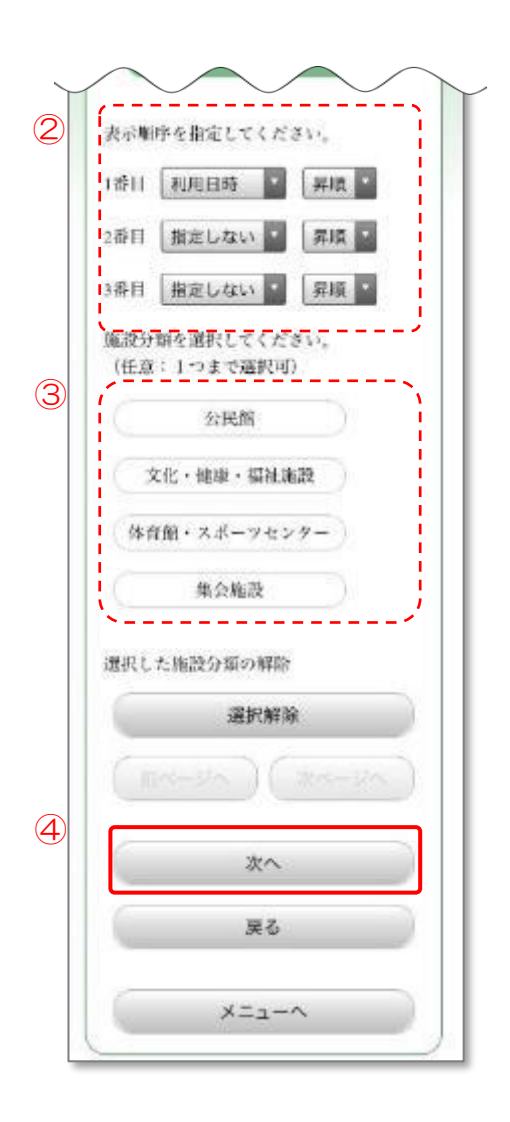

# 7.2.5 予約の選択

- ① 設備の追加を行う予約を選択します。
- ② 「設備追加予約」ボタンを押します。

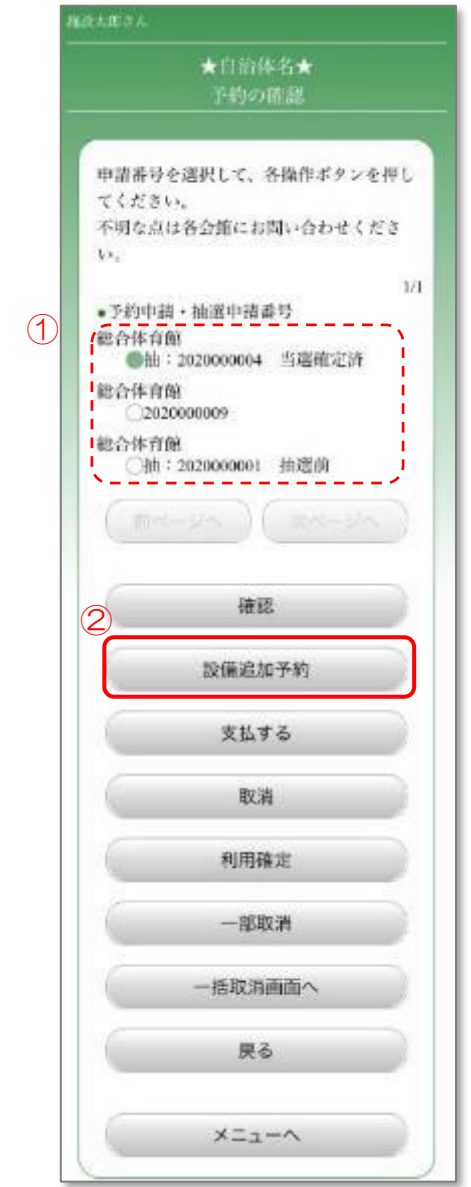

- 7.2.6 追加を行う時間の選択
	- ① 「付帯設備の予約」ボタンを押します。

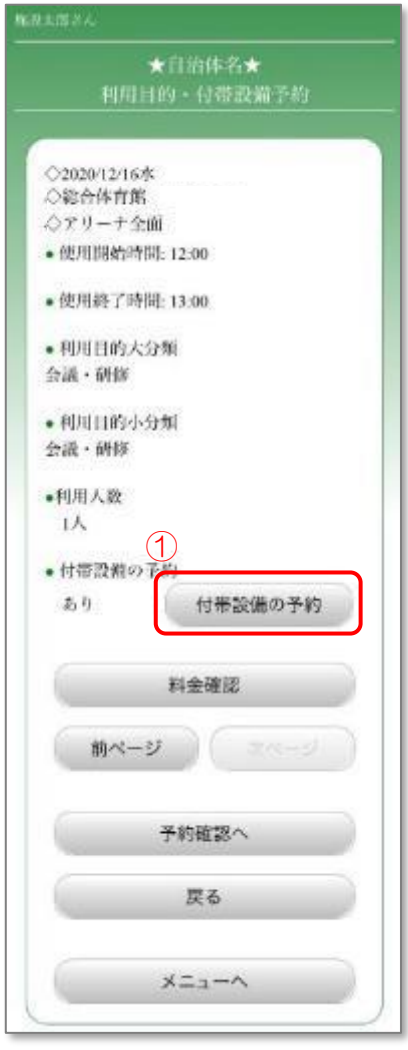

- 7.2.7 付帯設備の選択と数量の入力
	- ① 設備の絞り込みを行う場合は、単品設備かセット設備かを指定する「区分」 と、設備の「分類」を選択します。 初期表示では、すべての単品設備が表示されています。
	- ② 「①」で区分と分類を変更した場合、「表示条件の変更」を押します。
	- ③ 追加する設備の数量・時間を選択します。
	- ④ 「確定」ボタンを押します。 また、「コピー」ボタンを押すことで、他の時間帯や施設に同じ利用人数を 設定することができます。

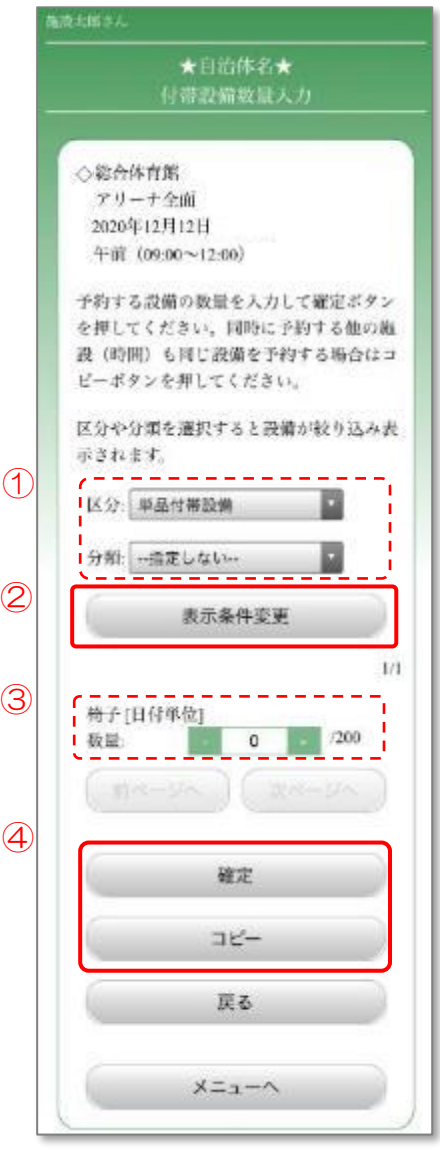

### 7.2.8 予約の確認に進む

① 設備の選択後、「予約確認へ」ボタンを押します。

※料金を確認する場合は、「料金確認」ボタンを押します。

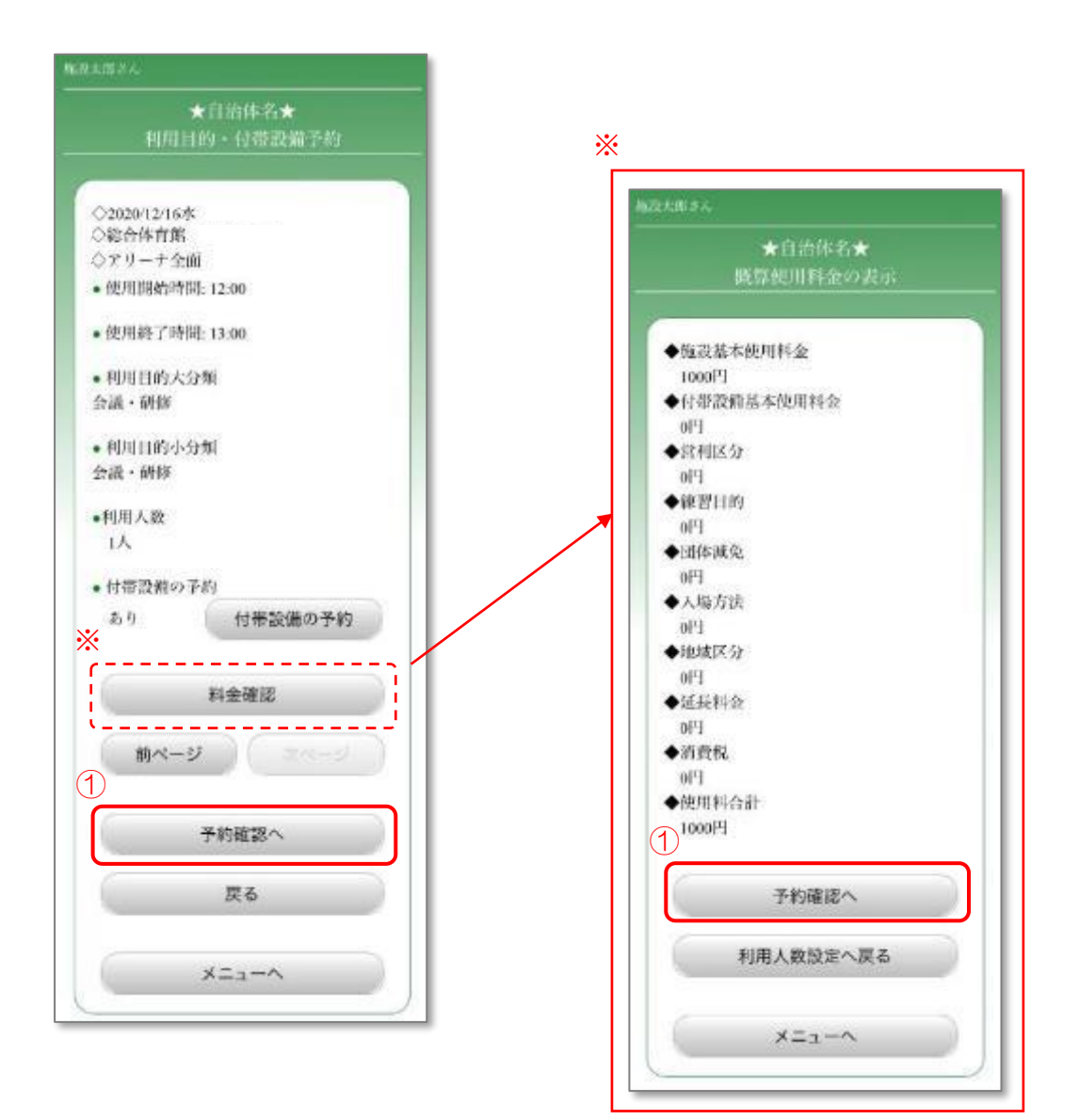

### 7.2.9 予約の確認

- ① 予約を行う設備を確認します。
- ② 内容に誤りがなければ、「更新」ボタンを押します。 誤りがあった場合、「戻る」ボタンを押し、入力しなおします。

設備の追加予約が完了しました。

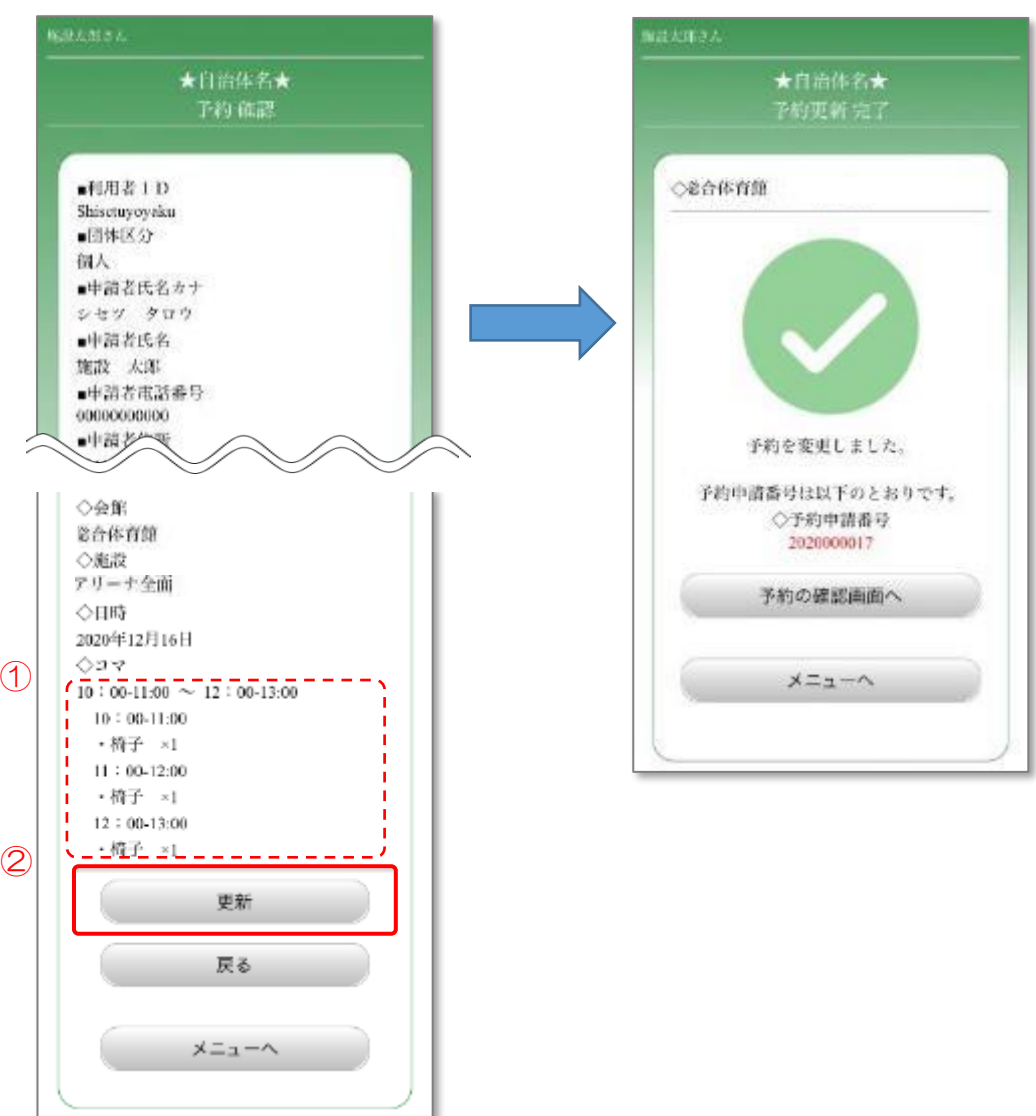

# 7.3 料金の支払をする

利用が確定した予約に対して料金の支払を行います。

### 7.3.1 メニュー選択

① 「予約の確認/取消」ボタンを押します。

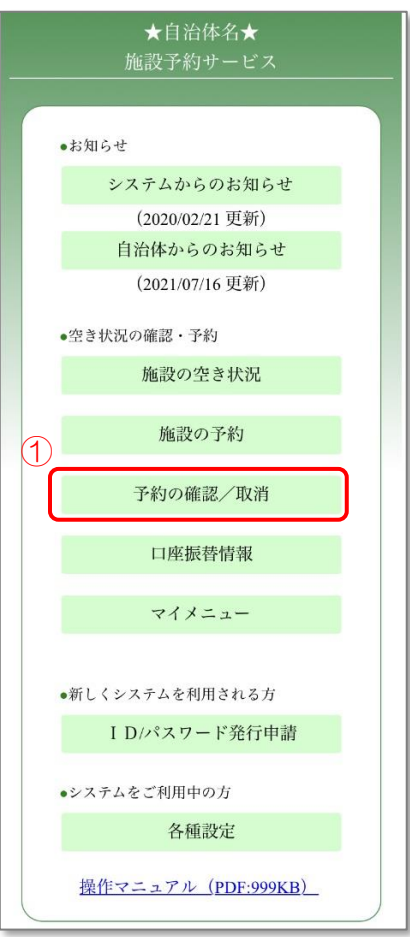

# 7.3.2 ログイン

- ① 登録した利用者 ID、パスワードを入力します。
- ② 「OK」ボタンを押します。

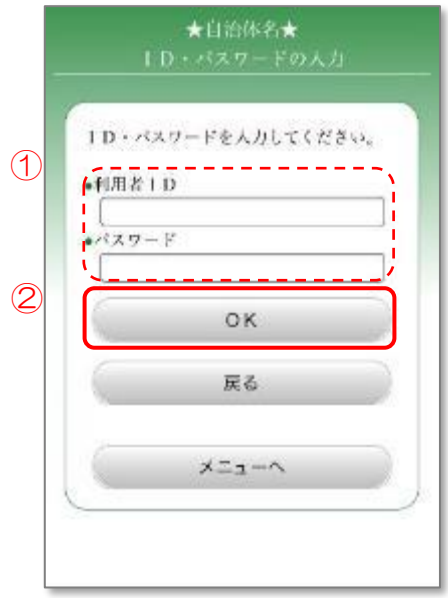

# 7.3.3 利用日の選択

- ① 確認を行う予約の利用日を選択します。
- ② 「次へ」ボタンを押します。

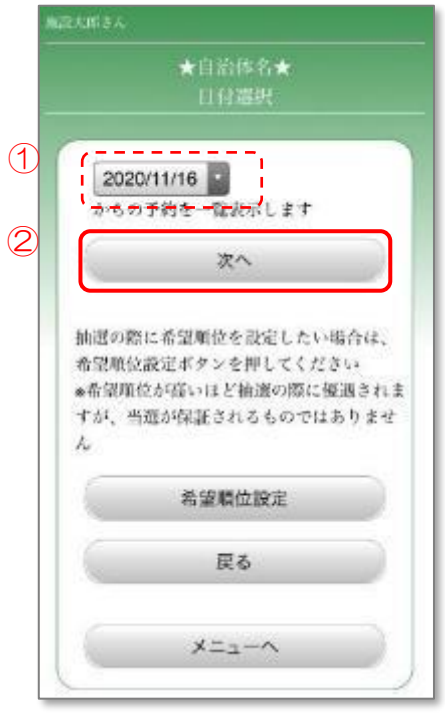

### 7.3.4 条件の指定

- ① 予約の種類を選択します。 随時予約(通常の予約)の仮予約は、審査が行われる前の予約です。 本予約は、審査によりご利用が確定した予約です。
- ② 予約を表示する順序を選択します。
- ③ 予約した施設の分類を選択します。(任意)
- ④ 「次へ」ボタンを押します。

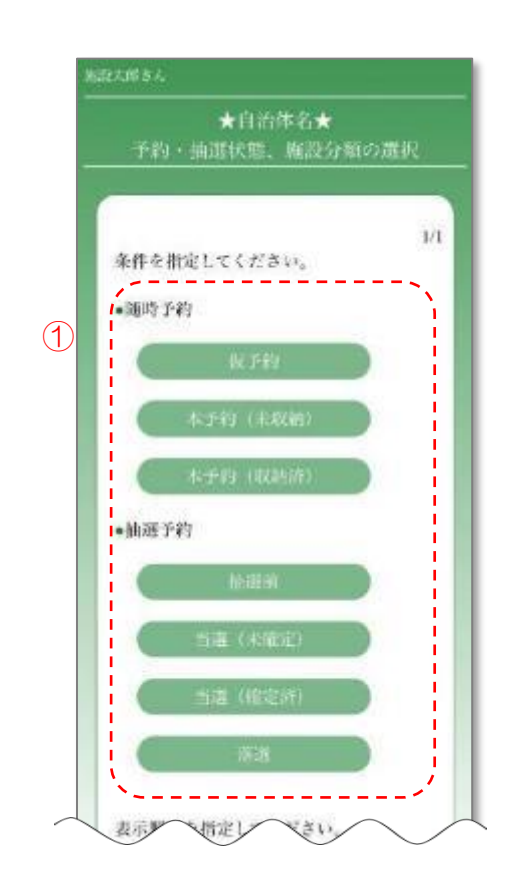

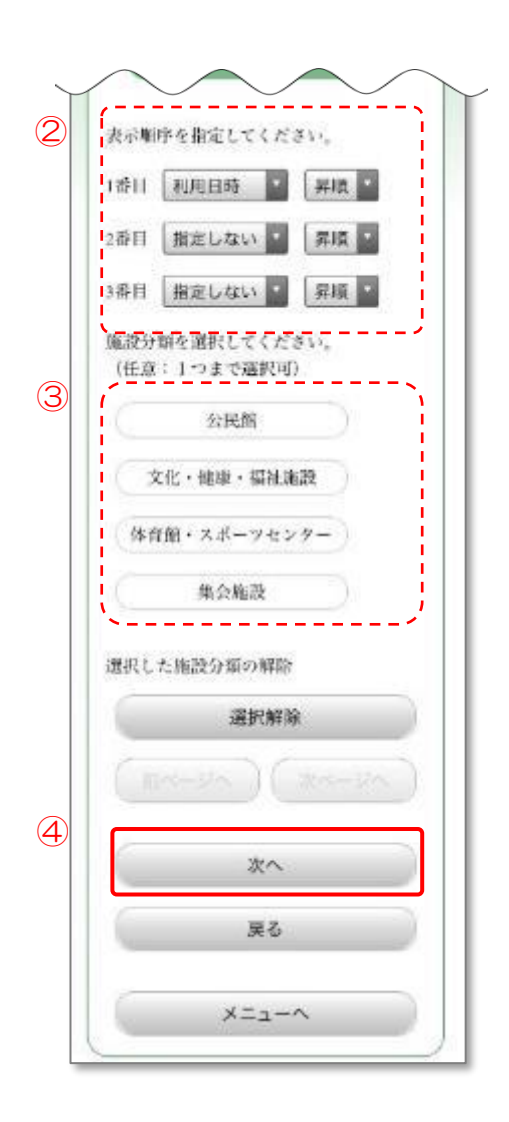

# 7.3.5 予約の選択

- ① 確認を行う予約を選択します。
- ② 「支払する」ボタンを押します。

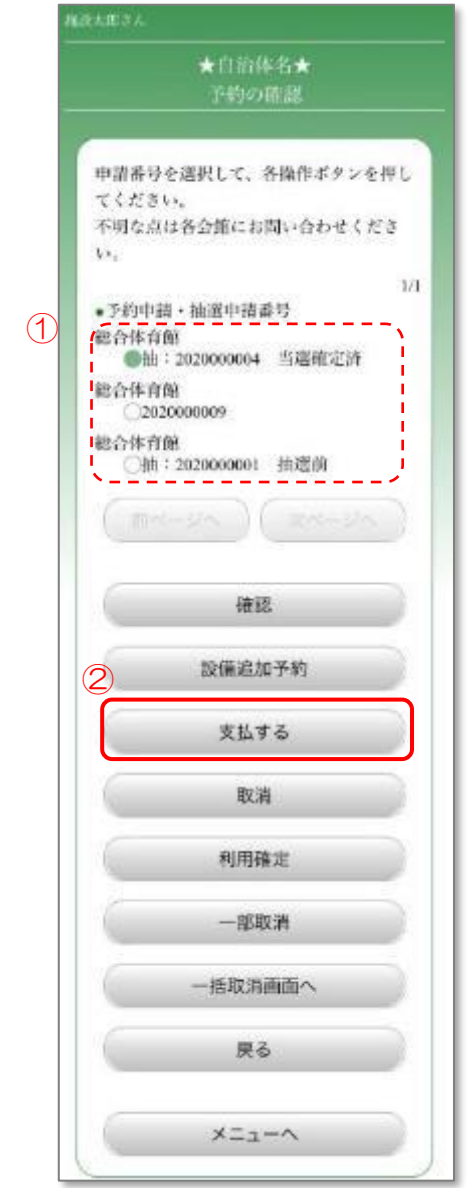

### 7.3.6 支払の実行

- ① 支払金額、支払方法を確認します。
- ② 「支払実行」ボタンを押します。

料金の支払が完了しました。

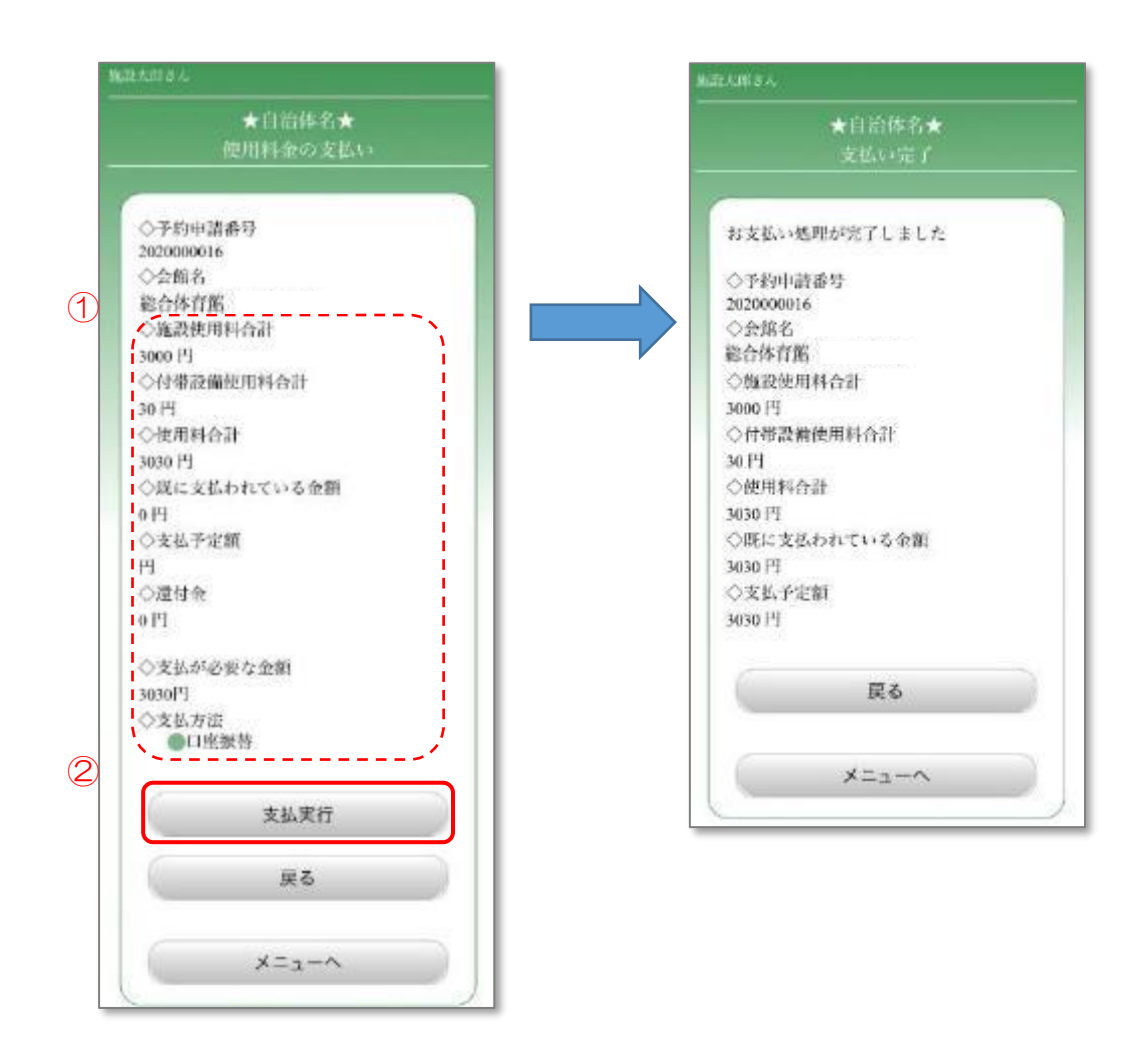

# 8. 予約の取消

予約の詳細を確認し、取消や一括取消、一部取消を行います。

#### 8.1 予約の取消

予約の取消を行います。

※一度取消した予約は元に戻すことができないので注意してください。

### 8.1.1 メニュー選択

① 「予約の確認/取消」ボタンを押します。

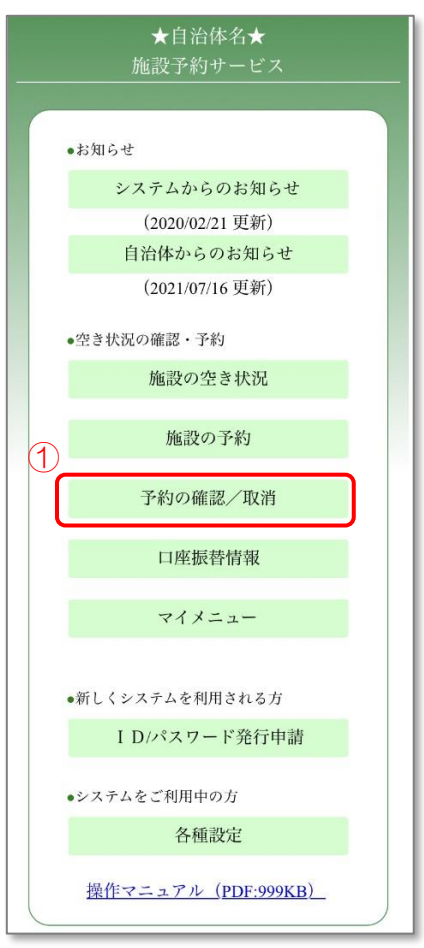

# 8.1.2 ログイン

- ① 登録した利用者 ID、パスワードを入力します。
- ② 「OK」ボタンを押します。

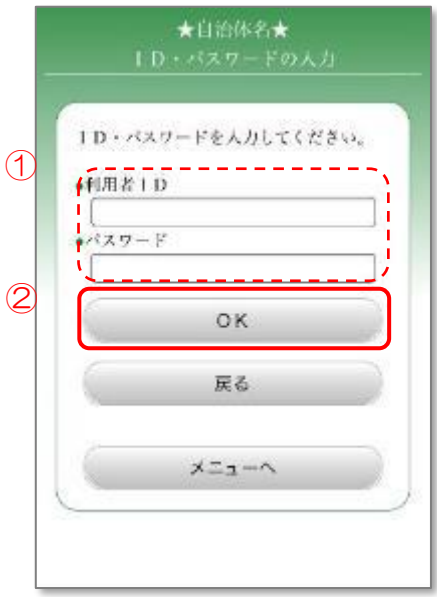

# 8.1.3 利用日の選択

- ① 取消を行う予約の利用日を選択します。
- ② 「次へ」ボタンを押します。

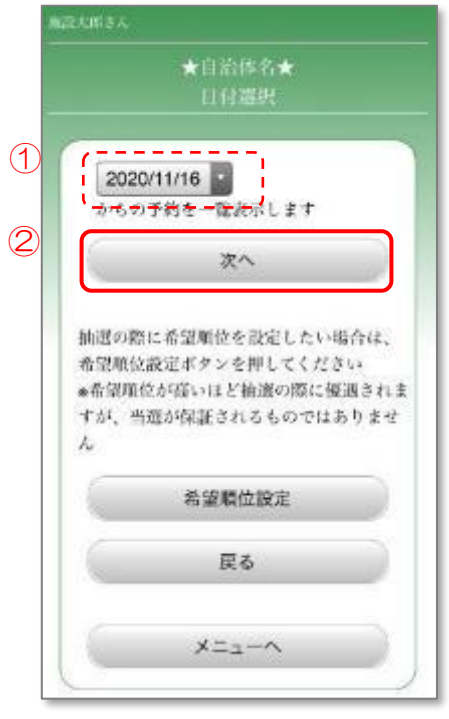

### 8.1.4 条件の指定

- ① 予約の種類を選択します。 随時予約(通常の予約)の仮予約は、審査が行われる前の予約です。 本予約は、審査によりご利用が確定した予約です。
- ② 予約を表示する順序を選択します。
- ③ 予約した施設の分類を選択します。(任意)
- ④ 「次へ」ボタンを押します。

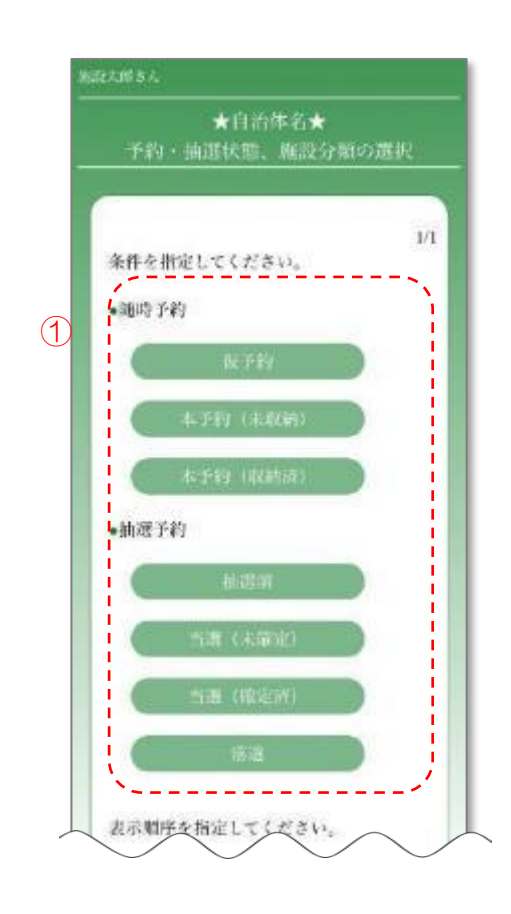

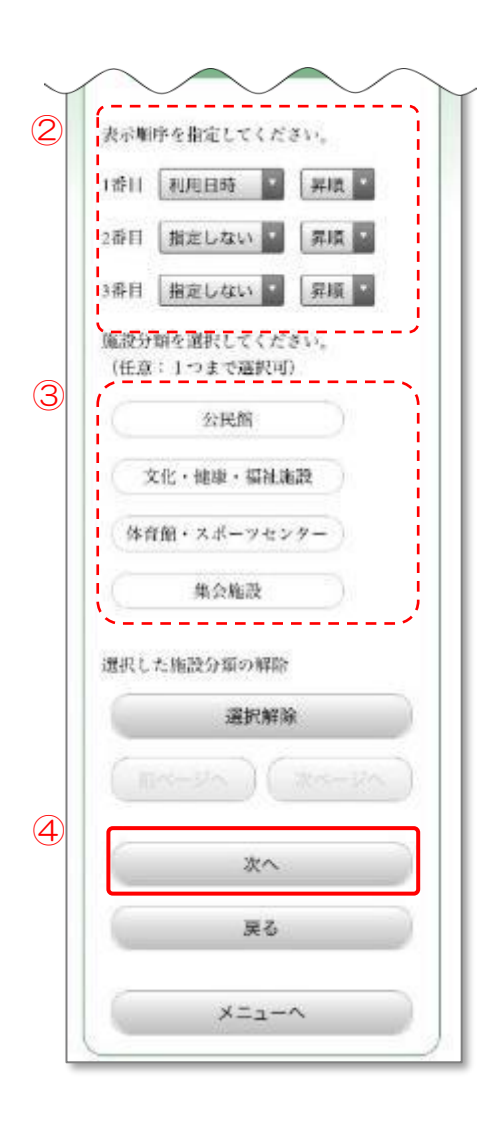

### 8.1.5 予約の選択

- ① 取消を行う予約を選択します。
- ② 「取消」ボタンを押します。

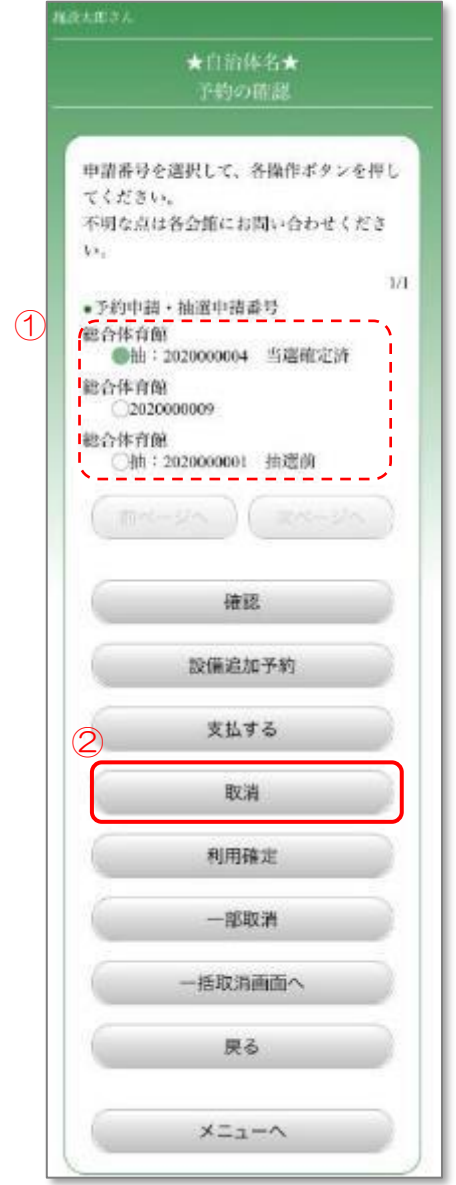

- 8.1.6 取消の確認と完了
	- ① 取消をする場合は、「はい」ボタンを押します。

予約の取消が完了しました。

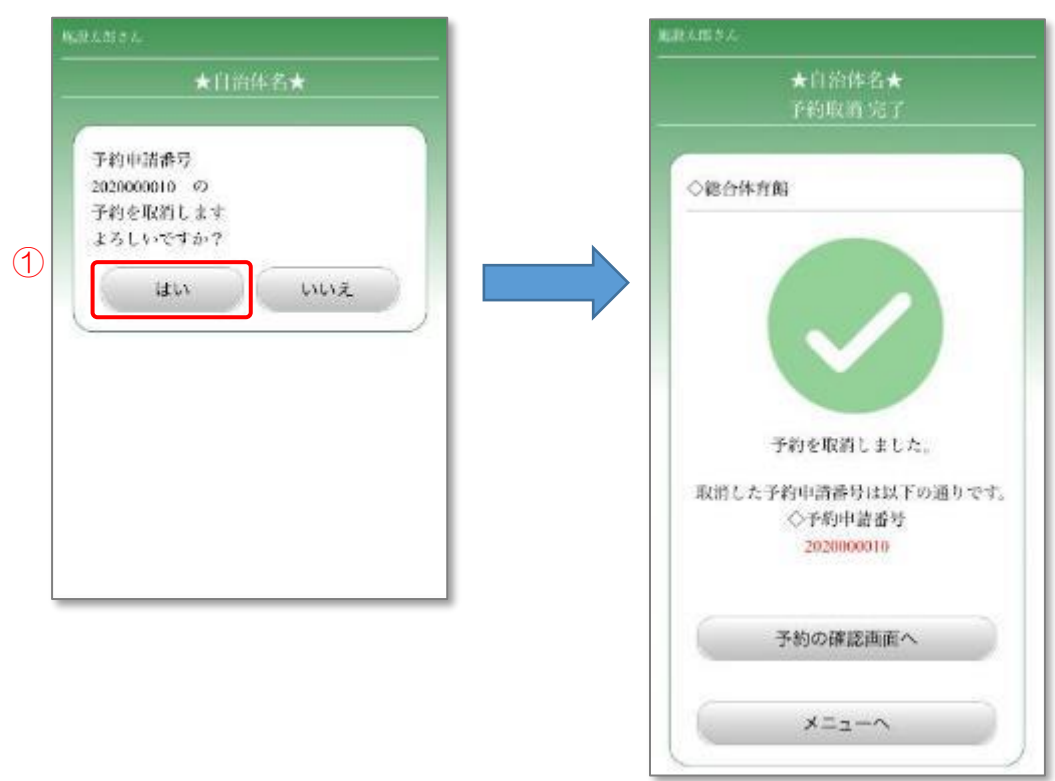

#### 8.2 予約の一部取消

予約の一部の時間帯の取消を行います。

※一度取消した予約は元に戻すことができないので注意してください。

### 8.2.1 メニュー選択

① 「予約の確認/取消」ボタンを押します。

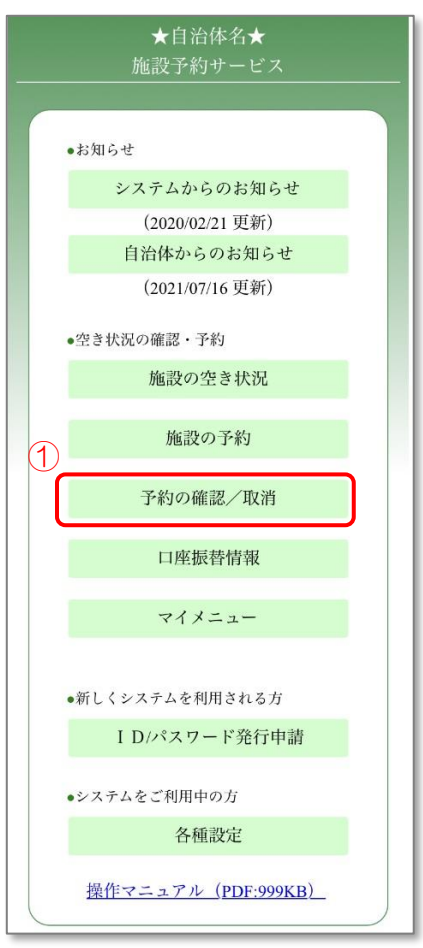

# 8.2.2 ログイン

- ① 登録した利用者 ID、パスワードを入力します。
- ② 「OK」ボタンを押します。

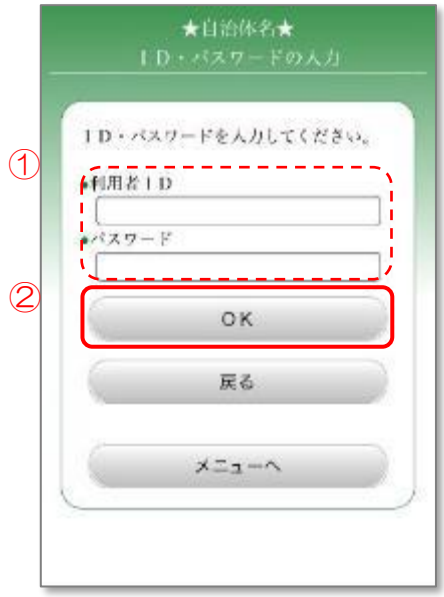

# 8.2.3 利用日の選択

- ① 一部取消を行う予約の利用日を選択します。
- ② 「次へ」ボタンを押します。

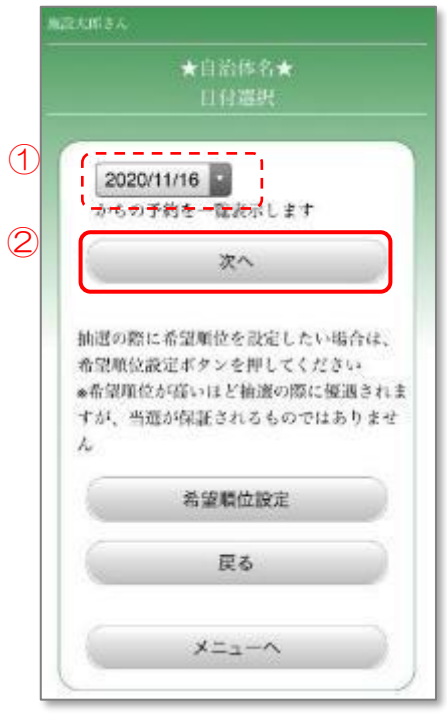

### 8.2.4 条件の指定

- ① 予約の種類を選択します。 随時予約(通常の予約)の仮予約は、審査が行われる前の予約です。 本予約は、審査によりご利用が確定した予約です。
- ② 予約を表示する順序を選択します。
- ③ 予約した施設の分類を選択します。(任意)
- ④ 「次へ」ボタンを押します。

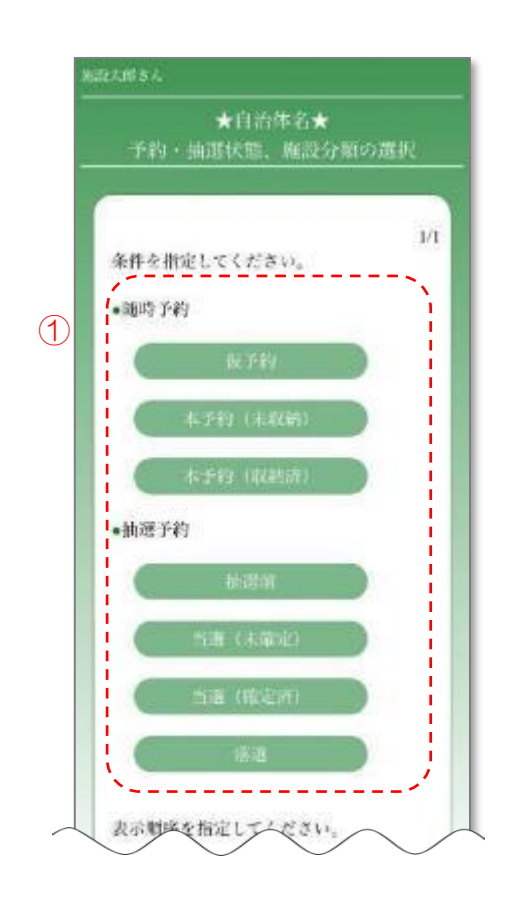

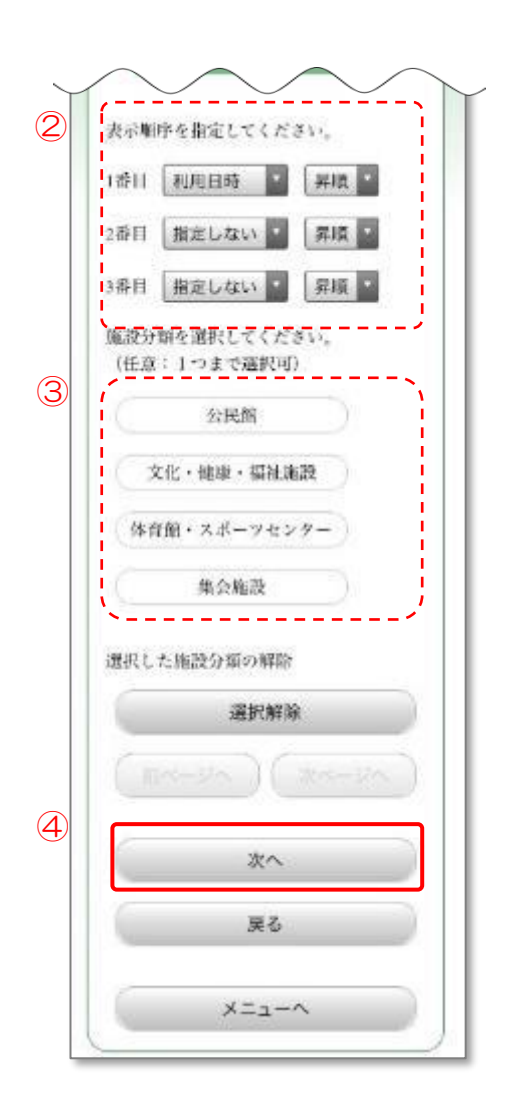

### 8.2.5 予約の選択

- ① 一部取消を行う予約を選択します。
- ② 「一部取消」ボタンを押します。

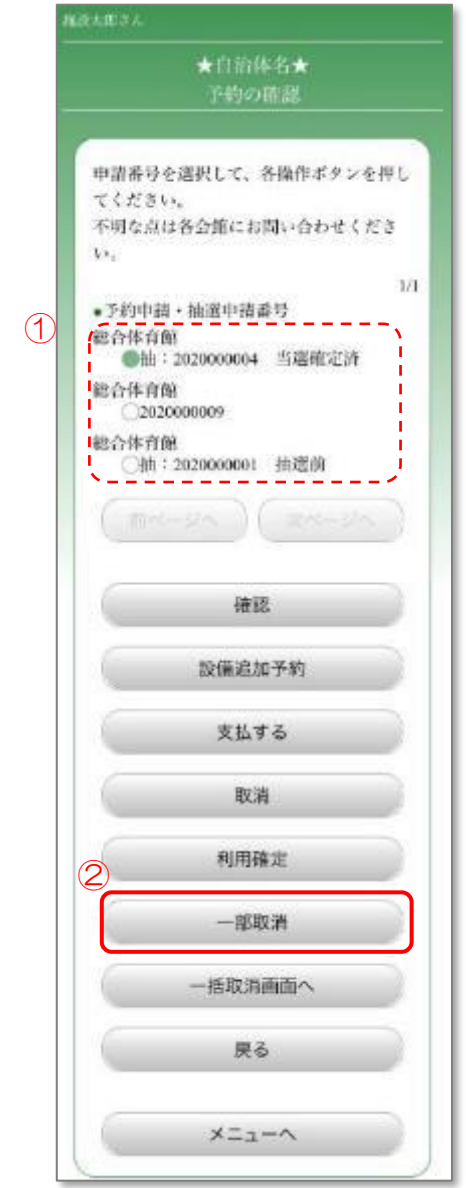

# 8.2.6.1 予約の選択

- ① 使用開始時間・使用終了時間を確認し、「取消する」を選択します。
- ② 一部取消後の料金を確認する場合は、「料金確認」ボタンを押します。 8.2.6.2 [料金の確認](#page-210-0) に進みます。 そのまま内容を確認し進む場合は、「予約確認へ」ボタンを押します。 8.2.7 [取消内容の確認](#page-211-0) に進みます。
	- ※「付帯設備の確認」ボタンを押すことで、予約した設備を確認する ことができます。

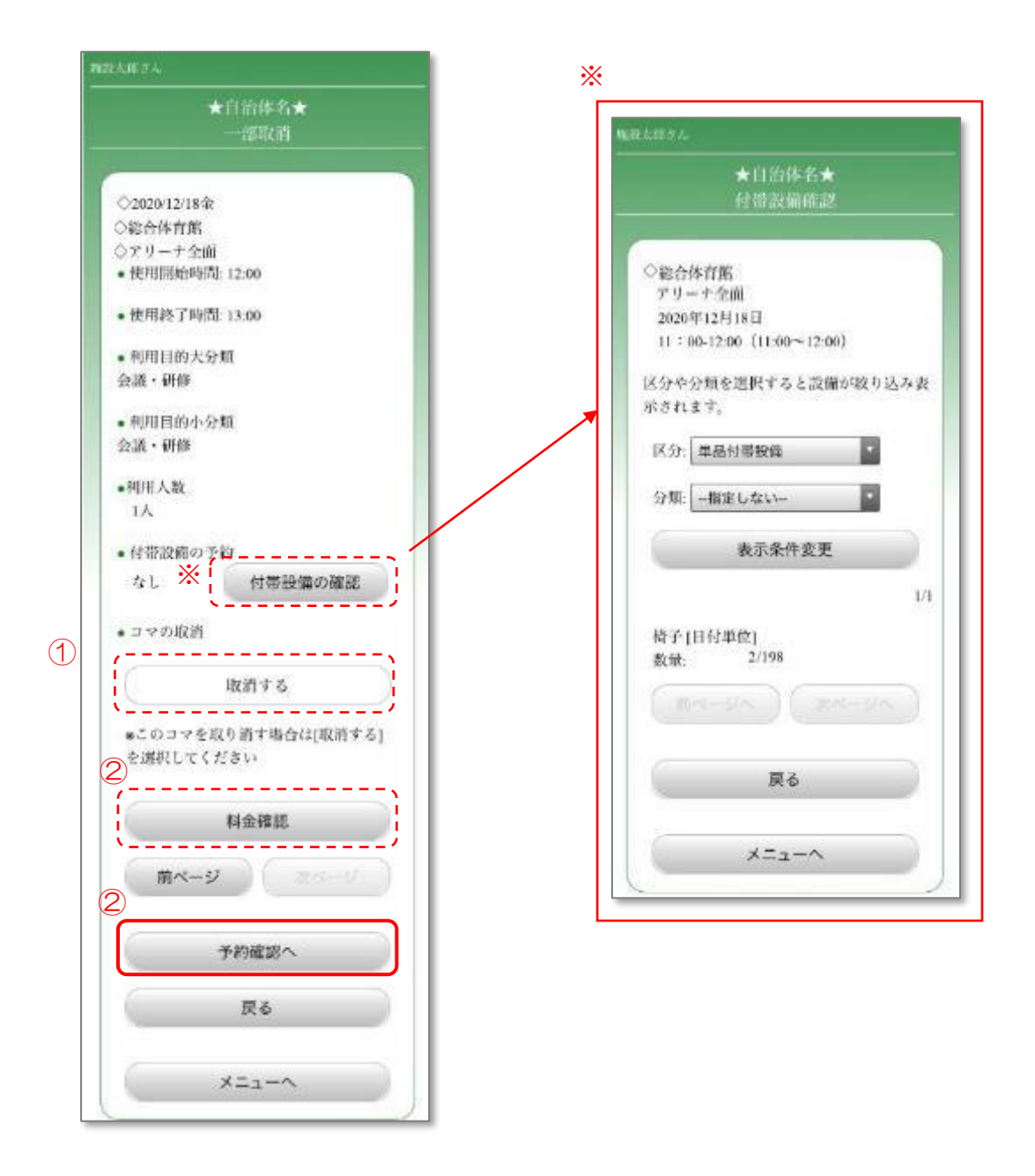

<span id="page-210-0"></span>8.2.6.2 取消後の料金の確認

① 料金を確認し、取消を行う場合は、「予約確認へ」ボタンを押します。

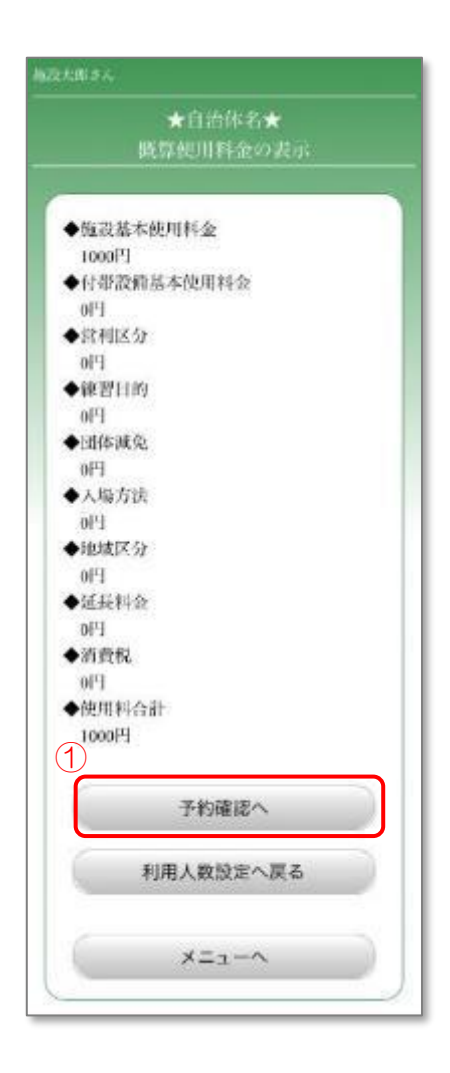

#### <span id="page-211-0"></span>8.2.7 取消内容の確認

- ① 取消を行う時間帯を確認します。
- ② 内容に誤りがなければ、「更新」ボタンを押します。 誤りがあった場合、「戻る」ボタンを押し、入力しなおします。

予約の一部取消が完了しました。

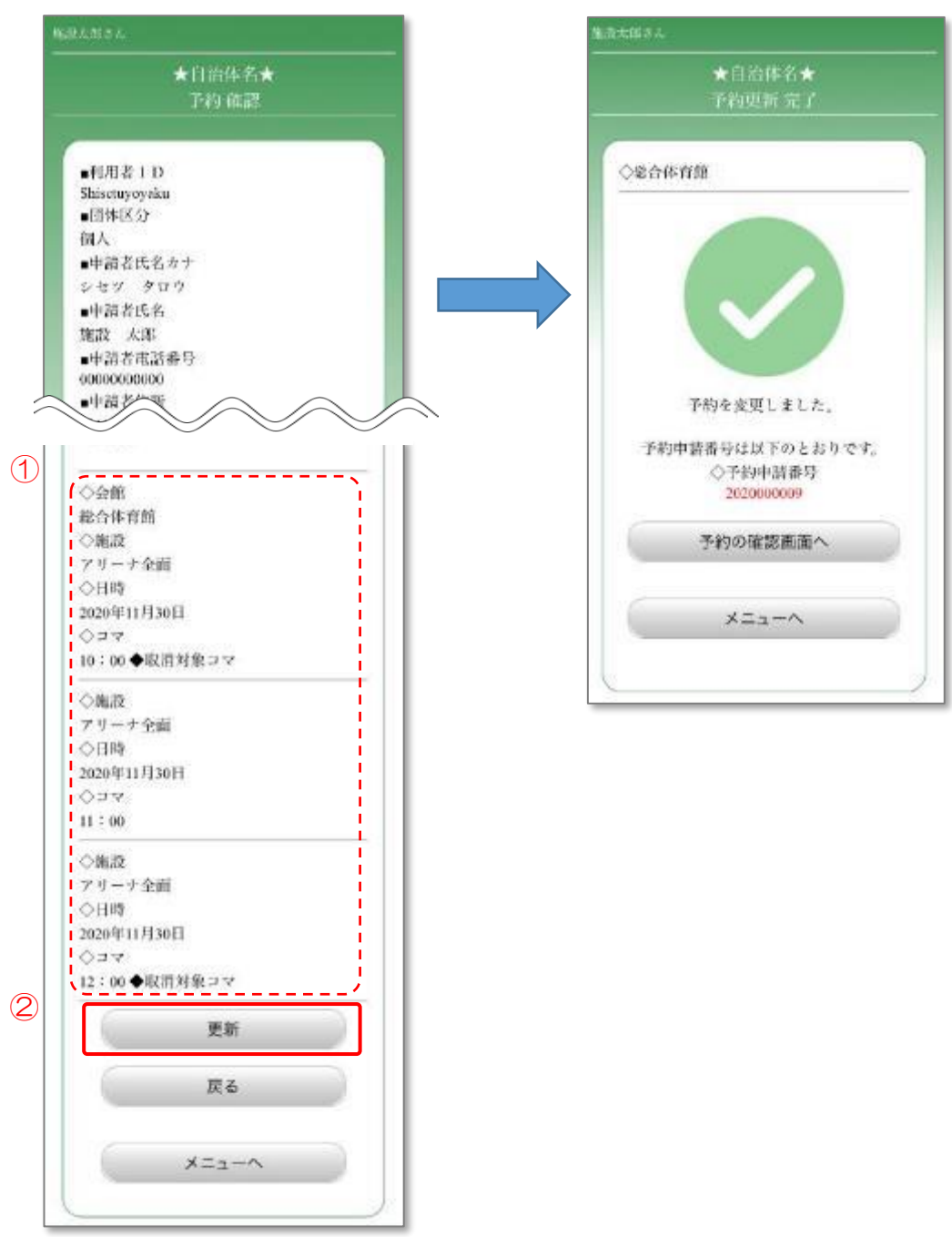

#### 8.3 予約の一括取消

予約の取消をまとめて行います。

※一度取消した予約は元に戻すことができないので注意してください。

### 8.3.1 メニュー選択

① 「予約の確認/取消」ボタンを押します。

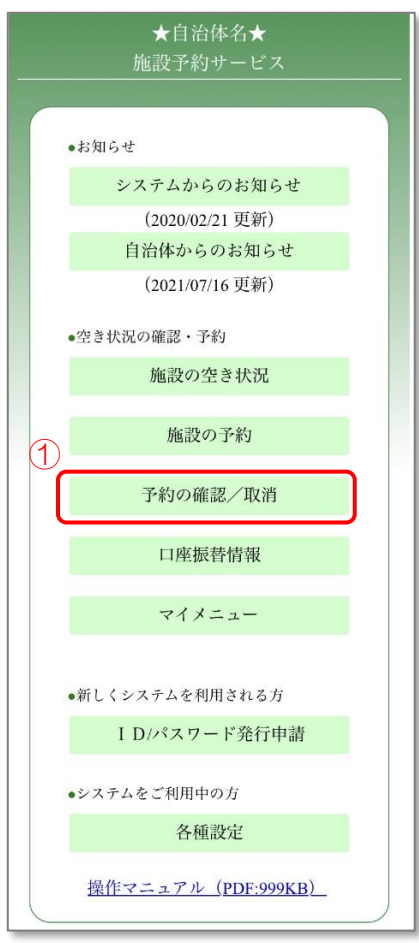

# 8.3.2 ログイン

- ① 登録した利用者 ID、パスワードを入力します。
- ② 「OK」ボタンを押します。

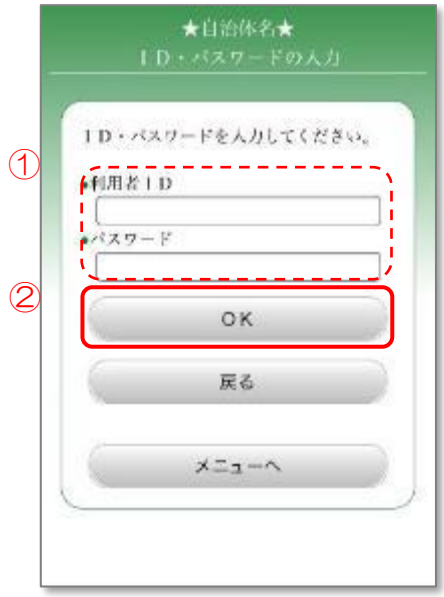

### 8.3.3 利用日の選択

- ① 一括取消を行う予約の利用日を選択します。
- ② 「次へ」ボタンを押します。

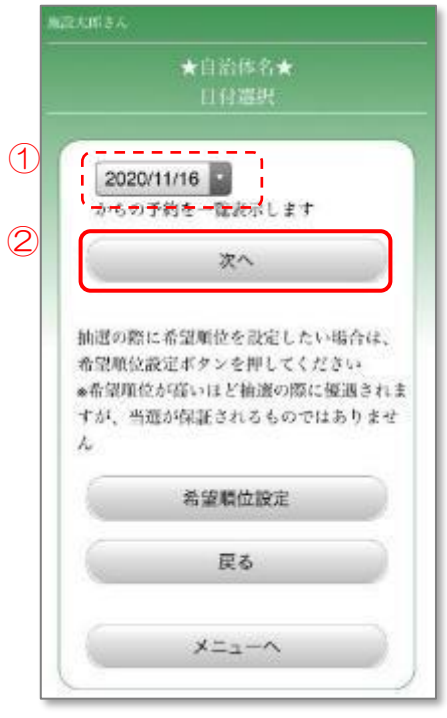

### 8.3.4 条件の指定

- ① 予約の種類を選択します。 随時予約(通常の予約)の仮予約は、審査が行われる前の予約です。 本予約は、審査によりご利用が確定した予約です。
- ② 予約を表示する順序を選択します。
- ③ 予約した施設の分類を選択します。(任意)
- ④ 「次へ」ボタンを押します。

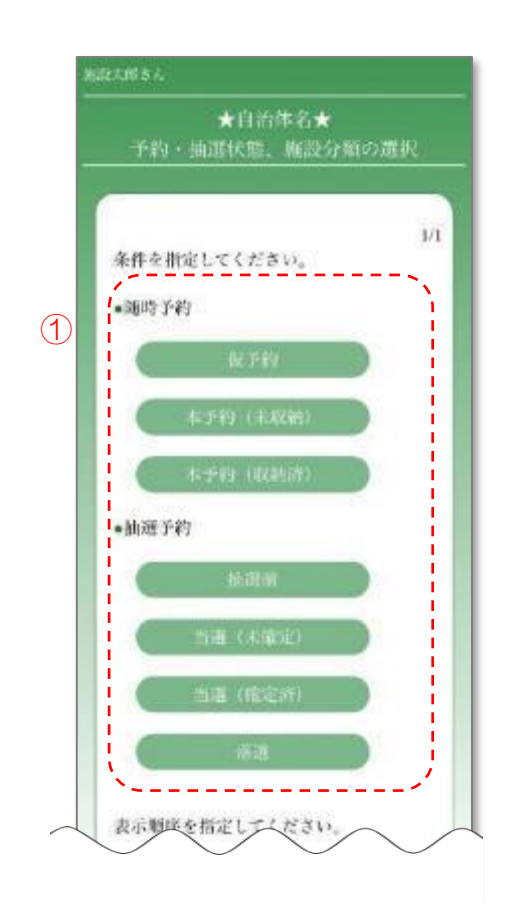

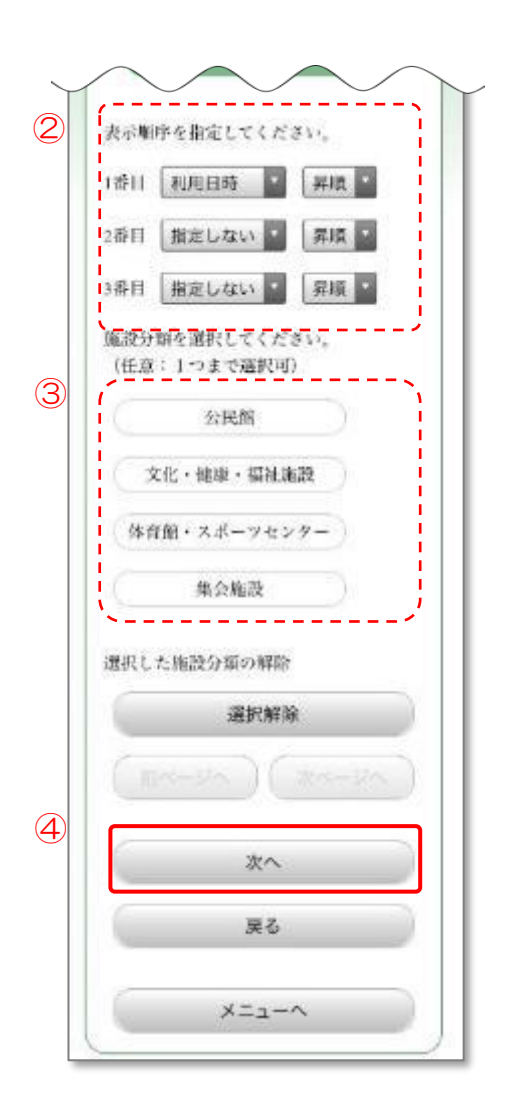
# 8.3.5 メニューの選択

① 「一括取消画面へ」ボタンを押します。

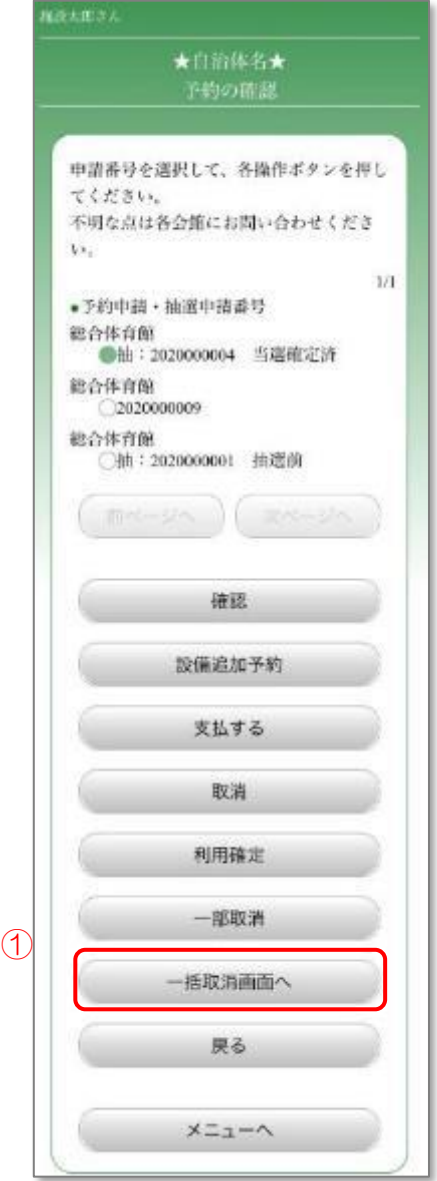

### 8.3.6 取消する予約の選択

- ① 取消を行う予約の申請番号を選択します。
- ② 「一括取消」ボタンを押します。

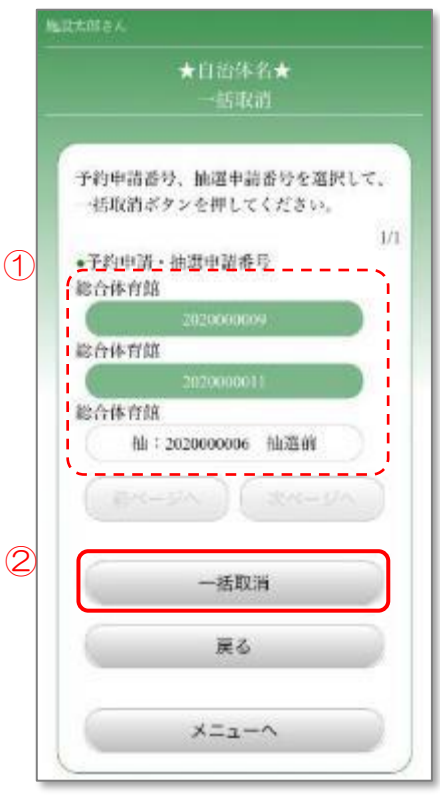

- 8.3.7 取消の確認と完了
	- ① 取消を行う予約を確認します。
	- ② 「はい」ボタンを押します。

予約の一括取消が完了しました。

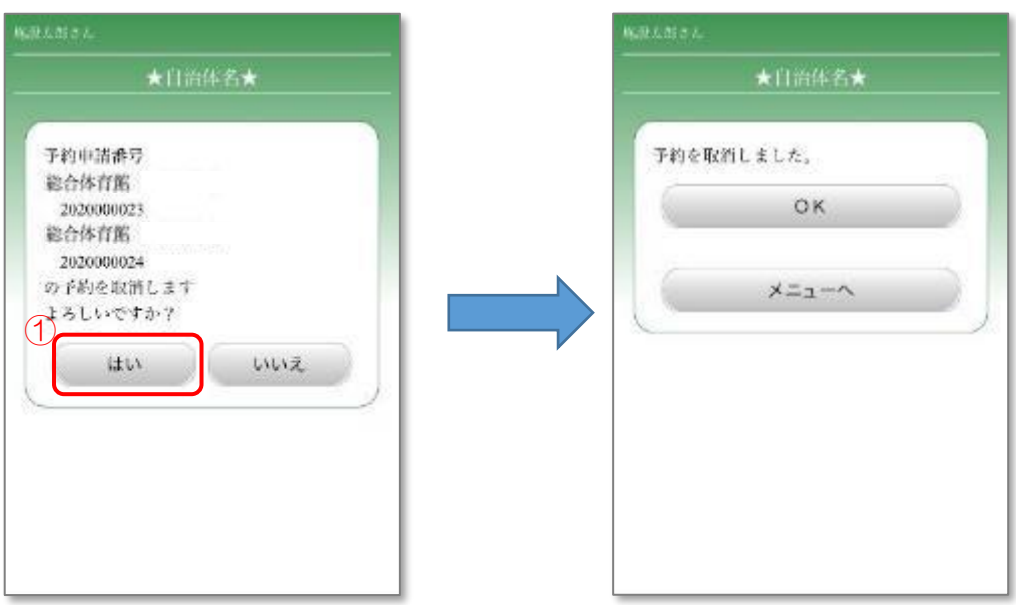

# 9. 口座振替情報

口座振替の予定日や料金、振替結果等を確認します。

### 9.1 口座振替情報の確認

検索条件を指定し、口座振替情報の確認を行います。

### 9.1.1 メニュー選択

① 「口座振替情報」ボタンを押します。

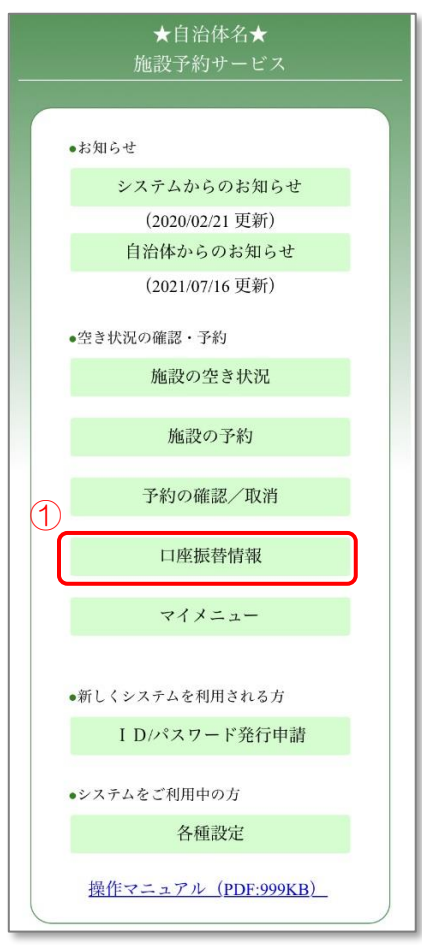

- 9.1.2 口座振替情報の検索
	- ① 振替予定日、振替状態、振替結果、表示順を選択します。 振替状態と振替結果は1つ以上選択してください。
	- ② 選択後、「次へ」ボタンを押します。

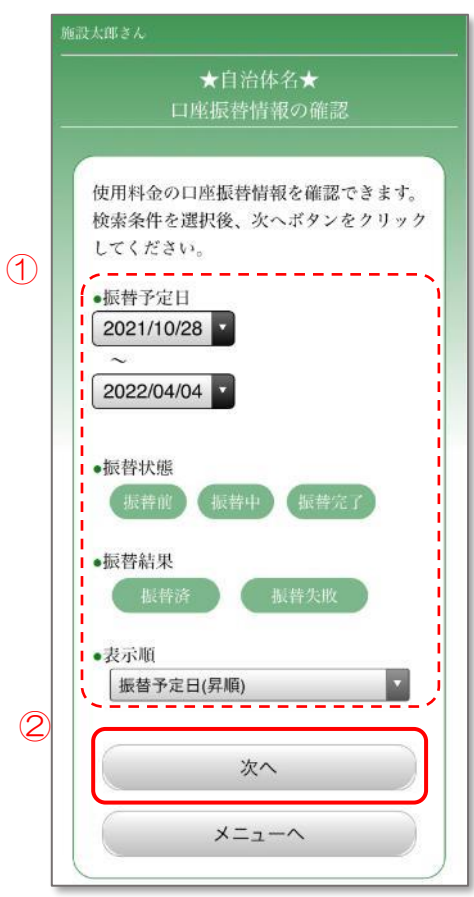

### 9.1.3 口座振替情報の確認

- ① 口座振替情報を確認します。
- ② 振替情報が多い場合は、「次ページへ」ボタンを押し、続きを確認します。

口座振替情報の確認が完了しました。

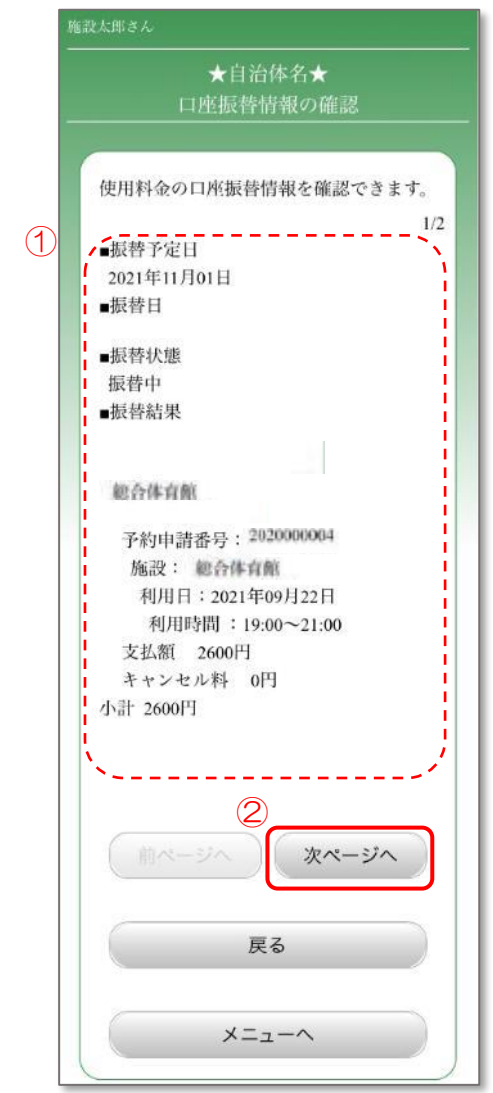

# 10. マイメニュー

過去に予約を行った施設の空き状況確認・予約を直接行うことができるマイメニュー機能を 使用します。

# 10.1 マイメニューの使用

マイメニュー機能を使用して施設の予約を行います。

- 10.1.1 メニュー選択
	- ① 「マイメニュー」ボタンを押します。

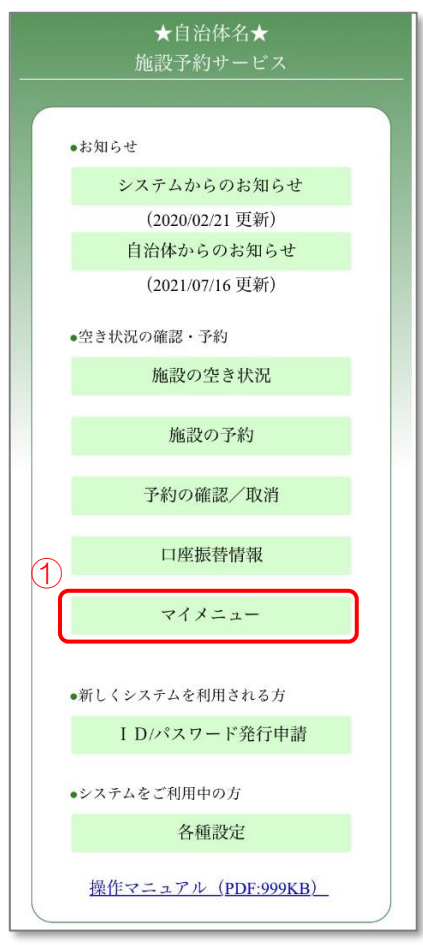

10.1.2 ログイン

- ① 登録した利用者 ID、パスワードを入力します。
- ② 「OK」ボタンを押します。

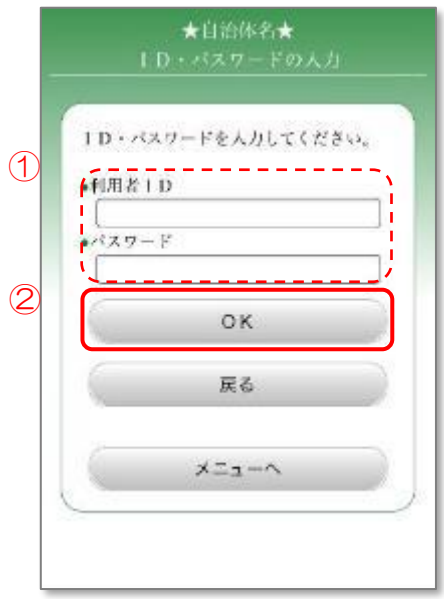

10.1.3 マイメニューの選択

- ① 使用するマイメニューを選択します。
- ② 「選択」ボタンを押します。

マイメニューを利用して検索を省略しました。

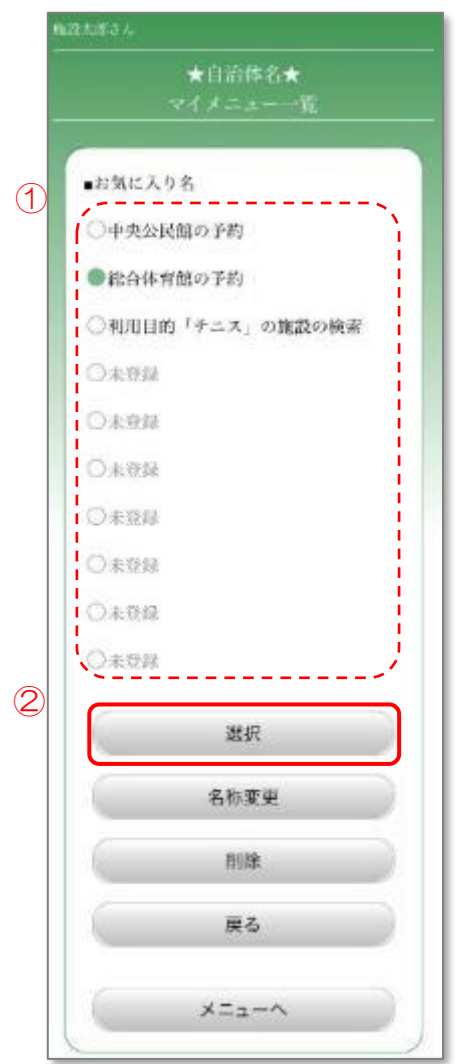

## 10.2 マイメニューの名称変更

マイメニューの名称をわかりやすい名称に変更します。

- 10.2.1 メニュー選択
	- ① 「マイメニュー」ボタンを押します。

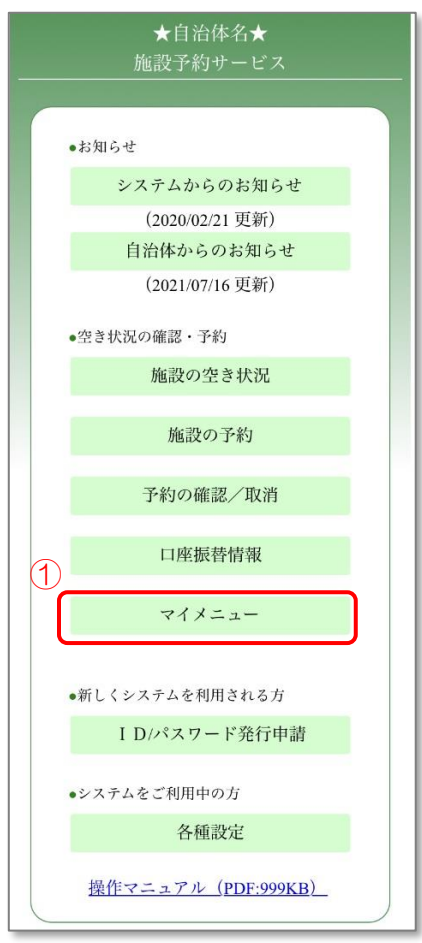

10.2.2 ログイン

- ① 登録した利用者 ID、パスワードを入力します。
- ② 「OK」ボタンを押します。

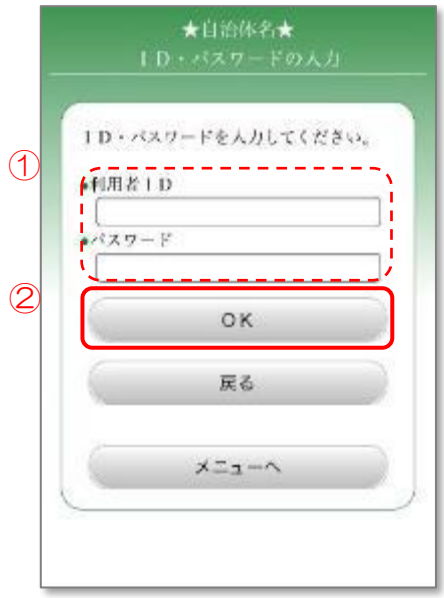

10.2.3 マイメニューの選択

- ① 名称を変更するマイメニューを選択します。
- ② 「名称変更」ボタンを押します。

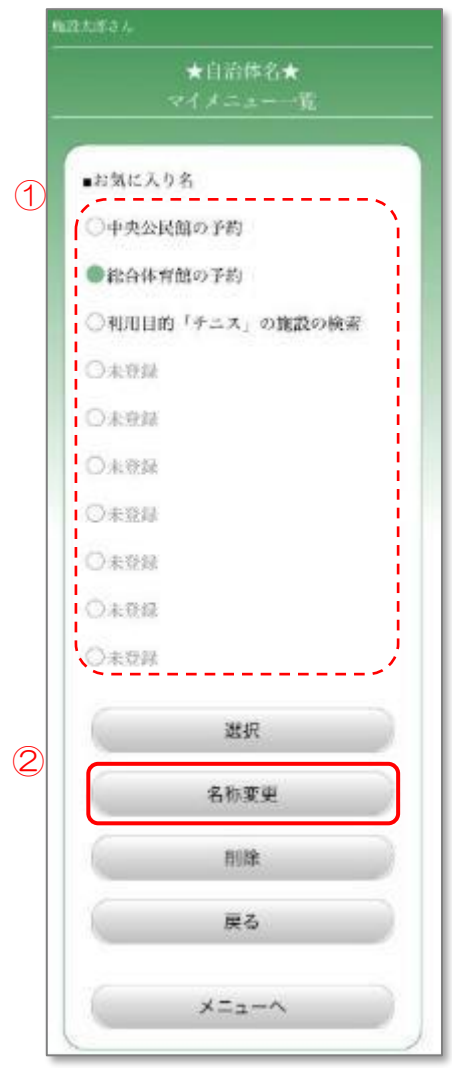

10.2.4 名称の入力

- ① 新しいお気に入り名を入力します。
- ② 「更新」ボタンを押します。

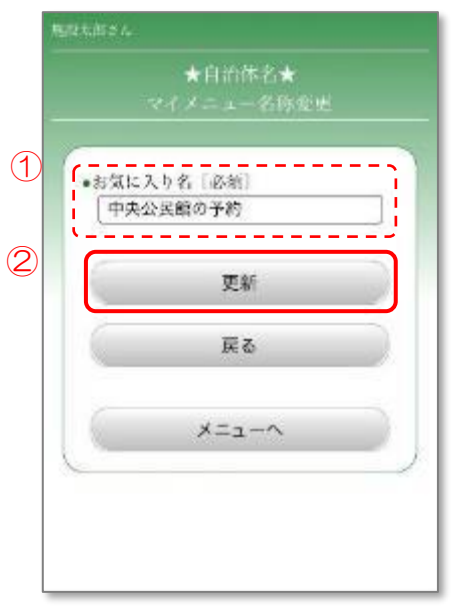

### 10.2.5 変更の完了

① 変更する場合は、「はい」を押します。

名称の変更が完了しました。

マイメニュー一覧には新しい名称が表示されます。

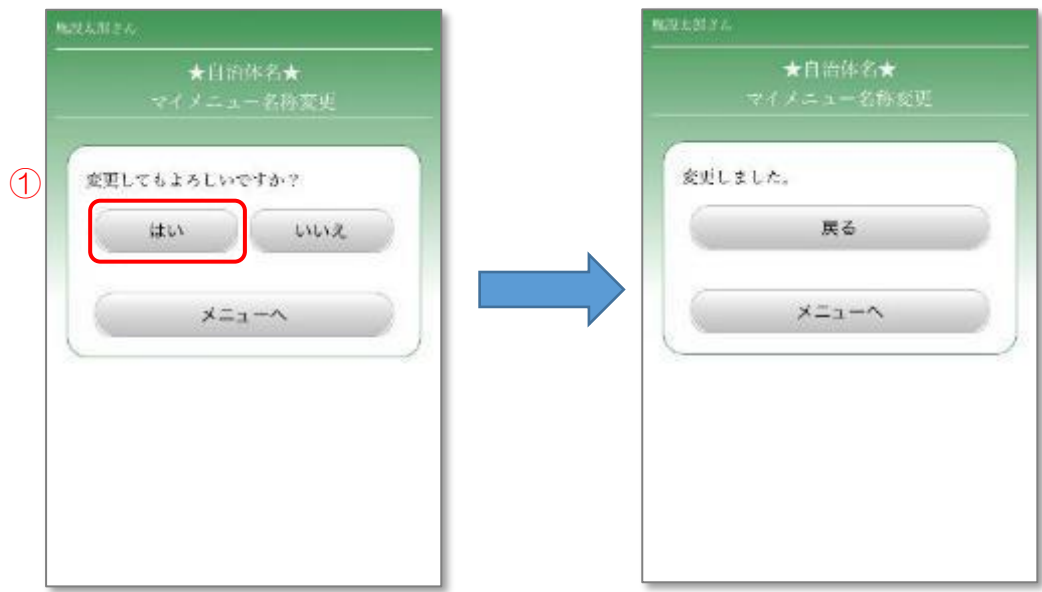

# 10.3 マイメニューの削除

マイメニューを一覧から削除します。

- 10.3.1 メニュー選択
	- ① 「マイメニュー」ボタンを押します。

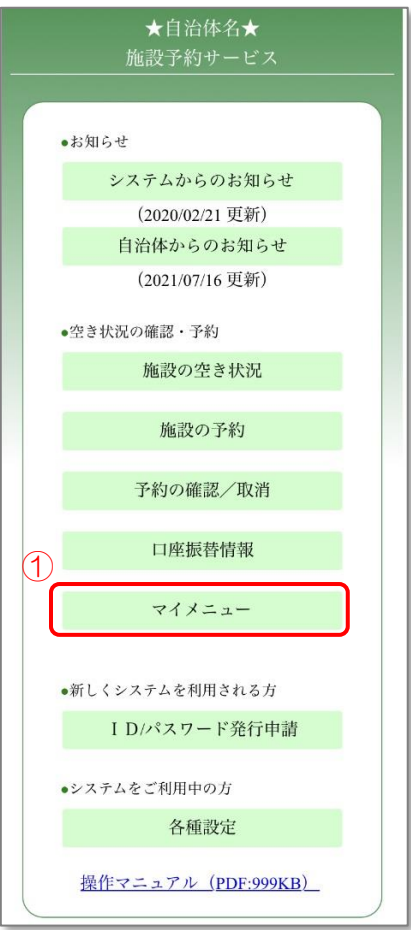

10.3.2 ログイン

- ① 登録した利用者 ID、パスワードを入力します。
- ② 「OK」ボタンを押します。

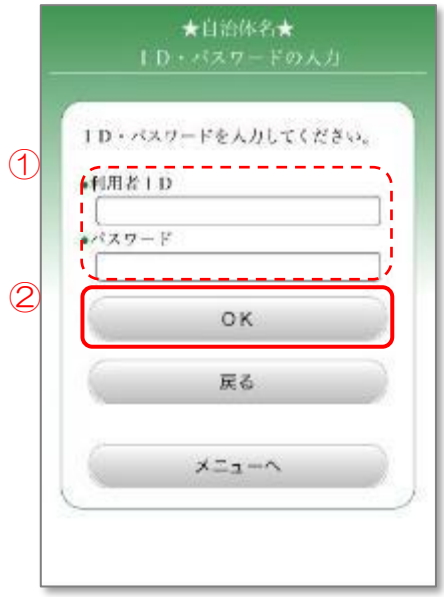

10.3.3 マイメニューの選択

- ① 削除するマイメニューを選択します。
- ② 「削除」ボタンを押します。

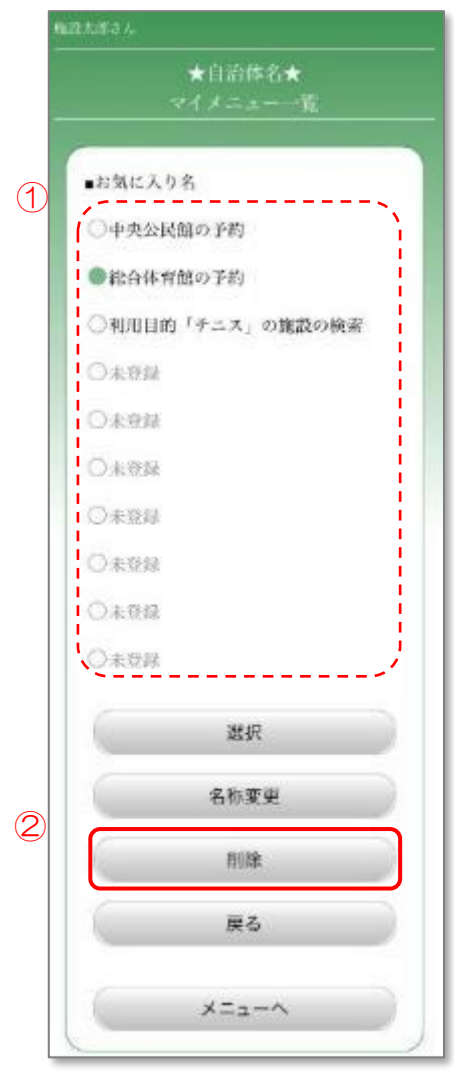

### 10.3.4 削除の完了

① 削除する場合は、「はい」を押します。

# マイメニューの削除が完了しました。

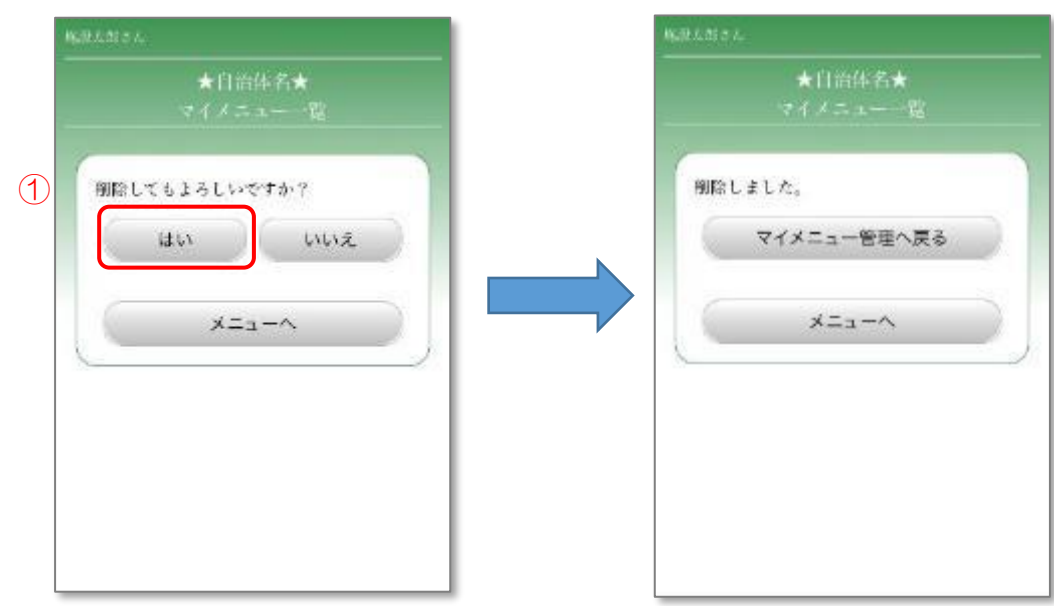

# 11. 各種設定

利用者情報に関する設定を行います。

### 11.1 登録情報の変更

登録した利用者情報の変更を行います。

### 11.1.1 メニュー選択

① 「各種設定」ボタンを押します。

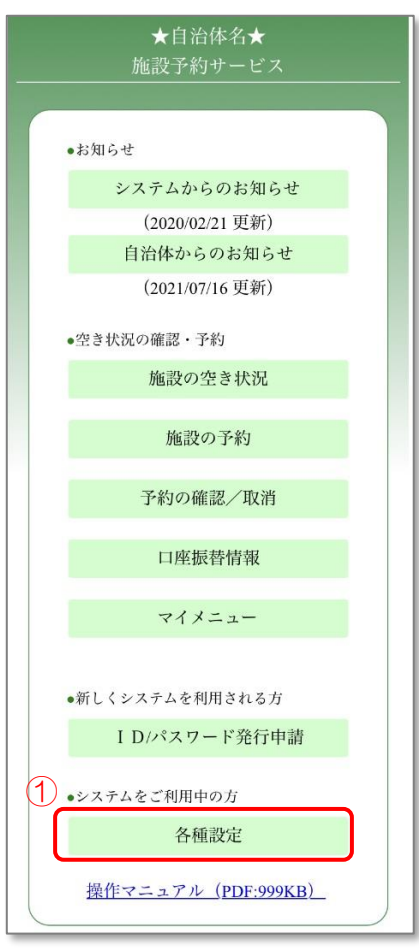

- 11.1.2 利用者情報関連メニューの選択
	- ① 「登録情報の変更」ボタンを押します。

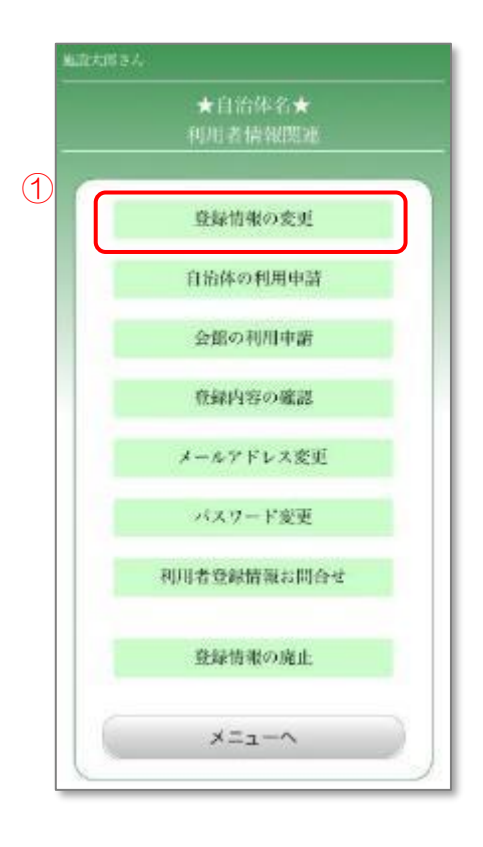

### 11.1.3 ログイン

- ① 登録した利用者 ID、パスワードを入力します。
- ② 「OK」ボタンを押します。 個人の場合は、11.1.4.1 [登録情報の入力1\(個人\)](#page-240-0) に進みます。 団体の場合は、11.1.5.1 [登録情報の入力1\(団体\)](#page-244-0) に進みます。

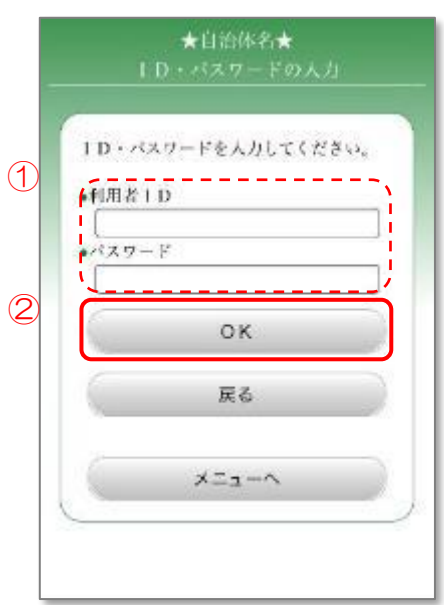

### <span id="page-240-0"></span>※個人の場合

- 11.1.4.1 登録情報の入力1(個人)
	- ① 変更する項目を入力します。
	- ② 「次ページへ」ボタンを押します。

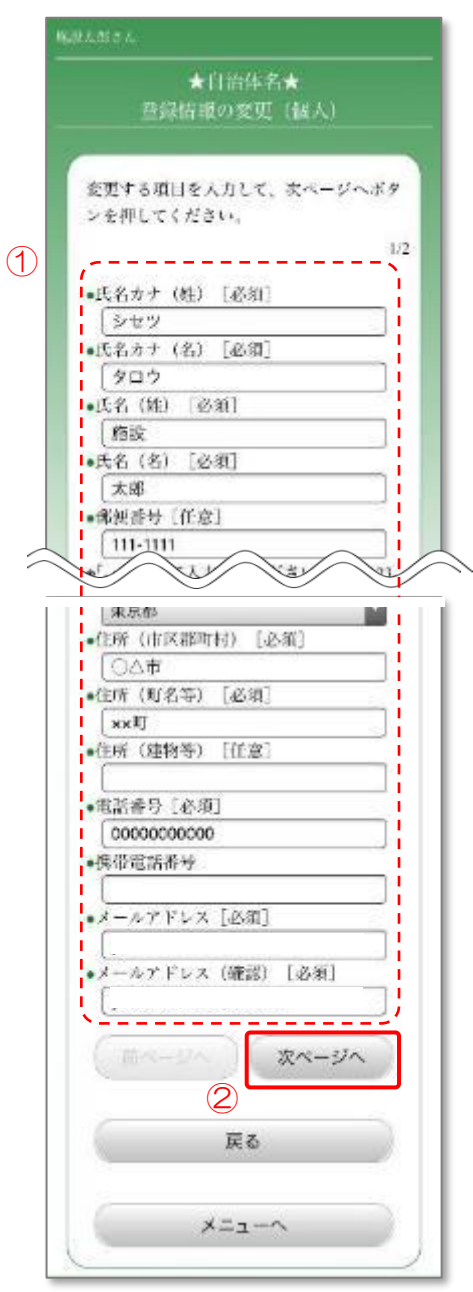

11.1.4.1

11.1.4.2 登録情報の入力2(個人)

- ① 変更する項目を入力します。
- パスワードは、新しいパスワードに更新する場合のみ入力してください。
- ② 「次ページへ」ボタンを押します。

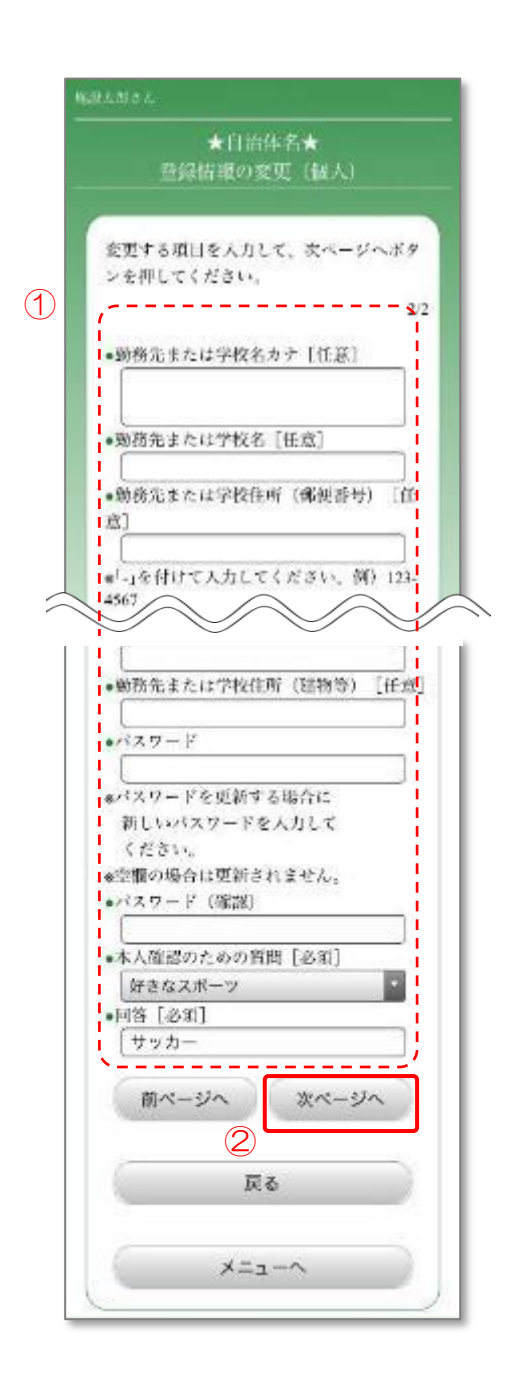

#### 11.1.4.3 変更内容の確認

- ① 変更内容を確認します。
- ② 「更新」ボタンを押します。

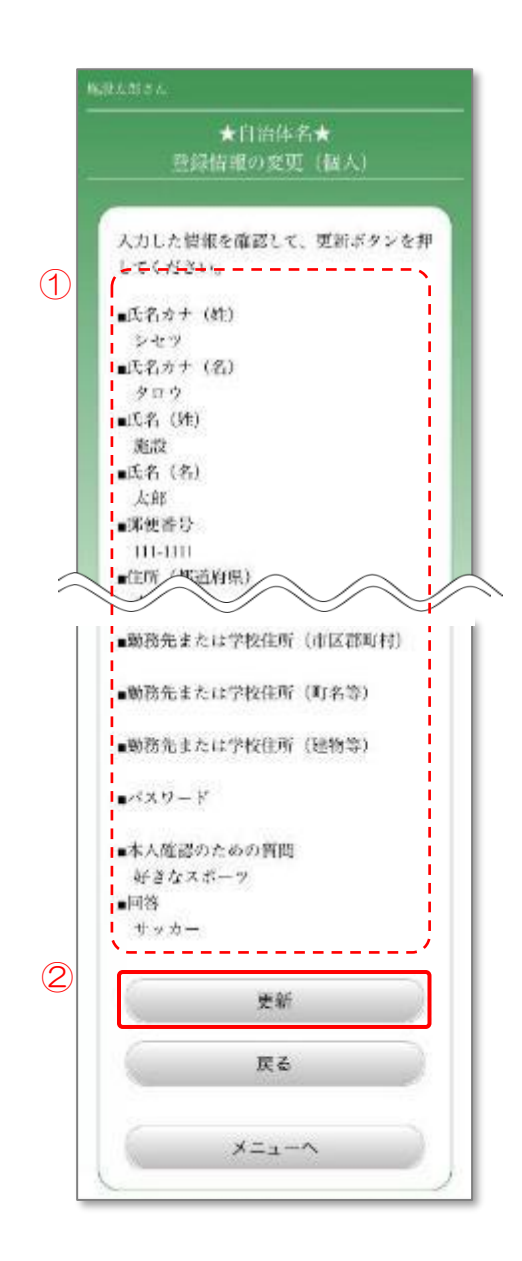

- 11.1.4.4 登録情報変更の完了
	- ① 変更を確認し、「更新」ボタンを押します。

登録情報の変更が完了しました。 ※変更したパスワードは、忘れないようにご注意ください。

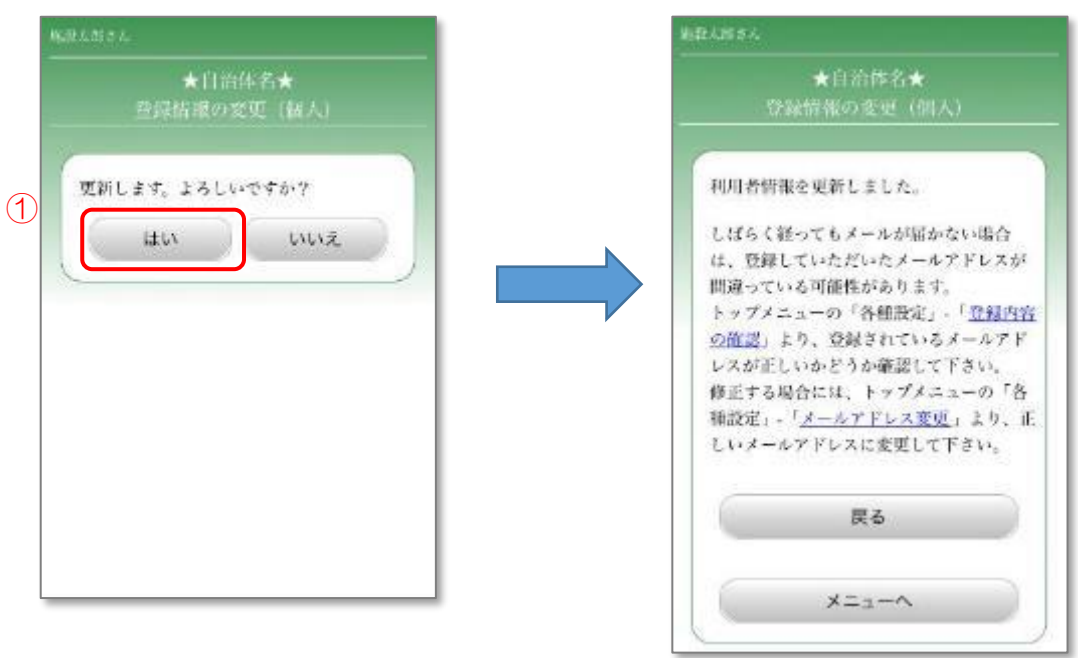

#### <span id="page-244-0"></span>※団体の場合

11.1.5.1 登録情報の入力1(団体)

- ① 変更する団体情報の項目を入力します。 団体と代表者の連絡先が同じ場合は、「コピー」ボタンを押すことで、連絡先を 次ページの代表者の連絡先にコピーできます。
- ② 「次ページへ」ボタンを押します。

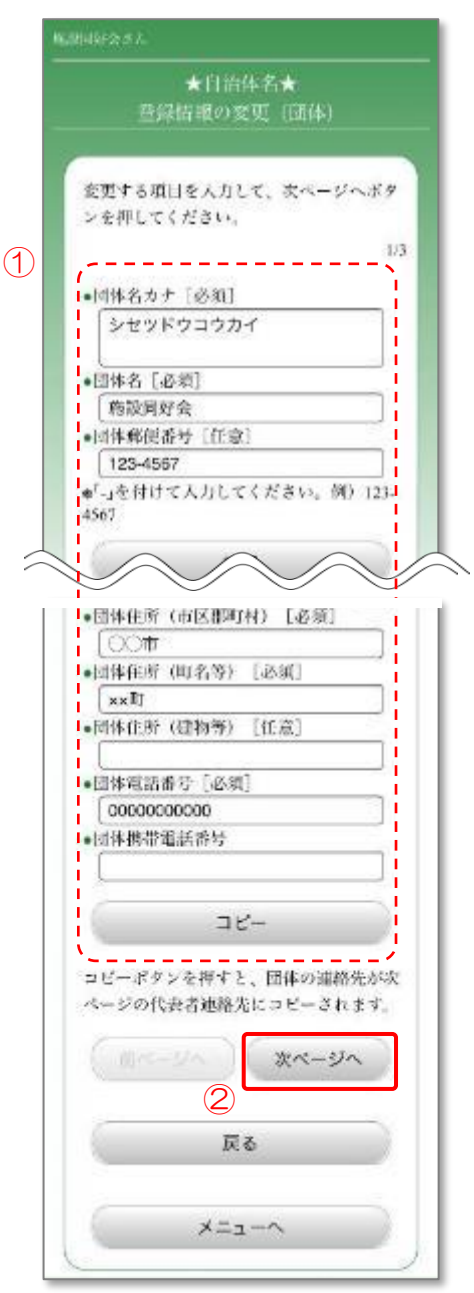

11.1.5.2 登録情報の入力2(団体)

- ① 変更する代表者情報の項目を入力します。 代表者と責任者の氏名および連絡先が同じ場合は、「コピー」ボタンを 押すことで、氏名および連絡先を次ページの責任者の氏名および連絡先に コピーできます。
- ② 「次ページへ」ボタンを押します。

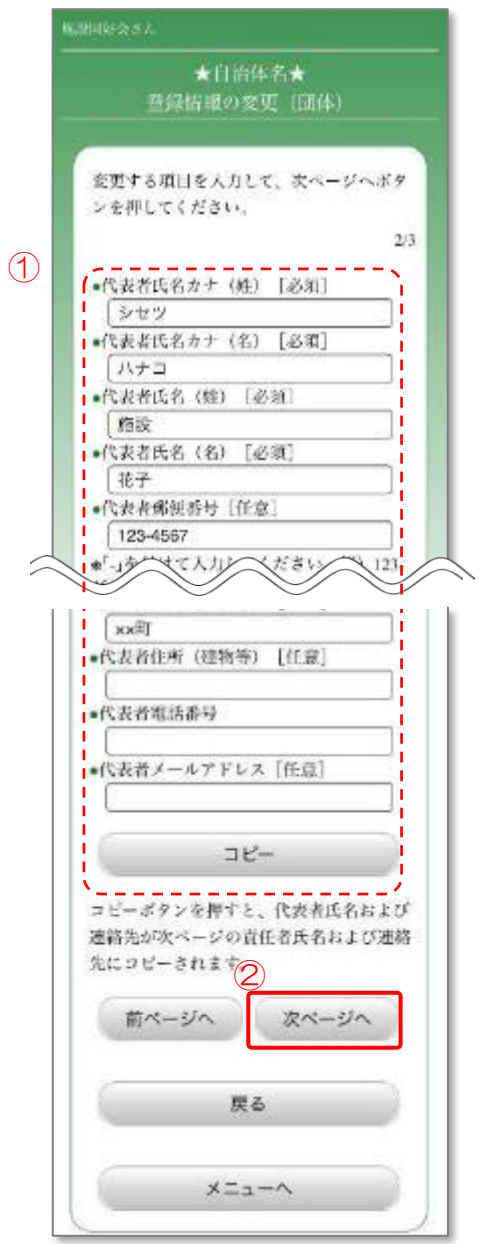

11.1.5.3 登録情報の入力3(団体)

① 責任者情報、パスワード、利用人数、本人確認のための質問のうち、変更する 項目を入力します。

パスワードは、新しいパスワードに更新する場合のみ入力してください。

② 「次ページへ」ボタンを押します。

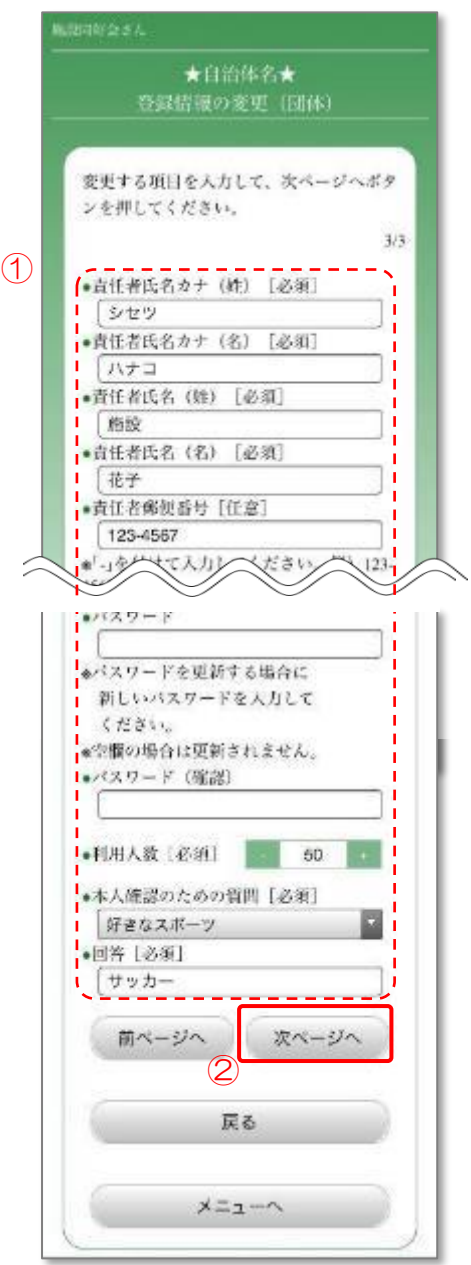

### 11.1.5.4 変更内容の確認

- ① 変更内容を確認します。
- ② 「更新」ボタンを押します。

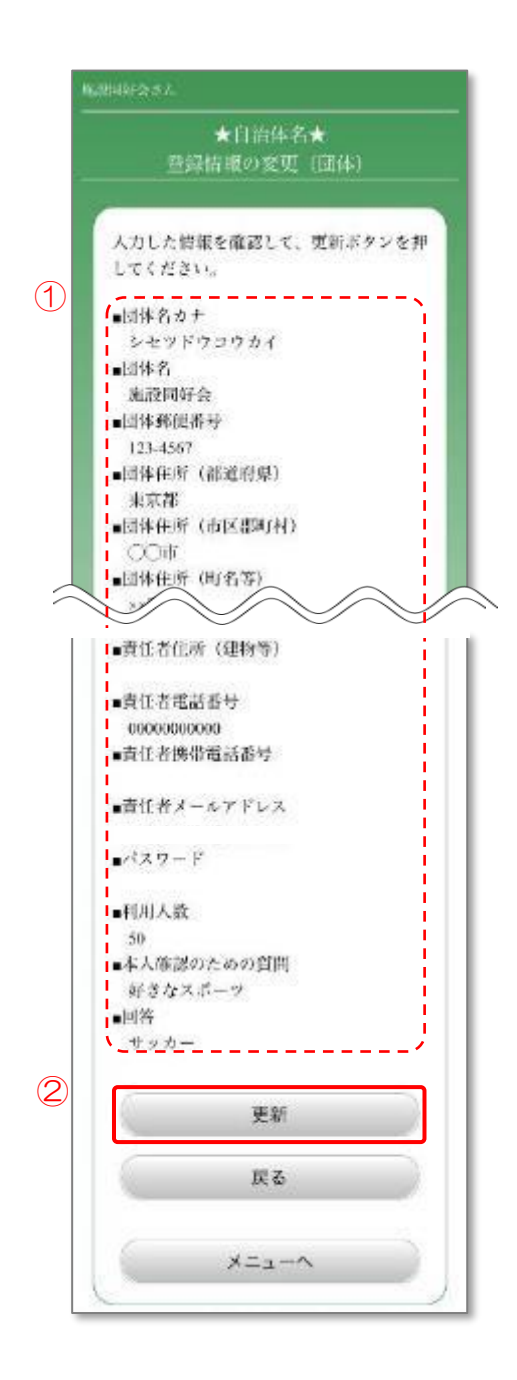

- 11.1.5.5 登録情報変更の完了
	- ① 変更を確認し、「更新」ボタンを押します。

登録情報の変更が完了しました。 ※変更したパスワードは、忘れないようにご注意ください。

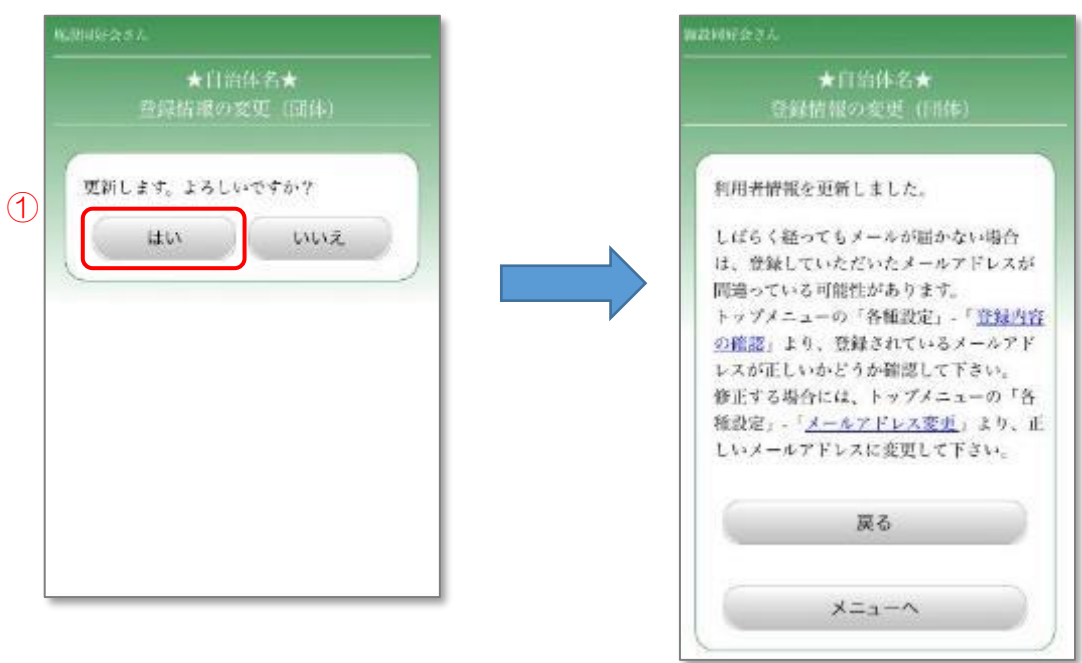

### 11.2 登録内容の確認

登録した利用者情報の確認を行います

### 11.2.1 メニュー選択

① 「各種設定」ボタンを押します。

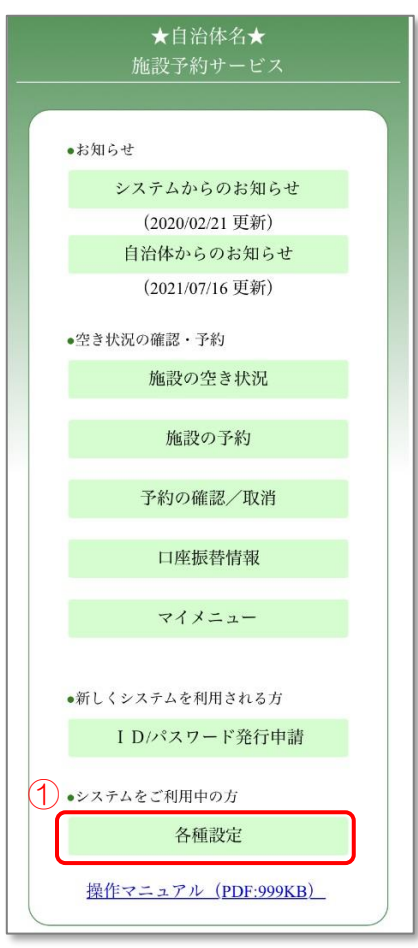

- 11.2.2 利用者情報関連メニューの選択
	- ① 「登録内容の確認」ボタンを押します。

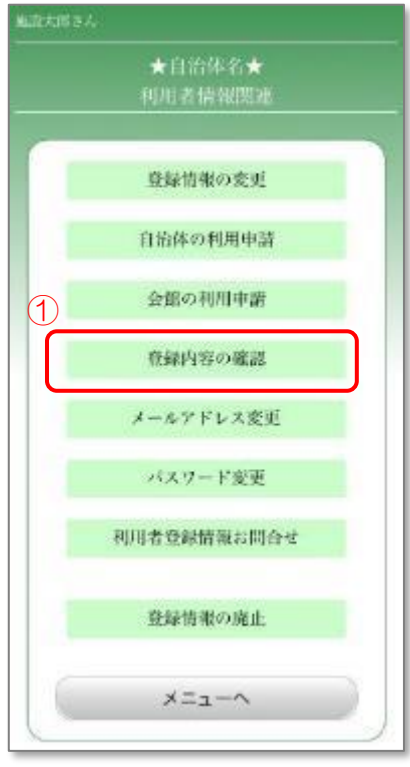

### 11.2.3 ログイン

- ① 登録した利用者 ID、パスワードを入力します。
- ② 「OK」ボタンを押します。

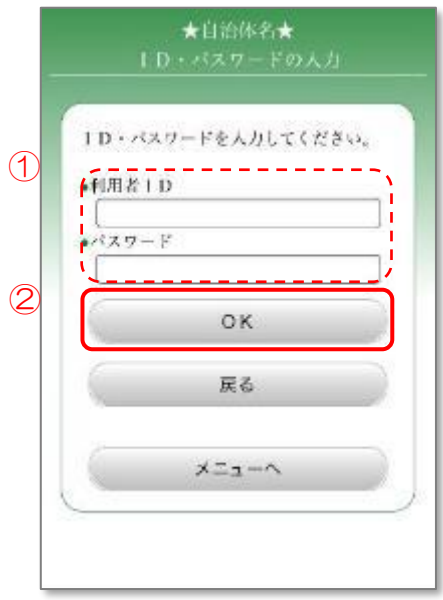
※個人の場合

11.2.4.1 登録内容の確認

- ① 登録内容を確認します。
- ② 現在予約が可能な会館を確認する場合は、「利用可能会館」ボタンを押します。 11.2.4.2 [利用可能な会館の確認](#page-253-0) に進みます。
- ③ 「ペナルティ数確認」ボタンを押すことで、ご自身のペナルティ数を確認するこ とができます。

ご利用の自治体によっては、ペナルティ数を確認できない場合があります 11.2.4.3 [ペナルティ数の確認](#page-254-0) に進みます。

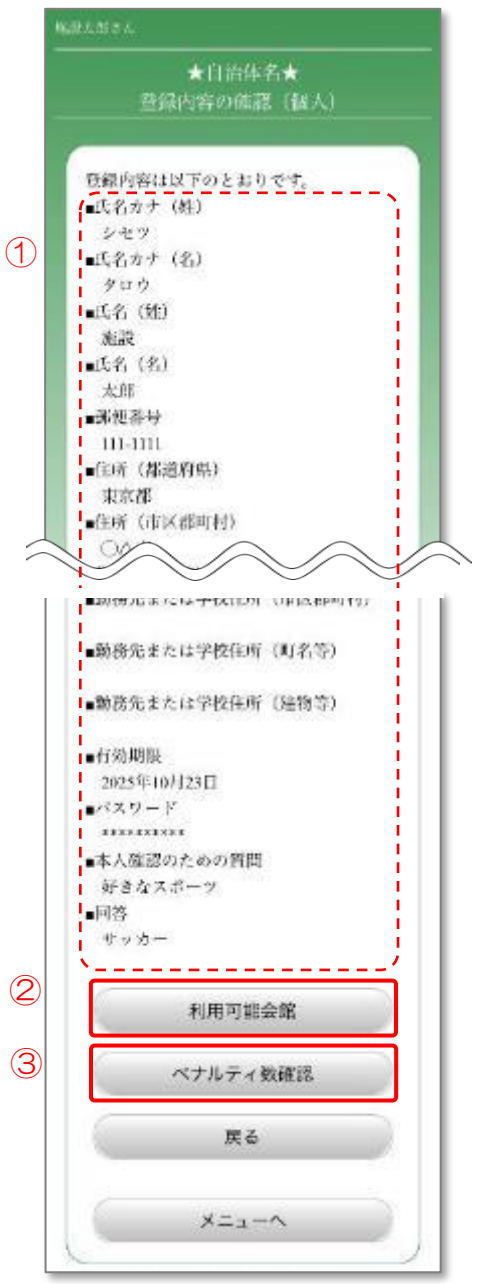

<span id="page-253-0"></span>11.2.4.2 利用可能な会館の確認

① 現在、予約が可能な会館の一覧が確認します。

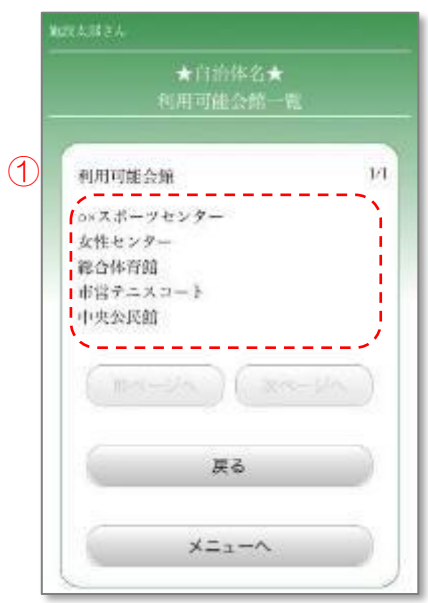

<span id="page-254-0"></span>11.2.4.3 ペナルティ数の確認

① 現在、ペナルティが付与されている会館と、ペナルティ数を確認します。 ご利用の自治体によっては、ペナルティ数が一定以上に達すると利用停止等の 措置が取られる場合がありますのでご注意ください。

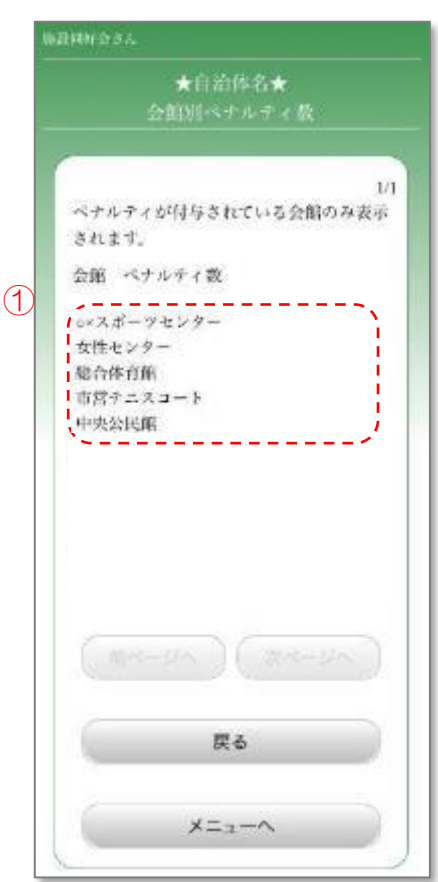

#### ※団体の場合

11.2.5.1 団体情報・代表者情報の確認

- ① 団体情報を確認し、「次ページへ」ボタンを押します。
- ② 代表者情報を確認し、「次ページへ」ボタンを押します。

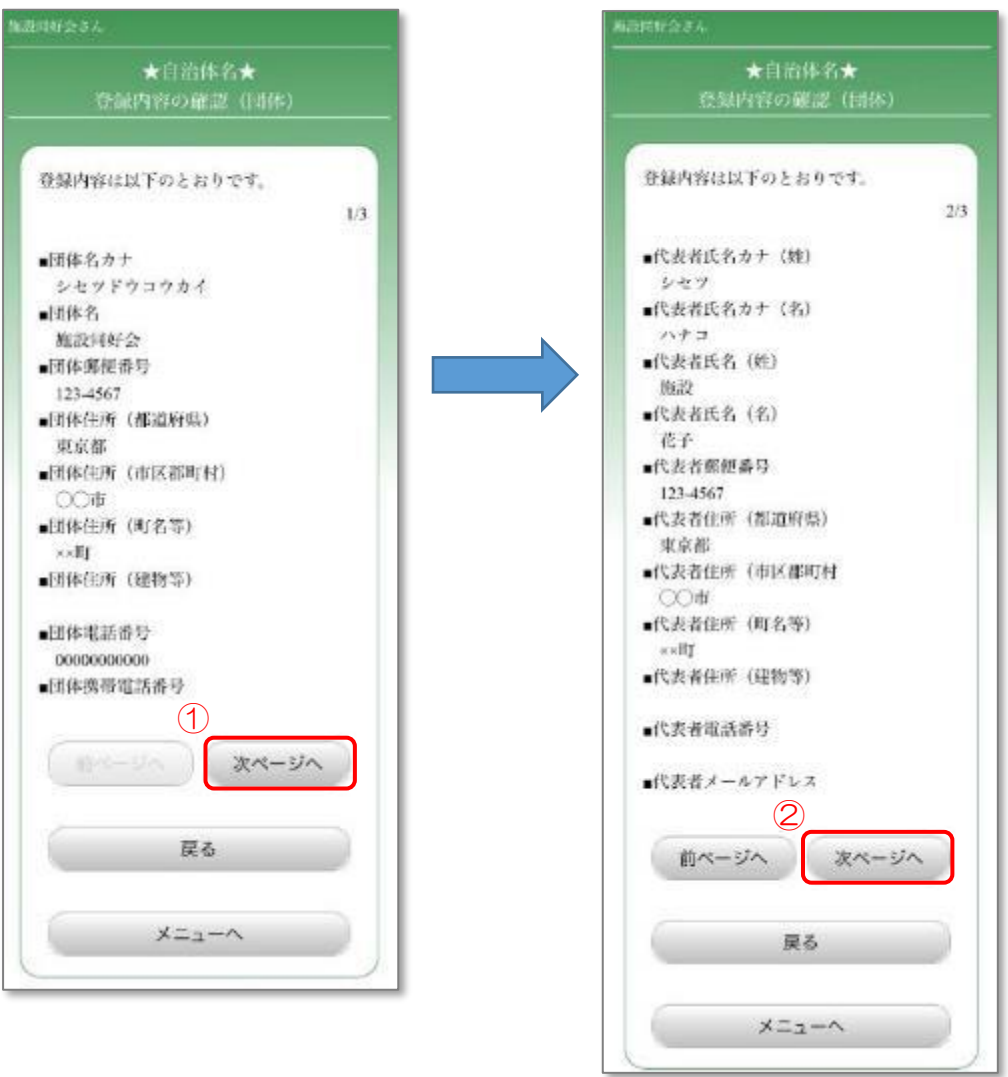

## 11.2.5.2 責任者情報の確認

- ① 登録内容を確認します。
- ② 現在予約が可能な会館を確認する場合は、「利用可能会館」ボタンを押します。 11.2.5.3 [利用可能な会館の確認](#page-257-0) に進みます。
- ③ 「ペナルティ数確認」ボタンを押すことで、ご自身のペナルティ数を確認する ことができます。 ご利用の自治体によっては、ペナルティ数を確認できない場合があります。 11.2.5.4 [ペナルティ数の確認](#page-258-0) に進みます。

★自治体名★ 登録内容の体認 (団体) 登録内容は以下のとおりです。  $3/3$  $\circled{1}$ ---------■ 奇任者氏名カナ (姓) シセツ ■直任者氏名カナ (名) ハナコ ■直任者氏名 (姓) 施設 بملته 68 2025年10月29日 1-Hスワード \*\*\*\*\*\*\*\*\*\* ■利用人数 l<br>|<br>|■本人確認のための質問 | 好きなスポーツ ·回答 、<br>- セッカー \_ \_ \_ \_ 前ページへ ニュージ ② 利用可能会館 ③ペナルティ数確認 戻る メニューヘ

<span id="page-257-0"></span>11.2.5.3 利用可能な会館の確認

① 現在、予約が可能な会館の一覧を確認します。

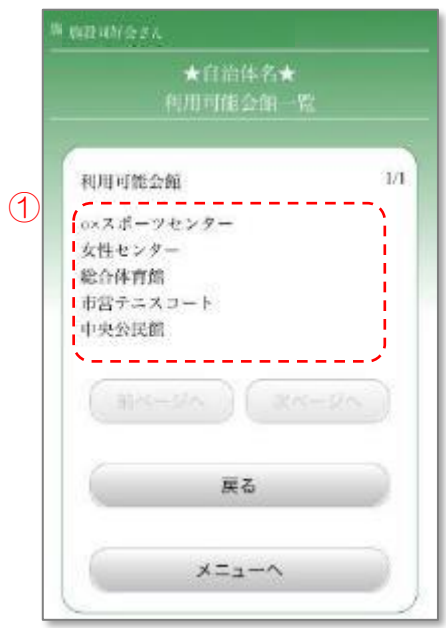

<span id="page-258-0"></span>11.2.5.4 ペナルティ数の確認

① 現在、ペナルティが付与されている会館と、そのペナルティ数を確認します。 ご利用の自治体によっては、ペナルティ数が一定以上に達すると利用停止等の 措置が取られる場合がありますのでご注意ください。

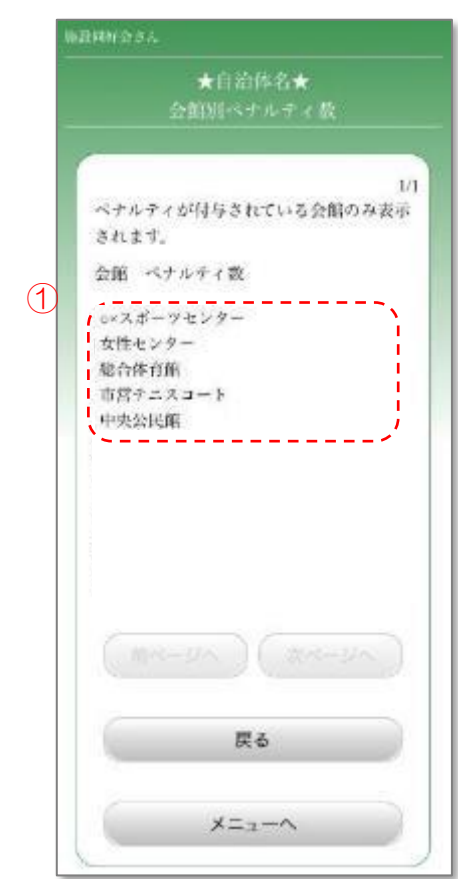

## 11.3 メールアドレスの変更

登録したメールアドレスの変更を行います

### 11.3.1 メニュー選択

① 「各種設定」ボタンを押します。

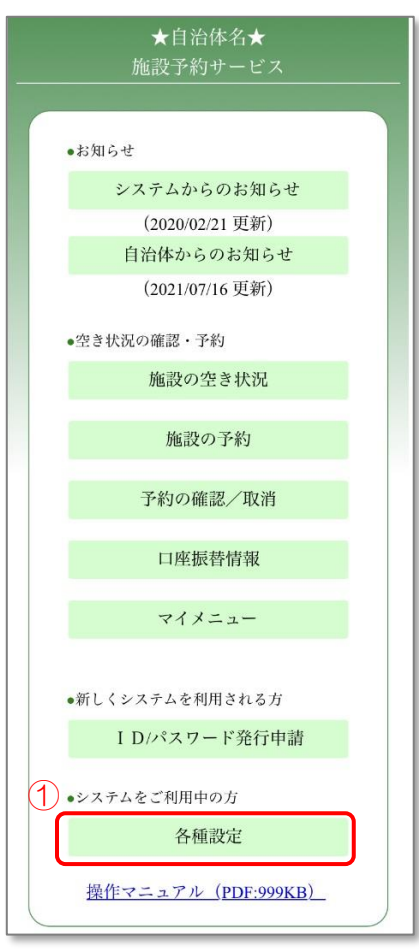

- 11.3.2 利用者情報関連メニューの選択
	- ① 「メールアドレス変更」ボタンを押します。

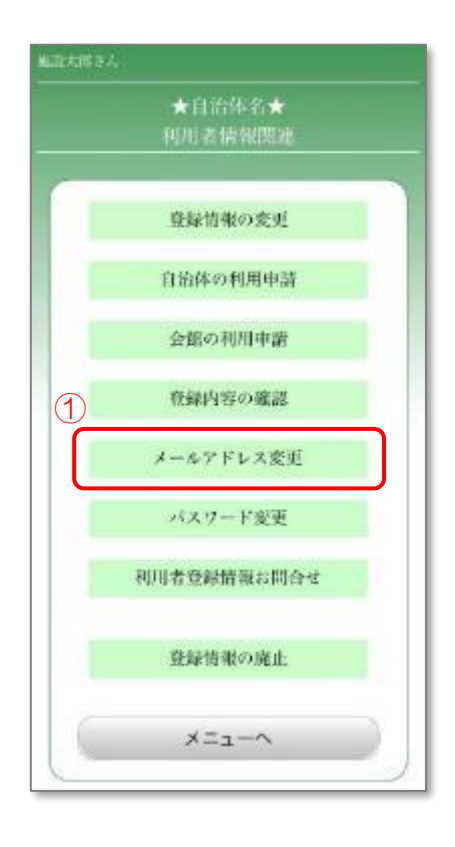

11.3.3 ログイン

- ① 登録した利用者 ID、パスワードを入力します。
- ② 「OK」ボタンを押します。

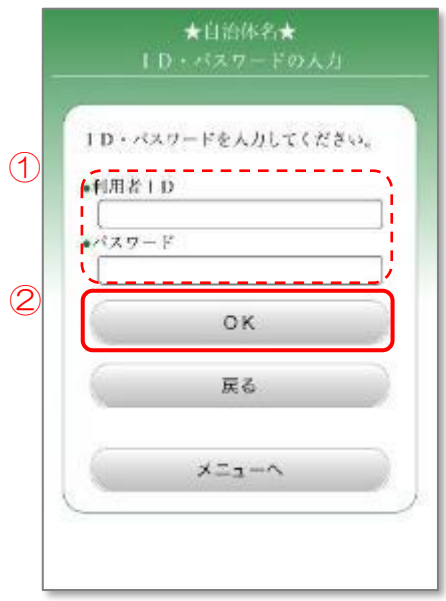

11.3.4 メ―ルアドレスの変更

- ① 新しいメールアドレスを入力します。
- ② 「更新」ボタンを押します。

メールアドレスの変更が完了しました。新しいメールアドレス宛に メールアドレスの変更をお知らせするメールが送られます。

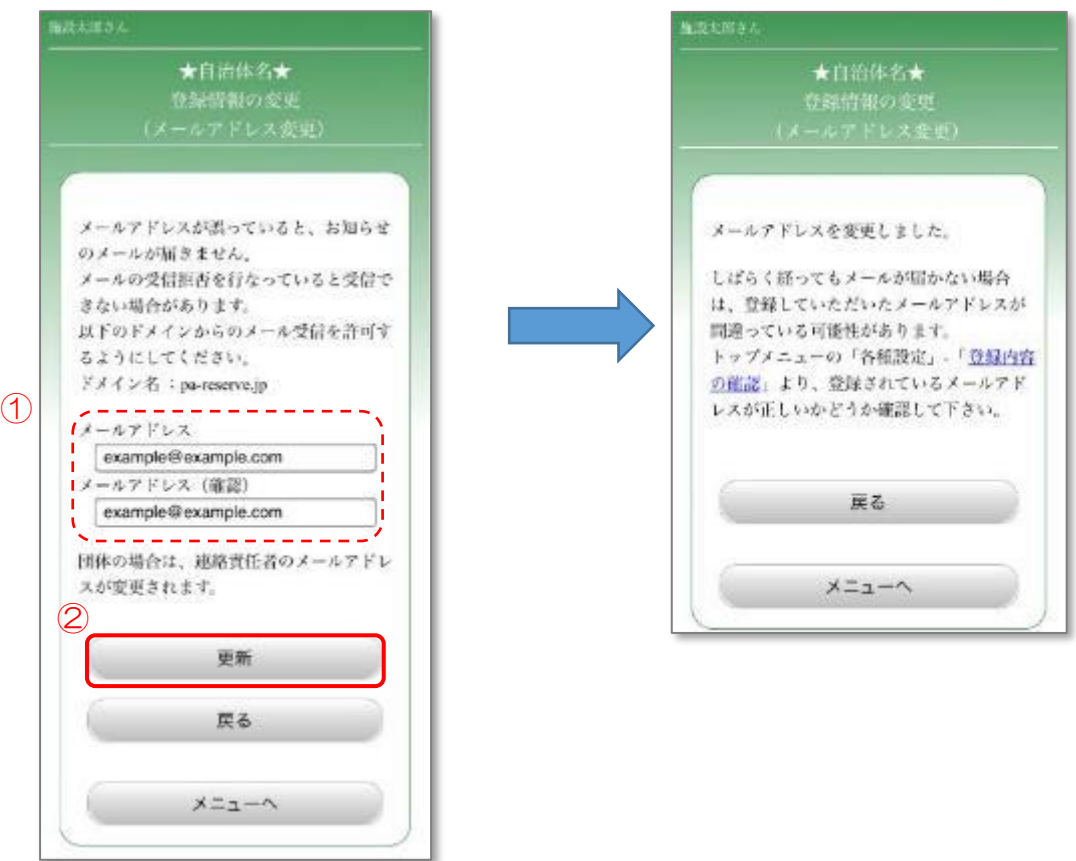

# 11.4 パスワードの変更

登録したパスワードの変更を行います

#### 11.4.1 メニュー選択

① 「各種設定」ボタンを押します。

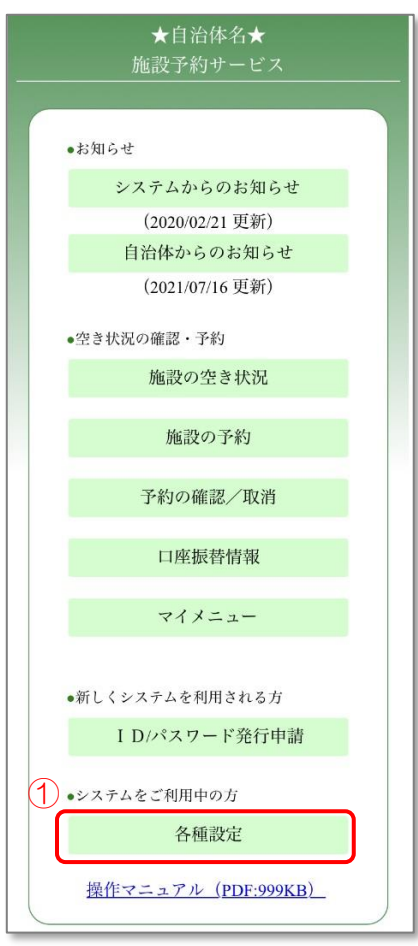

- 11.4.2 利用者情報関連メニューの選択
	- ① 「パスワード変更」ボタンを押します。

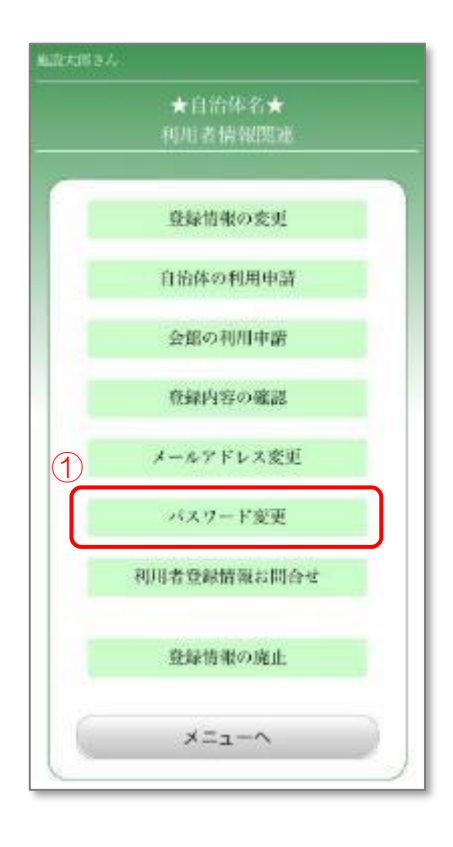

## 11.4.3 ログイン

- ① 登録した利用者 ID、パスワードを入力します。
- ② 「OK」ボタンを押します。

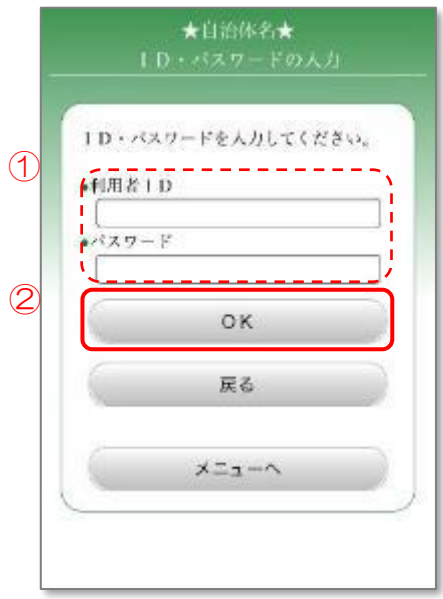

11.4.4 パスワードの変更

- ① 新しいパスワードを入力します。 本人確認のための質問と回答は、変更する場合のみ入力してください。
- ② 「更新」ボタンを押します。

パスワードの変更が完了しました。 変更後のパスワードは忘れないようにご注意ください。

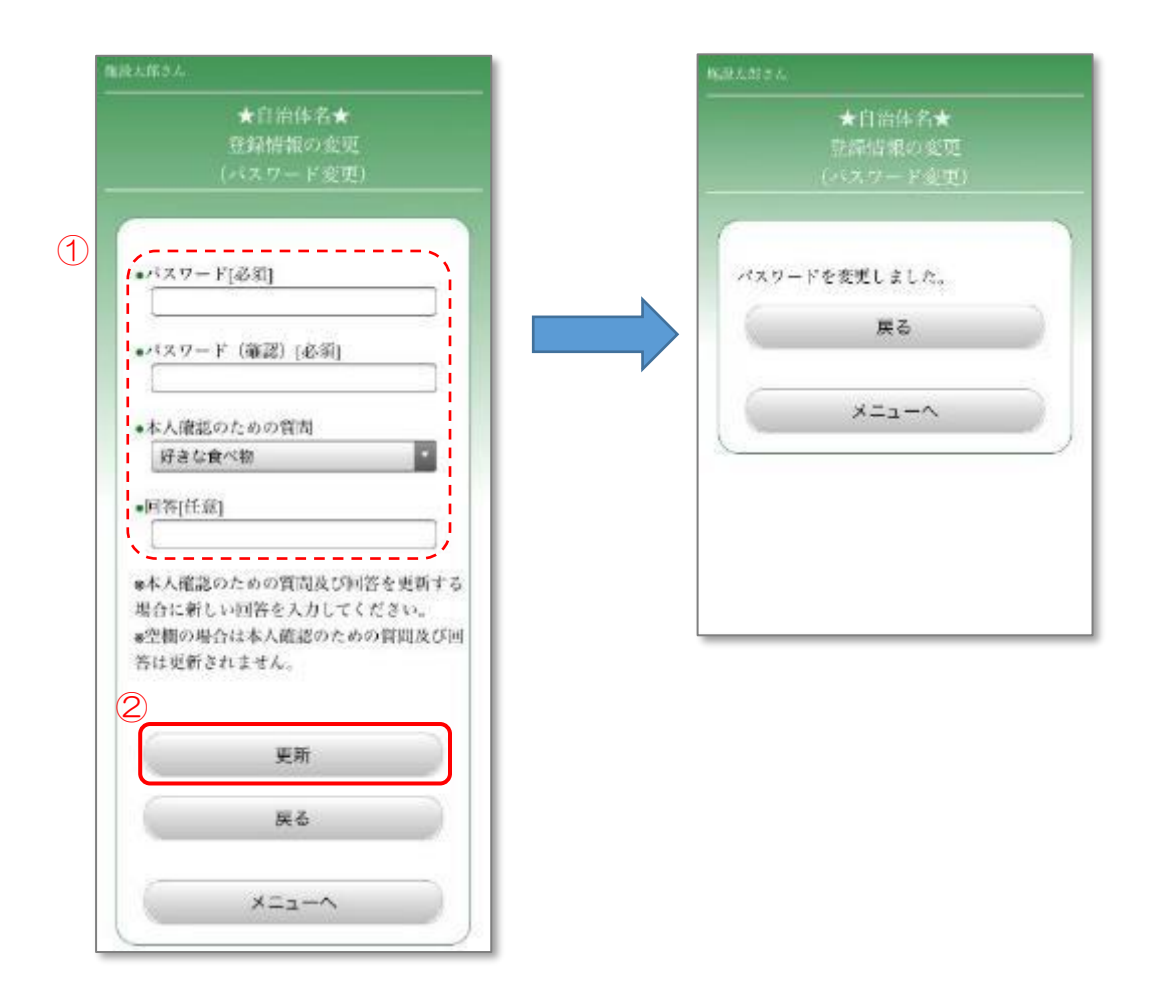

## 11.5 利用者情報のお問い合わせ

ID・パスワードを忘れてしまった際に、利用者情報の問い合わせを行います。

## 11.5.1 メニュー選択

① 「各種設定」ボタンを押します。

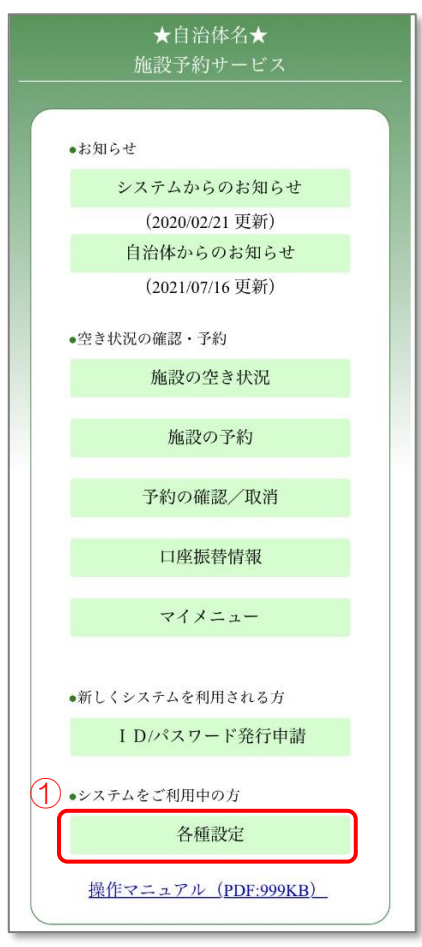

- 11.5.2 利用者情報関連メニューの選択
	- ① 「利用者登録情報お問合せ」ボタンを押します。

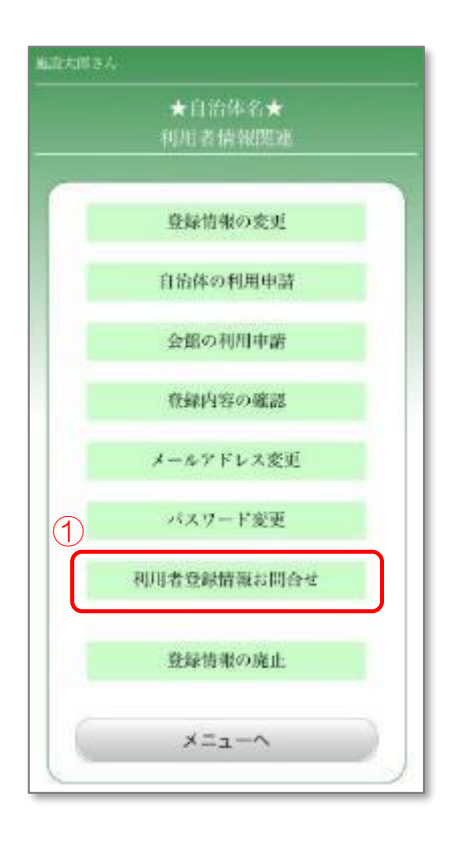

## 11.5.3 ログイン

- ① 登録した利用者 ID、パスワードを入力します。
- ② 「OK」ボタンを押します。

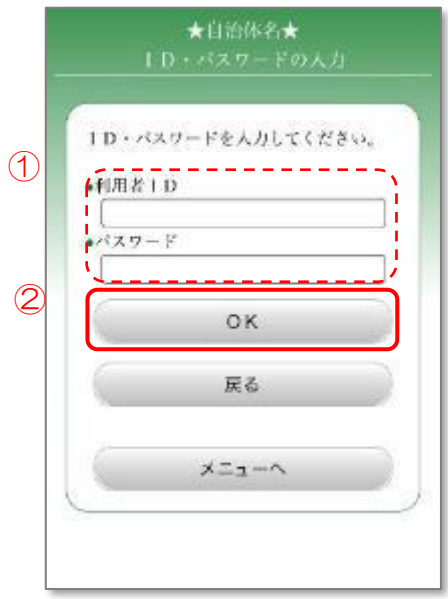

#### 11.5.4 問い合わせメニューの選択

① 利用者 ID を忘れた場合は、「ID を忘れた方」ボタンを選択します。 11.5.5 氏名·メールアドレスの入力に進みます。 パスワードを忘れた場合は、「パスワードを忘れた方」ボタンを選択します。 11.5.6.1 [氏名・メールアドレスの入力](#page-272-0) に進みます。

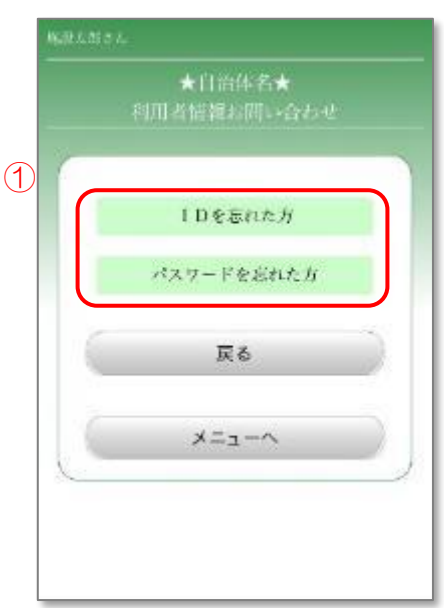

<span id="page-271-0"></span>11.5.5 利用者 ID の問い合わせ

- ① 登録したカナ氏名もしくはカナ団体名、メールアドレスを入力します。
- ② 「お問合せ」ボタンを押します。

登録されているメールアドレス宛に利用者 ID を記載したメールが届きます。 利用者情報のお問合せが完了しました。

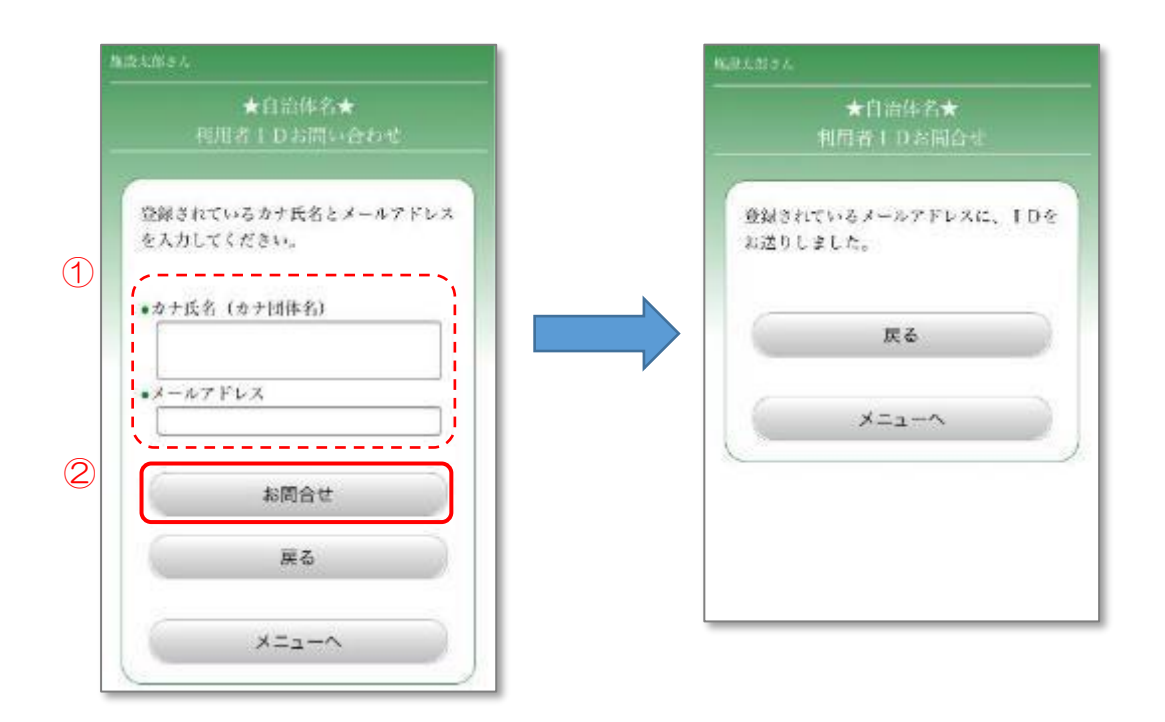

<span id="page-272-0"></span>11.5.6.1 本人確認情報の入力

- 登録したカナ氏名もしくはカナ団体名、メールアドレスを入力します。
- 「次へ」ボタンを押します。
- 本人確認のための質問の回答を入力します。
- 「次へ」ボタンを選択します。

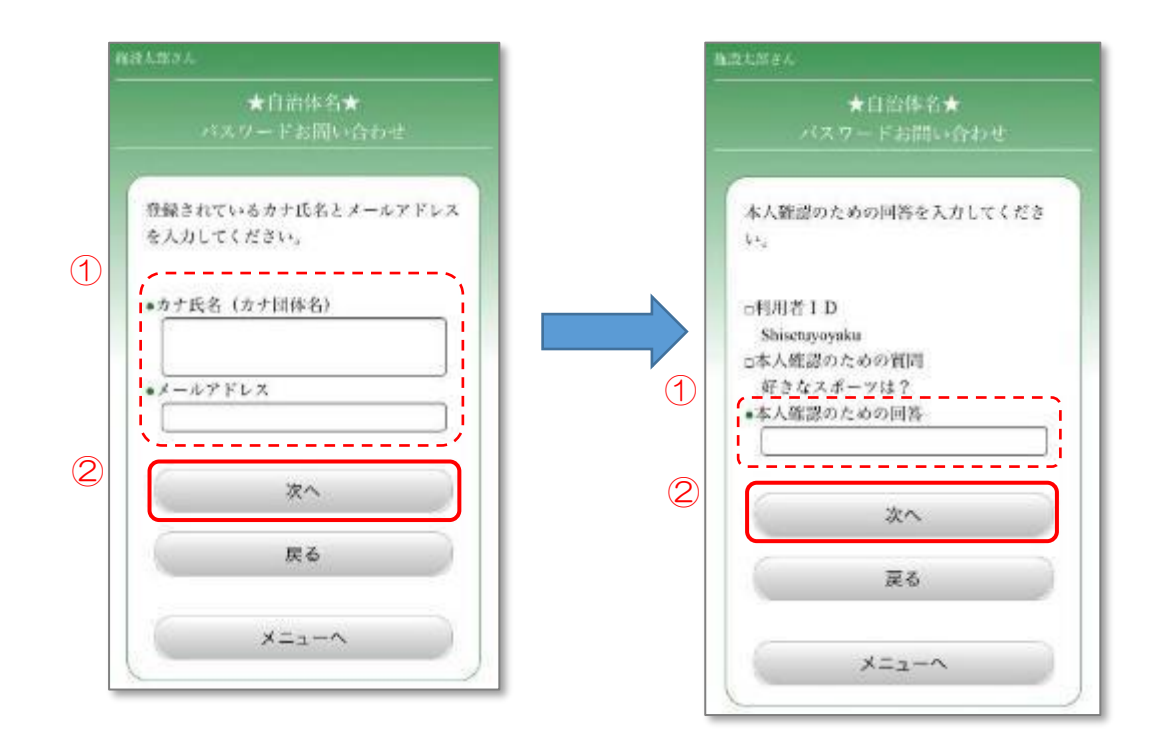

#### 11.5.6.2 パスワードの問い合わせ

- ① 新しく登録するパスワードを入力します。
- ② 「登録」ボタンを押します。

パスワードの再設定が完了しました。 変更後のパスワードは忘れないようにご注意ください。

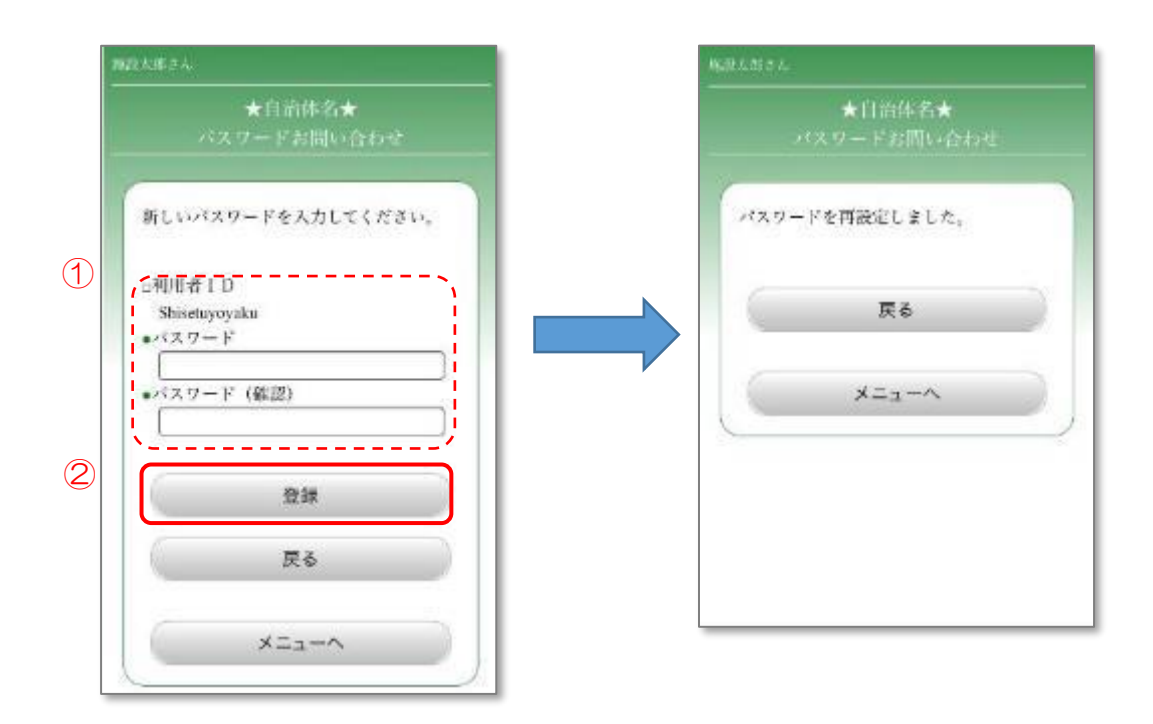

#### 11.6 登録情報の廃止

登録した利用者情報を廃止し、使用できないようにします。

- 11.6.1 メニュー選択
	- ① 「各種設定」ボタンを押します。

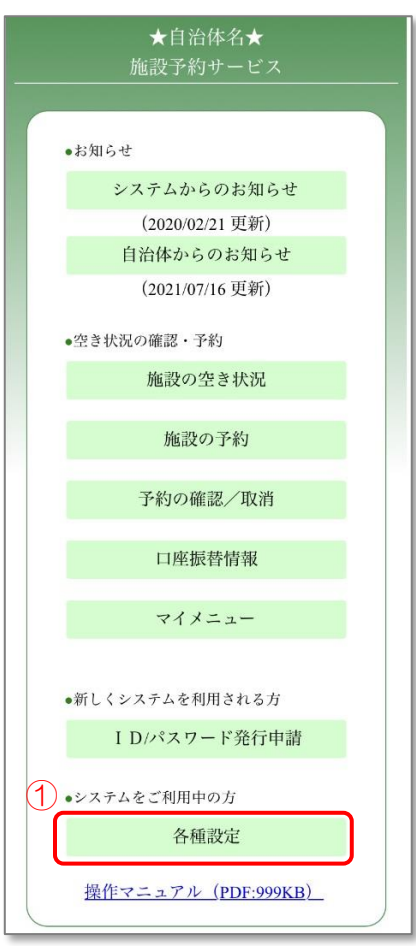

- 11.6.2 利用者情報関連メニューの選択
	- ① 「登録情報の廃止」ボタンを押します。

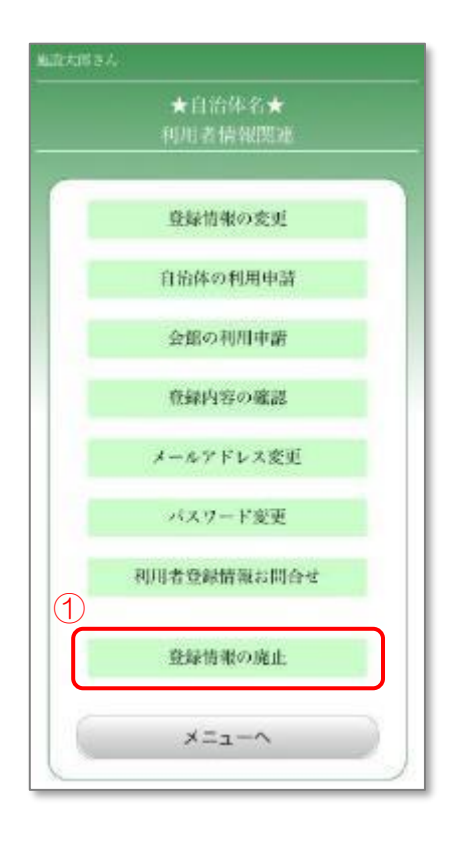

# 11.6.3 ログイン

- ① 登録した利用者 ID、パスワードを入力します。
- ② 「OK」ボタンを押します。 個人の方は、11.6.4.1 [登録内容の確認](#page-277-0) に進みます。 団体の方は、11.6.5.1 [登録内容の確認1](#page-279-0) に進みます。

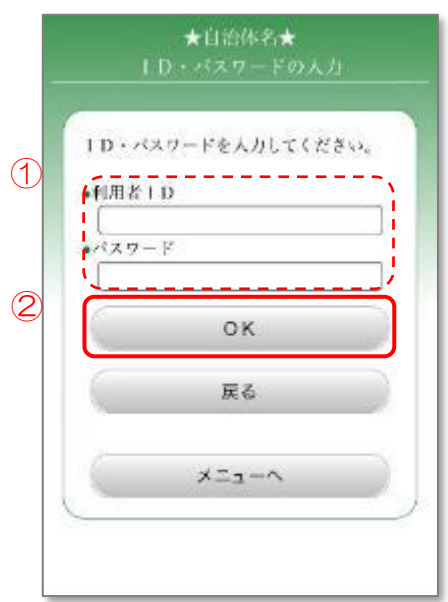

## <span id="page-277-0"></span>※個人の場合

11.6.4.1 登録内容の確認

- ① 廃止する利用者情報を確認します。
- ② 「廃止」ボタンを押します。

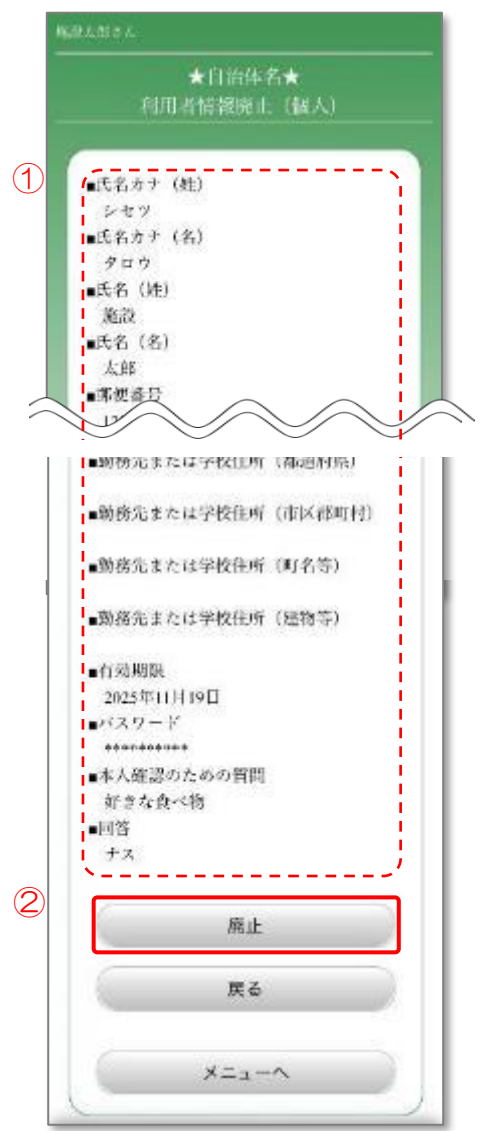

11.6.4.2 利用者情報の廃止

① 削除(廃止)する場合は、「はい」ボタンを押します。

利用者情報の廃止が完了しました。以降、この利用者は予約が できなくなります。

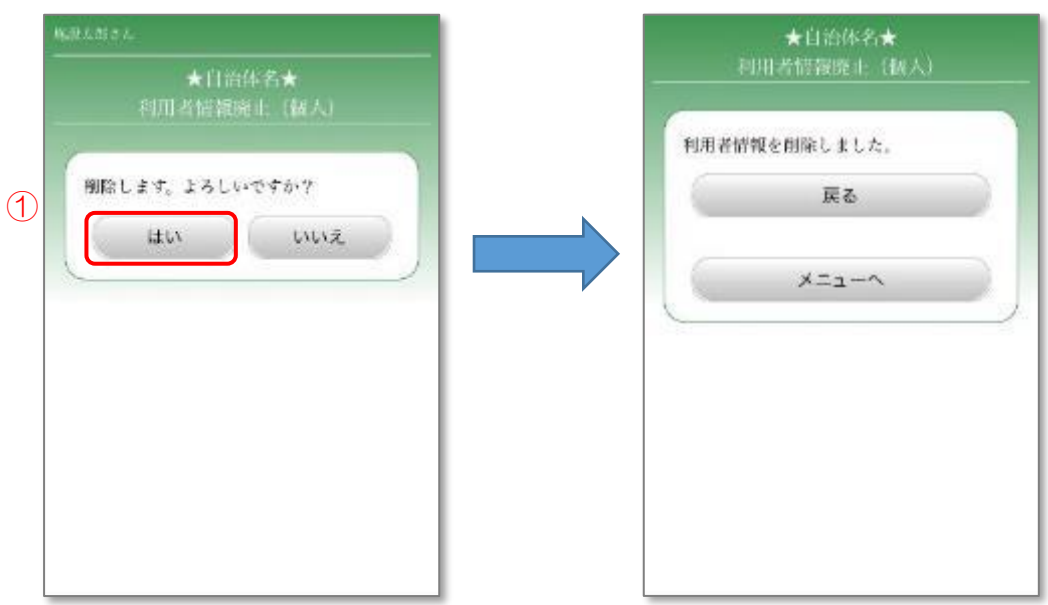

#### <span id="page-279-0"></span>※団体の場合

11.6.5.1 登録内容の確認 1

- ① 廃止する団体情報を確認します。
- ② 「次ページへ」ボタンを押します。
- ③ 廃止する団体の代表者情報を確認します。
- ④ 「次ページへ」ボタンを押します。

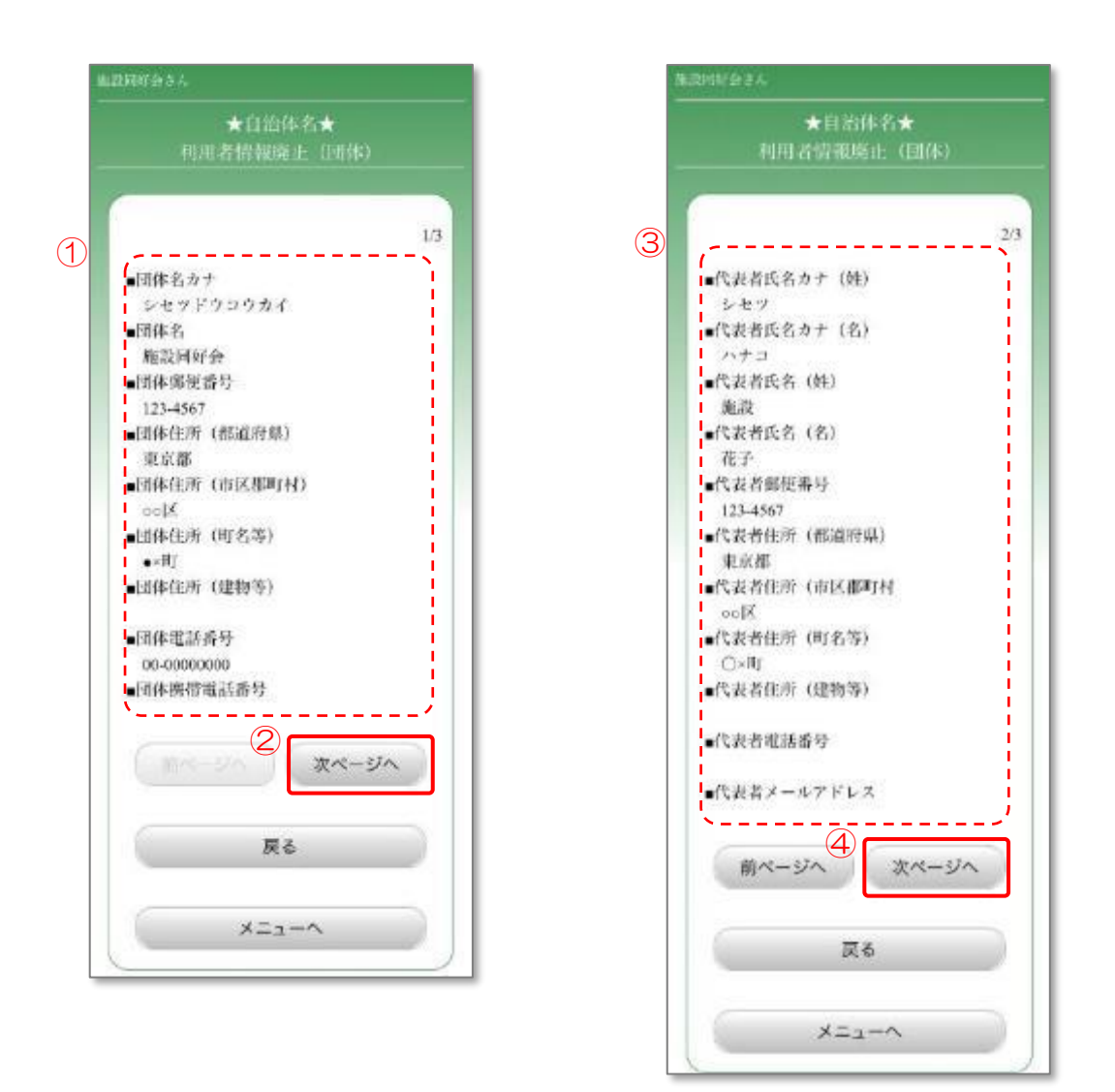

#### 11.6.5.2 登録内容の確認2

- ① 廃止する団体の責任者情報を確認します。
- ② 「廃止」ボタンを押します。

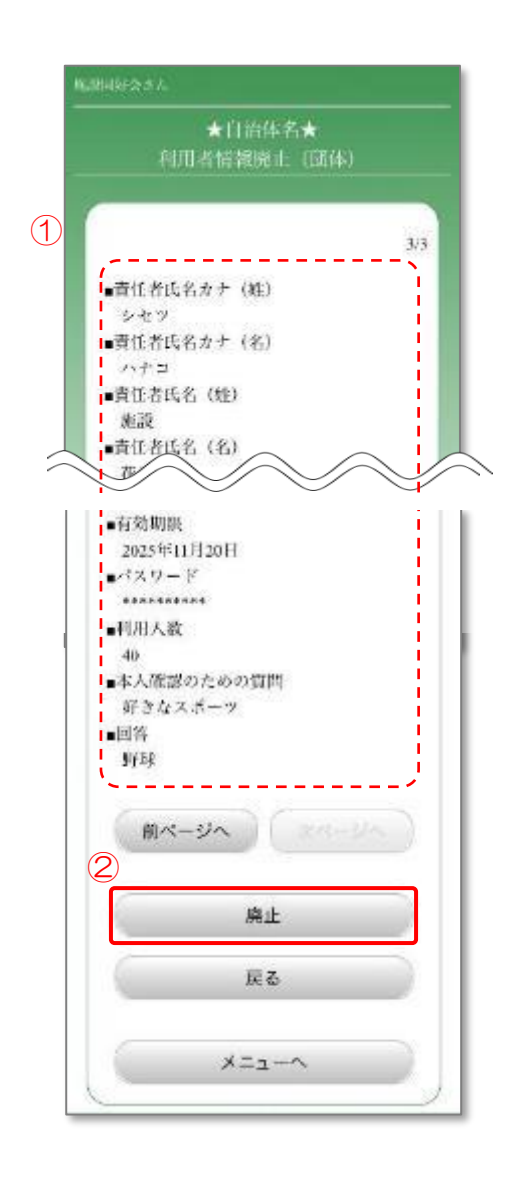

11.6.5.3 利用者情報の廃止

① 削除(廃止)する場合は、「はい」ボタンを押します。

利用者情報の廃止が完了しました。以降、この利用者は予約が できなくなります。

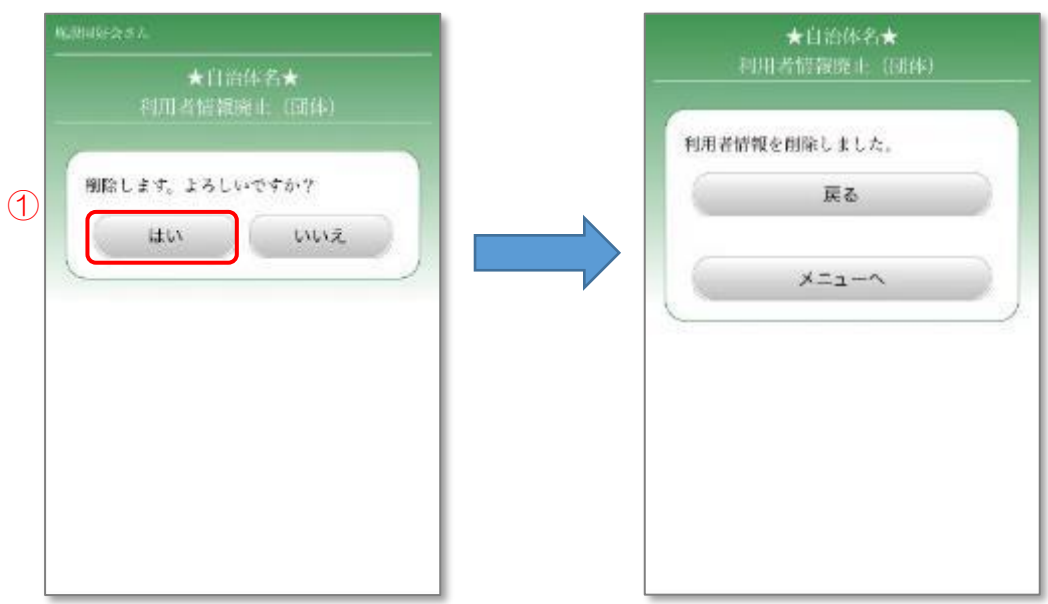

# 12. お知らせ

自治体やシステムからのお知らせを確認します。

# 12.1 システムからのお知らせ

施設予約システムからのお知らせの確認を行います。

- 12.1.1 お知らせの確認
	- ① 「システムからのお知らせ」ボタンを押します。

施設予約システムからのお知らせの確認ができます。

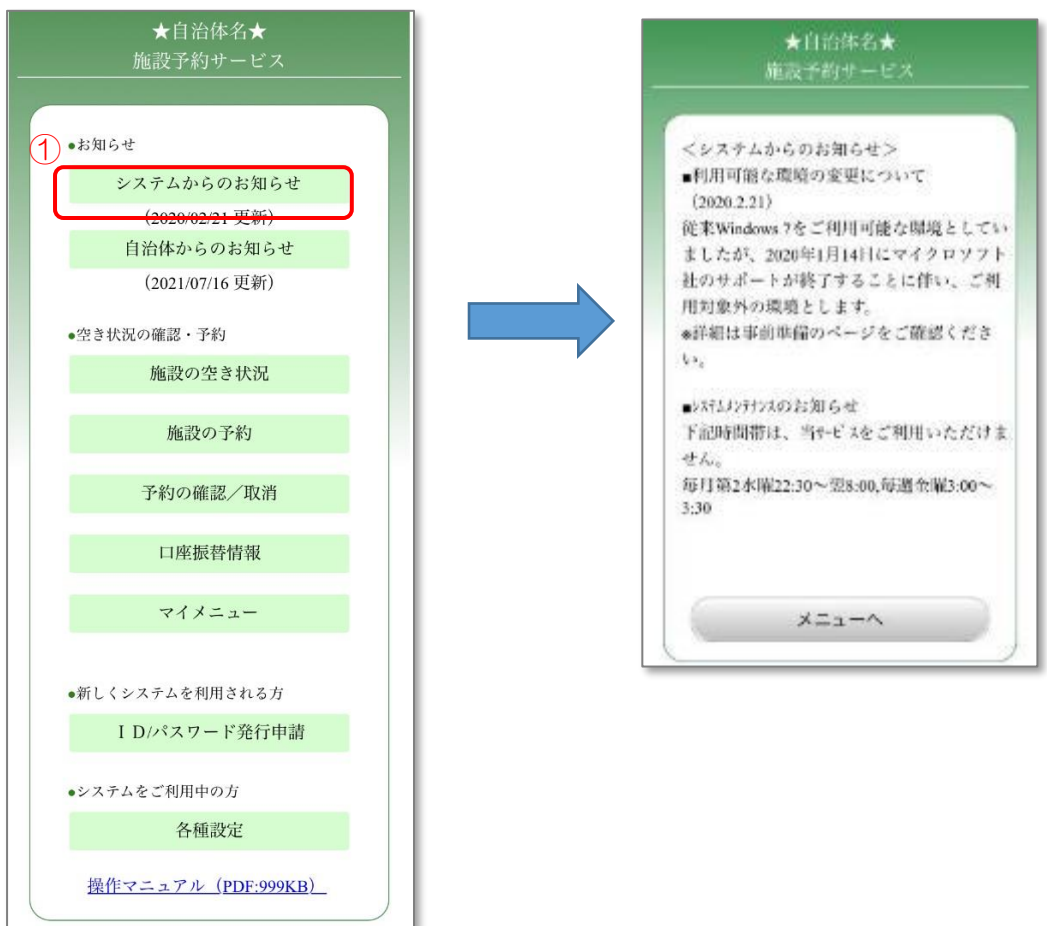

# 12.2 自治体からのお知らせ

自治体からのお知らせの確認を行います。

#### 12.2.1お知らせの確認

① 「自治体からのお知らせ」ボタンを押します。

自治体からのお知らせの確認ができます。

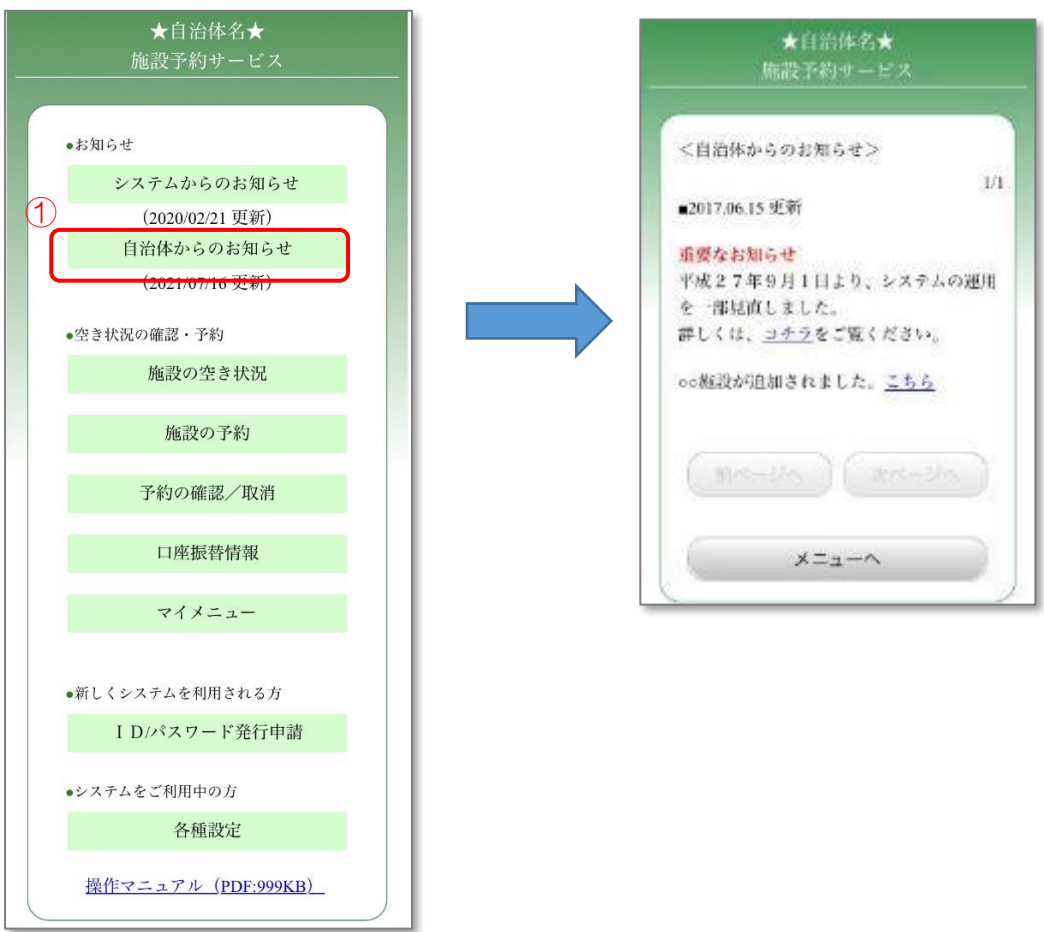